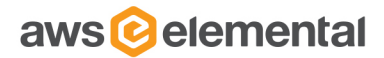

# AWS ELEMENTAL CONDUCTOR FILE

API REFERENCE

2.13.1 RELEASE

DECEMBER 5, 2019

# TABLE OF CONTENTS

- [Overview](#page-2-0)
- [Web Interface](#page-7-0)
- [REST Interface](#page-26-0)
- [Elemental/Server/Job Parameters](#page-47-0)
- [SNMP Interface](#page-103-0)
- [Authentication](#page-105-0)
- [Reference](#page-107-0)
	- [Supported Codecs](#page-107-1)
	- [Supported Captions](#page-111-0)

### <span id="page-2-0"></span>PURPOSE

- **[Purpose](#page-2-1)**
- **[Overview](#page-2-2)**
- [Node Control](#page-2-3)
- [Jobs](#page-3-0)
- [Job Search](#page-3-1)
- **[Presets](#page-4-0)**
- [Job Profiles](#page-4-1)
- [Job Watch Folders](#page-4-2)
- **[Notifications](#page-4-3)**
- **[Statistics](#page-4-4)**
- [Advanced Pre and Post Processing](#page-4-5)
	- [Pre Processing](#page-5-0)
	- [Post Processing](#page-5-1)
	- [Custom Scripts](#page-5-2)
- [Errors and Warnings](#page-6-0)
- **[Troubleshooting](#page-6-1)**

<span id="page-2-1"></span>This document is intended for system integrators and users of AWS Elemental Conductor File. It outlines interfaces for machine and human control, configuration, and monitoring. Each API is defined in enough detail to explain how to use the system and how it can be integrated into larger workflow automation systems.

### <span id="page-2-2"></span>OVERVIEW

AWS Elemental Conductor File is a powerful media transcoding solution. It can be used to convert media files from one format to many others while applying pre-processing, filtering, and scaling to format the media in many different ways.

AWS Elemental Conductor File can be controlled, configured and monitored through the following interfaces:

- [Web browser via HTML](#page-7-0)
- [Web Services REST interface](#page-26-0)
- [SNMP interface](#page-103-0)

Using a web browser is the easiest way to control, configure, and monitor AWS Elemental Conductor File. This interface is used when a human is interacting with the server, or when no automation or integration with other systems is required.

The REST-based interface supports all features of the web interface as well as automation features. More general information on REST-based interfaces is available online.

The SNMP interface allows basic monitoring and control of the AWS Elemental Conductor File system. It allows a management system to query the state of the service and Jobs.

Finally, a secure shell access allows the user to access the system's configuration files, directory structure, and built-in tests. The secure shell interface is provided for users who need to modify the base behavior of the AWS Elemental Conductor File system or for diagnostics.

### <span id="page-2-3"></span>NODE CONTROL

AWS Elemental Conductor File will search your Local Area Network for any AWS Elemental Server systems. When it detects an AWS Elemental Server system, it will appear on the Nodes list on the left-hand side of page in the Discovered state. The

operator must then decide if they want to add this node to the cluster being managed by AWS Elemental Conductor File, or leave this node as a standalone encoding node.

The autodetection of AWS Elemental Server nodes relies on [Zeroconf](http://en.wikipedia.org/wiki/Zero_configuration_networking) to be functional on the network. Local-area networks that do not support Multicast traffic or otherwise block Zeroconf traffic may require the operator to manually add AWS Elemental Server nodes to the cluster. This may be accomplished using the Web Interface by selecting 'Discover Node' under the Nodes tab in the navigation and entering the hostname or IP address of the node in the modal. Alternatively, POST to http://<server>/nodes/discover using the <host>name\_or\_ip</host> parameter. Once added to the cluster, the Conductor system will be capable of configuring an AWS Elemental Server node. Nodes that already appear in the Nodes index may still be "discovered", but will remain in whatever state currently displayed (e.g. "Standalone", or "Active").

#### <span id="page-3-0"></span>JOBS

A transcoding Job is defined as the processing of one input media asset, or several media assets intended to be concatenated together. This includes the conversion of one set of input files to a single output file or one set of input files to many output files, including any video effects that need to be applied. See [Supported Codecs](#page-107-1) for a list of valid input media and supported output formats.

Transcoding Jobs are prioritized, submitted, distributed, queried, and deleted through the interfaces described in this document. AWS Elemental Conductor File's prioritization policy balances the Job Queue load on a single node or in a cluster of nodes. See the section on prioritization in this document for more details.

Job can be in the following states: PENDING, PREPROCESSING, RUNNING, POSTPROCESSING, COMPLETE, CANCELLED or ERROR. When a Job is PENDING, it has been added to the queue for processing. When it is RUNNING, a node has accepted the Job and the Job is currently being processed. The percentage complete is updated periodically by the processing node and can be queried by the user at any time. Once all outputs have been created and transferred to the desired destination, the Job goes to the COMPLETE state and performance metrics are logged. Cancelling a Job in the RUNNING or SUSPENDED state will stop the processing and remove the Job from the queue. See the [Advanced pre and post processing](#page-4-5) section for details on pre and post processing

When a Job is added to the system, it must first be validated before going in to the Job Queue. Validation includes ensuring the request is not malformed, and that enough information is given to process the Job. If the request fails, then the Job is not added to the queue. A second validation also validates that the input source can be found and is accessible, and is a supported video format. If the Job fails this validation, the Job will be added to the Job Queue, but in the ERROR state. More details are available when a Job is in the ERROR state.

Jobs must be prioritized using the priority field when creating the Job. This field ranges from 1 to 100, with 100 being the highest priority.

# <span id="page-3-1"></span>JOBS SEARCH

Jobs listed in the Job Queue panel can be searched using the search field located on the header of each page. A list of data associated with a Job that is searched is listed below:

- Job ID
- Job User Data
- Job Input URI
- Job Destination URI
- Job Node Hostname
- Job Created At Date\*

The following date formats are supported:

- MM/DD/YYYY
- MM/DD/YY
- MM-DD-YYYY
- MM-DD-YY

\* Please note that dates are stored in UTC time, not in the user's timezone. For example, if the user created a Job at 7:00 PM PDT on 11/01/2009, the Job's created date is 2:00 AM UTC on 11/02/2009.

#### <span id="page-4-0"></span>PRESETS

A Preset is a predefined group of settings for a single output media asset. A Preset allows the user to create output files targeted at a particular device or standard output format. For example, the iPhone Preset produces media files with settings appropriate for playback on an Apple iPhone. AWS Elemental maintains a list of common Presets that are delivered to the AWS Elemental Conductor File system via software updates. Additionally, the user can specify named Presets using any of the interfaces to the AWS Elemental Conductor File system.

### <span id="page-4-1"></span>JOB PROFILES

A Job Profile is a saved Job definition that includes all settings except the input media. Job Profiles can optionally contain a preroll input file and/or a postroll input file. Jobs can be submitted with input parameters and a Job Profile ID to re-use previously entered settings. Note that if a Job Profile is edited, those changes are only applied to Jobs created after the change. Jobs already in the queue will retain the settings with which they were submitted.

Some example Job Profiles are supplied by default in each release of the AWS Elemental Conductor File software. These examples should be copied if they are intended to be used in an actual workflow as they may change from release to release.

#### <span id="page-4-2"></span>JOB WATCH FOLDERS

Job Watch Folders are folders accessible to AWS Elemental Conductor File and associated with a specified Job Profile. The folders are monitored by AWS Elemental Conductor File for new input media files. When a new file is placed in a folder that is associated with a Job Watch Folder, AWS Elemental Conductor File will automatically submit a Job with the associated Job Profile.

Some example Job Watch Folders are given by default in each release of the software. These examples should be copied if they are intended to be used in an actual workflow as they may change from release to release.

#### <span id="page-4-3"></span>**NOTIFICATION**

Users can set up a Job so that a notification is sent when the Job is started, completed, generates an alert, or fails. The user can be notified in the following ways:

- Email
- Web service callbacks An HTTP POST will be performed to a URL that you provide, with information about the Job

The user may also request details about any Job's status at any time. These details are described later in this document.

#### <span id="page-4-4"></span>**STATISTICS**

AWS Elemental Conductor File is continuously logging statistics about media type, quality, speed, temperature (CPU and GPU), fan speed, and resource utilization (CPU, GPU, network, disk and memory). Historical statistics are available in the web interface, on the Stats page.

#### <span id="page-4-5"></span>ADVANCED PRE AND POST PROCESSING

Most workflows have a certain number of custom commands that must be executed before or after a Job is run. Examples of these operations include:

- Moving the input file from a device or remote location that is not achievable through the standard Job setup
- Running custom validation on input or output files before or after a conversion
- Running custom notifications before or after the Job is run

Some of these commands are supported natively through the AWS Elemental Conductor File user interface, and the rest can be run through custom scripts that the user provides.

### <span id="page-5-0"></span>JOB PRE-PROCESSING

Job pre-processing features that are built into the system include:

**File handling for this job:** This feature will control file handling on this job, possibly overriding the global progressive reader setting. The settings are:

- Use Global Progressive Reader Setting files will be handled according to the global setting.
- Enable Progressive Reader and do not copy to local S3, HTTP and networked files will be read in place.
- Disable Progressive Reader and copy to local all files will be copied locally prior to processing. Use this setting when network integrity cannot be guaranteed during processing.
- Copy to local only from S3 and HTTP location disable Progressive Reader, but still read networked files in place.

# <span id="page-5-1"></span>JOB POST-PROCESSING

Job post-processing features that are built in to the system include:

- **Delete source:** Enabling this feature will cause the input file to be removed once the Job is complete. NOTE: preroll and postroll inputs will not be deleted with this option.
- **Move source to:** Setting a directory in this field will move the file from the input URI to a given destination URI. NOTE: preroll and postroll inputs will not be moved with this option, and this feature cannot be used with the Delete Source feature.

# <span id="page-5-2"></span>CUSTOM SCRIPTS

For each Job created, the user can specify a pre and/or a post script to run. The user specifies a location for the script as part of the Job web interface or REST API. This location must be accessible by the server. It is recommended to put these scripts in the **/opt/elemental\_se/web/public/script** directory; the Browse button for scripts is set up to search this directory. **/opt/ elemental se/web/public/script/example script.rb** is an example script that parses the input parameters using Ruby and prints them to the sequencer.output log file.

The pre processing script is called from the elemental\_se service just before the Job runs and must have execute permission for the elemental user. The Job's state is changed to PREPROCESSING when the pre script is running, and POSTPROCESSING when the post script is running. The Job can still be cancelled when it is in one of these states. The reported start and end times for a Job will contain the running time of these scripts; however, the elapsed time only measures the time spent processing video.

The script is passed a JSON-formatted hash. The overall structure is described below:

- **id** Job ID
- **script\_type** PRE for preprocessing, POST for post processing
- **inputs** Array of all inputs. Each item in the array contains the following keys:
	- **type** Type of input (file\_input)
	- **uri** Path to input file
- **output\_groups** Array of all output groups. Each item in the array contains the following keys:
	- **name** Indicates group type (file, Apple HLS, Adobe HDS, MS Smooth, etc.)
	- **outputs** Array of all outputs in this group. Each item in the array contains the following keys:
		- **output\_path** Contains the path of the output destination
		- **video** Hash of basic video settings. Contains the following keys:
			- bitrate
			- height
			- width
			- codec
- **audio** Array of audio streams in this output. Each audio stream in the array is a hash of basic audio settings containing the following keys:
	- bitrate
	- sample rate
	- codec

The set of destination information is sent out one for each output.

The script should return 0 for success, 1 for error, 2 for warning. If the script echoes "RETURN MESSAGE:<some message>" to STDOUT then this message is inserted in the database for the Job. Only one message can be sent back to the system and stored with the Job in the database; however, all messages and outputs to STDOUT will be present in the sequencer log file. Errors will not allow the Job to continue, but warnings will.

Some very useful tools are included with this product to help run some of the pre and post processing scripts. They are located in the /bin directory under the installation directory and include:

- **ffmpeg:** a universal video processing utility
- **mp4box:** an MP4 muxing and demuxing utility
- **Idecod:** the reference H.264 decoder from the JM group

Most linux tools are available as well, including grep, awk, sed, perl, python, and ruby.

### <span id="page-6-0"></span>ERRORS AND WARNINGS

There are many reasons the system may log an error or a warning. Errors and warnings can be the result of processing media, the operating system, Job settings, or improper use of the REST or user interface. When an error occurs during Job processing, the system logs the error in the database, and terminates the Job. The Job is colored red in the HTML user interface to indicate an error occurred during processing and its state is set to the ERROR state. There is no way to retry the Job without duplicating the Job. When a warning occurs, the system logs the warning in the database, and the system continues the Job. The user is optionally notified via email or web callback when an error or warning occurs. In the main Job page, Jobs can be filtered based on errors.

Media processing errors can be caused by invalid inputs or destinations, permission problems, errors in the input media or some other internal error. Jobs may also fail due to operating system issues such as running out of disk space, network timeouts, or loss of connection to the data store. Depending on the issue, sometimes retrying these Jobs may allow them to complete. If there are operating system issues that need to be addressed such as running out of disk space or networking issues, these are best investigated through the operating system shell or SMB data share.

When a Job is submitted, the parameters are validated. If a validation fails, the problem areas are highlighted in red. If a Job is being submitted through the REST interface, and the validation fails, an error message is returned (See the [REST interface](#page-26-0) section for more details on validation errors).

#### <span id="page-6-1"></span>TROUBLESHOOTING

Problems with AWS Elemental Conductor File may be diagnosed by viewing the log files available here: http://server\_ip/logs.

For additional support, contact AWS Elemental Support through your company's Private Space on the [AWS Elemental User](https://community.elemental.com) [Community.](https://community.elemental.com)

# <span id="page-7-0"></span>WEB INTERFACE QUICK START GUIDE

- [Terms](#page-7-1)
- **[Icons](#page-9-0)**
- [Navigation](#page-10-0)
- [Node Manager](#page-10-1)
- [Getting Started](#page-11-0)
- **[Nodes](#page-12-0)** 
	- [Configure an AWS Elemental Server Node](#page-12-1)
- [Jobs](#page-13-0)
	- [Creating a Job](#page-13-1)
	- [File Groups](#page-14-0)
	- [Apple Live Groups](#page-15-0)
	- [DASH ISO Groups](#page-15-1)
	- [Adobe HDS Groups](#page-15-2)
	- [Microsoft Smooth Groups](#page-15-3)
- [Creating a Job from XML or Profile](#page-15-4)
- [Saving and Managing a Job](#page-16-0)
- [Advanced Audio Track Selections](#page-16-1)
- [Presets](#page-17-0)
- [Profiles](#page-18-0)
- [Watch Folders](#page-19-0)
- **[Stats](#page-19-1)**
- [Conductor Configuration](#page-20-0)
	- [Node Configuration](#page-22-0)

# WEB INTERFACE QUICK START GUIDE

AWS Elemental Conductor File provides a web interface for fast, effective operation of a cluster of AWS Elemental Server encoders. This page explains the basic steps for using the default web interface and defines the terms used in the interface.

### <span id="page-7-1"></span>DEFINITION OF COMMON TERMS

- **Node:** an AWS Elemental Server unit that can be managed by AWS Elemental Conductor [How to manage a Node](#page-12-1)
- **Job:** A transcoding Job is defined as the processing of input assets. This includes the conversion of input(s) to a single output file or to many output files, and also includes any video effects that need to be applied.

[How to create a Job](#page-13-1)

[How to create a Job from a Job Profile](#page-18-1)

[How to create a Job using a Job Watch Folder](#page-19-0)

• **Preset:** A Preset is a predefined group of settings for a single output media asset. This includes both the encoding parameters as well as the effects to be applied.

[How to create a Preset](#page-17-1)

[How to create a Preset from an existing Job](#page-17-2)

[Note about editing Presets](#page-18-2)

• **Job Profile:** A Job Profile is a saved Job definition that includes all settings except the input media. A Job Profile may also contain groupings of Presets.

[How to create a Job Profile](#page-18-3)

- **Input:** An input contains information about the source files. A Job can define multiple inputs, for input stitching.
- **Stream:** A stream is a predefined group of video and audio encode settings for a single encoding output. This includes both the encoding parameters as well as the effects to be applied.
- **Group:** Groups contain the common information for an output delivery format. The information included in a group is different for each group but all of the information required for delivery to an output is contained in its group. For example, groups may contain encryption information. In addition, each stream may need specific information for each group, such as the file name for the output.

[How to set up an Archive Group with Outputs](#page-14-0)

[How to set up an Apple HLS Group with Outputs](#page-15-0)

[How to set up an Adobe HDS Group with Outputs](#page-15-2)

[How to set up an MS Smooth Streaming Group with Outputs](#page-15-3)

- **Output:** An output is made up of the combination of a stream and a group.
- **Job Watch Folder:** Job Watch Folders indicate a directory that is to be watched for incoming media. A specified Job Profile is then automatically used to create a new Job for each media file that enters this directory.
- **Preset Category:** User-defined category that can be used to organize Presets.

# <span id="page-9-0"></span>DEFINITION OF COMMON ICONS

Icons are used throughout the user interface to indicate the state of various items and actions that can be triggered. In most cases, hovering the mouse pointer over an icon will display a small tooltip that indicates its action. An example of how this looks can be found in the [Job Queue page screenshot](#page-13-0).

#### $\alpha$

Show:

This icon indicates that more information is available about the given object. For example, this icon is used on the Job Queue page to link to detailed information about a Job.

### Í

Edit:

This icon indicates that the given object can be edited. This is used on the Presets and Profiles page. Jobs cannot be edited, nor can the default Presets that come pre-loaded with AWS Elemental Conductor File.

#### ඇ

Duplicate:

This icon indicates the duplication of an object. It is used on the Job Queue page, the Presets page and the Profiles page. Clicking this icon will navigate to the New page for the given object, with all of the information filled out from the duplicated object. Duplication is very useful if only small modifications are needed for a new object.

#### $\ddot{\phantom{1}}$

#### Create Job:

This icon is found on the Profiles page and is a quick way to generate a Job from a given Job Profile. Clicking this icon will navigate to the New Job page with information filled out from the given Job Profile.

#### $\pmb{\times}$

Delete:

This icon allows for the deletion of objects. It can be found on the Presets, Profiles and Watch Folders pages. Note that the collection of default Presets that come loaded with AWS Elemental Conductor File cannot be deleted.

#### Ø

Cancel:

This icon is used to cancel a running Job.

#### 吉

#### Archive:

This icon is used to archive a cancelled, completed or errored Job. Archiving a Job does not delete it, but it removes it from the main Job Queue page. Archived Jobs can be found by clicking the Archive filter button on the Job Queue page.

Icons are also used on the Nodes page, but as the actions performed by the icons are very different from Jobs, they are listed separately here.

#### $\alpha$

Show: Links to the Node Show page

#### ✔

Config: This icon links to the [Node Configuration](#page-22-0) page.

#### ٠

Add to Cluster:

This icon adds the node to the cluster. The AWS Elemental Conductor File node will run the configuration script on the node. It is suggested to edit the Node Configuration settings before adding a node to a cluster.

#### $\blacktriangleright$

Activate:

This icon is used to activate waiting nodes so that they rejoin the cluster.

#### $\blacktriangleleft$

Force Failure:

This icon is used to force a node to fail.

#### ⊀

Reconfigure:

This icon is used to re-run the configuration script on a failed node.

#### 4

#### Upgrade Software

This icon is used to upgrade the software version on a node. If the node is not part of the cluster this action will also add it to the cluster.

 $\mathbf{C}$ 

#### Restart elemental\_se Service:

This icon is used to restart the elemental se service on a node. This action will error any running Jobs on that node.

#### ←

#### Remove from Cluster:

This icon is used to remove a node from the Conductor cluster. This action will error any running Jobs on that node.

<span id="page-10-0"></span>There are 7 base pages for the default web interface

- [Nodes:](#page-12-0) View status of nodes in the cluster, configure nodes, view statistics on nodes
- [Job Queue:](#page-13-0) View status of current Jobs, current and past Job details, or create new Job
- [Profiles:](#page-18-0) View, create and edit Job Profiles
	- [Presets:](#page-17-0) View, create and edit Presets, Preset Categories, and Audio Remixing Presets
- [Job Watch Folders:](#page-19-0) View, create and edit Job Watch Folders
- [Stats:](#page-19-1) Provides statistics for the AWS Elemental Conductor File system
- [Conductor Configuration:](#page-20-0) Modify Conductor settings
	- [Node Configuration:](#page-22-0) Modify individual node settings
- [Support:](http://www.example.com/help) Documentation for the web interface, the REST interface, and the SNMP API

### <span id="page-10-1"></span>USING THE NODE MANAGER

The Node Manager is located on every page and contains a list of all the nodes within the cluster and displays each node's status.

On most pages the Node Manager is hidden by default. To display the Node Manager, click the grey Node tab located on the leftmost edge of the page.

When a node is in the 'Waiting' state, the Node Manager provides a '+' button to easily add it back to the cluster without having to navigate away from the current page. The Node Manager also has another very useful task. It is used to facilitate navigation and filtering on the various pages in order to more quickly access information and settings that are important in each area.

Next to each node in the Node Manager, there is a '>' button. Clicking this button performs the filtering or navigation action for that node. The following list describes which action will be taken on each page. Hovering over the '>' button will also give a popup tooltip describing the action.

- **Nodes:** Navigates to the Node Show page
- **Jobs:** Filters the Jobs displayed by node
- **Profiles and Presets:** No Effect
- **Diagnostics:** Filters the alerts, messages by node
	- **Logs:** Displays the log files on a node
	- **Node Update Logs:** Displays the log files the Conductor node creates when updating a node
- **Conductor and Node Configuration Pages:** Navigates to the Node Configuration page for that node
- **Support:** No Effect

In order to remove any node filtering or navigate back to the main page for that section, there will be an entry in the Node Manager at the top with another '>' button and a description of the action that will be performed.

# <span id="page-11-0"></span>TYPICAL STEPS FOR GETTING STARTED WITH AWS ELEMENTAL CONDUCTOR FILE

Point a web browser at the AWS Elemental Conductor File web address:

http://<ip address of server>

You should see a screen like this:

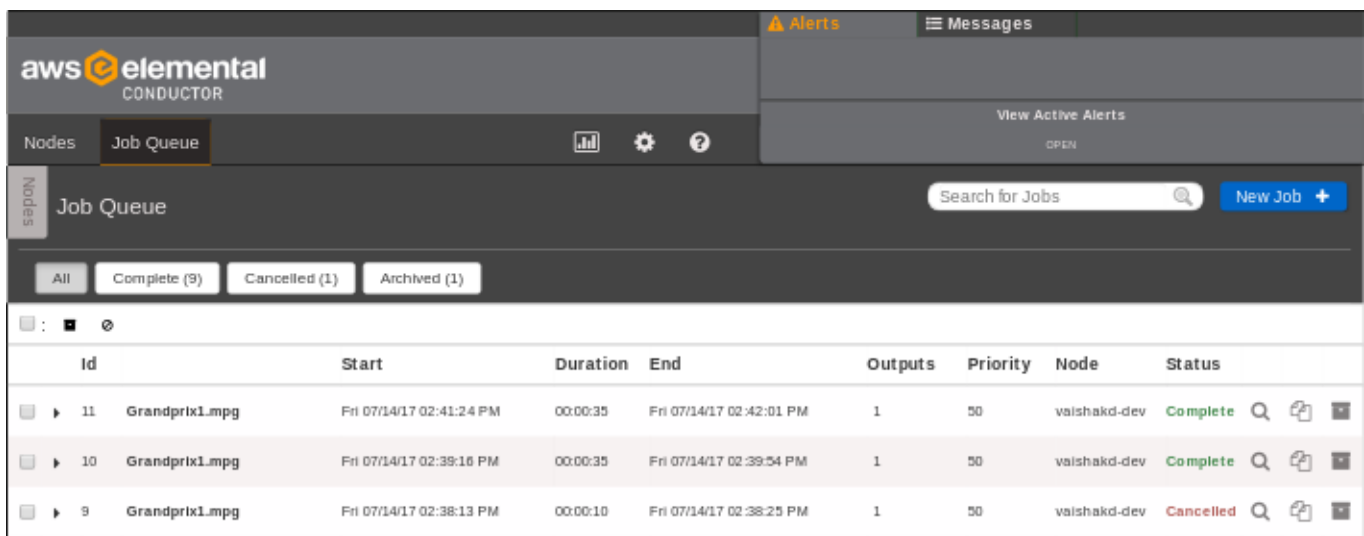

If this is the first time the system has been started, then the Jobs list will be empty.

### <span id="page-12-0"></span>NODES PAGE

The *Nodes* page will contain a list of all the AWS Elemental Server nodes that the Conductor system has detected on its local area network. If there is an active AWS Elemental Server node that has not been detected, that node can be manually configured to join the Conductor cluster using the installer on the node.

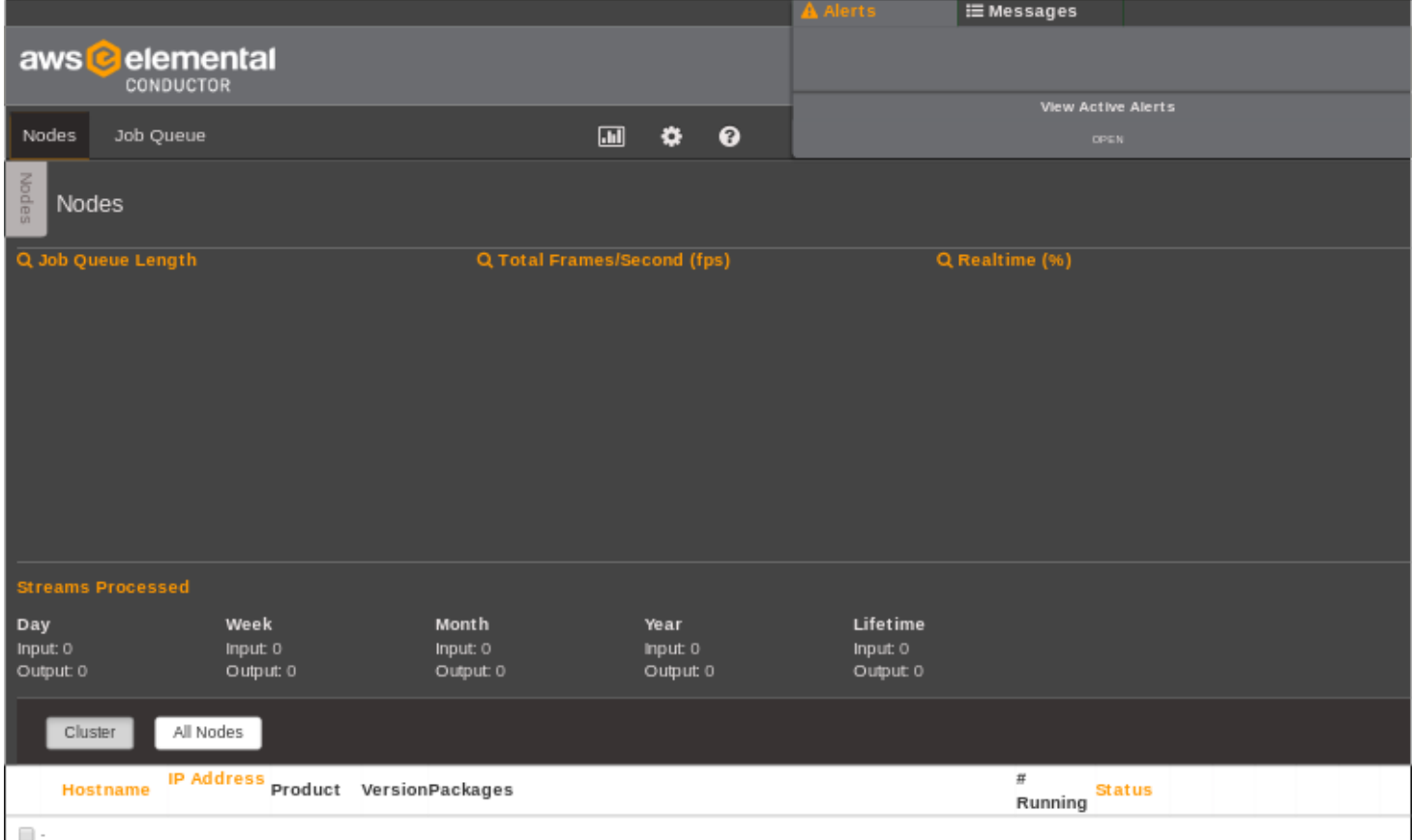

# <span id="page-12-1"></span>CONFIGURING AN AWS ELEMENTAL SERVER NODE

Nodes that have been detected will appear in the Nodes list in the "Discovered" state. The operator can choose "Add to Cluster" to make this node available to run Jobs controlled by the Conductor. If the user wishes for this node to act as a standalone AWS Elemental Server system, they can select "Remove from Cluster". When a node is a member of the cluster, its network, firewall, and mount point configuration can be controlled from the node's Settings page.

When a node is added to the cluster, the Conductor system will run the configuration script on that node. A log file will be created on the Conductor system with the output of that script. If there are any problems with the configuration, consult this log file or contact AWS Elemental support. Contact AWS Elemental Support through your company's Private Space on the [AWS](https://community.elemental.com) [Elemental User Community.](https://community.elemental.com)

# <span id="page-13-0"></span>JOB QUEUE

The *Job Queue* page contains a list of all the Jobs on the Conductor system and provides controls to create, cancel, and duplicate Jobs, among other things.

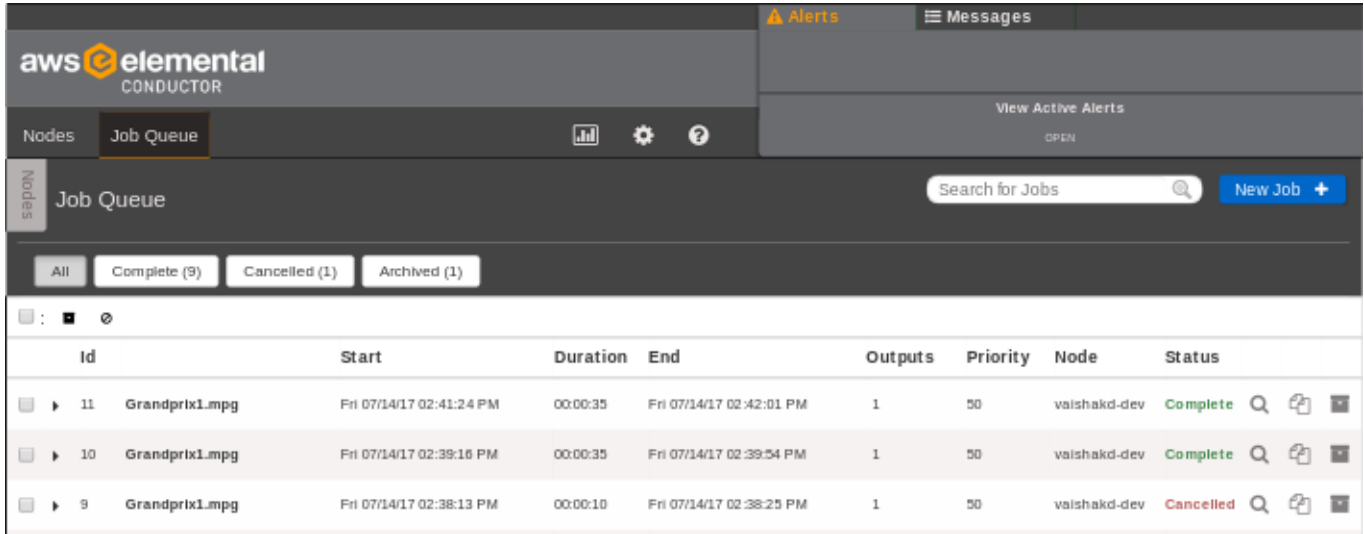

# <span id="page-13-1"></span>CREATING A NEW JOB

After selecting the *Job Queue* page, simply click the "New Job" button.

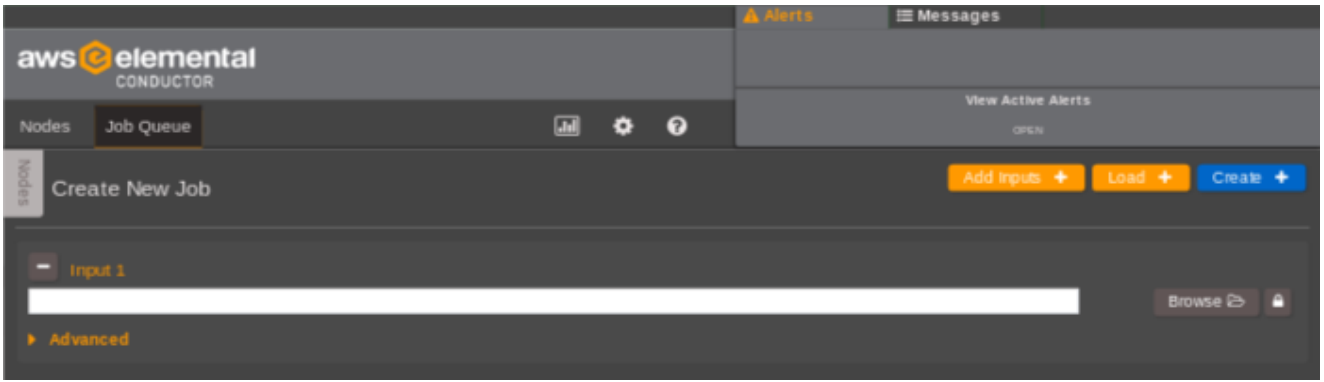

To begin, configure inputs, output groups, outputs, and streams. Then set any other options you would like this Job to use.

#### CONFIGURING INPUTS

To configure an input, simply select a file location. Additional inputs can be added by clicking the "Add Input" button. Inputs will be concatenated together in the output file, and can be clipped by timecode under the Advanced section. See [Input Clipping](#page-57-0) for more information.

### CONFIGURING OUTPUTS

Setting up an output involves configuring both a stream and an output group, in addition to the individual output. The various outputs generated by a Job are a combination of the output's stream values and its output group parameters.

First, decide on the type of outputs that will be needed for this Job (File, Apple HLS, MS Smooth, or Adobe HDS). Click on an output group tab to configure parameters that will be shared among all outputs in that group. Additional output groups can be added by clicking "Add Output Group", and those that are not needed can be deleted by clicking "Delete Group". If an output group is left unconfigured (i.e. it is not associated with any outputs and parameters are left blank), the group will be automatically removed when the Job is saved.

Outputs should be added to this group in the New Output box by selecting 'New Stream' or an existing stream (to re-use video and audio encoding parameters). A Preset can be applied to a new output being added when 'New Stream' is selected. Selecting a Preset from within the New Output box applies the Output Settings to the new output and the Stream Settings to the new Stream. The Presets available to be used in this manner are only those Presets with Output Settings that are compatible with the given output group, or Presets without Output Settings.

The order of outputs can be adjusted using the orange up and down buttons. This determines ordering in manifest files for adaptive bitrate output groups.

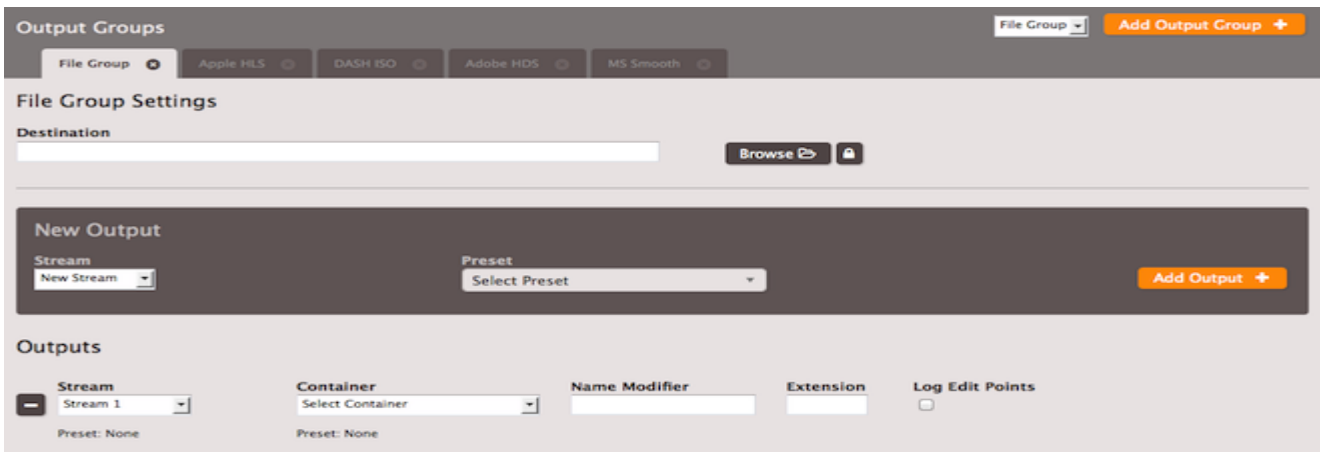

# CONFIGURING STREAMS

Stream configuration can be found below the output group configuration. Streams are created when new Outputs are created; to add more simply use the "Add Stream" button. The full set of video, audio, and caption parameters are available to configure your stream by clicking the "Advanced" dropdown toggle. Each stream must be associated with at least one output among your output groups. A Preset may be selected for a stream, however only the Stream Settings from the Preset will be applied to the stream.

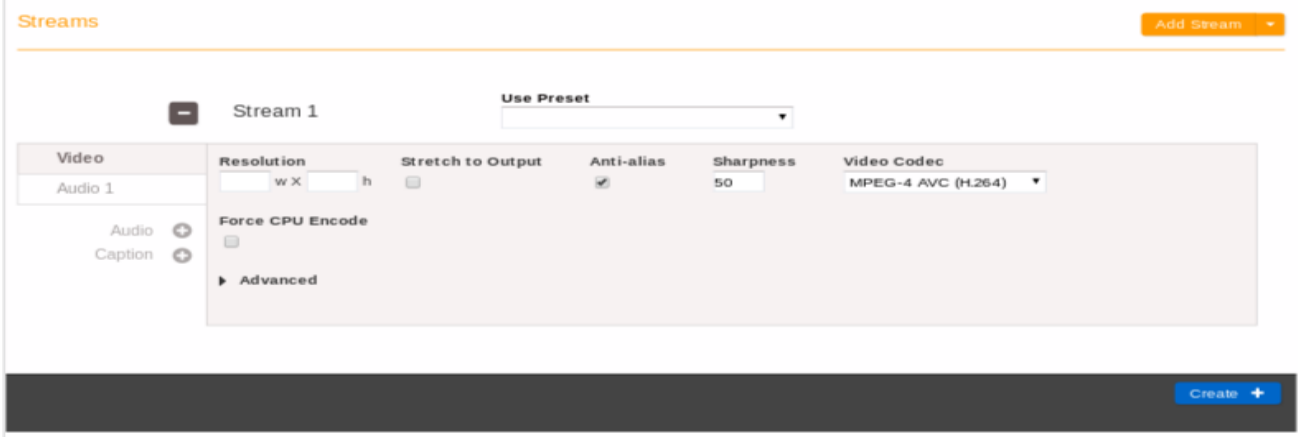

Elemental Conductor File | Version 2.11.0.0 | Copyright 2016 Elemental Technologies, Inc.

# <span id="page-14-0"></span>SETTING UP A FILE GROUP

Global File parameters found under the File tab apply to all the outputs in this group. For more detailed parameter information, see the File Group Settings parameters documentation.

The names of outputs in a File group are a composite of the group Destination, and each output's name modifier and extension. The **Destination** field specifies the output directory and optionally a base file name. For example, setting a destination */data/ server/completed/my\_archive* will create files in the */data/server/completed* directory with names that start with "my\_archive". Excluding the base file name by ending the destination field with a slash, for example */data/server/completed/*, will create the files in the indicated directory, and each output's filename will start with the basename of the first input.

The **Name Modifier** is appended to the information in the group destination field. For example, a name modifier of "\_2400" would append to the global base file name "my archive" in the example used previously to produce "my archive 2400" as the final filename. Finally, the **Extension** for the output is appended to the full Destination - Name Modifier path. If no extension is specified, a default will be used based on the container.

### <span id="page-15-0"></span>SETTING UP AN APPLE LIVE GROUP

Global Apple Live parameters found under the Apple Live tab apply to all the outputs in this group. For more detailed parameter information, see the [Apple HLS Group Settings](#page-63-0) parameters documentation.

The **Destination** field specifies the output directory and optionally a base file name.

An Apple Live group can contain two special kinds of outputs: **Audio Only** and **External** outputs.

Audio only outputs can be created by connecting an output to a stream that defines only audio settings. Audio only outputs include an advanced setting that allows you to specify a static placeholder image to embed in the output.

External outputs can be added using the "Add External Output" button. Including an external output directs the output manifest to insert an entry for an asset that is generated by a separate encoder. Note that at least one of the outputs in an Apple Live group must have video.

#### <span id="page-15-1"></span>SETTING UP A DASH ISO GROUP

Global DASH ISO parameters found under the DASH ISO tab apply to all the outputs in this group. For more detailed parameter information, see the [DASH ISO Group Settings](#page-66-0) parameters documentation.

The **Destination** field specifies the output directory and optionally a base file name.

### <span id="page-15-2"></span>SETTING UP AN ADOBE HDS GROUP

Global Adobe HDS parameters found under the Adobe HDS tab apply to all the outputs in this group. For more detailed parameter information, see the [Adobe HDS Group Settings](#page-66-1) parameters documentation.

The **Destination** field specifies the output directory and optionally a base file name.

#### <span id="page-15-3"></span>SETTING UP AN MS SMOOTH STREAMING GROUP

Global MS Smooth parameters found under the MS Smooth tab apply to all the outputs in this group. For more detailed parameter information, see the [MS Smooth Group Settings](#page-65-0) parameters documentation.

The **Destination** field specifies the output directory and optionally a base file name. The **Name Modifier** is appended as usual to the information in the global destination field.

An MS Smooth group can optionally contain one or more **Caption** outputs. These can be created by connecting an output to a stream that defines only caption settings. Note that at least one of the outputs in an MS Smooth group must have video.

#### <span id="page-15-4"></span>CREATING A JOB FROM AN XML RESOURCE OR A PROFILE

There is an orange button labeled 'Load' at the top right of the page next to the 'Create' button. Clicking on the button will present two choices:

- Job XML
- Job Profile

Selecting Job XML will display a file browse form that allows you to select an XML file to populate the Job page. XML submitted through this interface must be valid and conform to the current system version.

Selecting Job Profile will display a drop-down list of all available Profiles. Applying a profile from the list will reload the Job page with the settings from the selected profile.

**Please note that loading either one of these resources will overwrite any user data currently on the page.** Both of these forms are also accessible by their own endpoints /new\_from\_xml and /new\_from\_profile.

### <span id="page-16-0"></span>SAVING AND MANAGING A JOB

After all of your Output Groups, Streams and Outputs have been set up, click the "Create" button in the upper right to create the Job. The Job will then be placed in a "Pending" state, and the Job will begin running when the system has resources available.

The main view for a Job is called the **Control Panel**. From the "Control Panel" you can monitor a running Job, see log files, monitor the state of each output, and more. If you need more complete information about the Job, click "Details" near the top of this page. The **Details** page contains the complete set of Job parameters for reference.

### <span id="page-16-1"></span>ADVANCED AUDIO TRACK SELECTIONS

AWS Elemental Conductor File allows audio track selection from inputs with multiple audio tracks as well as tracks from external files through the use of Audio Selectors. Additionally, Selectors can be grouped to merge multiple audio tracks into a single output track. For example, to combine two mono tracks into one stereo track, add two Audio Selectors and one Audio Selector Group, select both in the group box, and name it "Stereo":

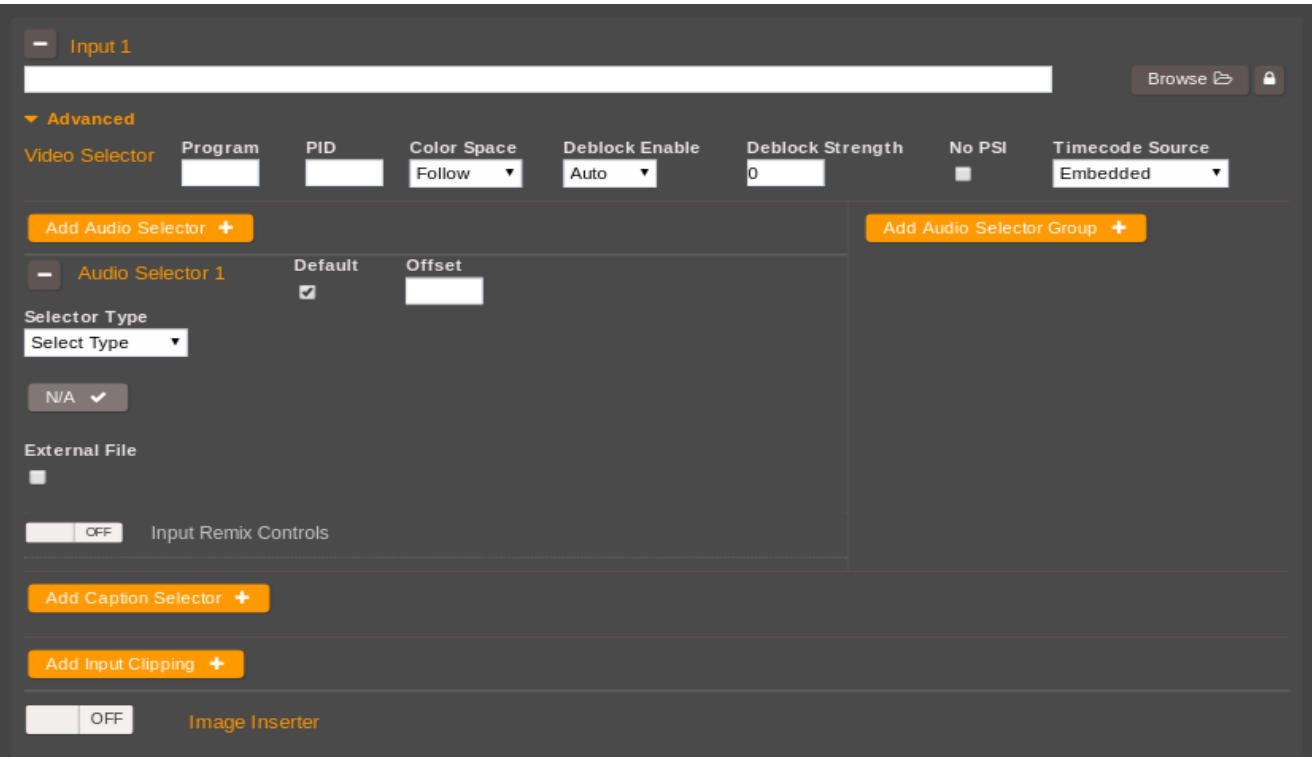

In the Audio settings of the output, note that your Audio Selectors and the "Stereo" group are available for this output.

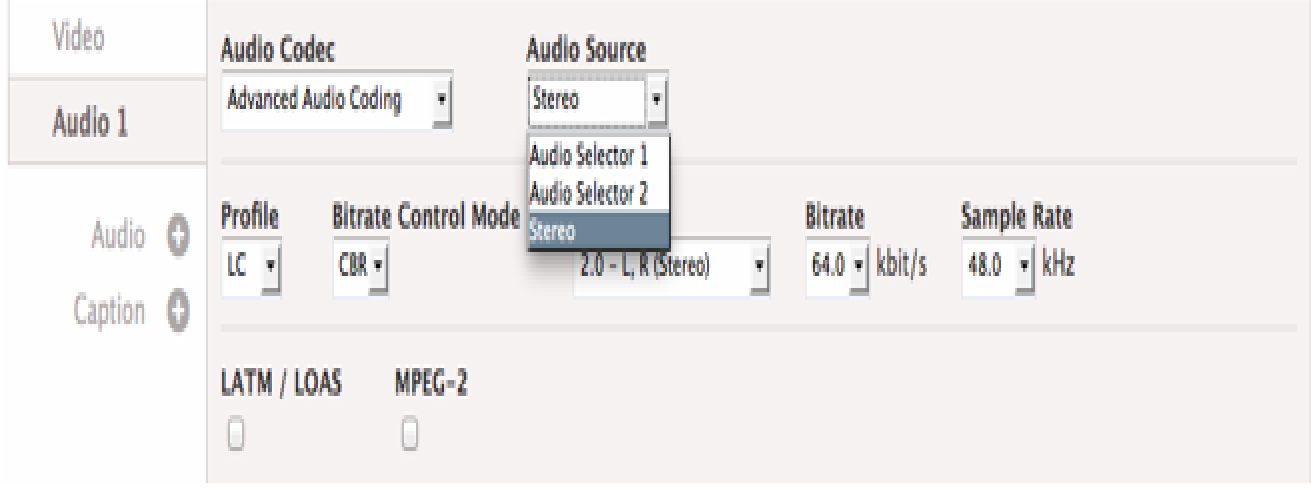

For more information, see [Audio Selector](#page-54-0)

#### <span id="page-17-0"></span>USING PRESETS

Presets simplify stream creation when the same encoding parameters will be used repeatedly.

Creating a Preset is not required, but if you plan to use the same encoding information multiple times, it is recommended. Click the *Presets* tab to view existing Presets and to create new Presets.

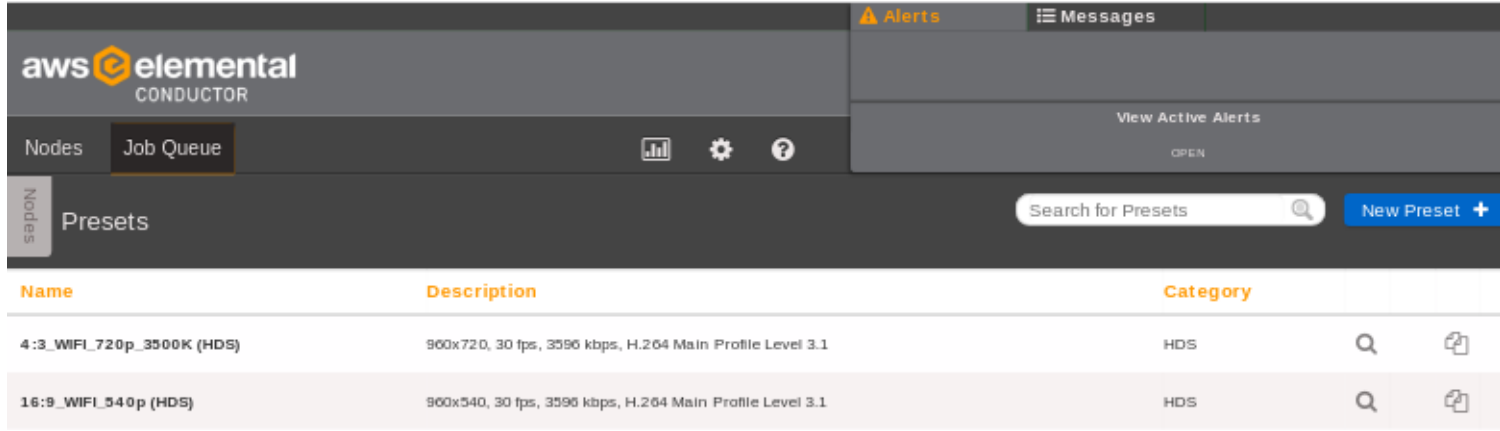

### <span id="page-17-1"></span>CREATING A NEW PRESET

Duplicate an existing Preset and modify it to meet your target settings or click the *New Preset* button. For example, duplicating the 1080p\_HIGH Preset will show the detailed settings for the Preset which you can then modify to create your own custom Preset.

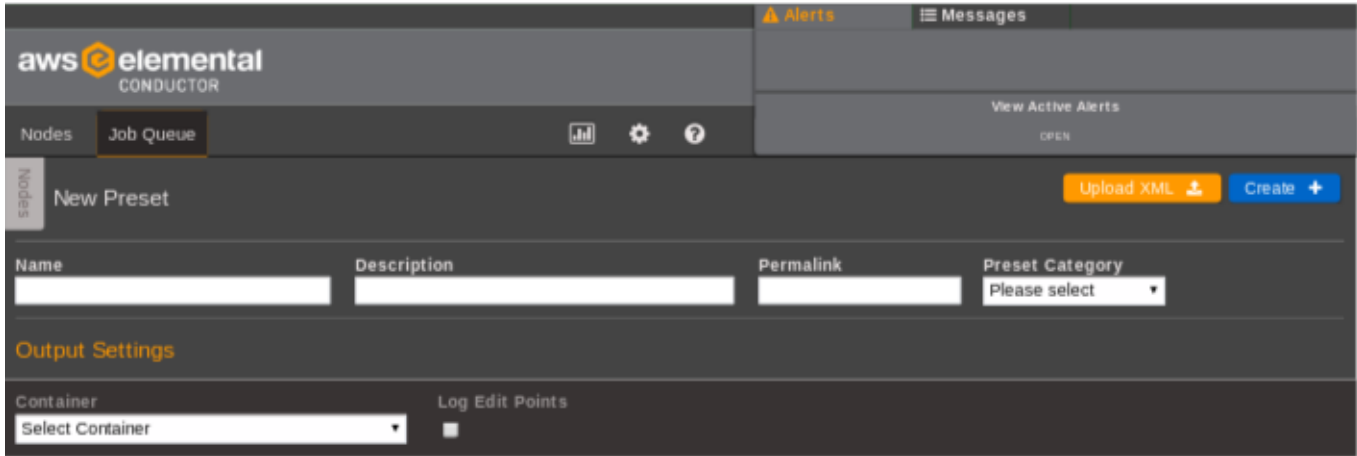

A Preset contains two distinct settings areas, Output Settings and Stream Settings. Output Settings contains container settings that are applied to an output. A Preset does not have to specify Output Settings; leaving the container blank will create a Preset that is agnostic to output types.

Stream Settings contains video, audio and caption encoding information that are applied to a stream. A Preset must specify encoding information.

For a more detailed description of each of the available settings please see Preset Parameters. After making your desired changes, including a new **Name** and **Description** for the Preset, select the *Save* button to commit the changes to the database.

#### <span id="page-17-2"></span>CREATING A NEW PRESET USING AN EXISTING JOB

Creating a Preset using the Stream settings of an existing Job is useful if these settings will be used again. Navigate to the "Show" page for the Job and find the Stream that you wish to save as a preset. Next to the Stream label is a "Save as Preset" button. Clicking this button brings up fields for selecting the Preset Name and Description, as well as Preset Category. Clicking "Save" will save the Preset.

### <span id="page-18-2"></span>EDITING PRESETS

Note that whenever a Preset is edited, the Job Profiles and Jobs that had been created using this Preset will not be updated. If a Preset must be edited, all associated Job Profiles will need to be updated to use the updated Preset.

# <span id="page-18-0"></span>USING JOB PROFILES

Creating Job Profiles can simplify Job creation while making sure that your Jobs share the same set of stream and group options.

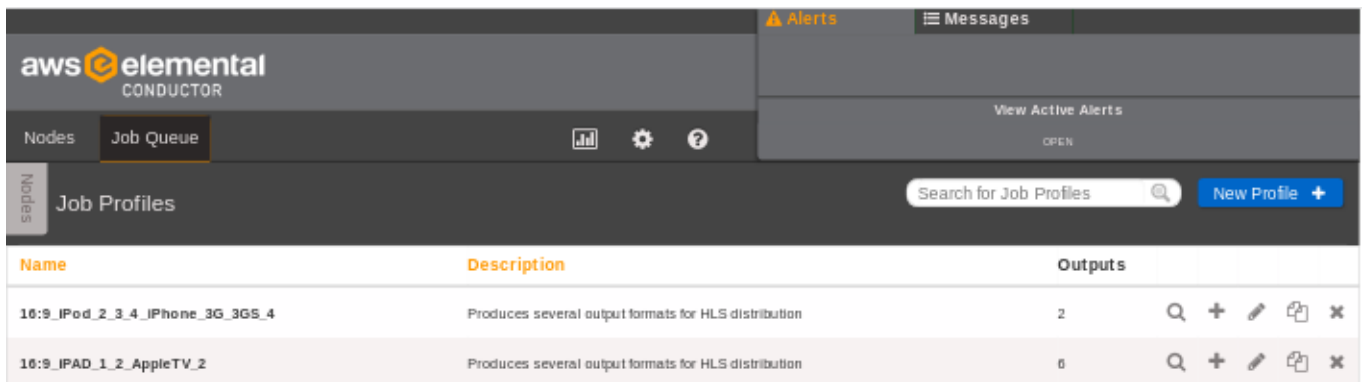

After navigating to the *Profiles* page, each existing Job Profile is listed. By selecting a Job Profile, you can see the details of the stream and group settings.

### <span id="page-18-1"></span>USING THE JOB PROFILES PAGE TO CREATE A NEW JOB

There is a Create Job icon listed for each Job Profile on the main Profiles page. Clicking this icon will take you to the New Job page with all the information from the given Job Profile already filled out. All that remains to be done is to specify the input source. Additionally, any changes to the Job Profile's parameters can be made at this time as well.

#### <span id="page-18-3"></span>CREATING A NEW JOB PROFILE

Next, create a Job Profile to contain the Preset or list of Presets along with the details of any pre- or post-processing scripts and where the output files should be stored. This can be accomplished by clicking the *Profiles* tab and then clicking the *New Profile* button. The settings for a Job Profile are very similar to the New Job page.

The top section of the detailed Job Profile page shows the information related to the Job Profile while the lower section of the page shows the outputs associated with the Job Profile. More details on the available Job Profile Parameters can be found on the Parameters page.

# <span id="page-19-0"></span>USING JOB WATCH FOLDER

The Job Watch Folder page allows you to create Job Watch Folders that will automatically perform a transcode anytime a file is moved into the specified incoming folder. The Job Profile determines the transcoding settings to apply and also indicates whether the input files are moved or deleted after the transcode is complete. Job Watch Folders are ideal for automated transcodes.

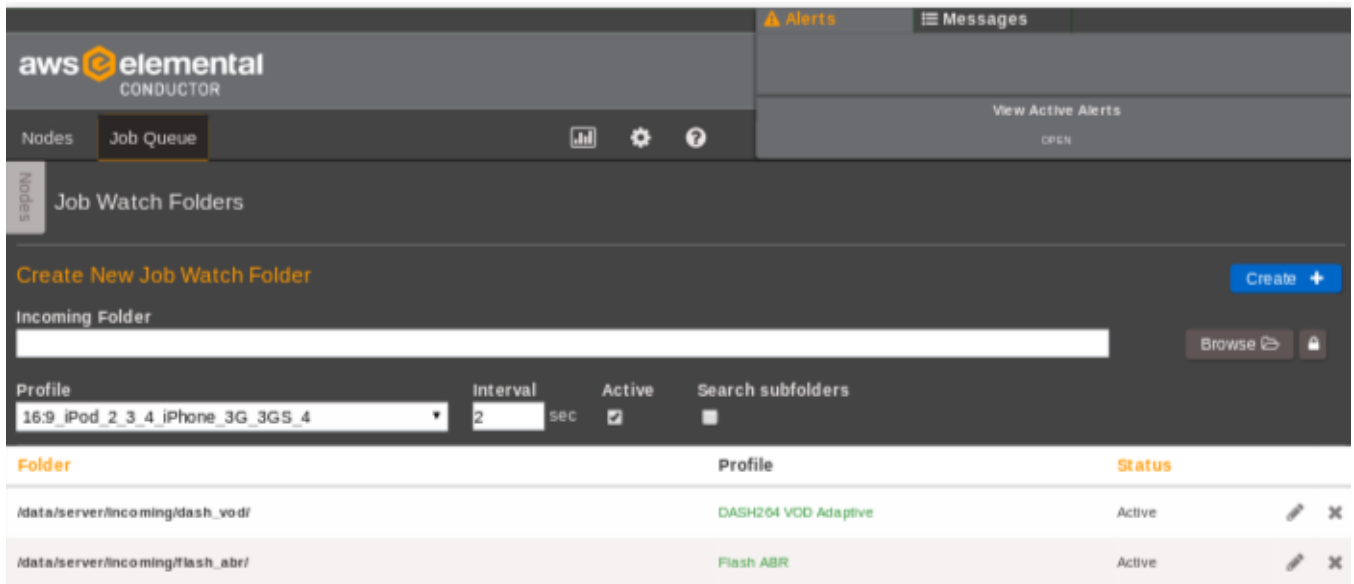

# <span id="page-19-1"></span>USING THE STATS PAGE

The stats pages provide various statistics about the AWS Elemental Conductor File cluster. In addition to providing statistics on the cluster and each individual node, there is access to the Alerting system as well as to the list of Logs provided by the system.

#### **CHARTS**

A variety of charts logging information about the system are shown on the stats pages. These charts update automatically in real-time.

To enlarge any particular chart in order to see more detailed information, simply click on the chart's title or the chart itself. An example chart showing the Frames per Second being transcoded on each GPU is shown below.

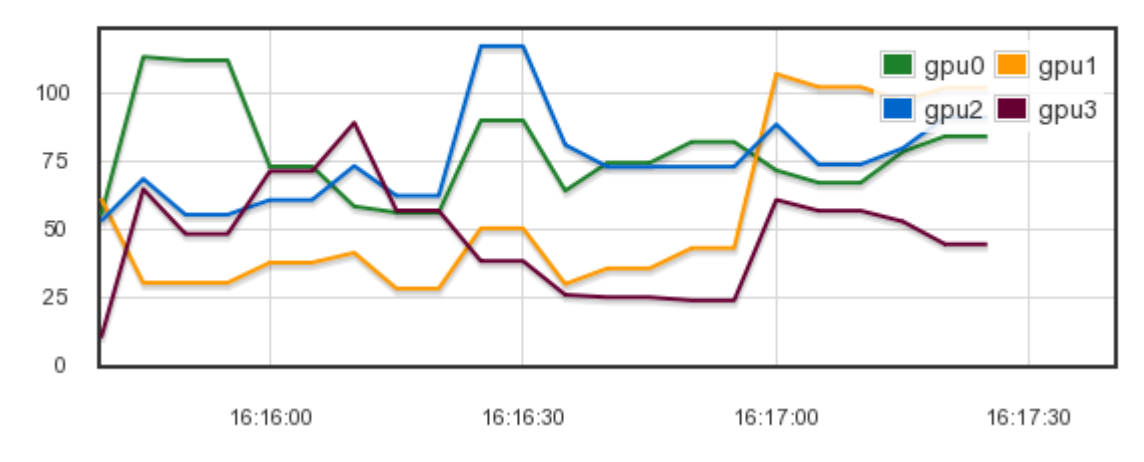

#### GPU Frames/Second (fps)

### CLUSTER STATISTICS

After navigating to the Stats tab, statistics for the AWS Elemental Conductor File cluster are shown. This includes charts providing information on the Percent Realtime and Total Frames per Second of the currently running Jobs, as well as the current Queue Length. There is also historical information about the total number of output streams that the system has produced over various time frames.

At the bottom of the page is a list of all the nodes within the cluster. For each node you can quickly see if the node is currently active, as well as information about the number of Jobs currently running on that node, the number of Completed Jobs, and the Average Output FPS for that node. There are also charts showing the Percent CPU Utilization and the GPU Frames per Second being processed by the node.

In order to get more detailed statistics on a particular node, click on the node's name to navigate to the Node Statistics page.

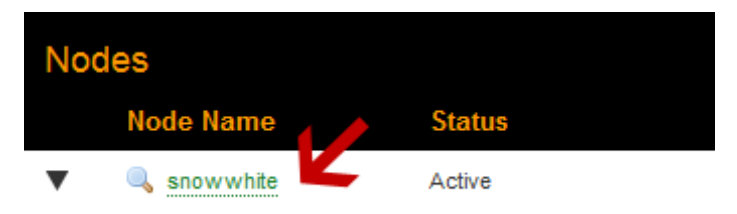

### NODE STATISTICS

More detailed information about a particular node can be found on the Node Statistics page, including charts providing information on the node's CPU usage, Memory usage, Disk usage, GPU temperature and GPU frames per second.

At the bottom of the page is a list of the currently running Jobs as well as the last 10 completed Jobs. Links to more detailed information about each Job are available.

#### DIAGNOSTICS

#### USING THE ALERTS PAGE

The Alerts page is accessible from a dropdown menu on the Diagnostics tab. It can also be accessed by clicking on an active alert in the upper right corner of any page.

Alerts can be generated for system level events including:

- **CPU Alert** Cumulative CPU usage is too high
- **Disk Alert** A disk partition is almost full
- **GPU Temperature Alert** The GPU temperature is too high

The user can configure a notification email address or web callback for system alerts, as well as adjust the threshold for when these alerts are generated. Alerts will also trigger an SNMP Trap if a trap destination is configured in the SNMP Settings page.

#### USING THE MESSAGES PAGE

The Messages page is accessible from a dropdown menu on the Diagnostics tab. Messages log activity on the cluster. Messages indicate when nodes enter or exit the system, and when nodes fail or Jobs have errors, among other things. Messages can be useful to help diagnose issues within the cluster by marking the sequence of Jobs with specific timestamps.

#### <span id="page-20-0"></span>USING THE CONDUCTOR CONFIGURATION PAGE

The Conductor Configuration page provides access to a variety of configuration options for AWS Elemental Conductor.

### GENERAL SETTINGS

The General Settings page allows for selecting the timezone for all the AWS Elemental nodes, and also provides an option for disabling the browser warning that appears on unsupported browsers. AWS Elemental suggests setting the timezone before adding any nodes to the cluster . If the timezone is updated AWS Elemental suggests restarting the service on the Conductor node and all clustered nodes, and recreating any Schedules. Note that disabling the browser warning only affects the current browsing session.

There are also options for managing the cluster-wide background tasks that auto-archive and auto-delete Jobs and delete old thumbnail images off each node. Auto-archive will remove completed Jobs from the displayed Jobs list. Auto-delete permanently removes Jobs from the system. Setting these values to "0" will disable this functionality.

Periodic, automatic backups of the management database can also be configured from here. The available settings are the interval between performing the backups, how many database backups to keep, and the location on disk to store the backups. Entering a backup interval of every "0" minutes, disables the automatic backups.

```
To restore an automatic backup file called elemental-db-
backup Conductor File 2.13.1.0 2014-09-11 05-13-04.tar, in the backup location /home/elemental/
database_backups:
```

```
$ cd /opt/elemental_se/
$ sudo ./configure --restore-db-backup /home/elemental/database backups/elemental-db-backup Conductor Fi
```
Additionally, settings for the Global Alert Notification are located on this page. The Global Alert Notification is a set of default notification settings that will be applied to any new alert that is created on the AWS Elemental system.

# FAILOVER SETTINGS

The Failover Settings page allows for adjustment of the parameters that the Conductor system uses to determine if a failover event has occurred. The Heartbeat Frequency indicates how frequently all of the clustered nodes send a heartbeat command to the Conductor system to indicate that they are still alive. The Failover Threshold indicates how much time must elapse between heartbeats before the Conductor system initiates a failover for a node. This value should be a few seconds larger than the Heartbeat Frequency to be able to deal with any network latencies. The Automatic Rejoin checkbox causes failed nodes to automatically rejoin the cluster when they recover. If unchecked, the node will first enter the 'Waiting to Rejoin' state and will require user-input before it rejoins the cluster. This can allow on-site engineers to verify that the node is running correctly after the failure.

#### <span id="page-21-1"></span>POOLED LICENSING

Pooled Licensing provides a set of licenses to serve any or all nodes in a cluster via AWS Elemental Conductor File. To use Pooled Licensing, upload a valid pooled license to Settings -> Licensing. The license file is placed at /opt/elemental-lics/licenses. Any newly added worker nodes without an eme.lic file will automatically apply for a license from the pool.

To use an existing local eme.lic for a worker node, no changes are needed. To use pooled licensing for a worker node not yet participating in the pool, remove eme.lic from /opt/elemental\_se locally, then reconfigure the node manually through the Force Reconfigure icon on the Conductor nodes view.

Starting at 60 days prior to expiration, AWS Elemental Conductor File will display alerts pertaining to all nodes participating in the pool.

#### AUTHENTICATION SETTINGS

The Authentication Settings page provides access to the settings that affect the authentication process. Authentication can only be enabled via the configure script. Once authentication is enabled, the authentication settings page controls the number of failed login attempts allowed and the length of time to ban a user after a failed login attempt, the session inactivity timeout, and whether to enable password expiration. See the [Authentication](#page-105-0) page for more information.

#### <span id="page-21-0"></span>CLUSTER MOUNT POINT SETTINGS

The Cluster Mount Point Settings page provides status information on the active cluster mount points and provides the ability to globally add new CIFS, NFS, or DAVFS mount points to all worker nodes in an AWS Elemental Conductor File system cluster. Mount points are limited to the /data/mnt directory.

Cluster scope mount points can only be mounted, unmounted, and deleted through the cluster mount point settings page. A cluster mount point cannot be created if any cluster- or local scope mount point has the same mount folder name. Changes to local scope mount points can be made on the [Node Mount Point Settings](#page-24-0) page.

Please allow a few minutes for the settings to be applied to the system.

#### SNMP SETTINGS

The SNMP Settings page provides access to the settings that allow or restrict SNMP access. There is an option to turn on SNMP traps for alerts and to set the port number that the manger receives the traps on. Please see [SNMP Interface](#page-103-0) for more information.

Please allow a few minutes for the settings to be applied to the system.

#### <span id="page-22-1"></span>VERSION MANAGEMENT

The Conductor system can manage AWS Elemental software version files and use these files to upgrade any clustered nodes. The Version Management page shows which software versions are installed and allows new software versions to be uploaded to the Conductor system.

#### CLUSTER SEQUENCER SETTINGS

The Cluster Sequencer Settings page provides access to settings that fine-tuning the video transcoding sequencer for multiple nodes in a cluster.

The CPU Load Factor controls the number of available CPU threads. This value scales by default with the number of cores and their clock rates. There are also options for managing the background tasks that auto-archive Jobs, delete old thumbnail images off the machine, and auto-delete Jobs. Auto-archive will remove completed Jobs from the displayed Job list, however they will still be available for search. Auto-delete permanently removes Jobs from the system. Setting these values to "0" will disable this functionality.

Separate cluster-wide settings are defined for AWS Elemental Server nodes in the cluster. If these settings are changed, all nodes subsequently added to the cluster will be synced to them by default.

Settings will be applied to nodes that are not currently running Jobs, or will set a node that is running Jobs to a "delayed shutdown" state, so that they can be applied once the Jobs is complete.

The "Save to Synced Nodes" only applies settings to nodes that are already identified as "synced", as well as nodes added to the cluster in the future. The "Save to All" action applies changes to all nodes fitting the settings description. Applying settings changes will cause nodes to become temporarily inactive while they are reconfigured. Please allow a few minutes for the settings to be applied to the system.

The "Restore Defaults" button restores the form fields with the system's original cluster sequencer settings. To keep these settings, select the "Save" button, or make additional adjustments before saving.

#### ROUTER SETTINGS

The Routers page allows for the configuration of SDI input routers. First, click "New Router" to set up a new router. Then fill out settings for the router's name, IP address, number of inputs and outputs, and router type. Harris Panacea routers can share an IP address, but require a unique level ID. Next, click "Apply" to customize naming for the inputs, and identify the devices connected to the router. Click "Create" to save the router.

### <span id="page-22-0"></span>USING THE NODE CONFIGURATION PAGE

The Node Configuration page provides access to a variety of configuration options for each AWS Elemental Server node in the cluster.

The Node Configuration page can be accessed from the Nodes page by clicking on the gear icon next to the node, or from the Conductor Configuration page by using the Node Manager.

#### NETWORK SETTINGS

The Network Settings page is divided into four sections, each accessible via a sub-tab on the left hand side. Please allow a few minutes for new settings to be applied to the system. In order to commit most changes, the "Save" button must be pressed. Restoring defaults will occur immediately.

#### CURRENT SETTINGS

The Current Settings sub-tab will display all information about the current network in a read only format. This includes hostname, DNS Servers, NTP Servers, IP address, netmask, and gateway for each ethernet device, and an output of the routing table.

#### HOSTNAME, DNS, & NTP

The Hostname, DNS & NTP sub-tab allows the changing of the hostname, the DNS name servers, and the NTP servers. Note that it is not possible to edit the name of an existing DNS name server or NTP server. The old name must be deleted and a new name added. NTP servers may be specified by name or IP address. DNS servers must be specified by IP address only.

After making any change on this page, the "Apply Changes" button must be clicked for the changes to take effect.

#### NETWORK DEVICES

The Network Devices sub-tab allows the creation of new network devices and editing of existing devices. A network device is equivalent to a physical Ethernet port on the chassis, a bond of multiple physical ports, or a Virtual Local Area Network (VLAN) device. VLAN devices add IEE 802.1q tagging to ethernet frames, and must be used with a compatible upstream switch. Ethernet devices can be added, deleted, or edited. The network device "eth0" can never be deleted. The "Edit" button next to each Network Device will bring up the "Edit a Network Device" dialog box.

To add a new network device, select the "Add Network Device" button and select the device type: bond, eth, or VLAN. Only one device can be added through this dialogue at a time. Below are settings common for all types:

- *Management* If checked, this network device will be used for communication between nodes and the Conductors within a cluster.
- *Description* a description string for use by the user. No effect on system performance. Note that if a description is present during configuration, the system reads and uses that description.
- *Address Mode* DHCP automatically assigns IP Address, Netmask, and Gateway. Static allows for specific configuration. None is also valid for bond and eth.
- *Static Routes* If checked, a table allowing creation of static routes using this network device be will exposed.

Below are settings unique to device types:

#### *eth (ethN)*

- *Device Name* Specific name of device (eth1, eth2). The system will clarify if all eth devices are already configured.
- *Master Device* If port bonding devices are configured, they will display here as options.

#### *VLAN (ethN.M)*

- *Parent* Physical or bond device that this VLAN operates on.
- *VLAN ID* An integer between 1-4094.

#### *bond (bondN)*

Bond ID - Must be an integer.

- Mode (for Port Bonding) Select one of the following entries.
	- *0: Round Robin* Sets a round-robin policy for fault tolerance and load balancing. Transmissions are received and sent out sequentially on each bonded slave interface beginning with the first one available.
	- *1: Active Backup* Sets an active-backup policy for fault tolerance. Transmissions are received and sent out via the first available bonded slave interface. Another bonded slave interface is only used if the active bonded slave interface fails.
- *2: Balanced XOR* Sets an XOR (exclusive-or) policy for fault tolerance and load balancing. Using this method, the interface matches up the incoming request's MAC address with the MAC address for one of the slave NICs. Once this link is established, transmissions are sent out sequentially beginning with the first available interface.
- *3: Broadcast* Sets a broadcast policy for fault tolerance. All transmissions are sent on all slave interfaces.
- *4: IEEE 803.ad Dynamic Link Aggregation* Sets an IEEE 802.3ad dynamic link aggregation policy. Creates aggregation groups that share the same speed and duplex settings. Transmits and receives on all slaves in the active aggregator. Requires a switch that is 802.3ad compliant.
- *5: Adaptive Transmit Load Balancing* Sets a Transmit Load Balancing (TLB) policy for fault tolerance and load balancing. The outgoing traffic is distributed according to the current load on each slave interface. Incoming traffic is received by the current slave. If the receiving slave fails, another slave takes over the MAC address of the failed slave.
- *6: Adaptive Load Balancing* Sets an Active Load Balancing (ALB) policy for fault tolerance and load balancing. Includes transmit and receive load balancing for IPV4 traffic. Receive load balancing is achieved through ARP negotiation.
- *Link Mode* Select whether to use MII or ARP link monitoring for all slaves in the bond. MII is generally preferred over ARP.
- *MII Monitoring Frequency* Specifies the MII link monitoring frequency in milliseconds. This determines how often the link state of each slave is inspected for link failures. 100ms is a good starting point.
- *Use Carrier* Used in conjunction with the MII Link Mode. If "Use Carrier" is selected then MII will use MII or ETHTOOL ioctls (less efficient, and uses deprecated kernel calling sequences), instead of netif carrier ok. Relies on the device driver to maintain link state.
- *Down Delay* Specifies the time, in milliseconds, to wait before disabling a slave after a link failure has been detected. Only applies to the MII Link Mode, and should be a multiple of the MII Monitoring Frequency (will be rounded to nearest multiple). Defaults to 0.
- *Up Delay* Specifies the time, in milliseconds, to wait before enabling a slave after a link recovery has been detected. Only applies to the MII Link Mode, and should be a multiple of the MII Monitoring Frequency (will be rounded to the nearest multiple). Defaults to 0.
- *ARP Interval* Specifies the ARP link monitoring frequency in milliseconds. Periodically checks slave devices for traffic, generates regular interval traffic via ARP probes for ARP IP Target.
- *ARP IP Target* Specifies the IP address to use for ARP probes in ARP Link Mode.

#### RESTORE DEFAULTS

The "Restore Defaults" button will replace any network devices with the system default, and remove all port bonding configurations.

#### <span id="page-24-0"></span>NODE MOUNT POINT SETTINGS

The Node Mount Point Settings page provides status information on active cluster and local scope mount points on a specific node and provides the ability to add new CIFS, NFS, or DAVFS mount points to a node in the AWS Elemental Conductor File system. Mount points are limited to the /data/mnt directory.

Cluster scope mount points can only be mounted, unmounted, and deleted through the [Cluster Mount Point Settings](#page-21-0) page. Correspondingly, local scope mount points can only be modified on the Node Mount Point Settings page.

Please allow a few minutes for the settings to be applied to the system.

#### FIREWALL SETTINGS

The Firewall Settings page provides access to the overall state of the firewall, and allows for the addition of new open TCP or UDP ports. When the firewall is on, you will see a list of all the open incoming ports that are managed by AWS Elemental Conductor File. There is a checkbox available to mark any open incoming ports for deletion, and there is a field below to add a new incoming TCP or UDP port. Incoming ports must be added one at a time.

Please allow a few minutes for the settings to be applied to the system.

#### INPUT DEVICES

The Input Devices page displays devices currently available to the system, and provides the ability to customize the device names as they are viewed within the system.

#### ADVANCED SETTINGS

The Advanced Settings page provides access to settings for fine-tuning the video transcoding sequencer. The CPU Load Factor controls the number of available CPU threads. This value scales by default with the number of cores and their clock rates.

Please allow a few minutes for the settings to be applied to the system.

Default settings can be restored by clicking the "Restore Defaults" button at the top of the page. This will display the default advanced settings. Adjustments may then be made to the default settings. In order to commit these changes, the "Save" button must be pressed.

#### UPGRADE SOFTWARE

The Conductor system can be used to upgrade the software on any node. Any software versions shown on the [Version](#page-22-1) [Management](#page-22-1) page that match the type of software installed on the node can be selected. When using the Conductor system to upgrade software, an **upgrade\_software.log** will be created in the **Node <node name> Upgrades** folder on the Logs page.

# <span id="page-26-0"></span>WEB SERVICES REST INTERFACE

The AWS Elemental Conductor File system can be controlled through a [REST](http://en.wikipedia.org/wiki/Representational_State_Transfer) interface over HTTP. A client program interacts with the server by sending HTTP GET, POST, PUT, or DELETE requests to resources on the server or server cluster. A wide range of available endpoints provide a simple interface to control and query all aspects of the AWS Elemental system. Explore features of the REST API below.

- [REST Basics](#page-26-1)
	- [HTTP Headers](#page-26-2)
	- [API Versions](#page-27-0)
	- [Simple Examples](#page-27-1)
	- [Clean XML](#page-28-0)
	- [Schema Definitions](#page-28-1)
	- [Errors and Warnings](#page-28-2)
- [Nodes](#page-29-0)
- [Jobs](#page-30-0)
	- [Example XML: Create a job from a profile](#page-31-0)
	- [Example XML: Create a simple job using presets](#page-31-1)
	- [Example XML: Create a more advanced job](#page-31-2)
	- [Example XML: Overriding job profile output group settings](#page-35-0)
	- [Example XML: Create a job from a profile with DRM overrides](#page-36-0)
	- [Example XML: Advanced job profile overriding](#page-36-1)
- [Job Profiles](#page-41-0)
- [Job Watch Folders](#page-41-1)
- [Presets](#page-41-2)
- **[Preset Categories](#page-41-3)**
- **[Configuration](#page-42-0)**
- [Alerts and Messages](#page-42-1)
- [Error Codes](#page-42-2)
- [Warning Codes](#page-44-0)
- [Audit Message Codes](#page-44-1)
- [Query Parameters](#page-44-2)
- [Pooled Licensing](#page-21-1)
- [Authentication and REST](#page-45-0)
- [Upgrading Deprecated XMLs](#page-46-0)

# <span id="page-26-1"></span>REST BASICS

Representational state transfer (REST) is a style of software architecture for distributed systems such as the World Wide Web.

### <span id="page-26-2"></span>HTTP HEADERS

All requests must include the HTTP "Accept" header to specify the media type of the server's response. Responses can be HTML (Accept: text/html) or XML (Accept: application/xml). Requests that include a data payload (POST and PUT), must also include the HTTP "Content-Type" header to specify the media type of the data; AWS Elemental supports only XML (Content-Type: application/xml). Additional headers are required when [authentication](#page-45-0) is enabled on the server.

#### <span id="page-27-0"></span>API VERSIONS

When submitting REST requests manually or from within an automation system, it is recommended to use an API version prefix for all endpoints. The API version prefix allows you to specify which API version the server should use to interpret your data. For example, POST http://<server\_ip>/api/v2.13.1/jobs will send a request to the /jobs endpoint, and the server will interpret the data as compatible with AWS Elemental API version 2.13.1. Although it is recommended that the API version prefix is included in all REST endpoints, omitting the prefix will assume the most current up-to-date API version: POST http://<server\_ip>/api/jobs. Responses from the server will always be formed according to the current API version.

#### <span id="page-27-1"></span>SIMPLE EXAMPLES

In all the following examples, replace server ip with the IP address or DNS name of your AWS Elemental server. To request a list of Jobs from the server, you can use [cURL](http://curl.haxx.se/) or a similar utility:

curl -H "Accept: application/xml" http://<server ip>/api/jobs

```
Response:
```

```
<?xml version="1.0" encoding="UTF-8"?>
<job_list>
\langle \text{job} \space \text{href="/}{\text{obs}/1"} \rangleversion="2.13.1.xxxx" product="Elemental Conductor File">
  <input>
    <order>1</order>
    <file_input>
      <uri>/data/incoming/test.mp4</uri>
    </file_input>
    <name>input_1</name>
    <video_selector>
      <color_space>follow</color_space>
      <order>1</order>
      <program_id nil="true"></program_id>
      <name>input_1_video_selector_0</name>
    </video_selector>
    <audio_selector>
      <default_selection>true</default_selection>
      <order>1</order>
      <name>input_1_audio_selector_1</name>
    </audio_selector>
  </input>
  <timecode_config>
    <source>zerobased</source>
  </timecode_config>
  <priority>50</priority>
  <user_data></user_data>
  <avsync_enable>true</avsync_enable>
  <submitted>2012-12-11 13:10:48 -0800</submitted>
  <status>complete</status>
  <pct_complete>100</pct_complete>
  <average_fps>56.9</average_fps>
  <start time>2012-12-11 13:10:49 -0800</start_time>
  <complete_time>2012-12-11 13:11:12 -0800</complete_time>
  <elapsed>22</elapsed>
</job>
...
<next href="http://server_ip/jobs?page=2"/>
</job_list>
```
Adding or updating resources is accomplished by issuing an HTTP POST or PUT command with the body containing XML describing the resource. The client application must set the HTTP "Content-Type" header to: Content-Type: application/xml.

To create a new job watch folder:

```
curl -H "Accept: application/xml" -H "Content-type: application/xml" \
     -d @filename http://<server ip>/api/v2.13.1/job watch folders
```
#### where the file indicated by filename contains

```
<job_watch_folder>
  <incoming>
   <uri>/data/server/folder/</uri>
  </incoming>
  <profile>1</profile>
</job_watch_folder>
```
#### returns

```
<?xml version="1.0" encoding="UTF-8"?>
\langlejob watch folder href="/job watch folders/5" \
    version="2.13.1.xxxx" product="Elemental Conductor File">
  <incoming>
    <id>21</id>
    <uri>/data/server/folder/</uri>
  </incoming>
  <profile href="/job_profiles/1">Flash ABR</profile>
  <active>true</active>
</job_watch_folder>
```
The xml contained in the file can also be entered inline after the -d option.

### <span id="page-28-0"></span>CLEAN XML

The XML that is returned by the server from a GET request is not in the correct format for creating new objects. The GET XML contains <id> tags to uniquely specify the object and any sub-objects, and it may also contain status information that will not be accepted by the server in a POST command. Being able to query the server for XML that is in a valid format for POSTing to create new objects is very useful -- it can be used to duplicate Jobs, or to slightly modify Jobs, Job Profiles, or Presets. Therefore, the AWS Elemental Conductor File REST interface offers a way to get 'clean' XML that is acceptable for creating new objects.

As an example, the following command gets the clean XML for Job 1. Simply make the regular GET request and add an extra parameter clean=true at the end.

curl -H "Accept: application/xml" http://<server ip>/api/jobs/1?clean=true

This XML can be saved to a file and then POSTed back to the same server or another server to create an identical Job, or the file may be edited to make any necessary adjustments. The clean xml for a Job can also be downloaded directly from the web interface -- from the Job Control page, click 'Job XML'.

#### <span id="page-28-1"></span>SCHEMA DEFINITIONS

AWS Elemental products ship with XML schema definitions (XSDs) for the most common asset creation requests. These may be found in the /schema path as follows:

- /schema/Job.xsd job creation schema
- /schema/JobProfile.xsd job profile creation schema
- /schema/ServerPreset.xsd preset creation schema

(Right/command-click >> Save As to download files.)

#### <span id="page-28-2"></span>ERRORS AND WARNINGS

Validation errors when submitting an object are returned in the response XML.

```
curl -H "Accept: application/xml" -H "Content-type: application/xml" \
     -d "<job watch folder></job watch folder>" http://<server ip>/api/v2.13.1/job watch folders
```
#### returns

AWS Elemental Conductor File API and User Guide Web Services REST interface

```
<?xml version="1.0" encoding="UTF-8"?>
<errors>
 <error>Profile can't be blank</error>
 <error>Incoming can't be blank</error>
</errors>
```
Errors and warnings for jobs are indicated by the status, warning, and error fields returned in the job status message. Errors and warnings include an error code and a message. For example:

curl -H "Accept: application/xml" http://<server\_ip>/api/jobs/58/status

on a system that has errors in job 58 returns something like

```
<?xml version="1.0" encoding="UTF-8"?>
<job href="http://server_ip:80/jobs/58">
  <node>server_hostname</node>
  <user_data></user_data>
 \frac{1}{100} <submitted>2012-12-10 02:13:32 -0800</submitted>
 <priority>50</priority>
 <status>error</status>
 <pct_complete></pct_complete>
 <average_fps>0.0</average_fps>
 <start_time>2012-12-10 02:20:43 -0800</start_time>
  <errored_time>2012-12-10 02:29:21 -0800</errored_time>
  <elapsed>517</elapsed>
  <elapsed_time_in_words>00:08:37</elapsed_time_in_words>
  <warning_messages>
    <warning>
      <code>102050</code>
      <created at>2012-12-10T02:14:03-08:00</created at>
      <message>Could not read media info from source.</message>
    </warning>
  </warning_messages>
  <error_messages>
    <error>
      <code>1999</code>
      <created at>2012-12-10T02:29:21-08:00</created at>
     <message>EME timeout detected</message>
   </error>
  </error_messages>
\langle/job>
```
#### <span id="page-29-0"></span>NODES

The following table describes the REST node control interface.

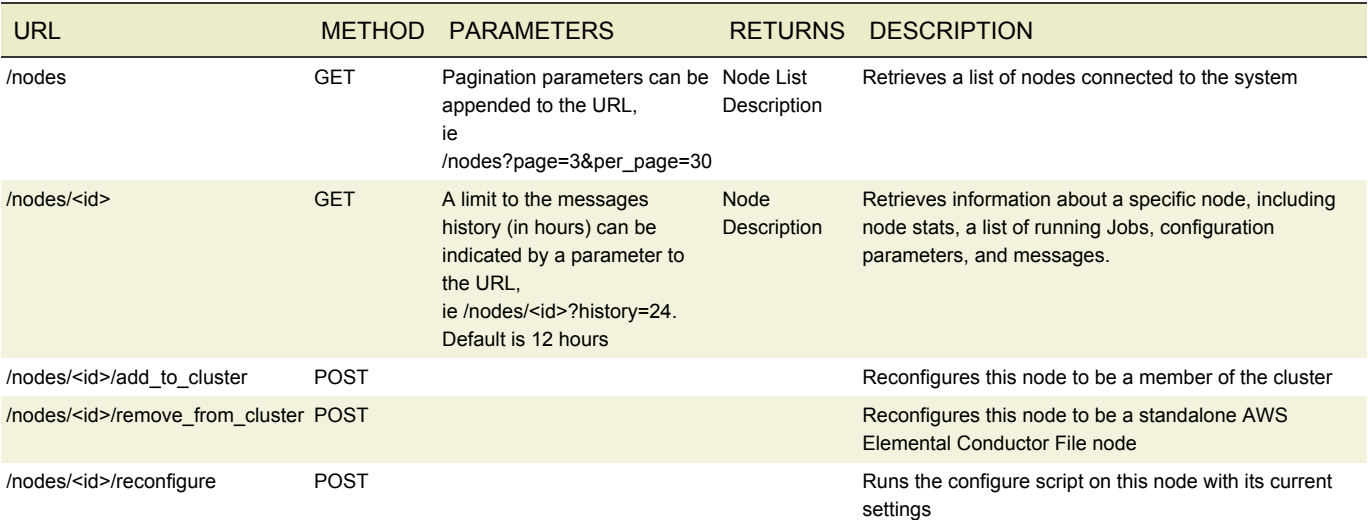

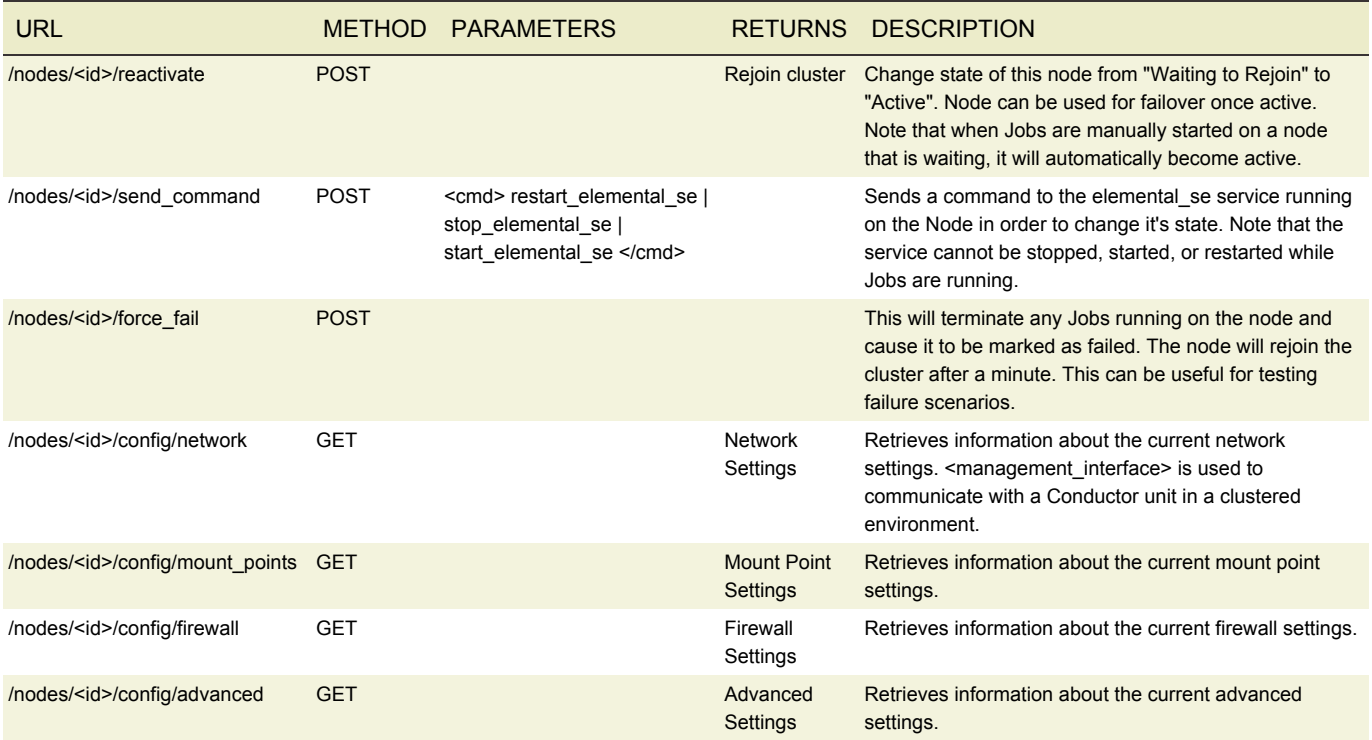

# <span id="page-30-0"></span>JOBS

#### The following table describes the REST job control interface

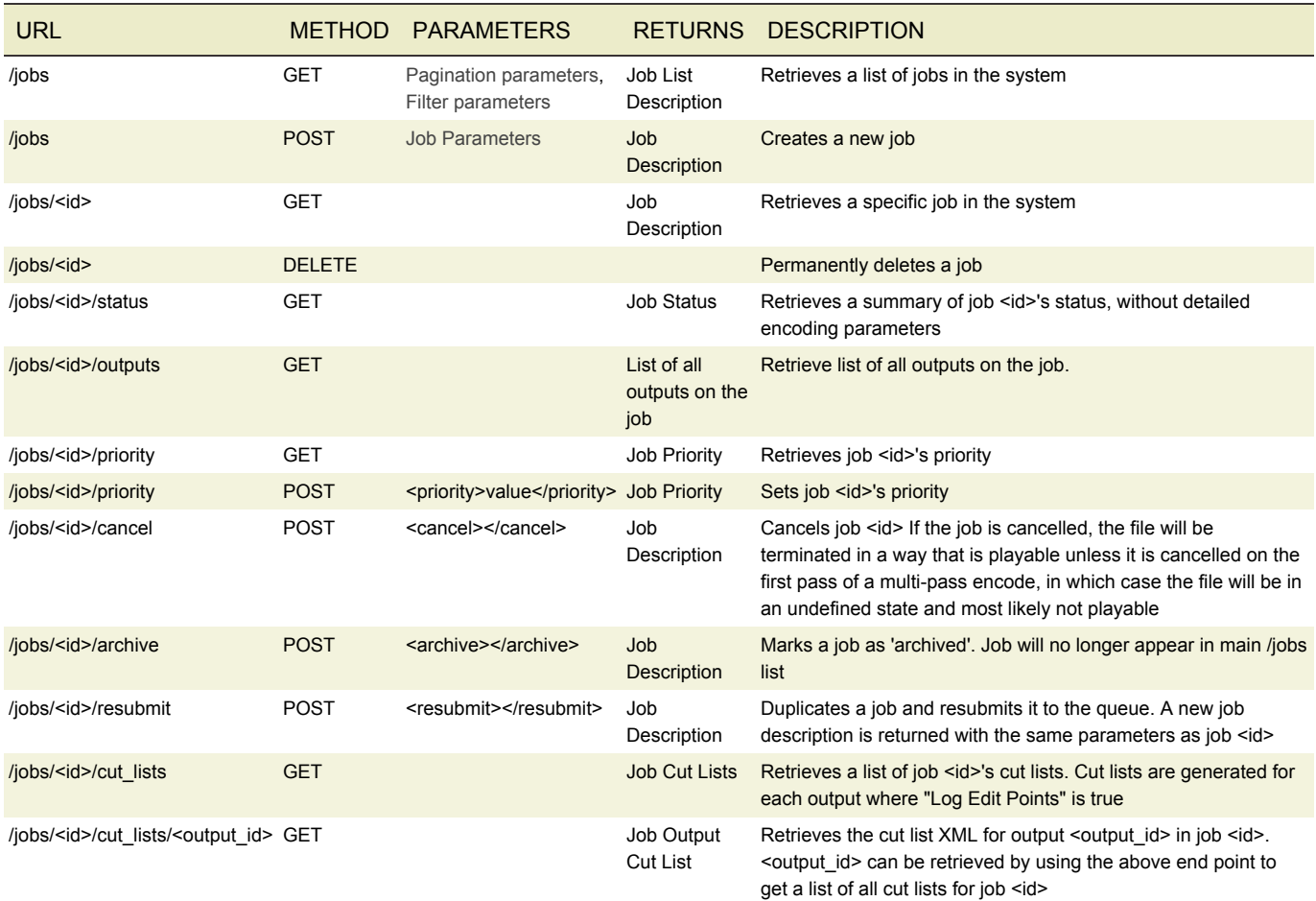

### <span id="page-31-0"></span>EXAMPLE XML: CREATE A JOB FROM A PROFILE

When specifying a profile, the id, name or permalink may be given. The system will search first for a profile id, then name and finally permalink until it finds a match. If no match is found, an error will be returned and the job will not be created.

```
<?xml version="1.0" encoding="UTF-8"?>
<job>
  <input>
    <file_input>
        <uri>/data/server/elemental.mov</uri>
    </file_input>
  </input>
  <profile>1</profile>
\langlejob>
```
#### <span id="page-31-1"></span>EXAMPLE XML: CREATE A SIMPLE JOB USING PRESETS

```
<?xml version="1.0" encoding="UTF-8"?>
<job>
  <input>
    <file_input>
        <uri>/data/server/elemental.mov</uri>
    </file_input>
  </input>
  <priority>50</priority>
  <output_group>
    <order>1</order>
    <apple_live_group_settings>
      <destination>
        <uri>/data/server/outgoing/hls_output</uri>
      </destination>
    </apple_live_group_settings>
    <type>apple_live_group_settings</type>
    <output>
      <stream_assembly_name>stream_1</stream_assembly_name>
      <name_modifier> high</name_modifier>
      <order>1</order>
      <preset>2</preset>
    </output>
    <output>
      <stream_assembly_name>stream_2</stream_assembly_name>
      <name_modifier>_low</name_modifier>
      <order>2</order>
      <preset>4</preset>
    </output>
  </output_group>
  <stream_assembly>
    <name>stream_1</name>
    <preset>2</preset>
  </stream_assembly>
  <stream_assembly>
    <name>stream_2</name>
    <preset>4</preset>
  </stream_assembly>
\langle/job>
```
#### <span id="page-31-2"></span>EXAMPLE XML: CREATE A MORE ADVANCED JOB

```
<?xml version="1.0" encoding="UTF-8"?>
<job>
  <input>
    <order>1</order>
    <file_input>
      <uri>/data/server/elemental.mov</uri>
```

```
</file_input>
 <name>input_1</name>
</input>
<timecode_config>
 <source>embedded</source>
</timecode_config>
<priority>50</priority>
<user_data></user_data>
<avsync_enable>true</avsync_enable>
<stream_assembly>
 <name>stream_assembly_0</name>
 <video_description>
   <afd_signaling>None</afd_signaling>
   <anti_alias>true</anti_alias>
   <drop_frame_timecode>true</drop_frame_timecode>
   <fixed_afd nil="true"></fixed_afd>
   <height>540</height>
   <insert_color_metadata>false</insert_color_metadata>
   <respond to afd>None</respond to afd>
   <selected_gpu nil="true"></selected_gpu>
   <stretch_to_output>false</stretch_to_output>
   <timecode_passthrough>false</timecode_passthrough>
   <vbi_passthrough>false</vbi_passthrough>
   <width>960</width>
   <h264_settings>
     <adaptive_quantization>medium</adaptive_quantization>
     <bitrate>1800000</bitrate>
     <buf_fill_pct nil="true"></buf_fill_pct>
     <buf_size>3600000</buf_size>
     <cabac>false</cabac>
     <spatial_aq>true</spatial_aq>
     <temporal_aq>false</temporal_aq>
     <flicker_aq>false</flicker_aq>
     <force_field_pictures>false</force_field_pictures>
     <framerate_denominator>1001</framerate_denominator>
      <framerate_follow_source>false</framerate_follow_source>
      <framerate_numerator>30000</framerate_numerator>
      <gop_closed_cadence>1</gop_closed_cadence>
      <gop_num_b_frames>0</gop_num_b_frames>
      <gop_size>90</gop_size>
      <interpolate_frc>false</interpolate_frc>
      <look_ahead_rate_control>medium</look_ahead_rate_control>
      <max_bitrate nil="true"></max_bitrate>
      <max_qp nil="true"></max_qp>
      <min qp nil="true"></min qp>
      <num_ref_frames>1</num_ref_frames>
      <par denominator>1</par denominator>
      <par_follow_source>false</par_follow_source>
      <par_numerator>1</par_numerator>
      <passes>1</passes>
      <qp nil="true"></qp>
      <scd>true</scd>
      <slices>1</slices>
      <slow_pal>false</slow_pal>
      <telecine>None</telecine>
      <level>3.1</level>
      <profile>Main</profile>
      <rate_control_mode>CBR</rate_control_mode>
      <interlace_mode>progressive</interlace_mode>
   </h264_settings>
   <codec>h.264</codec>
   <video_preprocessors>
      <deinterlacer>
        <algorithm>interpolate</algorithm>
        <deinterlace_mode>Deinterlace</deinterlace_mode>
```

```
</deinterlacer>
   </video_preprocessors>
 </video_description>
 <audio_description>
   <language_code nil="true"></language_code>
   <order>1</order>
   <stream_name nil="true"></stream_name>
   <aac settings>
     <bitrate>64000</bitrate>
     <channels>2</channels>
     <latm_loas>false</latm_loas>
     <mpeg2>false</mpeg2>
     <sample_rate>44100</sample_rate>
     <profile>HEV1</profile>
      <rate_control_mode>CBR</rate_control_mode>
   </aac_settings>
   <codec>aac</codec>
 </audio_description>
</stream_assembly>
<stream_assembly>
 <name>stream_assembly_1</name>
 <video_description>
   <afd_signaling>None</afd_signaling>
   <anti_alias>true</anti_alias>
   <drop_frame_timecode>true</drop_frame_timecode>
   <fixed_afd nil="true"></fixed_afd>
   <height>234</height>
   <insert_color_metadata>false</insert_color_metadata>
   <respond to afd>None</respond to afd>
   <selected_gpu nil="true"></selected_gpu>
   <stretch_to_output>false</stretch_to_output>
   <timecode_passthrough>false</timecode_passthrough>
   <vbi_passthrough>false</vbi_passthrough>
   <width>416</width>
   <h264_settings>
      <adaptive_quantization>high</adaptive_quantization>
      <bitrate>200000</bitrate>
      <buf_fill_pct nil="true"></buf_fill_pct>
     <buf_size>400000</buf_size>
      <cabac>false</cabac>
     <spatial_aq>true</spatial_aq>
      <temporal_aq>false</temporal_aq>
      <flicker_aq>false</flicker_aq>
      <force_field_pictures>false</force_field_pictures>
      <framerate_denominator>1001</framerate_denominator>
      <framerate_follow_source>false</framerate_follow_source>
      <framerate_numerator>15000</framerate_numerator>
      <gop_closed_cadence>1</gop_closed_cadence>
      <gop_num_b_frames>0</gop_num_b_frames>
      <gop_size>45</gop_size>
      <interpolate_frc>false</interpolate_frc>
      <look_ahead_rate_control>medium</look_ahead_rate_control>
      <max_bitrate nil="true"></max_bitrate>
      <max_qp nil="true"></max_qp>
      <min_qp nil="true"></min_qp>
      <num_ref_frames>1</num_ref_frames>
      <par_denominator>1</par_denominator>
      <par_follow_source>false</par_follow_source>
      <par_numerator>1</par_numerator>
      <passes>1</passes>
      <qp nil="true"></qp>
     <scd>true</scd>
     <slices>1</slices>
      <slow pal>false</slow pal>
      <telecine>None</telecine>
```

```
<level>3</level>
      <profile>Baseline</profile>
      <rate_control_mode>CBR</rate_control_mode>
      <interlace_mode>progressive</interlace_mode>
   </h264_settings>
   <codec>h.264</codec>
   <video_preprocessors>
     <deinterlacer>
        <algorithm>interpolate</algorithm>
        <deinterlace_mode>Deinterlace</deinterlace_mode>
      </deinterlacer>
   </video_preprocessors>
 </video_description>
 <audio_description>
   <language_code nil="true"></language_code>
   <order>1</order>
   <stream_name nil="true"></stream_name>
   <aac settings>
     <bitrate>64000</bitrate>
     <channels>1</channels>
     <latm_loas>false</latm_loas>
     <mpeg2>false</mpeg2>
     <sample_rate>44100</sample_rate>
     <profile>HEV1</profile>
     <rate_control_mode>CBR</rate_control_mode>
   </aac_settings>
   <codec>aac</codec>
 </audio_description>
</stream_assembly>
<output_group>
 <name nil="true"></name>
 <order>1</order>
 <apple_live_group_settings>
   <base_url nil="true"></base_url>
   <floating_point_manifest>true</floating_point_manifest>
   <follow_segment>false</follow_segment>
   <generate meta file>true</generate meta file>
   <index_n_segments>10</index_n_segments>
   <keep segments>21</keep segments>
   <restart_delay>0</restart_delay>
   <segment_length>10</segment_length>
   <segments per subdirectory nil="true"></segments per subdirectory>
   <token nil="true"></token>
   <use_subdirectories>false</use_subdirectories>
   <vod mode>true</vod mode>
   <destination>
     <uri>/data/server/outgoing/hls_output</uri>
   </destination>
 </apple_live_group_settings>
  <type>apple_live_group_settings</type>
  <output>
   <description nil="true"></description>
   <extension>m3u8</extension>
   <id>61</id>
   <insert_timed_metadata>false</insert_timed_metadata>
   <log_edit_points>false</log_edit_points>
   <name_modifier>_high</name_modifier>
   <nielsen_id3_passthrough>false</nielsen_id3_passthrough>
   <order>1</order>
   <preset_id nil="true"></preset_id>
   <scte35_passthrough>false</scte35_passthrough>
   <container>m3u8</container>
   <apple_live_settings>
     <alternate_audio_track>false</alternate_audio_track>
   </apple_live_settings>
```

```
<m3u8_settings>
        <audio_frames_per_pes>16</audio_frames_per_pes>
        <audio_pid>482</audio_pid>
        <pcr_every_pes>true</pcr_every_pes>
        <pcr_pid nil="true"></pcr_pid>
        <pmt_pid>480</pmt_pid>
        <private_metadata_pid nil="true"></private_metadata_pid>
        <program_num nil="true"></program_num>
        <pat_interval>0</pat_interval>
        <pmt_interval>0</pmt_interval>
        <scte35_pid nil="true"></scte35_pid>
        <timed_metadata_pid nil="true"></timed_metadata_pid>
        <transport_stream_id nil="true"></transport_stream_id>
        <video_pid>481</video_pid>
      </m3u8_settings>
      <stream_assembly_name>stream_assembly_0</stream_assembly_name>
    </output>
    <output>
     <description nil="true"></description>
      <extension>m3u8</extension>
      <id>62</id>
      <insert_timed_metadata>false</insert_timed_metadata>
      <log_edit_points>false</log_edit_points>
      <name_modifier>_low</name_modifier>
      <nielsen_id3_passthrough>false</nielsen_id3_passthrough>
      <order>2</order>
      <preset_id nil="true"></preset_id>
      <scte35_passthrough>false</scte35_passthrough>
      <container>m3u8</container>
      <apple_live_settings>
        <alternate_audio_track>false</alternate_audio_track>
      </apple_live_settings>
      <m3u8_settings>
        <audio_frames_per_pes>16</audio_frames_per_pes>
        <audio_pid>482</audio_pid>
        <pcr_every_pes>true</pcr_every_pes>
        <pcr_pid nil="true"></pcr_pid>
        <pmt_pid>480</pmt_pid>
        <private_metadata_pid nil="true"></private_metadata_pid>
        <program_num nil="true"></program_num>
        <pat_interval>0</pat_interval>
        <pmt_interval>0</pmt_interval>
        <scte35_pid nil="true"></scte35_pid>
        <timed_metadata_pid nil="true"></timed_metadata_pid>
        <transport_stream_id nil="true"></transport_stream_id>
        <video_pid>481</video_pid>
      </m3u8_settings>
      <stream_assembly_name>stream_assembly_1</stream_assembly_name>
   </output>
  </output_group>
</job>
```
#### <span id="page-35-0"></span>EXAMPLE XML: OVERRIDING JOB PROFILE OUTPUT GROUP SETTINGS.

When using a Job Profile to create a Job it is useful to override some of the fields in its output groups to customize them for the specifics of your Job. The most common use of this is to set the destination URI for each output group. Other settings within the output group can also be overridden with a few restrictions. No additional output groups can be added, and for each existing output group in the Job Profile -- the group type cannot be changed and keyprovider settings within the group can neither be added nor their type changed. Note, When overriding an output group from a Job Profile it is important to include the "order" within the output group tag to refer to a specific output group in the Job Profile. Below is an example job XML that shows how to override the destination URI of an output group from a Job Profile:

```
<?xml version="1.0" encoding="UTF-8"?>
<job>
  <input>
```
```
<file_input>
      <uri>/data/server/elemental.mov</uri>
    </file_input>
  </input>
  <output_group>
    <order>1</order>
    <name>ms_smooth_stream</name>
    <ms_smooth_group_settings>
      <destination>
        <uri>/data/server/outgoing/new_output</uri>
      </destination>
    </ms_smooth_group_settings>
  </output_group>
  <profile>5</profile>
\langle/job>
```
#### EXAMPLE XML: CREATE A JOB FROM A JOB PROFILE WITH DRM OVERRIDES.

Job profiles created with outputs using a Microsoft Smooth Streaming container and the Playready DRM system can have parts of their authentication left empty to be overridden when creating a job.

These fields include;

- Key Id ([key\\_id](#page-65-0))
- Key Seed (key seed)

```
<?xml version="1.0" encoding="UTF-8"?>
<job>
  <input>
    <file_input>
        <uri>/data/server/elemental.mov</uri>
    </file_input>
  </input>
  <output_group>
    <order>1</order>
    <name>ms_smooth_stream</name>
    <ms_smooth_group_settings>
      <drm_system>playready</drm_system>
      <key_id>79e5c8f7-0c29-4bb8-9d05-f58d5d00a805</key_id>
      <key_seed>2zm1nEvbhn5v4BeItuPduw==</key_seed>
    </ms_smooth_group_settings>
  </output_group>
  <profile>5</profile>
</job>
```
If no key\_id or key\_seed nodes are provided, values for these parameters will be auto-generated and saved with the job.

#### EXAMPLE XML: USING A JOB PROFILE TO CREATE A NEW JOB WITH ADVANCED **OVERRIDES**

When creating a new Job using an existing Job Profile, it is sometimes necessary to override specific settings deep within the Job Profile to suit the particular needs of your Job. Some common examples of this are to override the DRM settings within an MS Smooth Group, or to update individual settings in a stream video description. This can be accomplished using a simple workflow. First, retrieve the 'clean' XML for the Job Profile you want to use. This can be done via a REST request, or using the web interface. Second, the XML must be modified to transform it into a valid Job XML. Any specific fields within the XML can then be overridden. Finally, submit the modified XML via REST or the web interface to create your new Job. Consider the following example of this workflow for a simple case.

To begin, let's assume you have a Job Profile that is configured with a single MS Smooth output with Playready DRM enabled. When you retrieve its XML via the REST interface, you obtain an XML that looks like the example below:

```
<?xml version="1.0" encoding="UTF-8"?>
<job_profile version="2.13.1.xxxx" product="Elemental Conductor File">
  <name>Basic MS Smooth</name>
```

```
<permalink>basic_ms_smooth</permalink>
<description>One MS Smooth output with DRM</description>
<timecode_config>
 <source>embedded</source>
</timecode_config>
<priority>50</priority>
<stream_assembly>
 <name>stream_assembly_0</name>
 <video_description>
   <afd_signaling>None</afd_signaling>
   <anti_alias>true</anti_alias>
   <drop_frame_timecode>true</drop_frame_timecode>
   <fixed_afd nil="true"/>
   <height>360</height>
   <insert_color_metadata>false</insert_color_metadata>
   <respond to afd>None</respond to afd>
   <selected_gpu nil="true"/>
   <stretch to output>false</stretch to output>
   <timecode_passthrough>false</timecode_passthrough>
   <vbi_passthrough>false</vbi_passthrough>
   <width>640</width>
   <h264_settings>
     <adaptive_quantization>high</adaptive_quantization>
     <bitrate>800000</bitrate>
     <buf_fill_pct nil="true"/>
     <buf_size nil="true"/>
     <cabac>true</cabac>
     <spatial_aq>true</spatial_aq>
     <temporal_aq>false</temporal_aq>
     <flicker_aq>false</flicker_aq>
     <force_field_pictures>false</force_field_pictures>
     <framerate_denominator>1</framerate_denominator>
     <framerate_follow_source>false</framerate_follow_source>
     <framerate_numerator>30</framerate_numerator>
     <gop_closed_cadence>1</gop_closed_cadence>
     <gop_num_b_frames>2</gop_num_b_frames>
     <gop_size>60</gop_size>
      <interpolate_frc>false</interpolate_frc>
      <look_ahead_rate_control>medium</look_ahead_rate_control>
      <max_bitrate nil="true"/>
      <max_qp nil="true"/>
      <min_qp nil="true"/>
      <num_ref_frames>1</num_ref_frames>
      <par_denominator>1</par_denominator>
      <par_follow_source>false</par_follow_source>
      <par_numerator>1</par_numerator>
      <passes>1</passes>
      <qp nil="true"/>
      <scd>true</scd>
      <slices>1</slices>
      <slow pal>false</slow pal>
      <telecine>None</telecine>
      <profile>Main</profile>
      <rate_control_mode>CBR</rate_control_mode>
      <interlace_mode>progressive</interlace_mode>
   </h264_settings>
   <codec>h.264</codec>
   <video_preprocessors>
      <deinterlacer>
        <algorithm>interpolate</algorithm>
        <deinterlace_mode>Deinterlace</deinterlace_mode>
      </deinterlacer>
      <noise_reducer>
        <filter>Bilateral</filter>
        <strength>3</strength>
```

```
<speed nil="true"/>
        </noise_reducer>
      </video_preprocessors>
    </video_description>
    <audio_description>
     <language_code nil="true"/>
      <order>1</order>
      <stream_name>audio_1</stream_name>
      <aac settings>
       <bitrate>64000</bitrate>
       <channels>2</channels>
       <latm_loas>false</latm_loas>
        <mpeg2>false</mpeg2>
       <sample_rate>44100</sample_rate>
       <profile>LC</profile>
        <rate_control_mode>CBR</rate_control_mode>
      </aac_settings>
      <codec>aac</codec>
    </audio_description>
  </stream_assembly>
  <output_group>
   <name nil="true"/>
    <order>1</order>
    <ms_smooth_group_settings>
     <content_key>ee939e0d-52ff-4b04-b01a-22e2e51674c6</content_key>
      <custom_attributes/>
      <drm_system>playready</drm_system>
      <encryption_type>AES-128-CTR</encryption_type>
      <fragment_length>2</fragment_length>
      <initial_iv>1</initial_iv>
      <iv_size>64</iv_size>
      <key_id>ee939e0d-52ff-4b04-b01a-22e2e51674c6</key_id>
      <key_seed/>
      <keyprovider_type/>
      <license_url>http://my_license_server.com</license_url>
      <manifest_encoding>utf-8</manifest_encoding>
      <ui_license_url/>
      <destination>
        <uri>/data/server/outgoing/ms_smooth/</uri>
      </destination>
    </ms_smooth_group_settings>
    <type>ms_smooth_group_settings</type>
    <output>
      <description nil="true"/>
      <extension>ismv</extension>
      <log_edit_points>false</log_edit_points>
      <name_modifier> ms_smooth_basic</name_modifier>
      <order>1</order>
      <container>ismv</container>
      <stream_assembly_name>stream_assembly_0</stream_assembly_name>
   </output>
  </output_group>
</job_profile>
```
To transform this Job Profile XML into a valid Job XML several items must be modified. First, the root tag of the xml must be changed from job\_profile to job. Next, the permalink and description tags should be removed. The name tag must also be removed. Finally, you must add at least one input to your Job.

Following the above basic steps, the XML is now valid to create a new Job. At this point you may also update any of the fields in the XML to suit the specific needs of your Job. In this example we will update the content\_key, key\_id, and publish\_point URI fields within the MS Smooth Group settings, and the bitrate within the video codec settings. After we update the XML it should look like the following example. The few places that required modification in this case are highlighted:

```
<?xml version="1.0" encoding="UTF-8"?>
<job version="2.13.1.xxxx" product="Elemental Conductor File">
  <input>
```

```
<file_input>
   <uri>/data/server/incoming/my_video.mp4</uri>
 </file_input>
</input>
<timecode_config>
 <source>embedded</source>
</timecode_config>
<priority>50</priority>
<stream_assembly>
 <name>stream_assembly_0</name>
 <video_description>
   <afd_signaling>None</afd_signaling>
   <anti_alias>true</anti_alias>
   <drop_frame_timecode>true</drop_frame_timecode>
   <fixed_afd nil="true"/>
   <height>360</height>
   <insert_color_metadata>false</insert_color_metadata>
   <respond to afd>None</respond to afd>
   <selected_gpu nil="true"/>
   <stretch_to_output>false</stretch_to_output>
   <timecode_passthrough>false</timecode_passthrough>
   <vbi_passthrough>false</vbi_passthrough>
   <width>640</width>
   <h264_settings>
     <adaptive_quantization>high</adaptive_quantization>
     <bitrate>900000</bitrate>
     <buf_fill_pct nil="true"/>
     <buf_size nil="true"/>
     <cabac>true</cabac>
     <spatial_aq>true</spatial_aq>
     <temporal_aq>false</temporal_aq>
     <flicker_aq>false</flicker_aq>
     <force_field_pictures>false</force_field_pictures>
     <framerate_denominator>1</framerate_denominator>
     <framerate_follow_source>false</framerate_follow_source>
      <framerate_numerator>30</framerate_numerator>
      <gop_closed_cadence>1</gop_closed_cadence>
      <gop_num_b_frames>2</gop_num_b_frames>
      <gop_size>60</gop_size>
      <interpolate_frc>false</interpolate_frc>
      <look_ahead_rate_control>medium</look_ahead_rate_control>
      <max_bitrate nil="true"/>
      <max_qp nil="true"/>
      <min_qp nil="true"/>
      <num_ref_frames>1</num_ref_frames>
      <par denominator>1</par denominator>
      <par_follow_source>false</par_follow_source>
      <par_numerator>1</par_numerator>
      <passes>1</passes>
      <qp nil="true"/>
      <scd>true</scd>
      <slices>1</slices>
      <slow_pal>false</slow_pal>
      <telecine>None</telecine>
      <profile>Main</profile>
      <rate_control_mode>CBR</rate_control_mode>
      <interlace_mode>progressive</interlace_mode>
   </h264_settings>
   <codec>h.264</codec>
   <video_preprocessors>
      <deinterlacer>
        <algorithm>interpolate</algorithm>
        <deinterlace_mode>Deinterlace</deinterlace_mode>
      </deinterlacer>
      <noise reducer>
```

```
<filter>Bilateral</filter>
       <strength>3</strength>
       <speed nil="true"/>
     </noise_reducer>
   </video_preprocessors>
 </video_description>
 <audio_description>
   <language_code nil="true"/>
   <order>1</order>
   <stream_name>audio_1</stream_name>
   <aac settings>
     <bitrate>64000</bitrate>
     <channels>2</channels>
     <latm_loas>false</latm_loas>
     <mpeg2>false</mpeg2>
     <sample_rate>44100</sample_rate>
     <profile>LC</profile>
     <rate_control_mode>CBR</rate_control_mode>
   </aac_settings>
   <codec>aac</codec>
 </audio_description>
</stream_assembly>
<output_group>
 <name nil="true"/>
 <order>1</order>
 <ms_smooth_group_settings>
   <content_key>ee939e0d-52ff-4b04-b01a-22e2e51674c7</content_key>
   <custom_attributes/>
   <drm_system>playready</drm_system>
   <encryption_type>AES-128-CTR</encryption_type>
   <fragment_length>2</fragment_length>
   <initial_iv>1</initial_iv>
   \langleiv_size>64</iv_size>
   <key_id>ee939e0d-52ff-4b04-b01a-22e2e51674c7</key_id>
   <key_seed/>
   <keyprovider_type/>
   <license_url>http://my_license_server.com</license_url>
   <manifest_encoding>utf-8</manifest_encoding>
   <ui_license_url/>
   <destination>
     <uri>/data/server/outgoing/ms_smooth/</uri>
   </destination>
 </ms_smooth_group_settings>
 <type>ms_smooth_group_settings</type>
 <output>
   <description nil="true"/>
   <extension>ismv</extension>
   <log_edit_points>false</log_edit_points>
   <name_modifier> ms_smooth_basic</name_modifier>
   <order>1</order>
   <container>ismv</container>
   <stream_assembly_name>stream_assembly_0</stream_assembly_name>
 </output>
</output_group>
```

```
</job>
```
This modified XML can now be submitted via either REST or the web interface to create your new Job with your specific updated settings.

#### JOB PROFILES

Job profiles can be used for commonly used job settings. The permalink of a job profile may be substituted for its id.

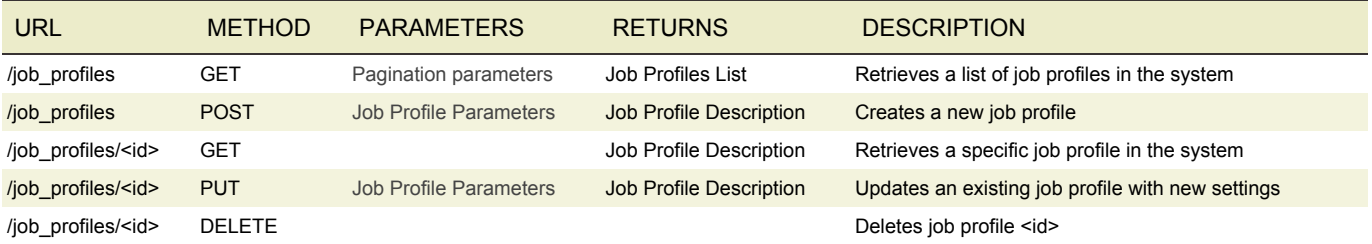

#### JOB WATCH FOLDERS

Job watch folders automatically apply a given job profile to any media files that are placed within a pre-defined directory.

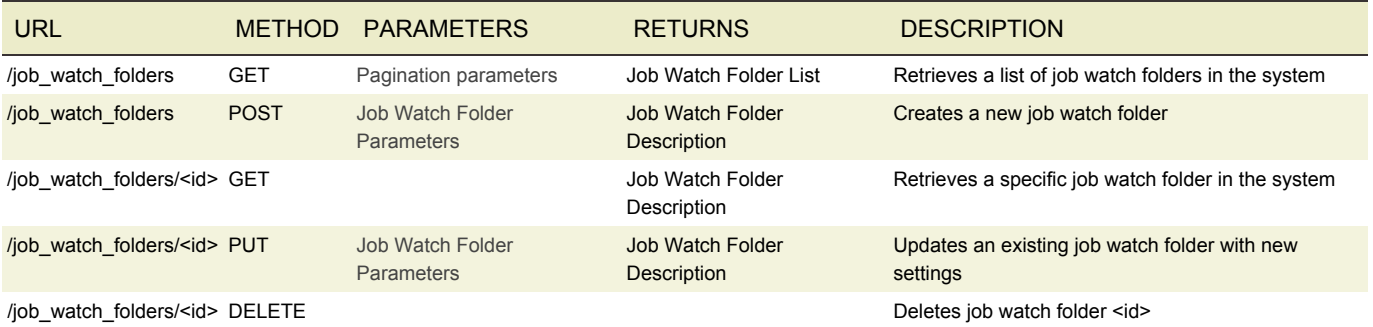

#### PRESETS

Presets define commonly used settings for outputs and stream assemblies. The permalink of a preset may be substituted for its id.

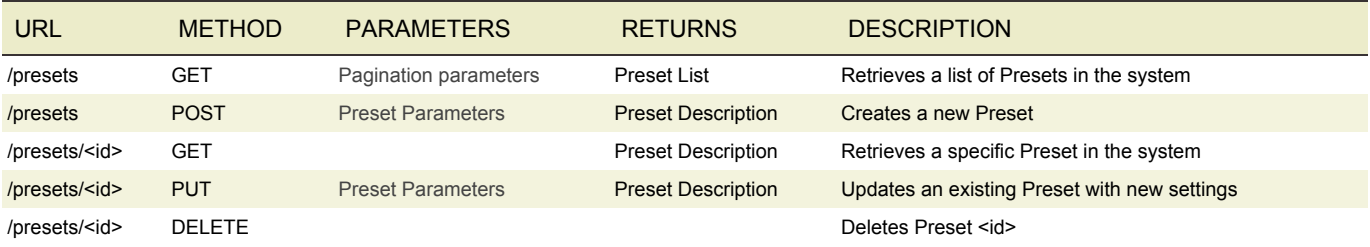

#### PRESET CATEGORIES

Preset Categories allow for the sorting of Presets.

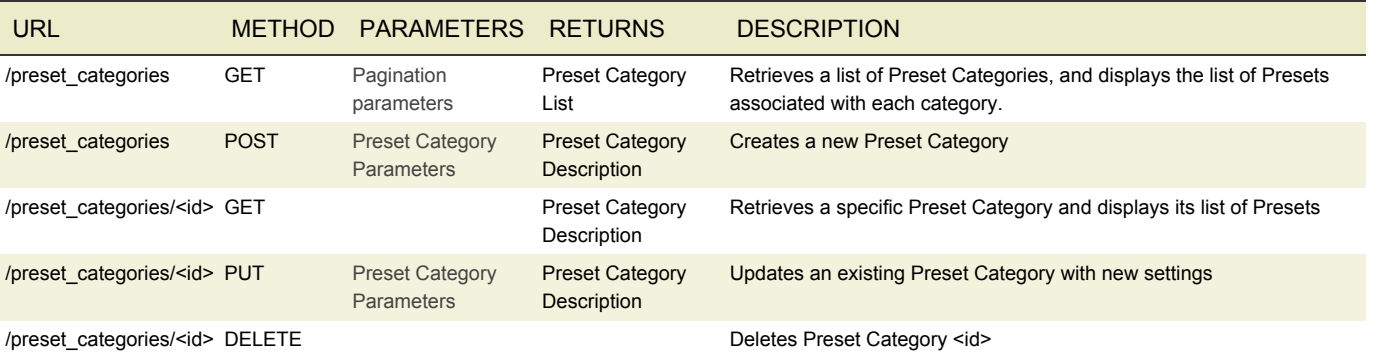

#### **CONFIGURATION**

Configuration provides information on overall cluster settings. The REST interface can only query information about the settings. Any settings updates must be made via the web interface.

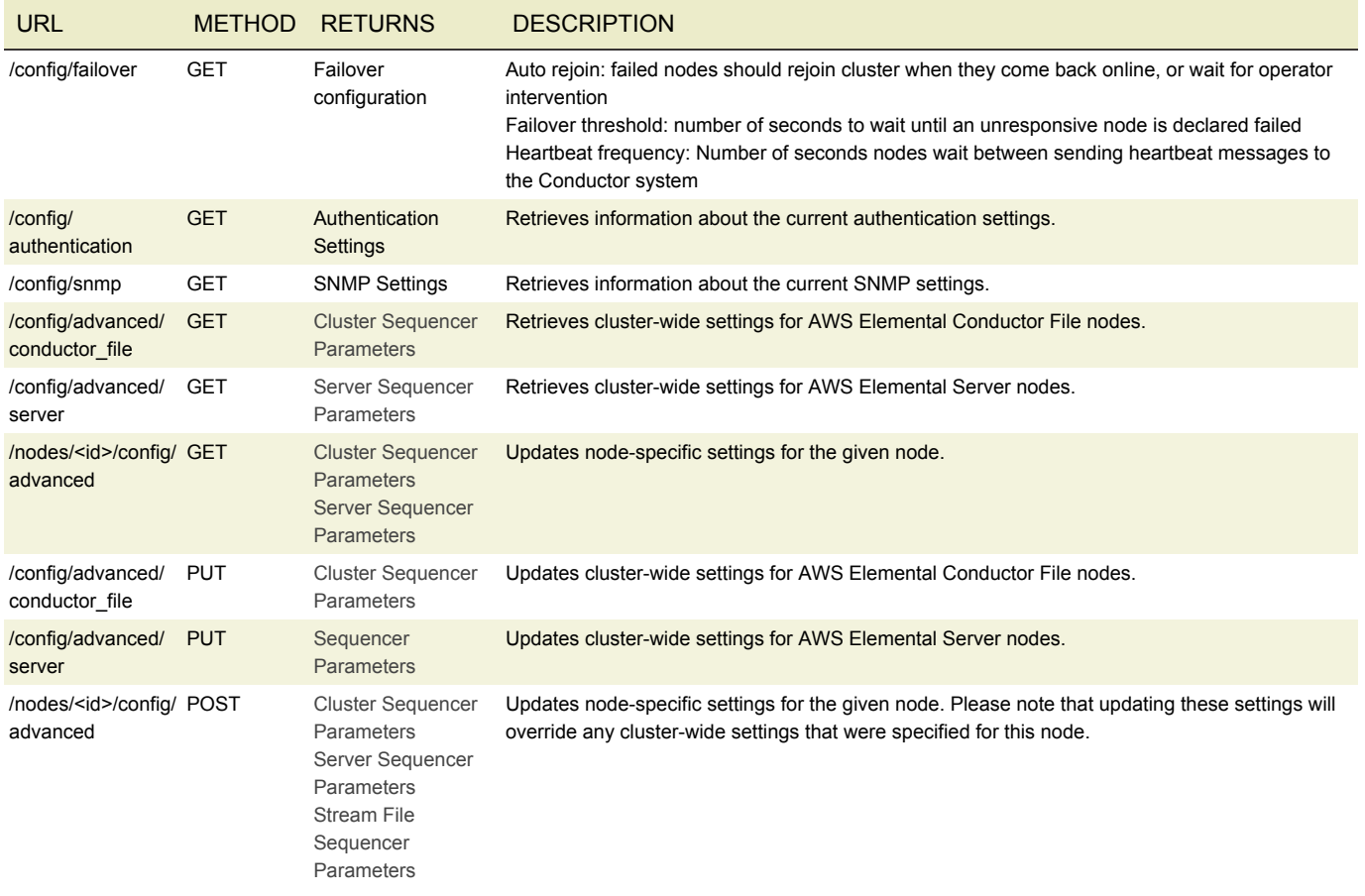

#### ALERTS AND MESSAGES

The alerts API provides information about current alert conditions on the cluster. Messages provide an audit list of Jobs

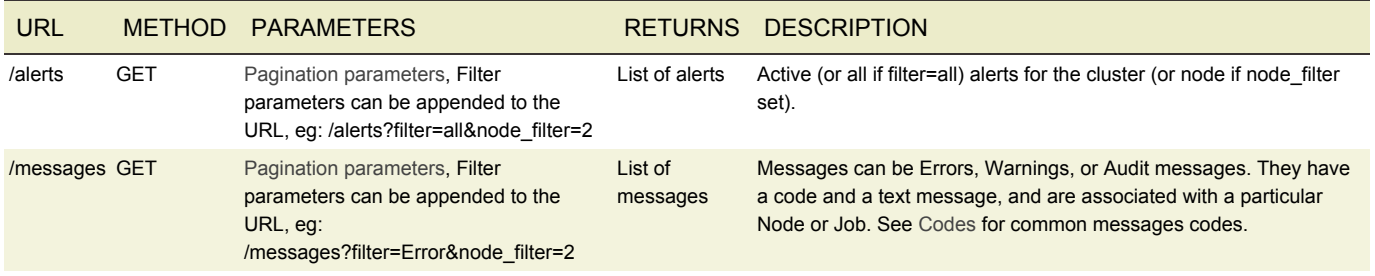

#### <span id="page-42-0"></span>ERROR CODES

The following list details common errors that the system may report. Error messages that contain *italics* in the following table are dynamic at runtime and will contain more details on the specific error.

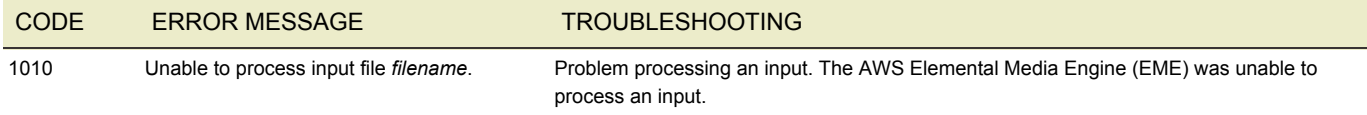

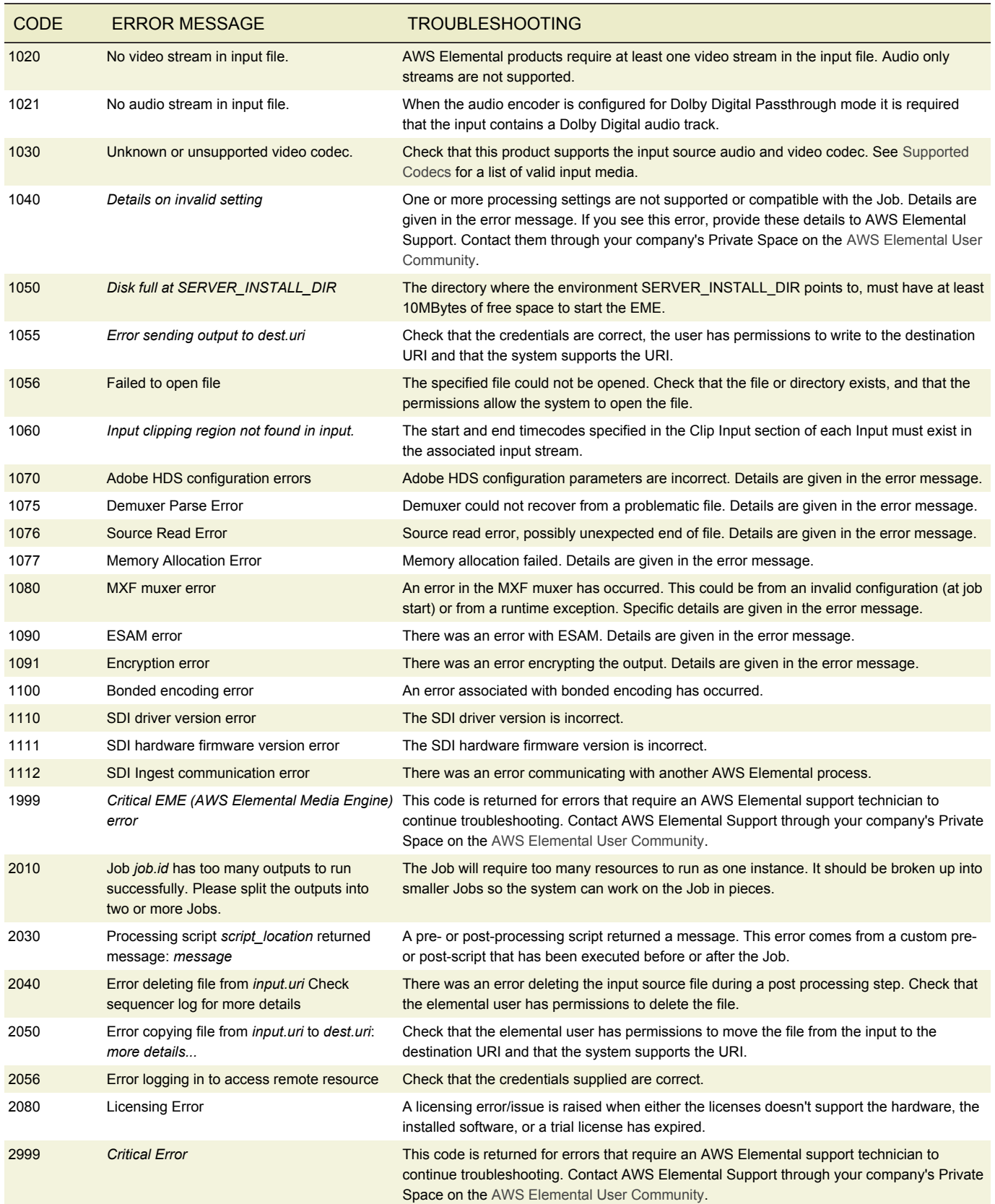

#### WARNING CODES

The following is a list of common warnings that the system may report.

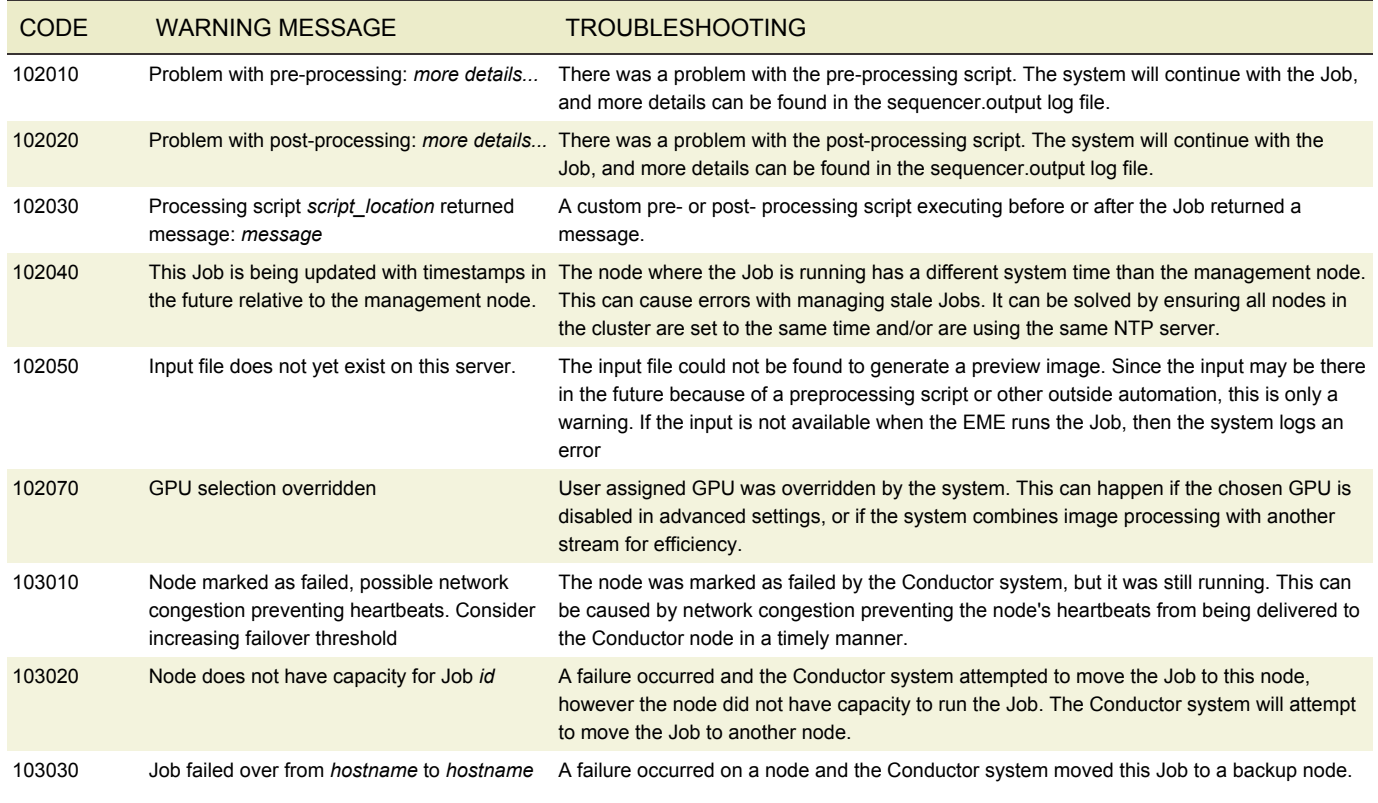

#### AUDIT CODES

The following list are common audit messages that the system may report.

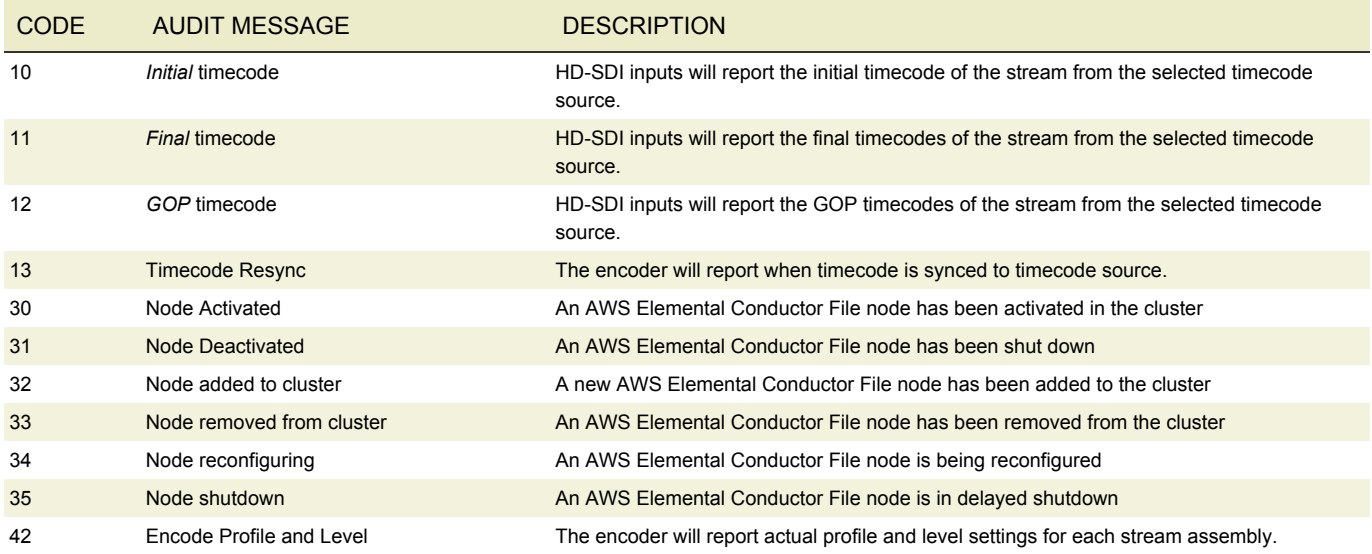

### QUERY PARAMETERS

The AWS Elemental Conductor File REST Interface allows for a series of query parameters to be appended to certain GET requests. These query parameters can be combined together for advanced querying.

#### <span id="page-45-0"></span>PAGINATION

All GET requests for lists of objects return a paginated set of results. The parameters used to paginate the results can be adjusted by appending page and per\_page parameters to the end of the request as follows:

/jobs?page=3&per\_page=30

Note: In many command shell environments, certain characters such as & may be interpreted as special characters so it is recommended to use a quoting mechanism specific to your shell. For example, issue the following command in the Bash shell using single or double quotes:

curl -H "Accept: application/xml" "http://<conductor\_id>/jobs?page=3&per\_page=30"

#### FILTER

Jobs can be filtered by state, for a more focused set of results. The parameters used to filter the results can be adjusted by appending the filter parameter to the end of the request:

/jobs?filter=active

At this time, only a single filter parameter is allowed per request. The set of valid filter values are listed below.

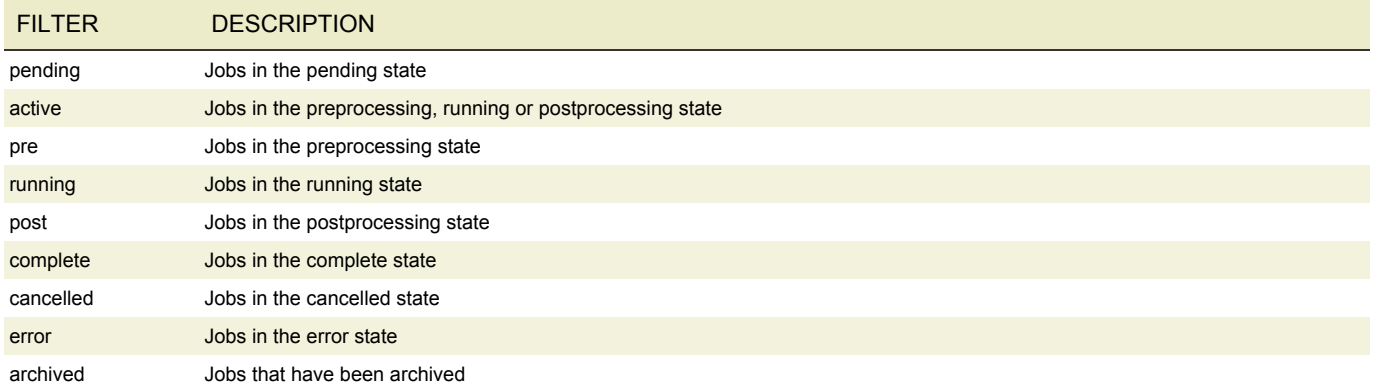

#### POOLED LICENSING

#### To view a pooled license on a Conductor:

curl -H "Accept: application/xml" http://<conductor\_id>/licenses

To view a pooled license being used by a worker node in the cluster through Conductor:

curl -H "Accept: application/xml" http://<conductor\_id>/nodes/<worker\_id>/licenses

To view a local license being used by a worker node at the worker node:

curl -H "Accept: application/xml" http://<worker\_id>/licenses

#### AUTHENTICATION AND REST

When authentication is enabled on the AWS Elemental Conductor File system, additional information must be sent with the REST command in order to properly authenticate the request. The following additional headers must be set: X-Auth-User, X-Auth-Expires, X-Auth-Key.

The **X-Auth-User** header contains the login of the user to authenticate.

The **X-Auth-Expires** header contains the [Unix timestamp](http://en.wikipedia.org/wiki/Unix_time) (in UTC) that indicates the time after which the server will no longer accept the request as valid. For security purposes, AWS Elemental recommends that this value should be ~30 seconds in the future.

The **X-Auth-Key** header should be constructed using the following algorithm:

md5(api\_key + md5(url + X-Auth-User + api\_key + X-Auth-Expires))

Each parameter in this expression should be entered as a string, and the '+' operator indicates string concatenation without any delimiters. The **api key** parameter is the user's secret API key that can be retrieved on the User Profile page. For security, it is recommended that this key be reset periodically. The **url** parameter is the path part of the request URL minus any query parameters *and* without any API version prefix.

For example, consider a GET request to https://<server\_ip>/api/jobs/1?clean=true by the user 'admin' with the api\_key '1acpJN7oEDn3BDDYhQ' that expires on June 1, 2011 UTC. In this case the url parameter is '/jobs/1' and the X-Auth-Expires value is '1306886400'. Thus the value of X-Auth-Key should be computed as follows:

```
md5('1acpJN7oEDn3BDDYhQ' + md5('/jobs/1'+'admin'+'1acpJN7oEDn3BDDYhQ'+'1306886400'))
=> md5('1acpJN7oEDn3BDDYhQ' + md5('/jobs/1admin1acpJN7oEDn3BDDYhQ1306886400'))
=> '180c88df8d0d4182385f6eb7e7045a42'
```
This is a single access request, it is not persisted. If another request needs to be made, the X-Auth-Key must be recalculated and all the headers must be set correctly.

#### AUTHCURL SCRIPTS

In order to help construct and set these headers correctly, two helper scripts (auth\_curl.rb and auth\_curl.pl) can be found in **/opt/ elemental\_se/web/public/authentication\_scripts**. These scripts show how to construct and set the headers correctly using Ruby or Perl. In addition, they can be used outright to ease the use of setting these headers using cURL.

Using the same example from above, to send a GET request to '/jobs/1' using the user 'admin' with the api\_key '1acpJN7oEDn3BDDYhQ', simply use the following command:

```
./auth curl.[rb|pl] --login admin --api-key 1acpJN7oEDn3BDDYhQ \
-H 'Accept: application/xml' https://<server_ip>/api/jobs/1
```
The script will use an X-Auth-Expires header that is 30 seconds in the future, and it will calculate the X-Auth-Key header and set all the additional headers correctly. Any additional options beyond the --login and --api-key options will be passed to cURL. When using the scripts in this manner, it does not matter if the Ruby or Perl scripts are used as their function is identical.

POST and PUT requests can also be issued using the helper scripts. For these cases it is important to remember to include an appropriate HTTP "Content-Type" header, as well as specifying your xml data payload. Here is an example of this usage:

```
./auth curl.[rb|pl] --login admin --api-key 1acpJN7oEDn3BDDYhQ \
 -X [POST|PUT] \
 -H 'Accept: application/xml' -H 'Content-Type: application/xml' \
 -d @filename https://<server ip>/api/v2.13.1/jobs
```
*Note: HTTPS is only supported by default on AWS Elemental Cloud nodes, and must be manually configured for other products.*

#### UPGRADING DEPRECATED XMLS

XMLs from older versions of AWS Elemental Conductor File may not be compatible with the current version of AWS Elemental Conductor File. If obsolete XMLs are used to create new Jobs, the system may return an error that recommends upgrading your XML using the AWS Elemental Conductor File XML update utility. This script can be found on your AWS Elemental Conductor File machine at:

/opt/elemental\_se/web/public/helpers/elemental\_xml\_updater.rb

The utility can be used on the AWS Elemental Conductor File machine itself or any machine that has both Ruby and the libxmlruby gem installed. For additional support, contact AWS Elemental Support through your company's Private Space on the [AWS](https://community.elemental.com) [Elemental User Community.](https://community.elemental.com)

#### JOB PARAMETERS

- [General](#page-50-0)
- [Location](#page-51-0)
- [Input](#page-52-0)
	- [Authentication Details](#page-53-0)
	- [Video Selector](#page-53-1)
	- [Audio Selector](#page-54-0)
	- [Audio Selector Group](#page-54-1)
	- [Caption Selector](#page-55-0)
		- [Embedded Source Settings](#page-55-1)
		- [File Source Settings](#page-55-2)
		- [Teletext Source Settings](#page-56-0)
		- [DVB Sub Source Settings](#page-56-1)
		- [SCTE-27 Source Settings](#page-56-2)
	- [Input Clipping](#page-57-0)
	- [Image Inserter](#page-57-1)
	- [Insertable Image](#page-57-2)
- [Timecode Config](#page-58-0)
- [Nielsen Configuration](#page-58-1)
- [Processors](#page-58-2)
	- [Notification](#page-59-0)
	- [ESAM](#page-58-3)
	- [Pre-Process](#page-59-1)
	- [Post-Process](#page-60-0)
	- [Image Inserter](#page-57-1)
	- [Insertable Image](#page-57-2)
	- [Avail Blanking](#page-60-1)
	- [XDS Manipulation](#page-60-2)
	- [Timed Metadata Insertion](#page-60-3)
	- [ID3 Insertion](#page-61-0)
	- [Progressive Reader Setting](#page-62-0)
- [Output Group](#page-62-1)
	- [File Group Settings](#page-63-0)
	- [Apple Live Group Settings](#page-63-1)
	- [Microsoft Smooth Streaming Group Settings](#page-65-0)
	- [DASH ISO Group Settings](#page-66-0)
	- [HDS Group Settings](#page-66-1)
	- [Alternate Manifest Destination](#page-67-0)
	- [Flash Access Settings](#page-67-1)
	- [pHDS Settings](#page-68-0)
- [Verimatrix Settings](#page-68-1)
- [Secure Media Settings](#page-68-2)
- [Irdeto Settings](#page-69-0)
- [Conax Settings](#page-69-1)
- [Generic Keyprovider Settings](#page-69-2)
- [Self-Generated Settings](#page-69-3)
- [Piksel Settings](#page-70-0)
- [Inside Secure Settings](#page-70-1)
- [One Mainstream Settings](#page-70-2)
- [Cisco Settings](#page-70-3)
- [The Platform Settings](#page-70-4)
- [Seachange Settings](#page-71-0)
- [Output](#page-71-1)
	- [Apple Live Settings](#page-72-0)
	- [MP4 Settings](#page-72-1)
	- [F4V Settings](#page-73-0)
	- [Mov Settings](#page-73-1)
	- [UVU Settings](#page-73-2)
	- [Raw Settings](#page-74-0)
	- [M2TS Settings](#page-75-0)
		- [DVB Network Information Table \(NIT\)](#page-77-0)
		- [DVB Service Description Table \(SDT\)](#page-77-1)
		- [DVB Time and Date Table \(SDT\)](#page-77-2)
		- [Simulcrypt AES Settings](#page-77-3)
	- [M3U8 Settings](#page-78-0)
- [External Output](#page-78-1)
- [Stream Assembly](#page-79-0)
	- [Video Description](#page-79-1)
	- [Rectangle](#page-80-0)
	- [H.264 Settings](#page-80-1)
	- [H.265 Settings](#page-83-0)
	- [MPEG-2 Settings](#page-85-0)
	- [ProRes Settings](#page-87-0)
	- [Frame Capture Settings](#page-87-1)
	- [Uncompressed Settings](#page-88-0)
	- [Video Preprocessors](#page-88-1)
		- [Color Corrector](#page-88-2)
		- [Image Inserter](#page-57-1)
		- [Insertable Image](#page-57-2)
		- [Deinterlacer](#page-89-0)
		- [Noise Reducer](#page-90-0)
- [Watermarking](#page-90-1)
- [Timecode Burn-in](#page-90-2)
- [Audio Description](#page-91-0)
- [AAC Settings](#page-91-1)
- [WAV Settings](#page-92-0)
- [AIFF Settings](#page-92-1)
- [MPEG-1 Layer II Settings](#page-92-2)
- [Dolby Digital Settings](#page-92-3)
- [Dolby Digital Plus Settings](#page-93-0)
- [DTSE Settings](#page-94-0)
- [Pass Through Settings](#page-94-1)
- [Remix Settings](#page-94-2)
- [Audio Normalization Settings](#page-95-0)
- [Caption Description](#page-95-1)
- [Burn-In Destination Settings](#page-96-0)
- [SCC Destination Settings](#page-97-0)
- [Preset](#page-97-1)
	- [Preset Category](#page-98-0)
	- [Remix Settings Preset](#page-98-1)
- [Job Profile](#page-98-2)
- [Job Watch Folder](#page-99-0)
- [Cluster Sequencer Config](#page-100-0)
- [Format Identifier Parameters](#page-101-0)
- [Scan Types](#page-102-0)

## PARAMETERS

The following tables outline parameters that can be set for objects in AWS Elemental Conductor File. These can be set using REST or the appropriate pages in the web interface. The Name column contains the appropriate XML tag for each parameter, and names in **bold** are required fields. If there is a specific range of valid values for a parameter, it will be displayed in the Range column. Default values are shown in **bold**.

#### <span id="page-50-0"></span>JOB

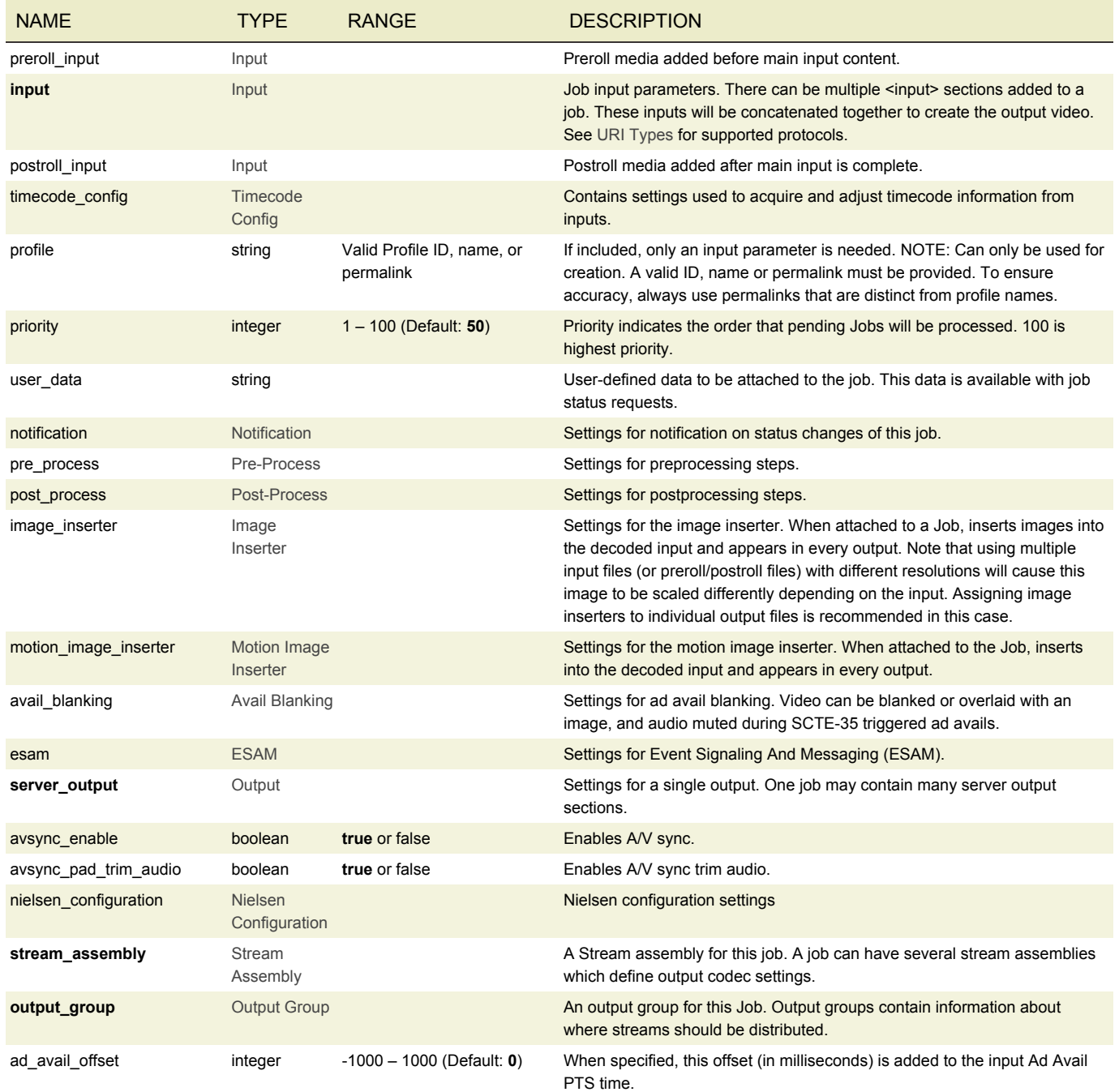

#### <span id="page-51-0"></span>LOCATION

```
<job>
  <destination>
   <uri>/data/server/outgoing/</uri> </destination>
  ...
```

```
</job>
```
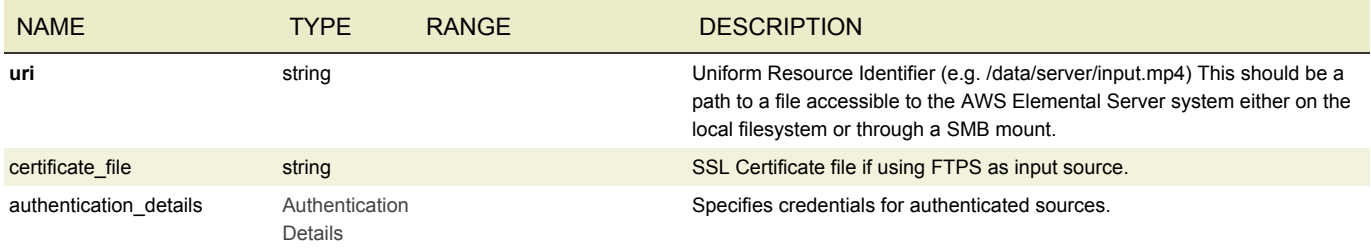

#### <span id="page-51-1"></span>URI TYPES

The format for the URI may include a protocol. For some protocols, authentication with the remote server is supported and the username and password can be specified.

#### URIS AND PROTOCOLS

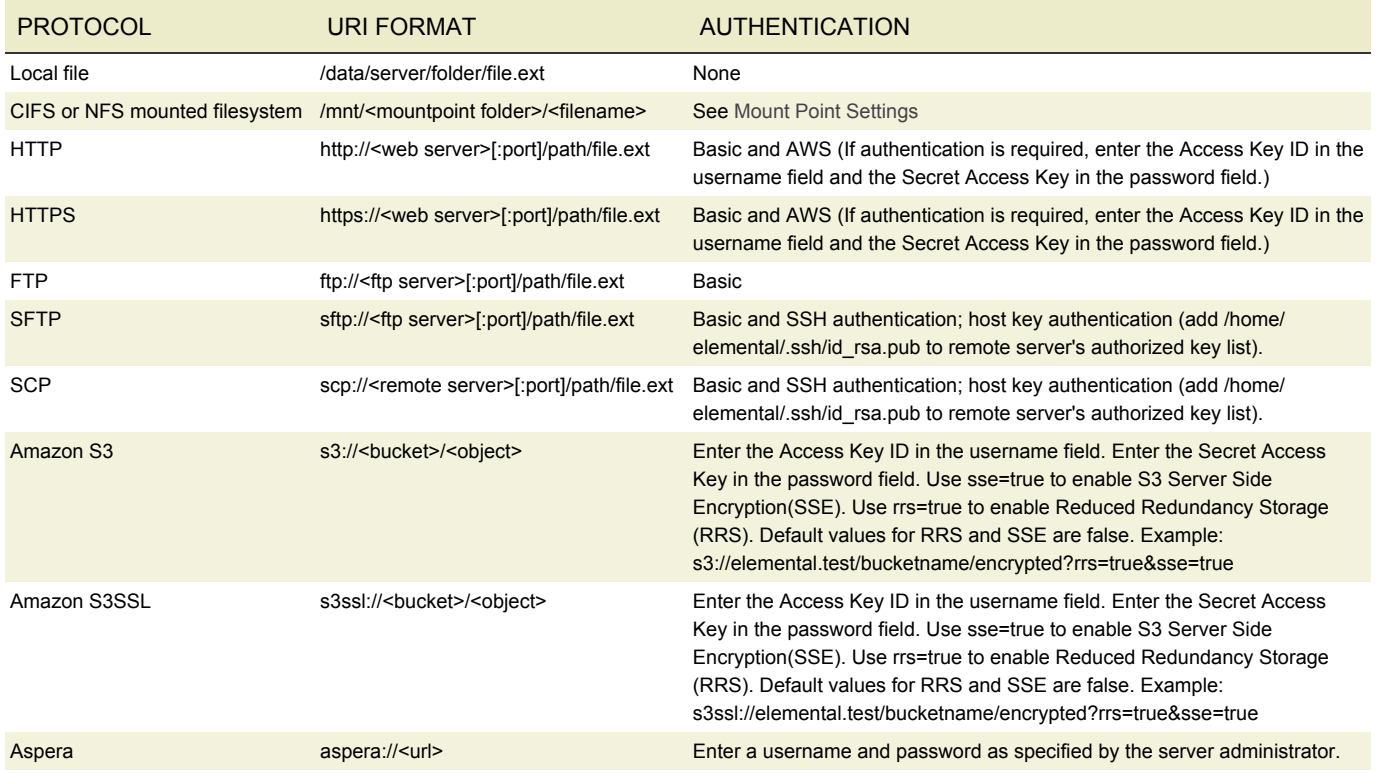

#### PROTOCOLS FOR FILE INPUTS

Inputs that are file inputs can use the HTTP, HTTPS, FTP, SFTP, SCP, Amazon S3 and Aspera protocols. They can also be stored on local files or CIFS or NFS mounted filesystems.

HLS input can be handled as a file input by specifying HTTP or HTTPS as the protocol.

### PROTOCOLS FOR OUTPUTS

For information on the protocols and formats for identifying the destination for outputs, see the individual parameters in each output group type.

#### <span id="page-52-0"></span>INPUT

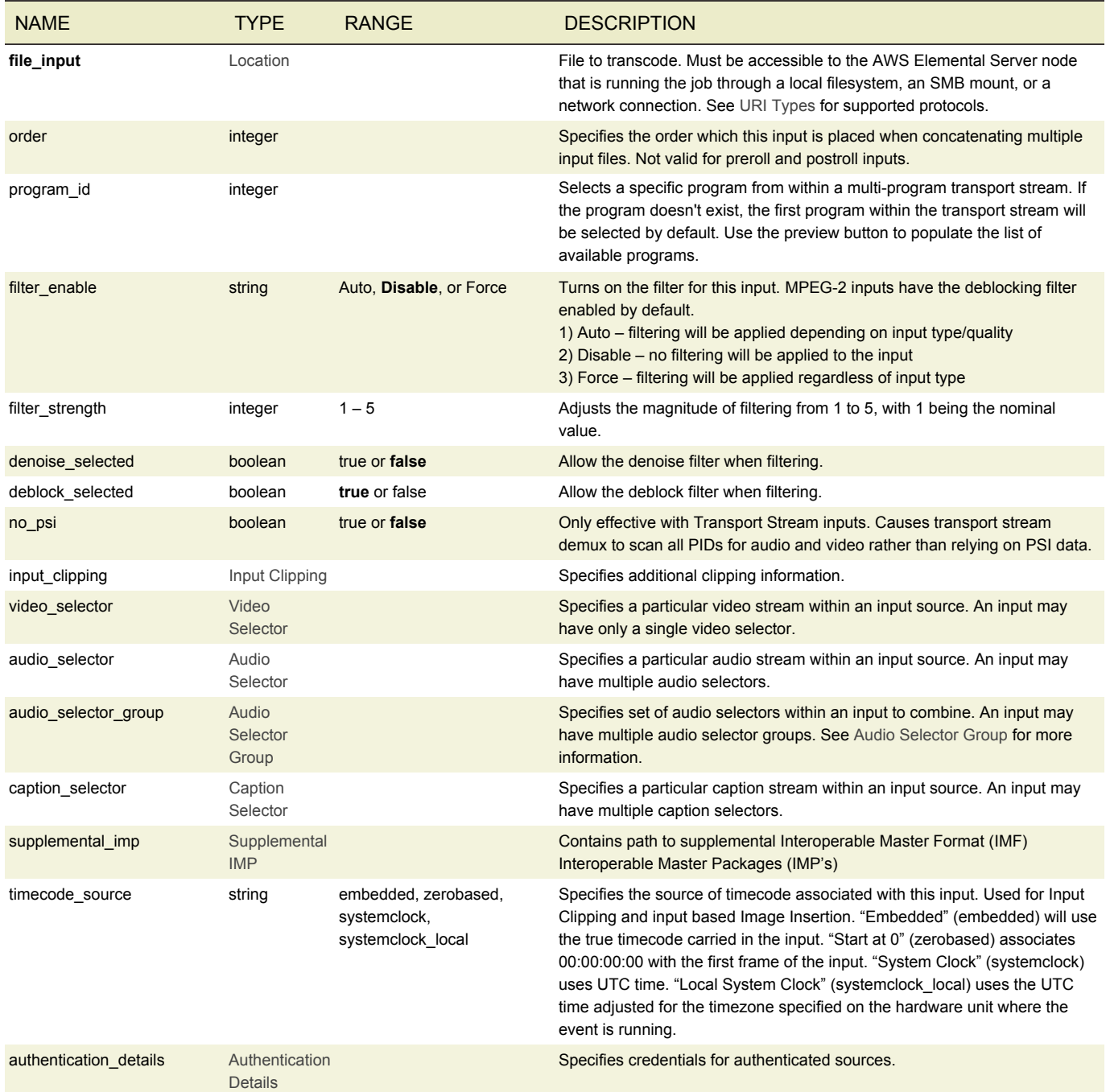

### <span id="page-53-0"></span>AUTHENTICATION DETAILS

#### Credential storage for remote and local resources.

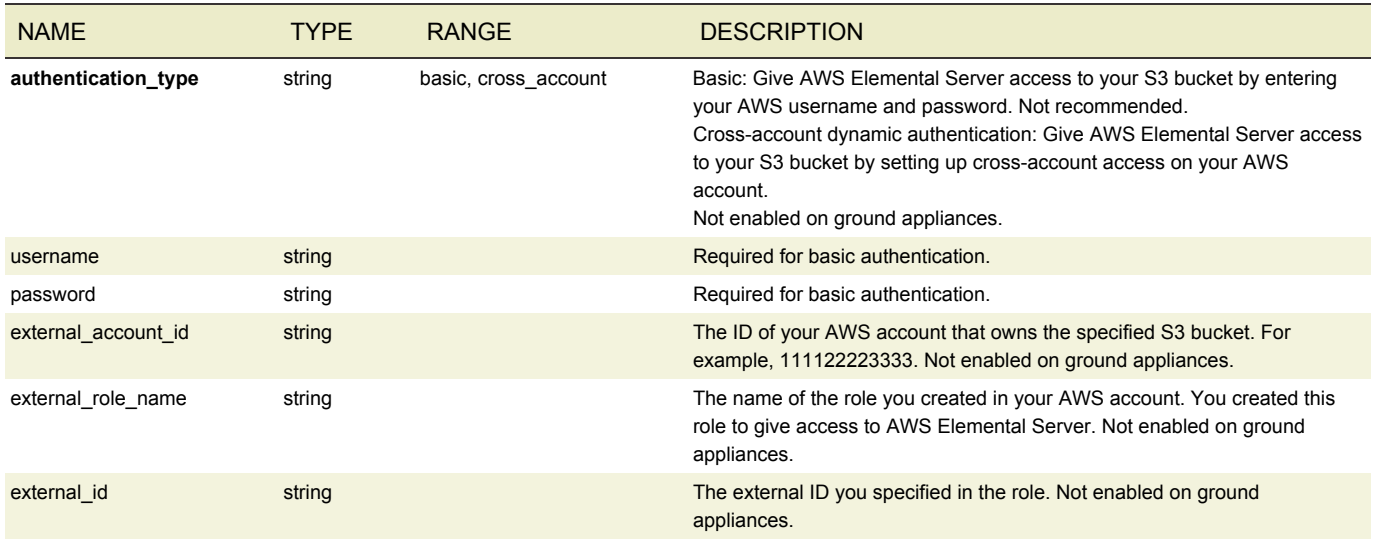

#### <span id="page-53-1"></span>VIDEO SELECTOR

A video selector allows for fine-grained control of exactly what video data is extracted from an input.

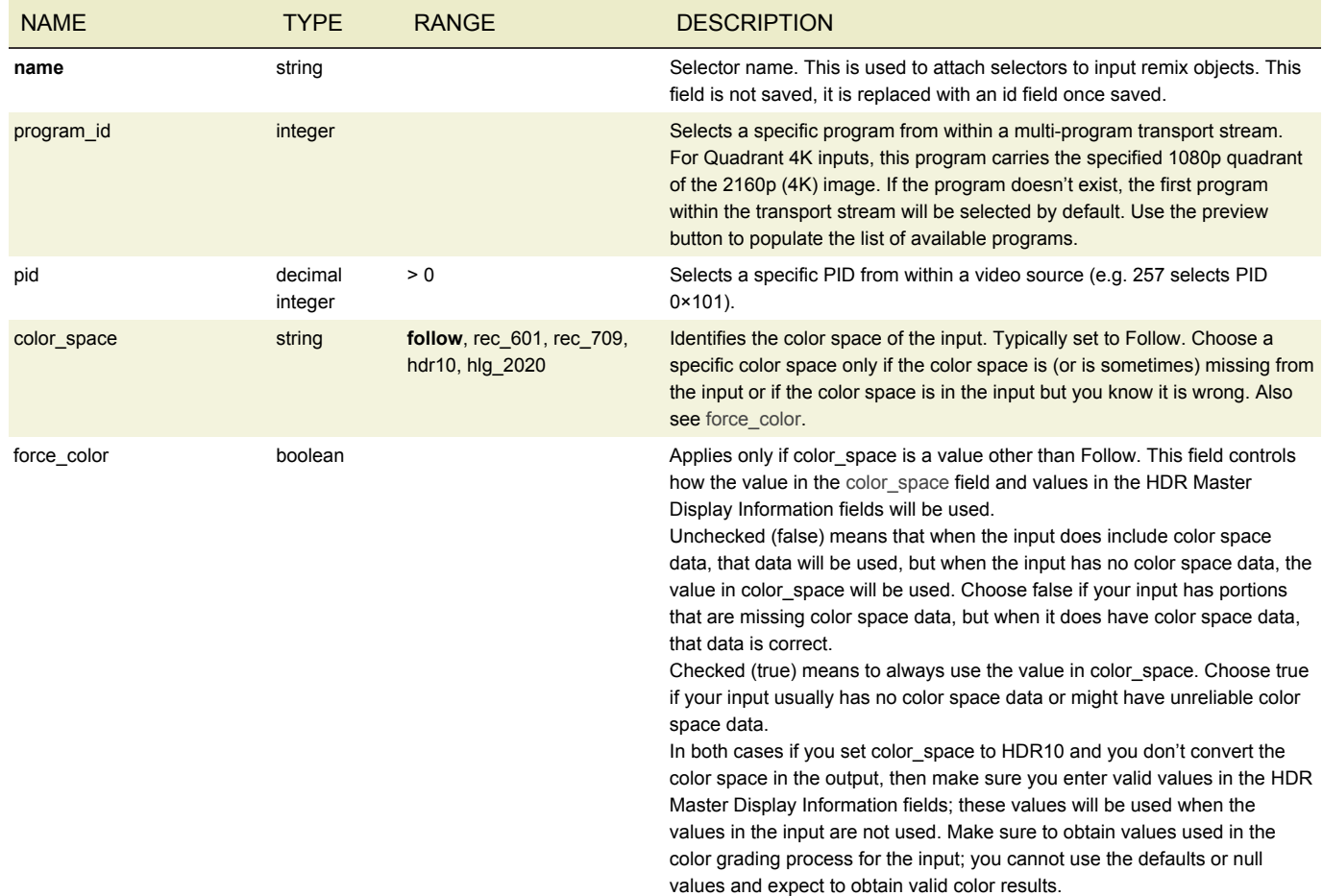

#### <span id="page-54-0"></span>AUDIO SELECTOR

An audio selector allows for fine-grained control of exactly what audio data is extracted from an input.

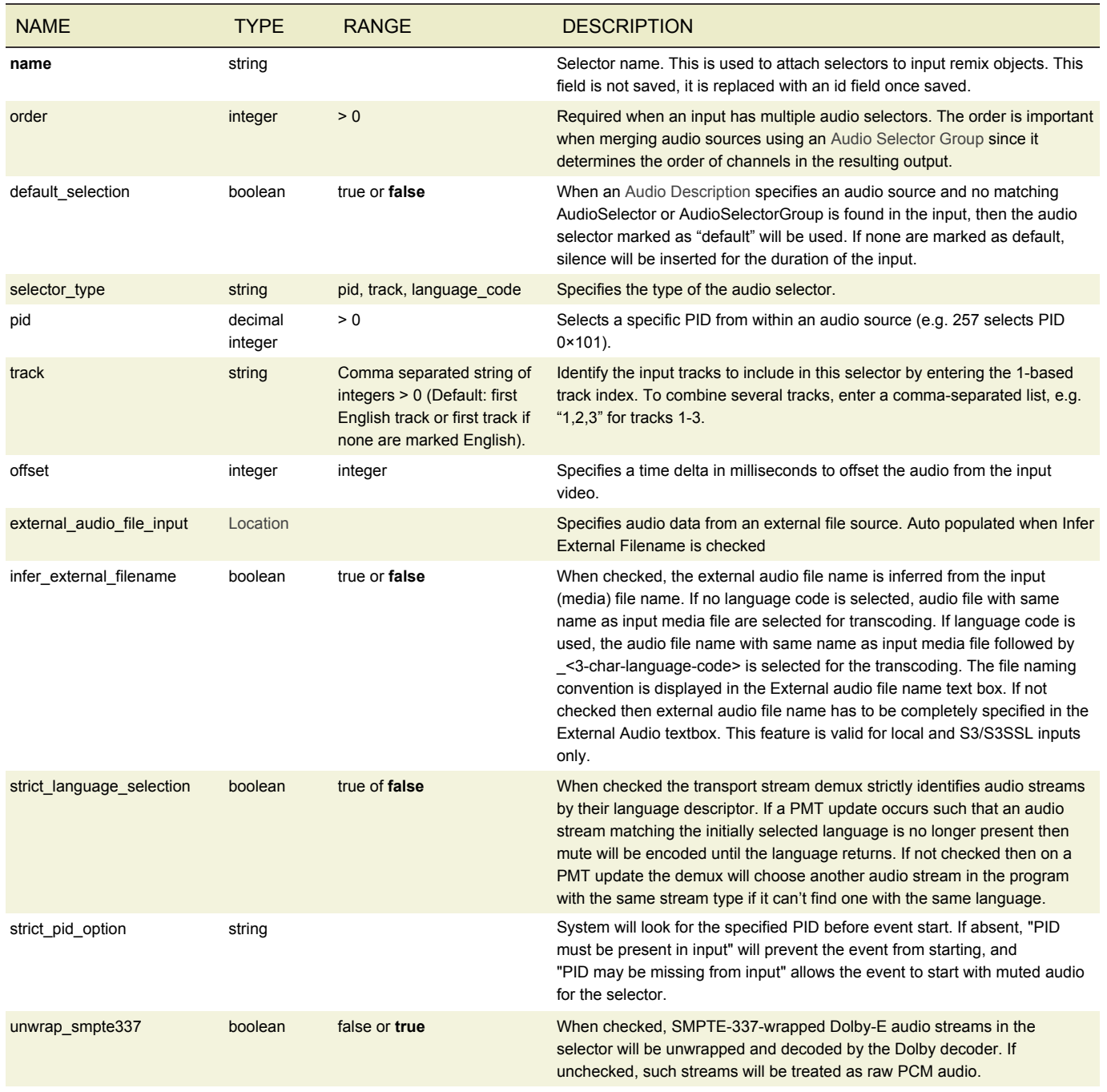

## <span id="page-54-1"></span>AUDIO SELECTOR GROUP

An audio selector group is used to specify a set of audio data sources within an input that will be combined. Each audio selector group *must* be given a name, and every audio selector within a group *must* share the same offset value. Multiple audio selectors can be included in a group by specifying multiple audio\_selector\_names. A group's combined audio can then be used in any Audio Description by specifying the group name in the audio\_source\_name.

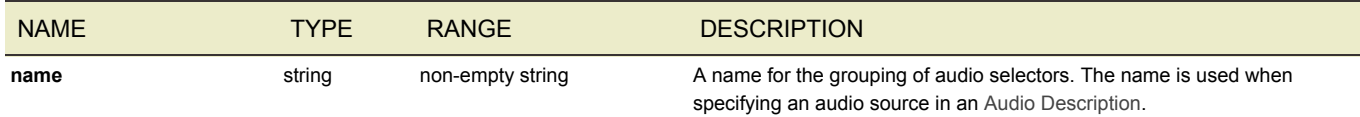

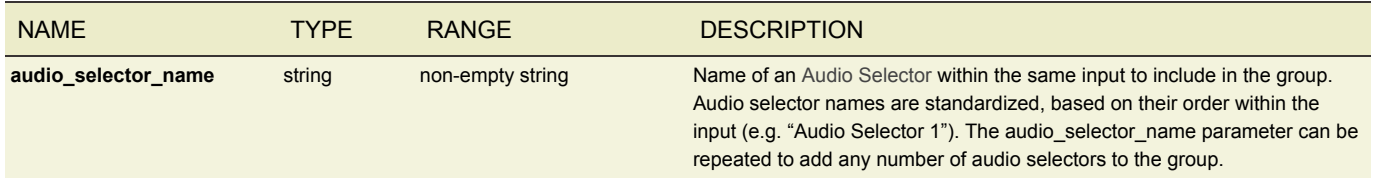

## <span id="page-55-0"></span>CAPTION SELECTOR

A Caption Selector is used to extract a specific type of caption data from a single input. When Caption Selectors are defined in the inputs, a Caption Description can then specify a *caption\_source\_name* in order to extract specific caption data across multiple inputs. Each input must contain the same number of Caption Selectors, and a special *Null* Caption Selector can be used to skip extraction from an input.

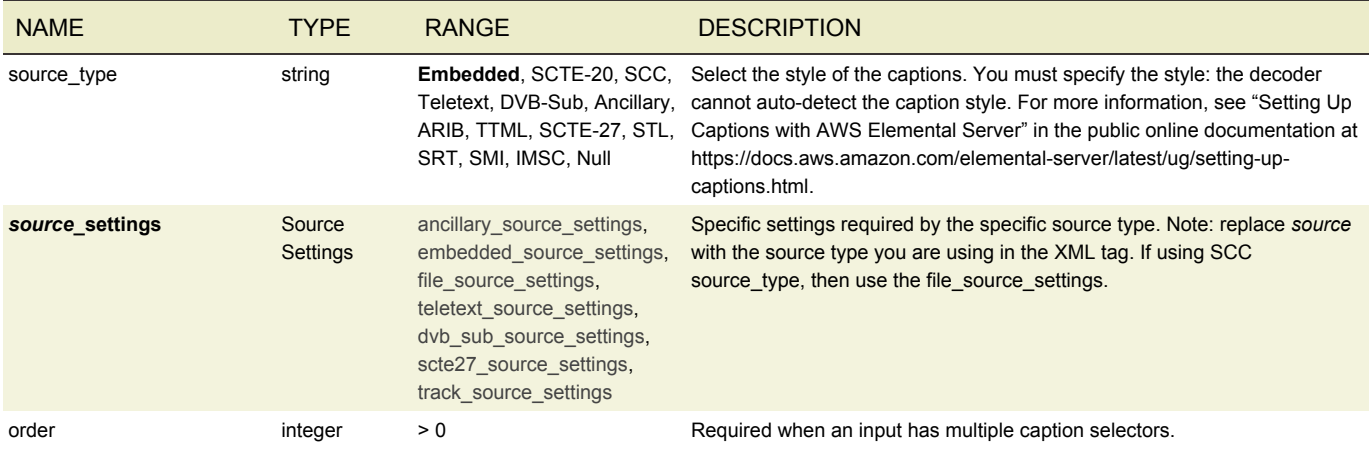

### <span id="page-55-3"></span>ANCILLARY SOURCE SETTINGS

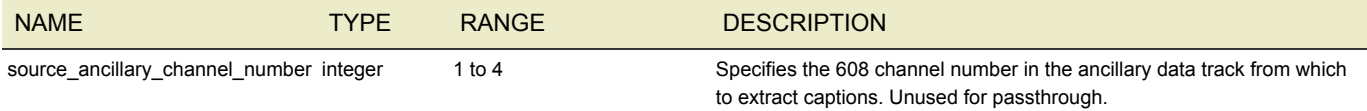

## <span id="page-55-1"></span>EMBEDDED SOURCE SETTINGS

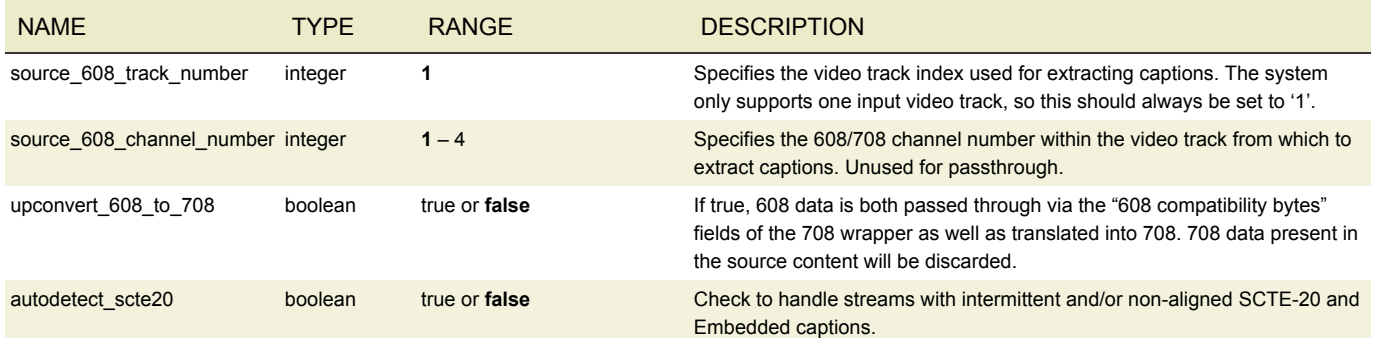

## <span id="page-55-2"></span>FILE SOURCE SETTINGS

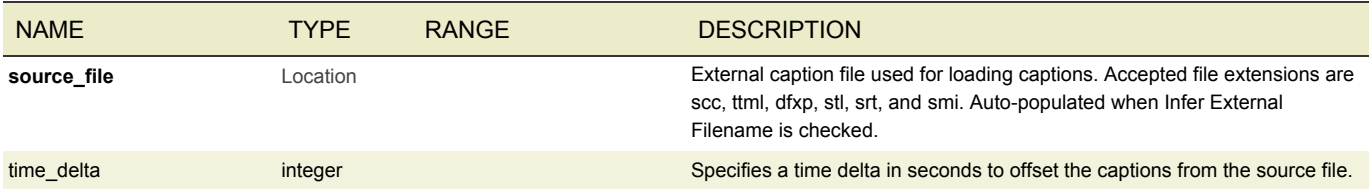

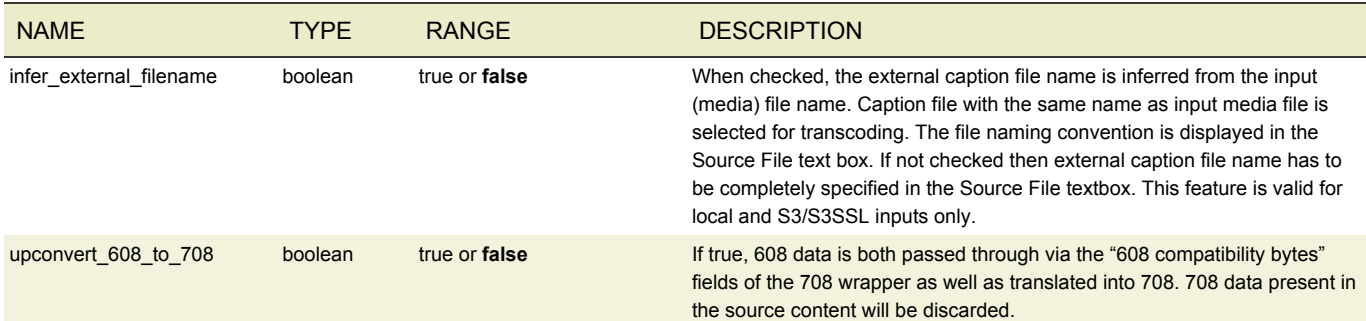

## <span id="page-56-0"></span>TELETEXT SOURCE SETTINGS

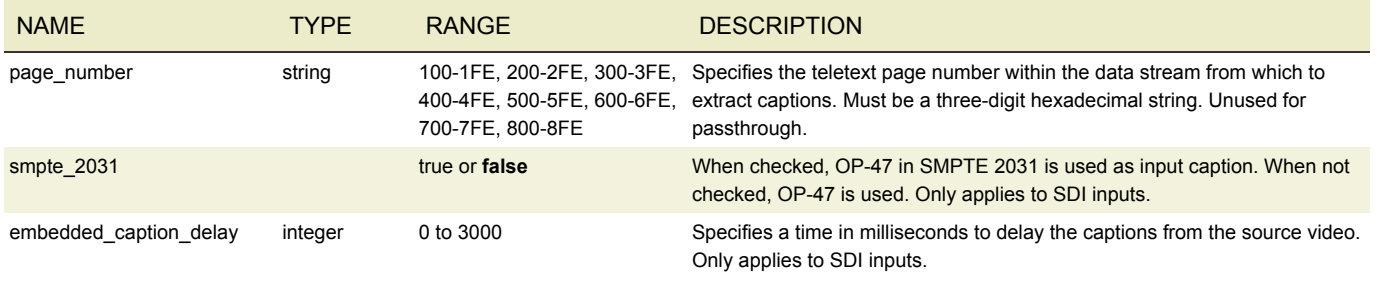

## <span id="page-56-1"></span>DVB SUB SOURCE SETTINGS

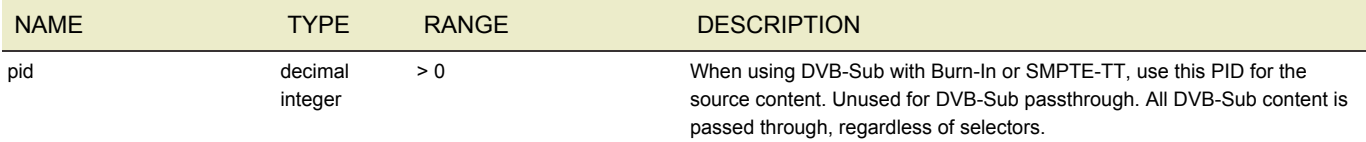

#### <span id="page-56-2"></span>SCTE-27 SOURCE SETTINGS

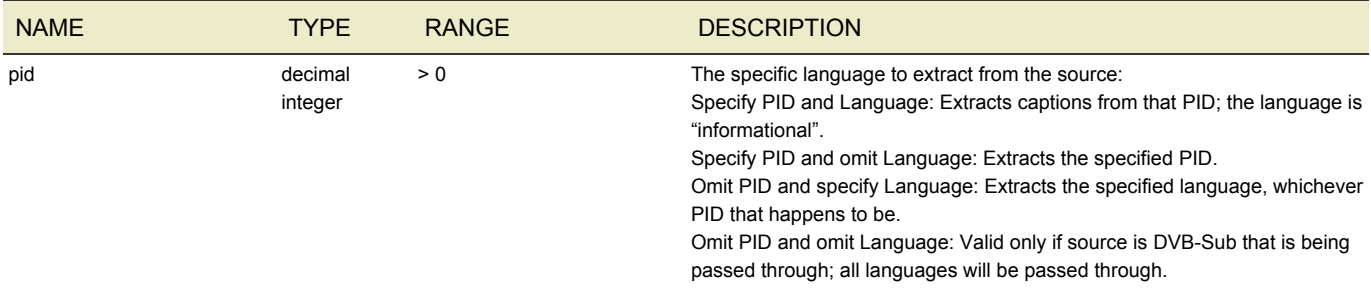

## <span id="page-56-3"></span>TRACK SOURCE SETTINGS

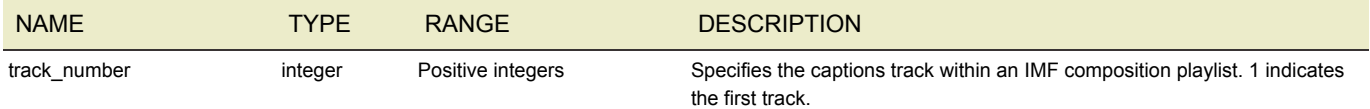

## <span id="page-57-0"></span>INPUT CLIPPING

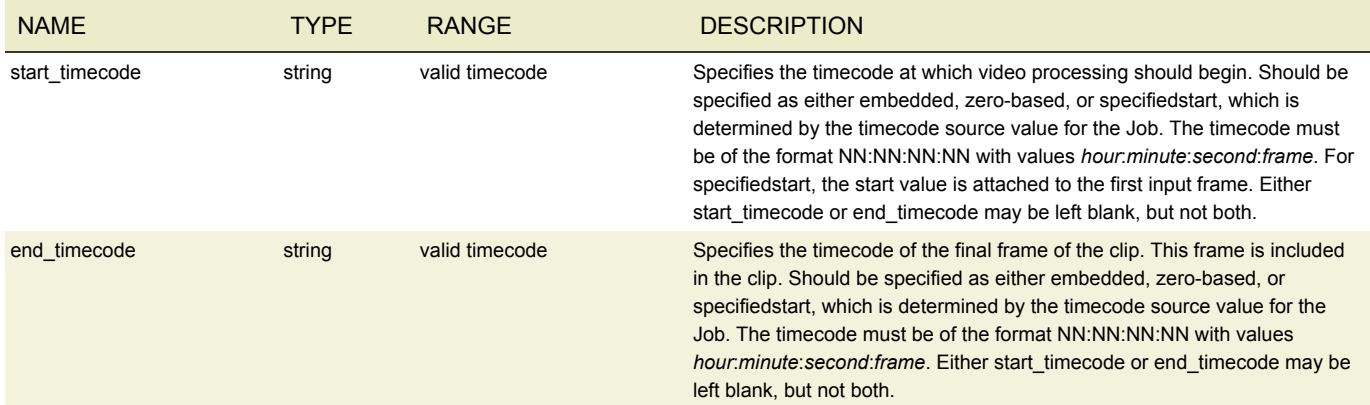

#### <span id="page-57-1"></span>IMAGE INSERTER

The image inserter overlays a 32-bit Windows BMP, PNG or TGA file on the output video. The resolution of the image to be inserted must be smaller than the output resolution. When using Photoshop to output 32 bit .bmp files, be sure to set it to output the alpha channel. That's what keeps the logo from appearing inside a black or white box. An example image can be found in */opt/elemental\_se/web/public/example\_files/Elemental\_logo.bmp*.

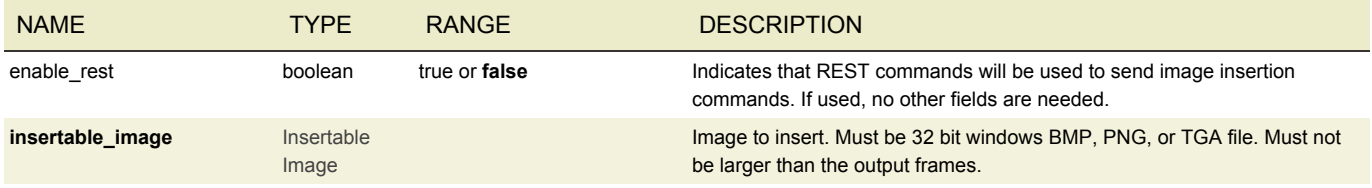

#### <span id="page-57-2"></span>INSERTABLE IMAGE

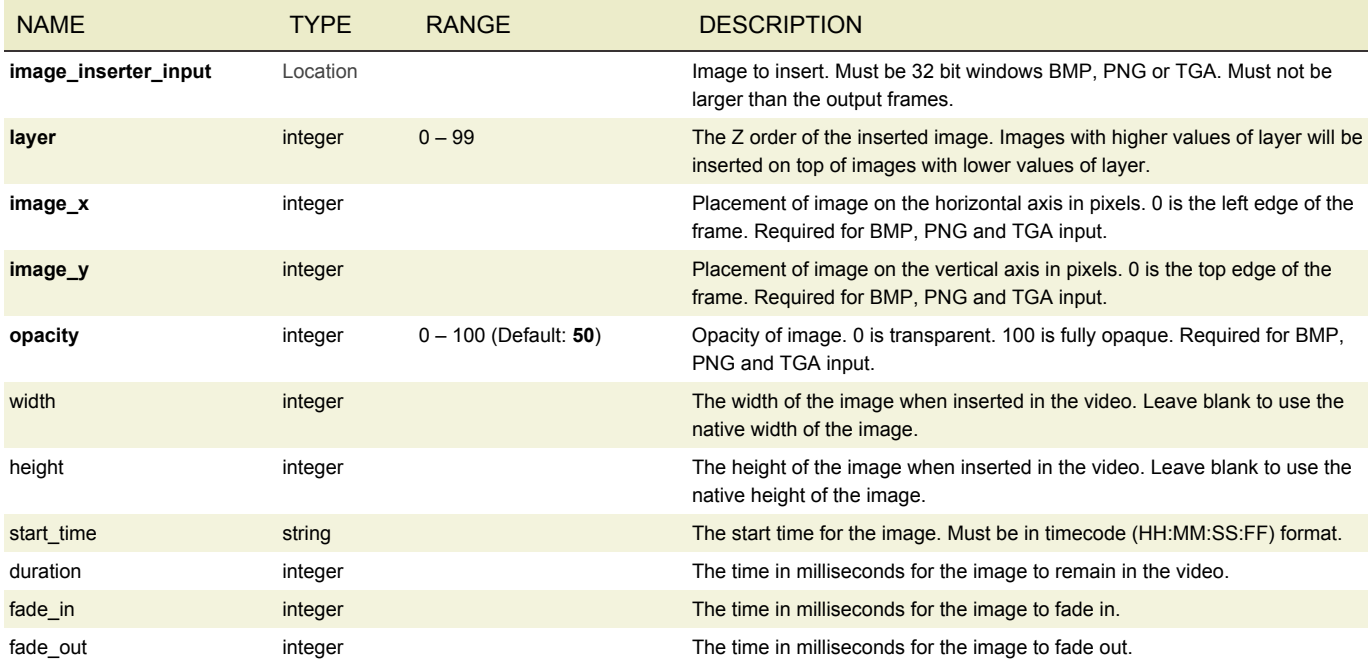

## <span id="page-58-0"></span>TIMECODE CONFIG

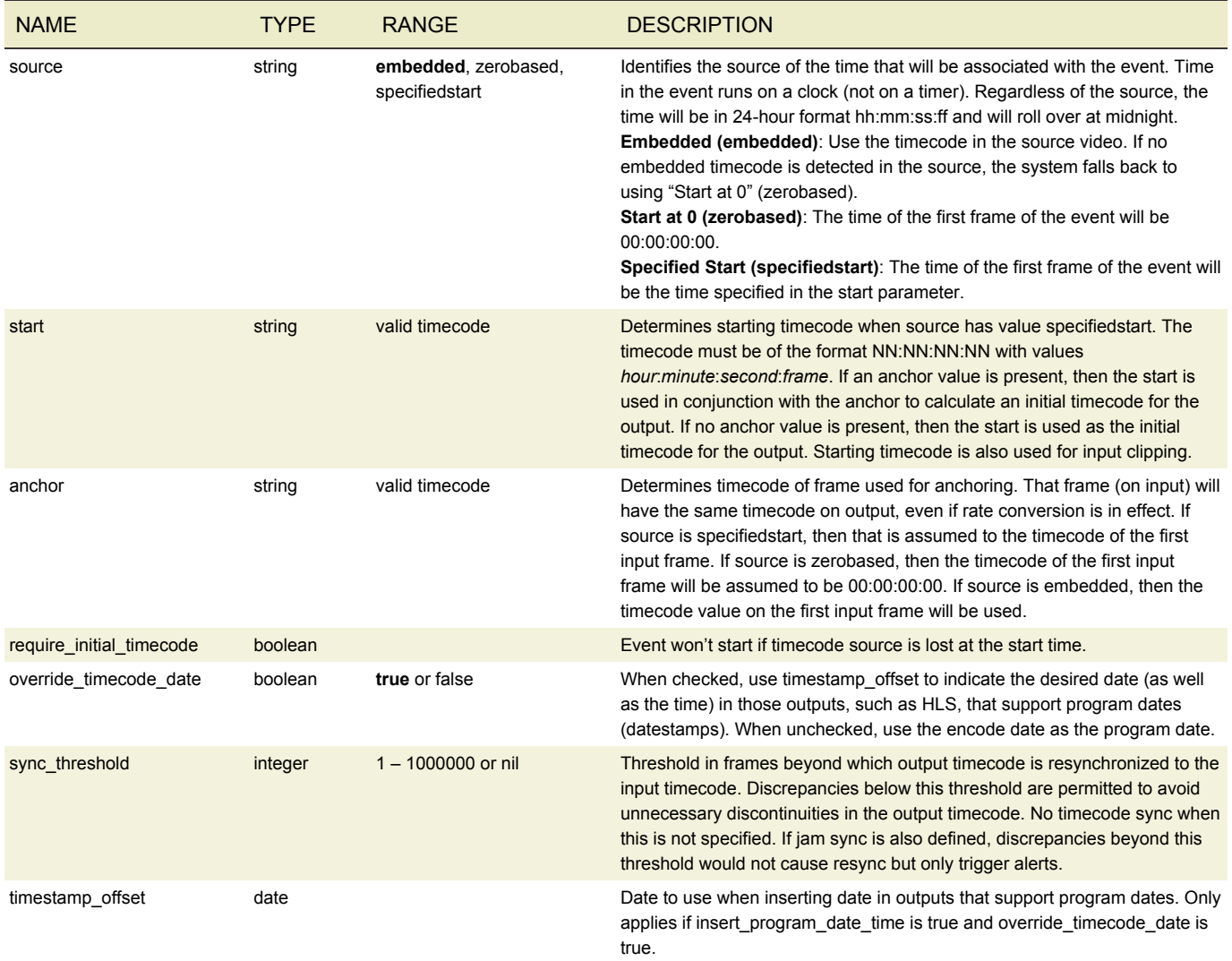

## <span id="page-58-1"></span>NIELSEN CONFIGURATION

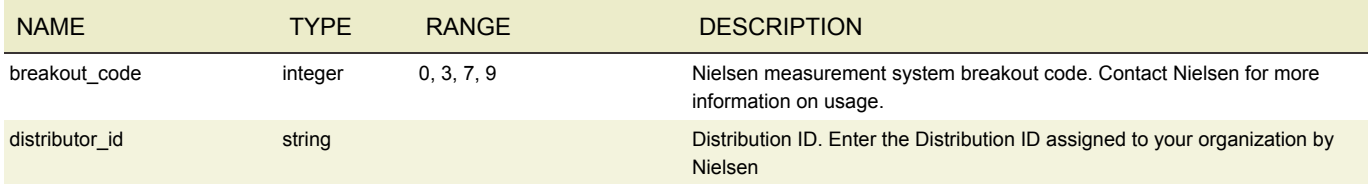

## <span id="page-58-2"></span>PROCESSORS

#### <span id="page-58-3"></span>ESAM

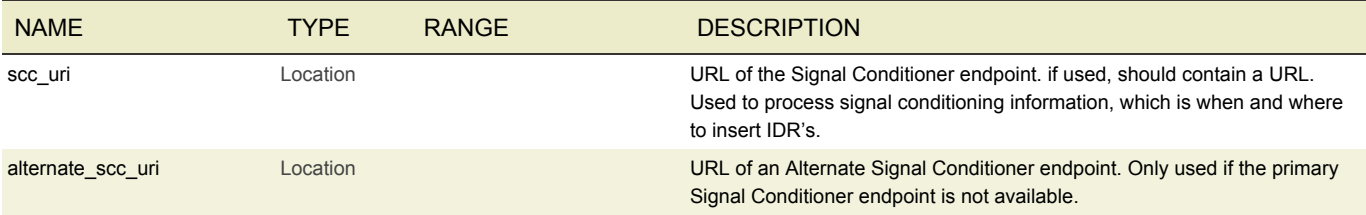

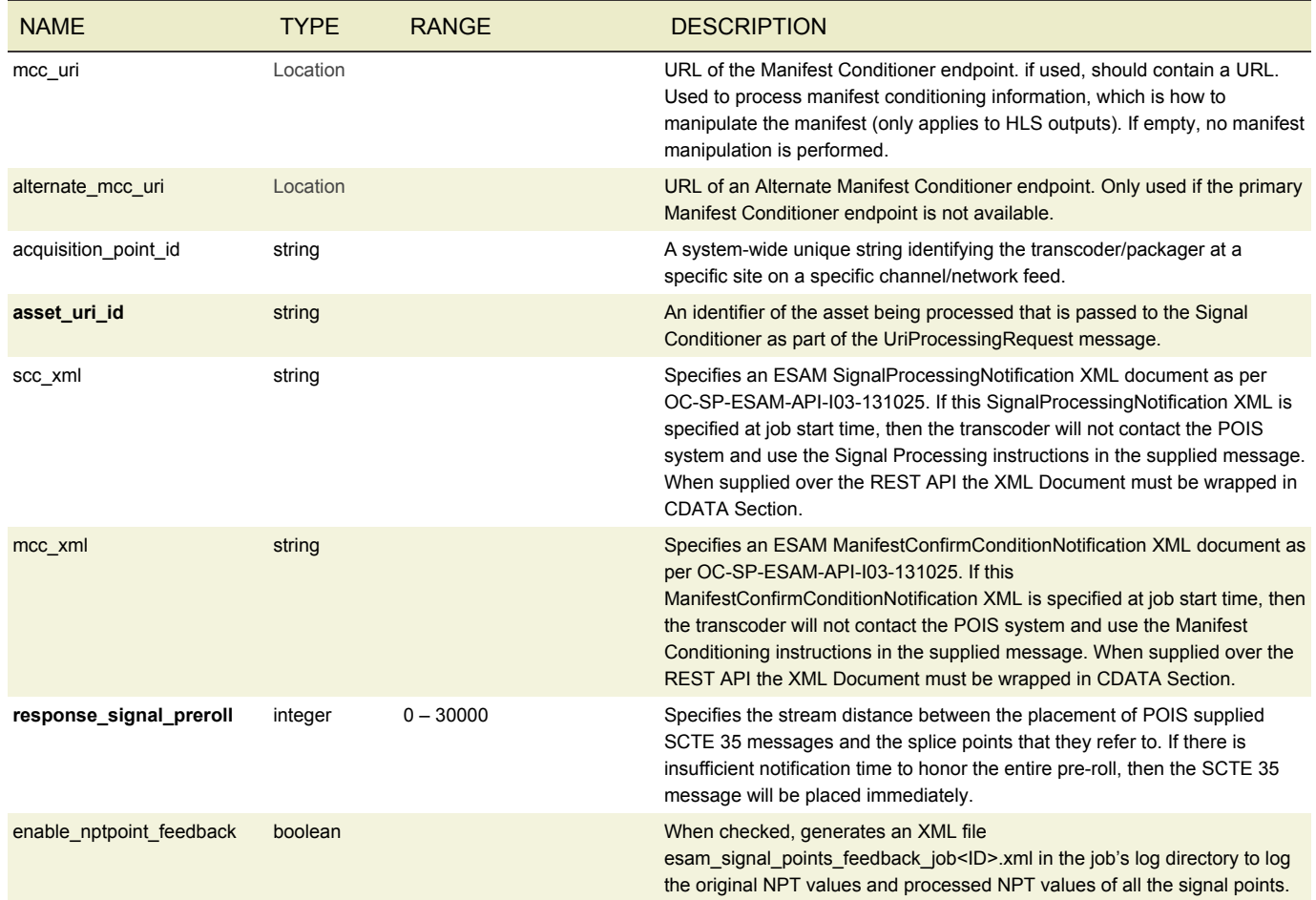

### <span id="page-59-0"></span>**NOTIFICATION**

Notification objects allow AWS Elemental Server to notify a user via email or an automated workflow system by HTTP POST of the status of a Job.

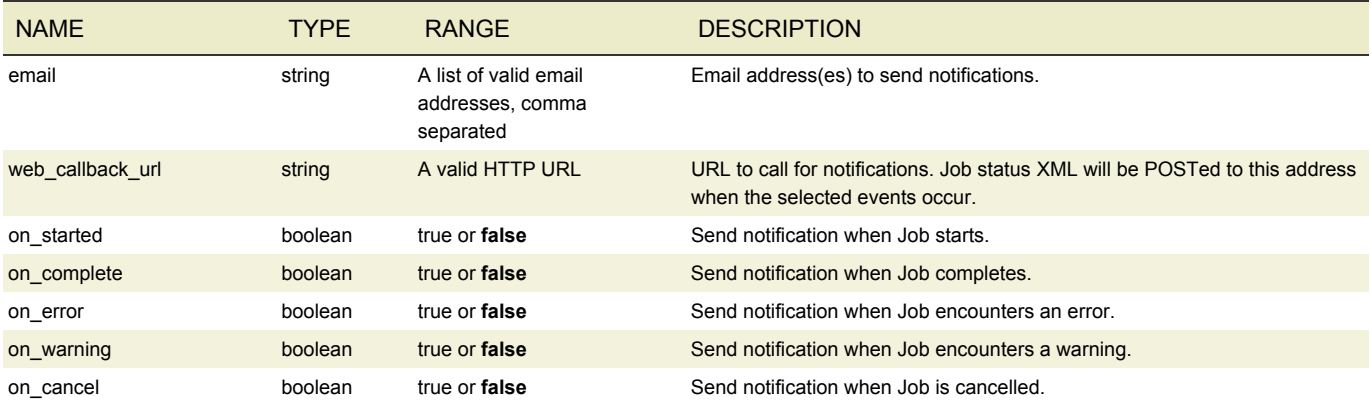

### <span id="page-59-1"></span>PRE-PROCESS

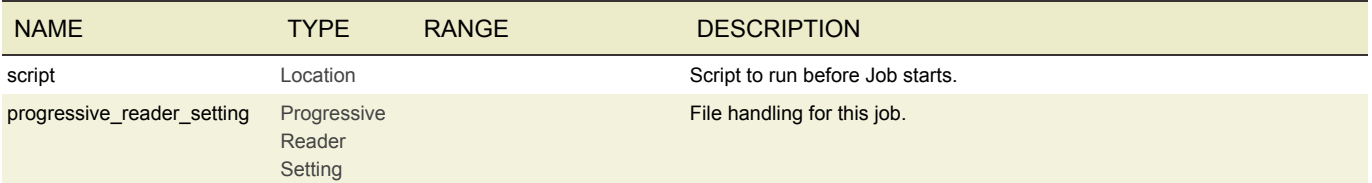

### <span id="page-60-0"></span>POST-PROCESS

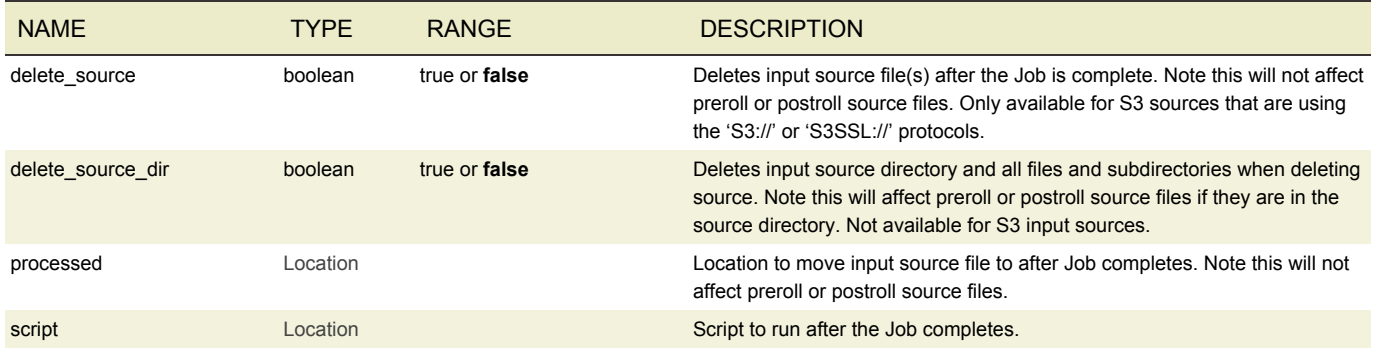

#### <span id="page-60-1"></span>AVAIL BLANKING

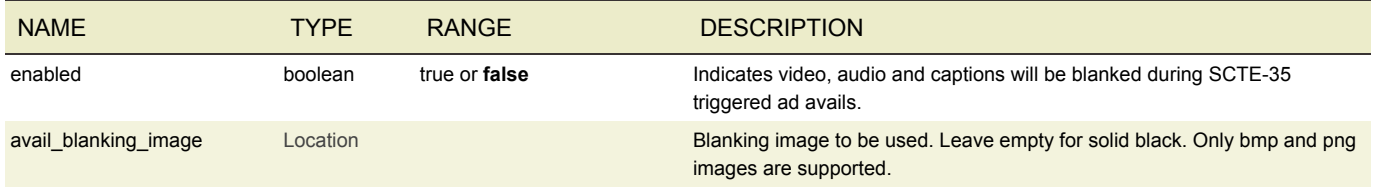

### <span id="page-60-2"></span>XDS MANIPULATION

Indicates XDS Manipulation will be enabled.

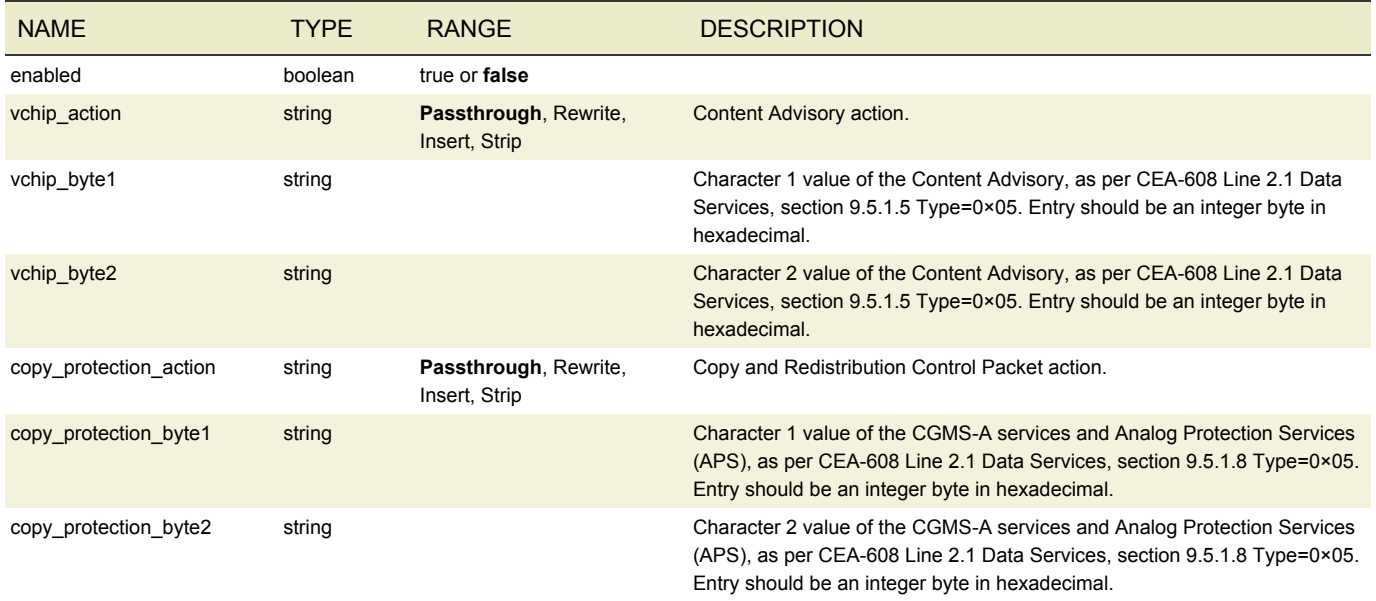

## <span id="page-60-3"></span>TIMED METADATA INSERTION

Provides the ability to inject ID3 tags to output at arbitrary points, defined via a sequence of ID3 tags and timecodes.

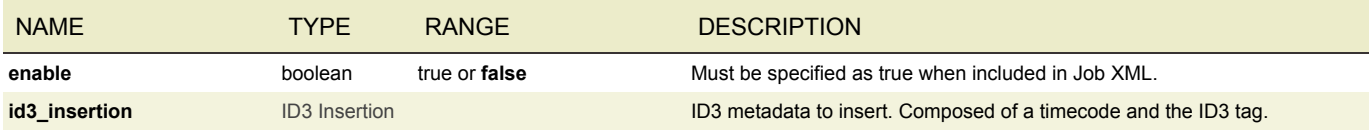

#### <span id="page-61-0"></span>ID3 INSERTION

A single instance of ID3 tag to be inserted at the specified timecode.

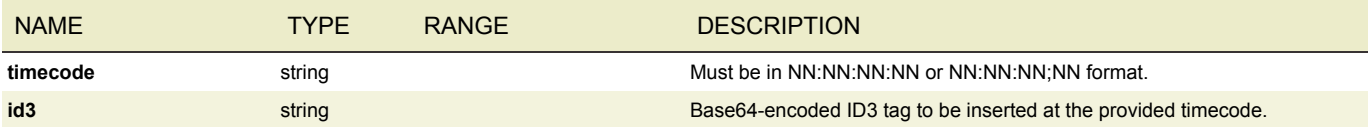

#### IMAGE INSERTER

The image inserter overlays a 32-bit Windows BMP, PNG or TGA file on the output video. The resolution of the image to be inserted must be smaller than the output resolution. When using Photoshop to output 32 bit .bmp files, be sure to set it to output the alpha channel. That's what keeps the logo from appearing inside a black or white box. An example image can be found in */opt/elemental\_se/web/public/example\_files/Elemental\_logo.bmp*.

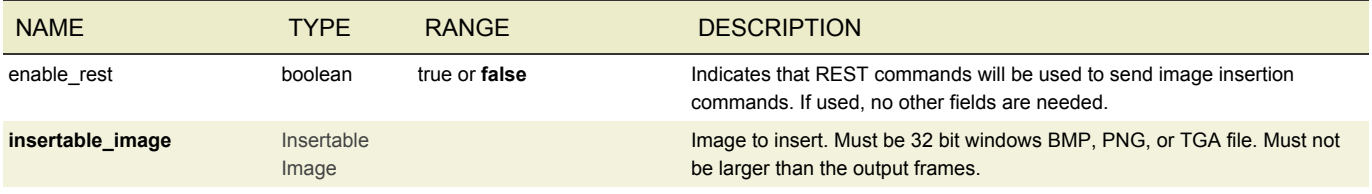

## INSERTABLE IMAGE

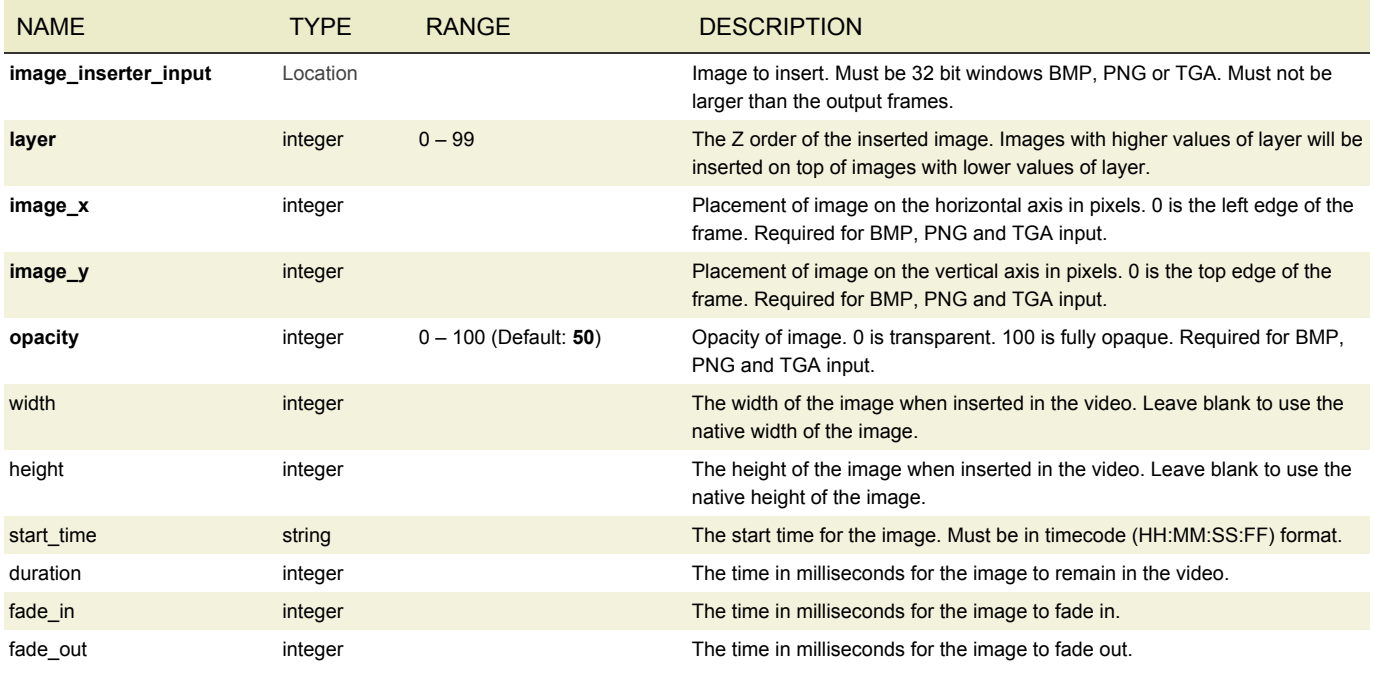

## <span id="page-61-1"></span>MOTION IMAGE INSERTER

A Motion Image Inserter implements a processing stage that consumes pictures from a FIFO and produces pictures into a downstream FIFO after optionally merging the picture with multiple graphics layers. When using REST, you can omit all fields.

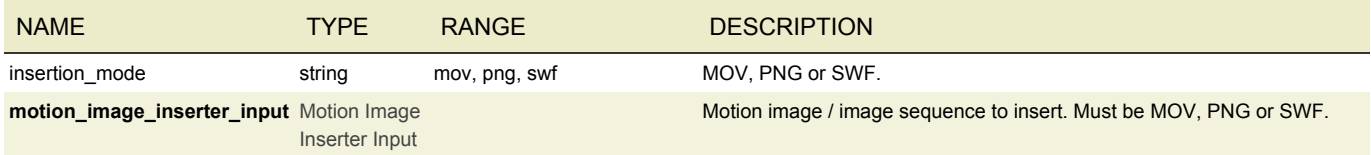

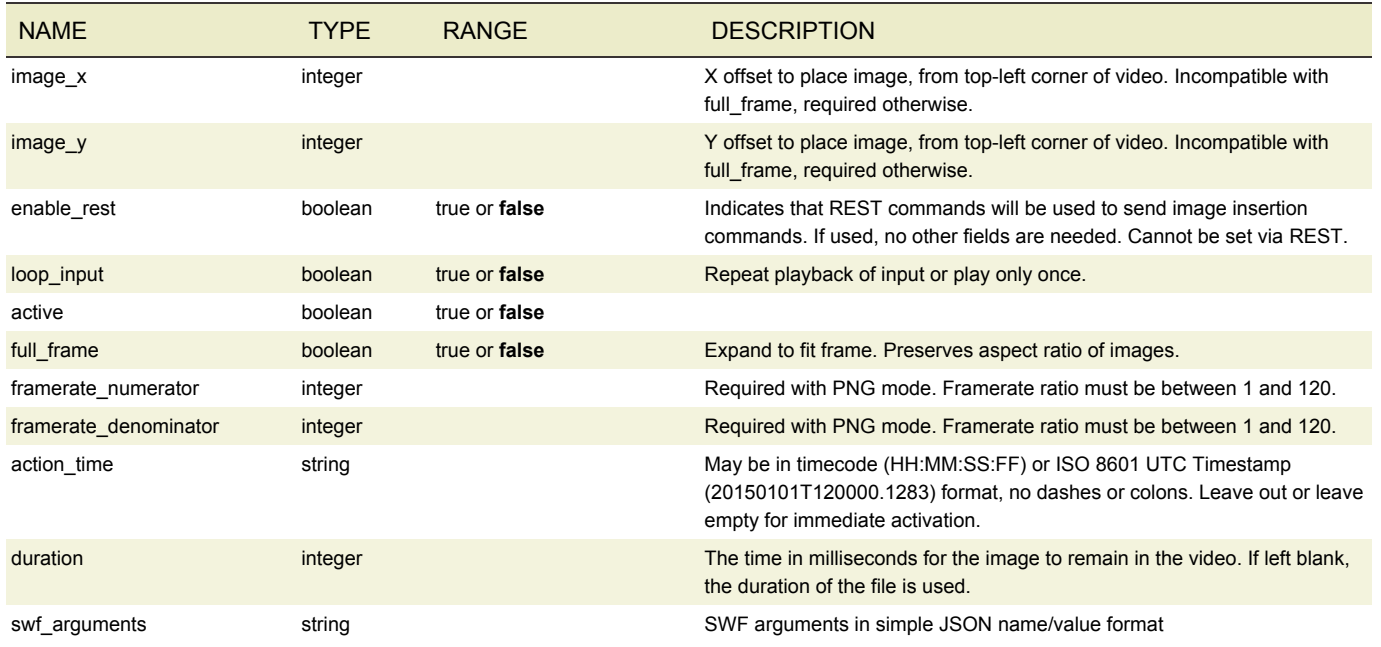

## <span id="page-62-0"></span>PROGRESSIVE READER SETTING

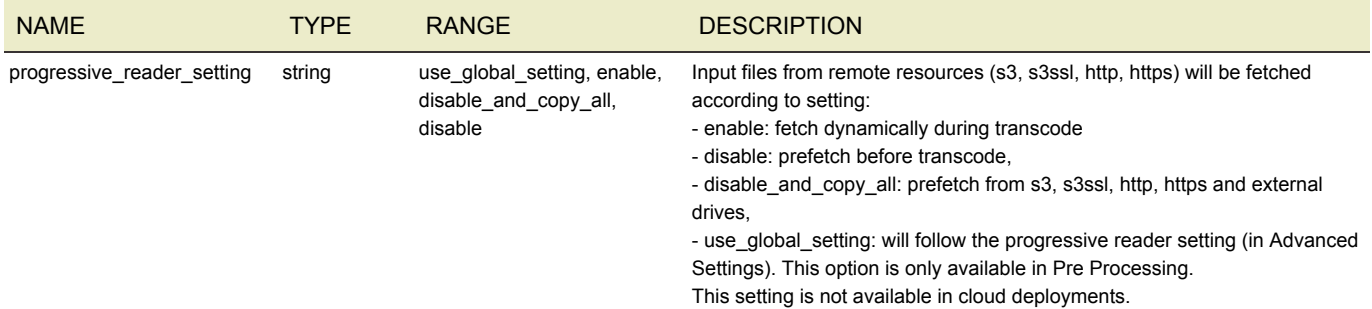

### <span id="page-62-1"></span>OUTPUT GROUP

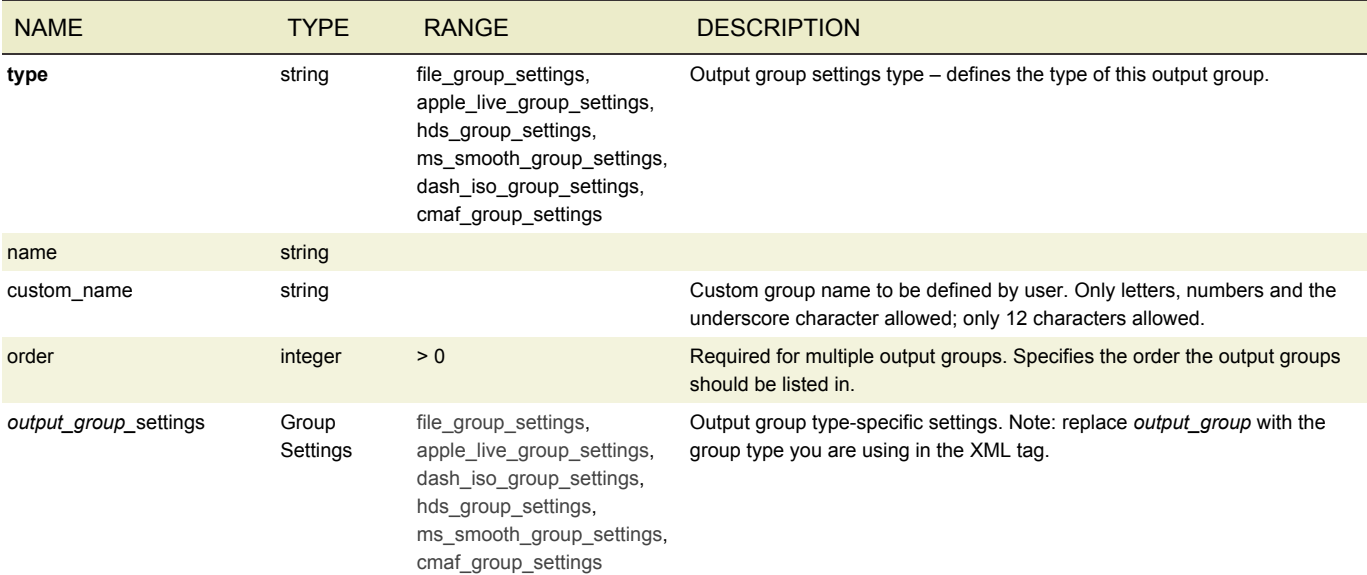

## <span id="page-63-0"></span>FILE GROUP SETTINGS

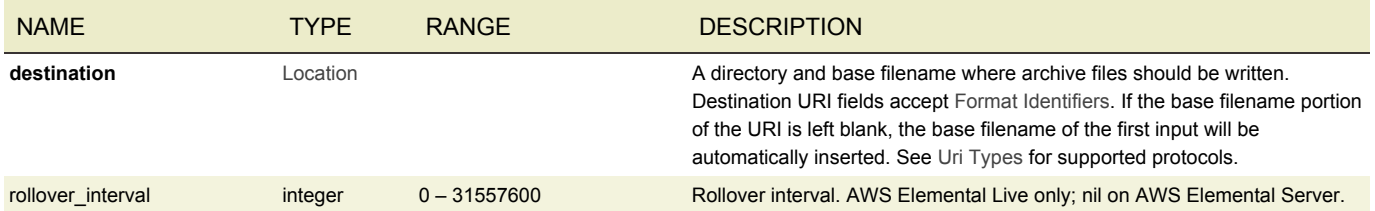

## <span id="page-63-1"></span>APPLE LIVE GROUP SETTINGS

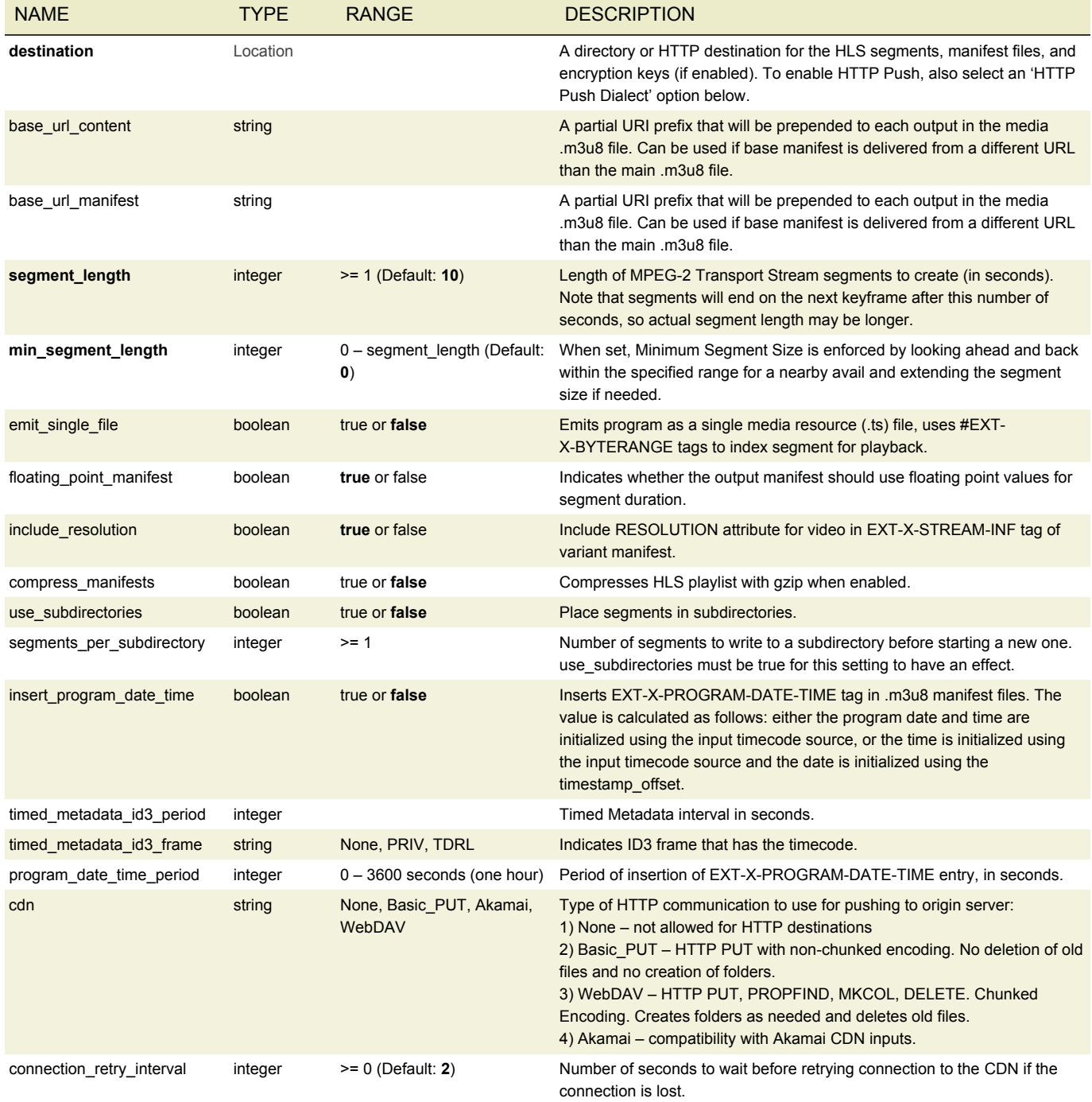

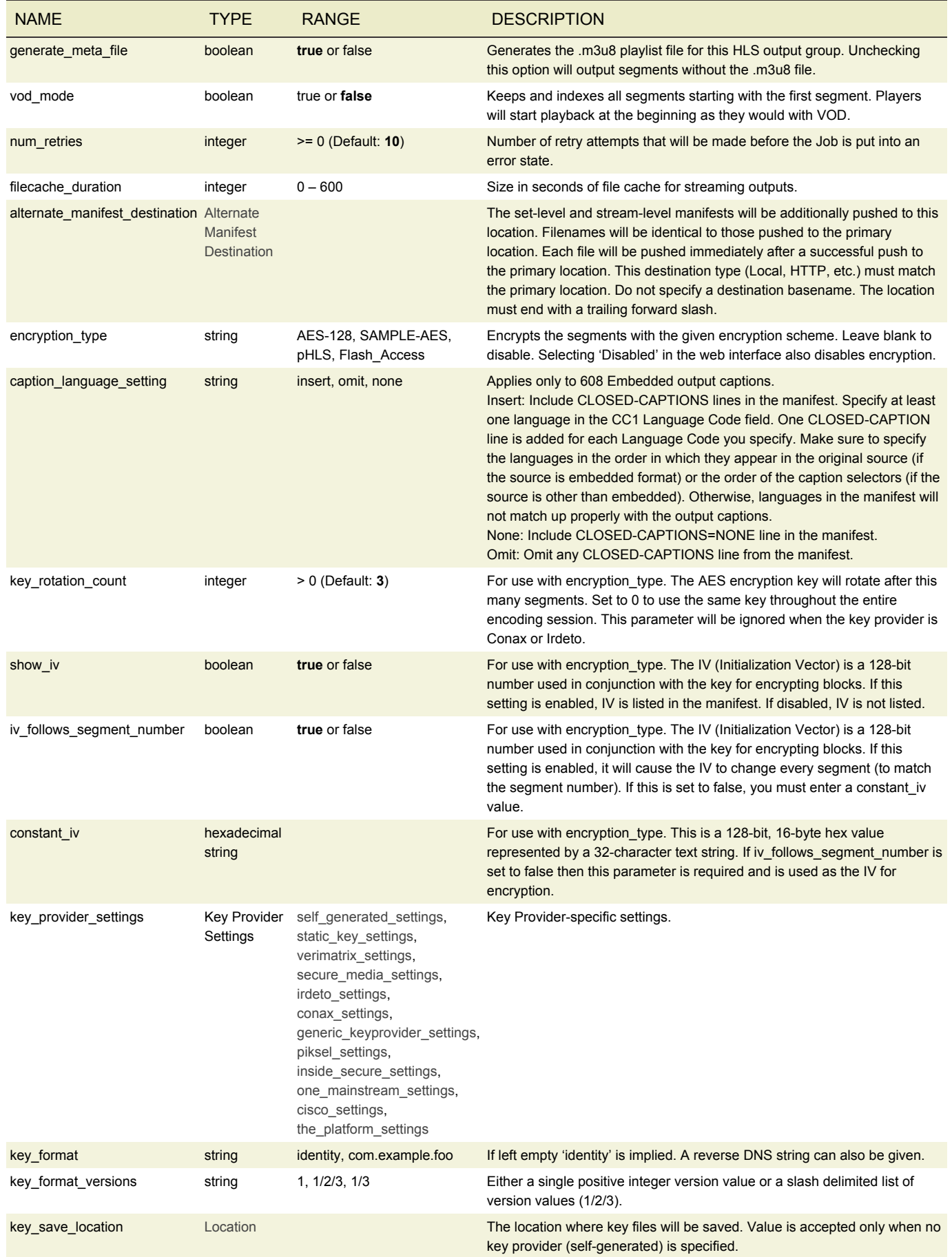

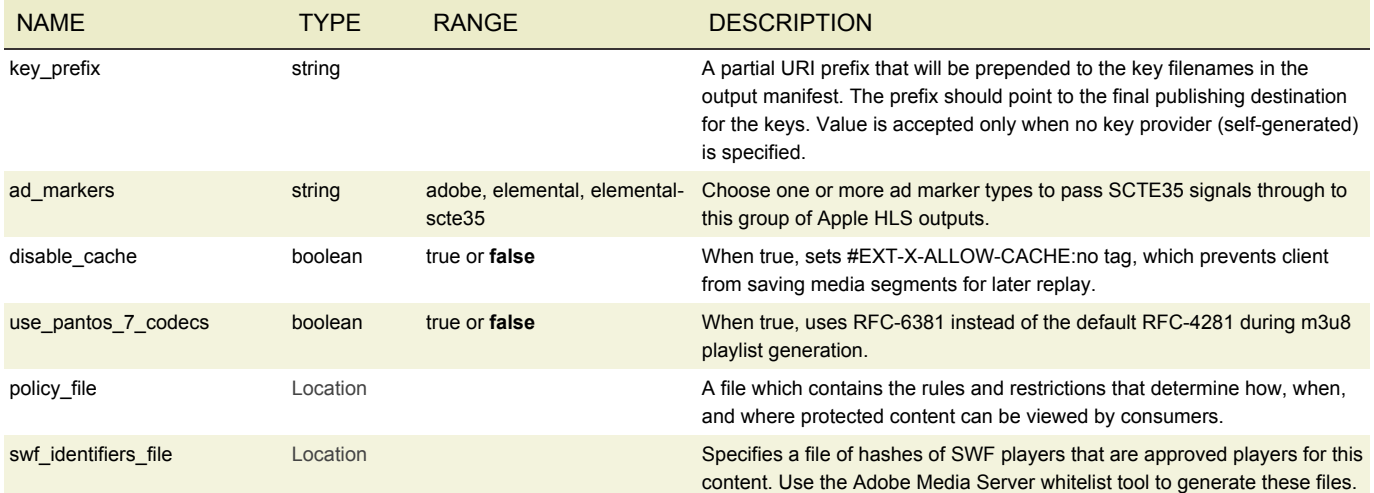

# <span id="page-65-0"></span>MICROSOFT SMOOTH STREAMING GROUP SETTINGS

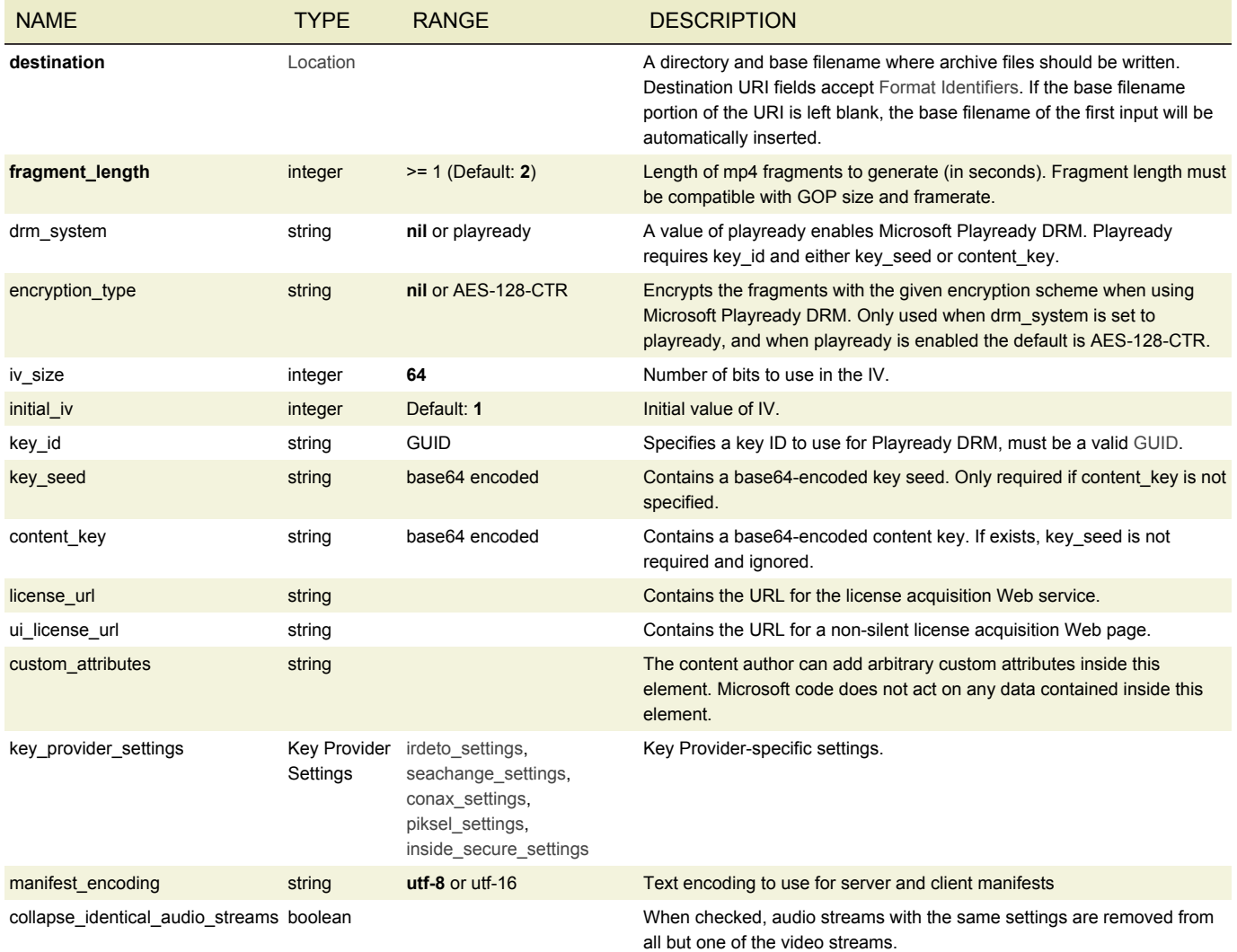

## <span id="page-66-0"></span>DASH ISO GROUP SETTINGS

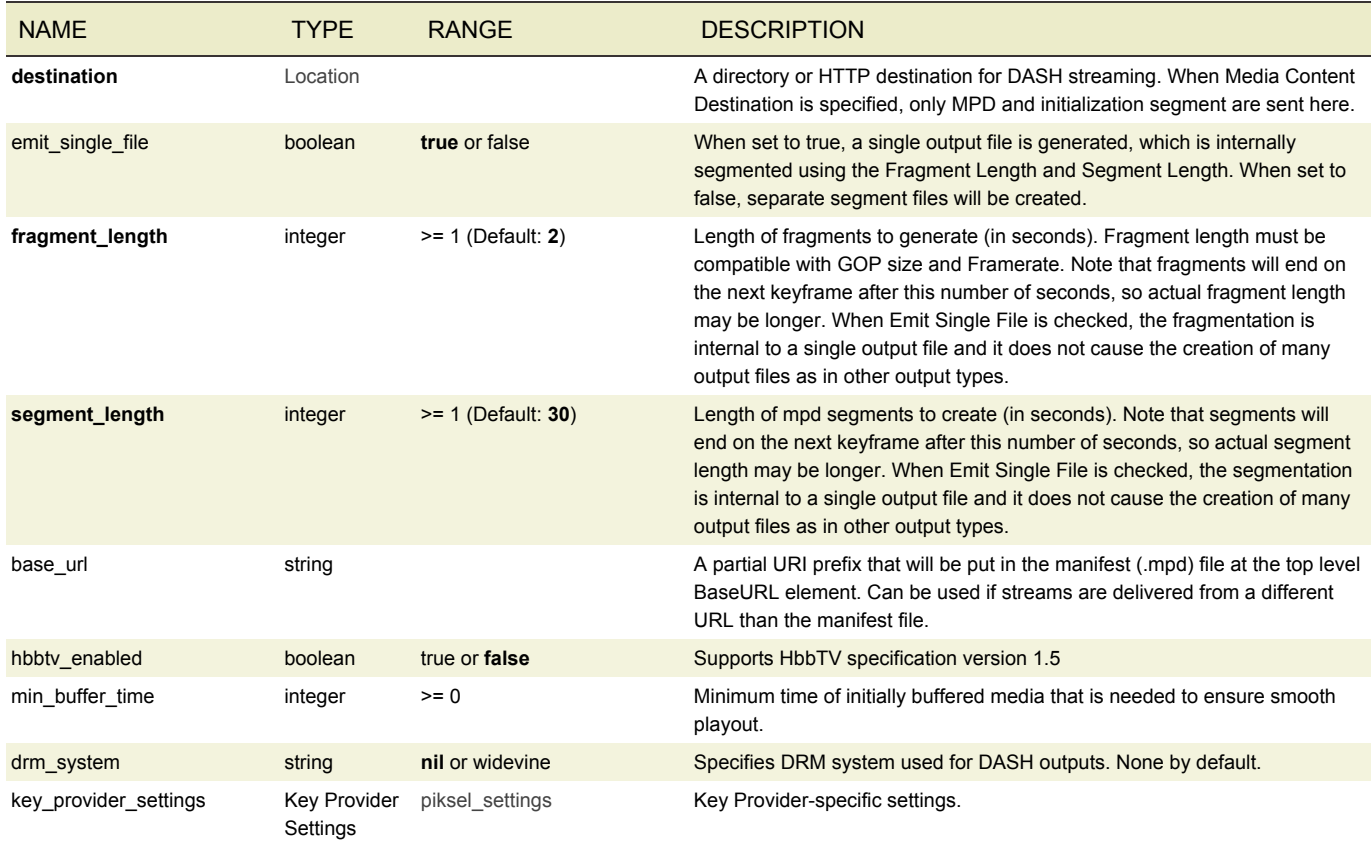

## <span id="page-66-1"></span>HDS GROUP SETTINGS

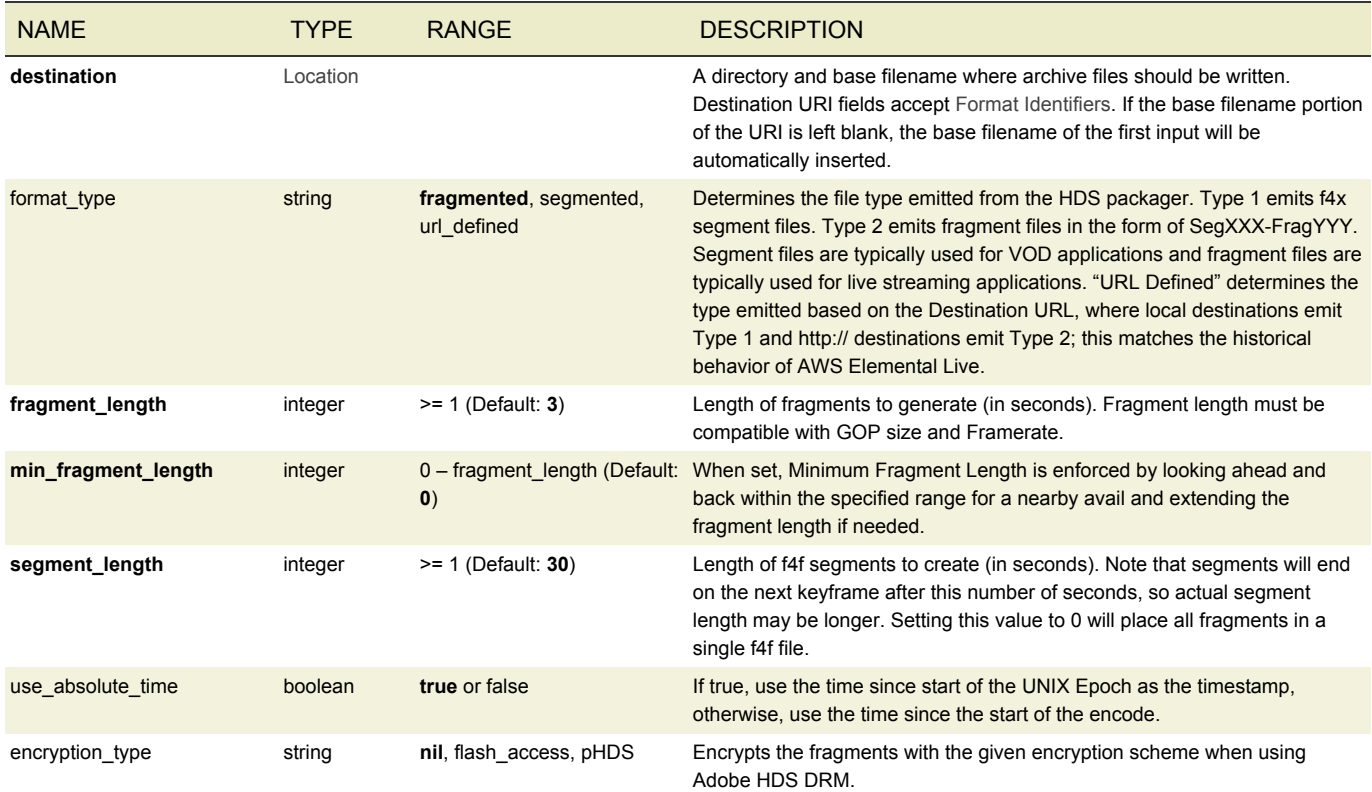

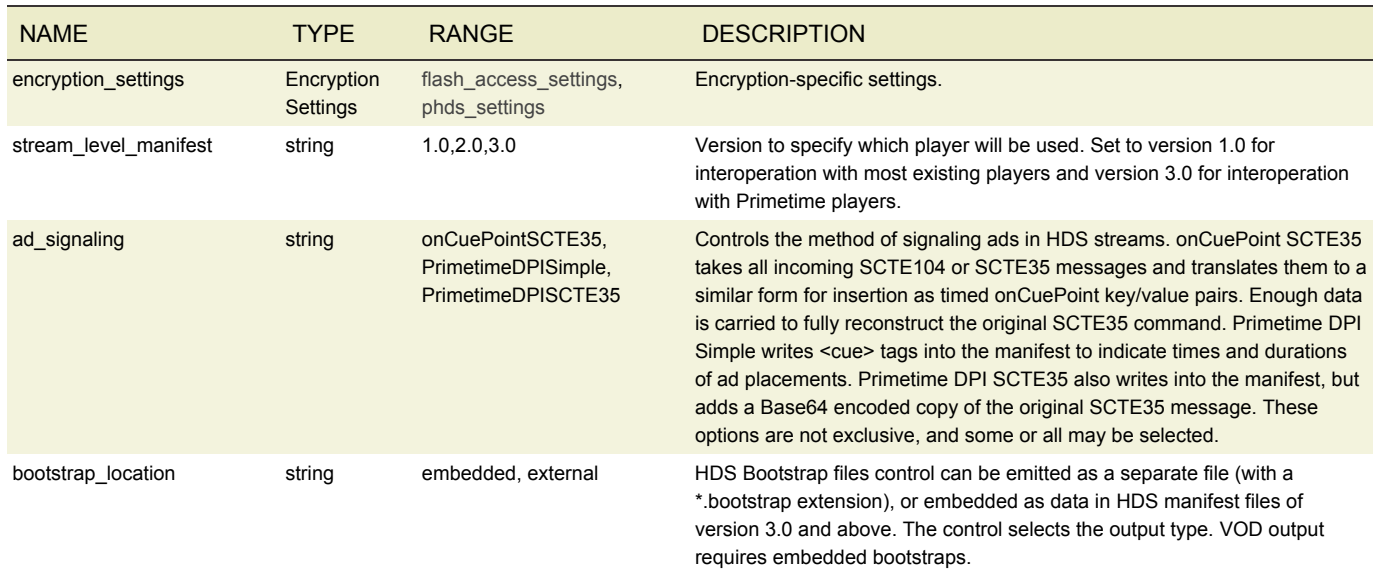

## <span id="page-67-0"></span>ALTERNATE MANIFEST DESTINATION

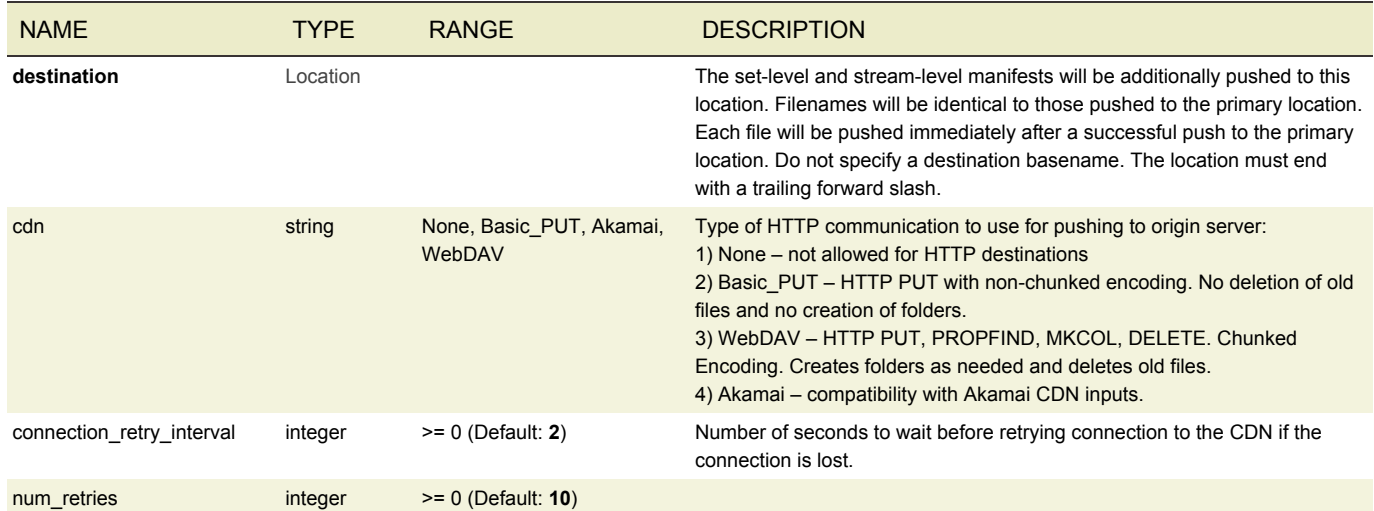

# <span id="page-67-1"></span>FLASH ACCESS SETTINGS

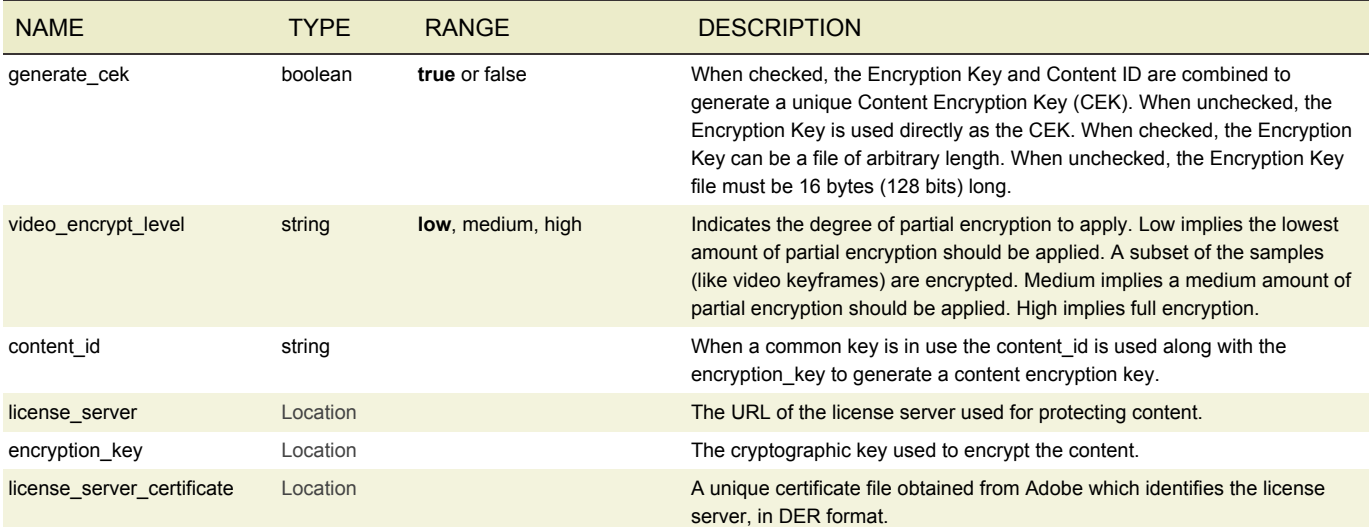

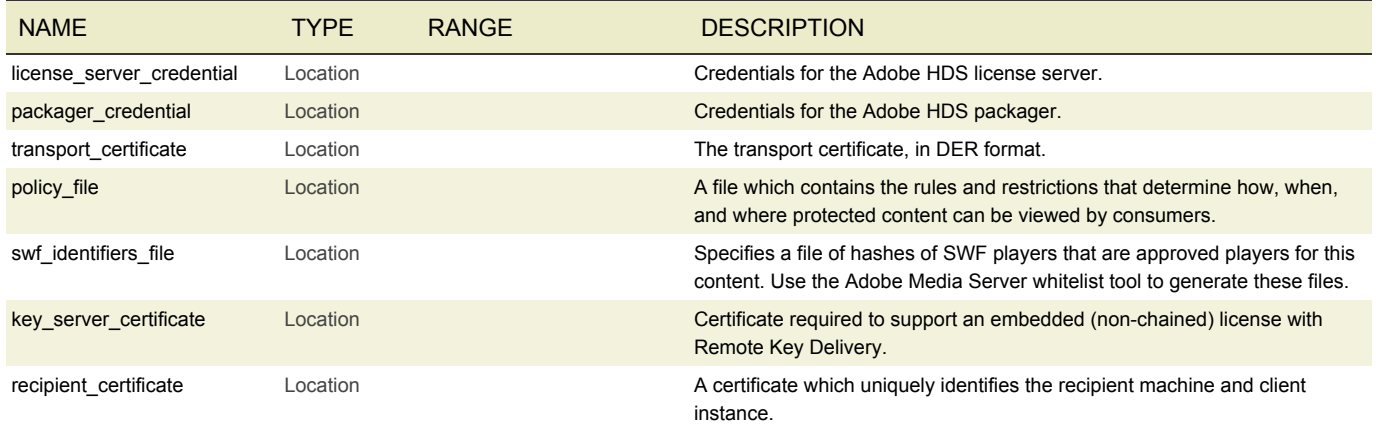

## <span id="page-68-0"></span>PHDS SETTINGS

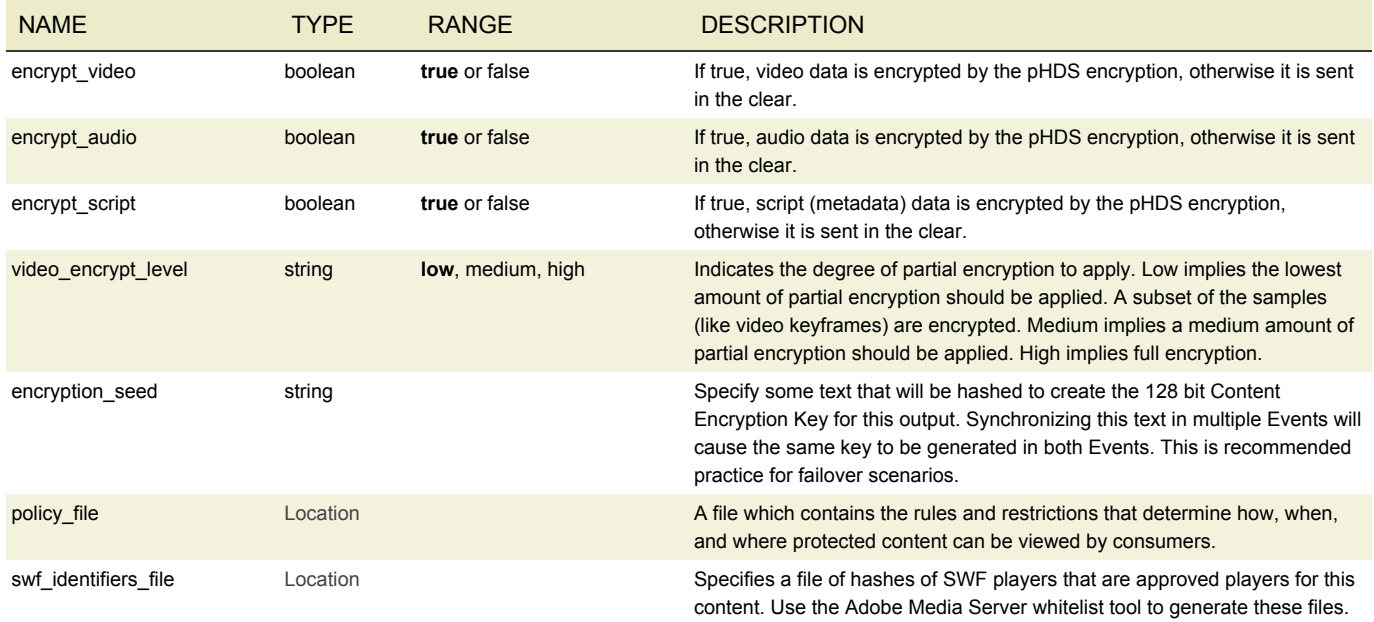

# <span id="page-68-1"></span>VERIMATRIX SETTINGS

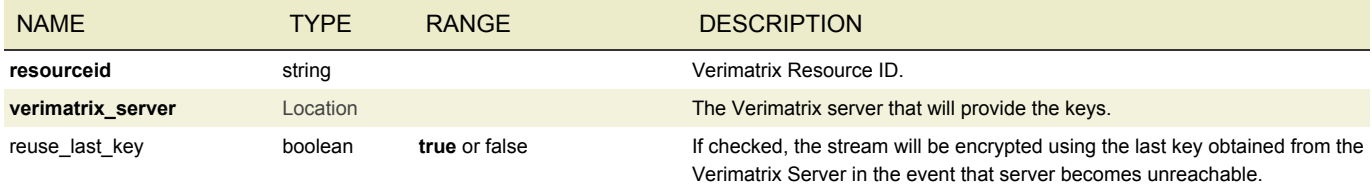

## <span id="page-68-2"></span>SECURE MEDIA SETTINGS

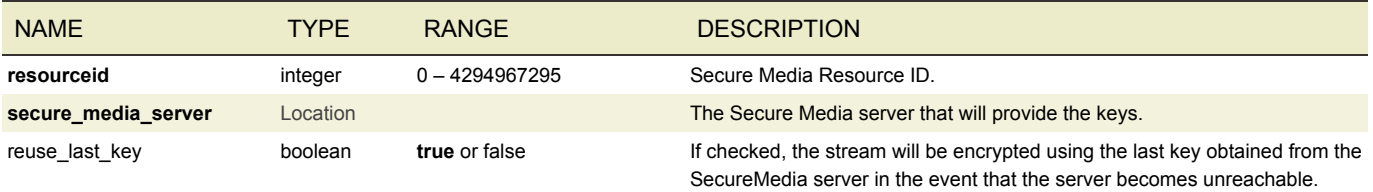

## <span id="page-69-0"></span>IRDETO SETTINGS

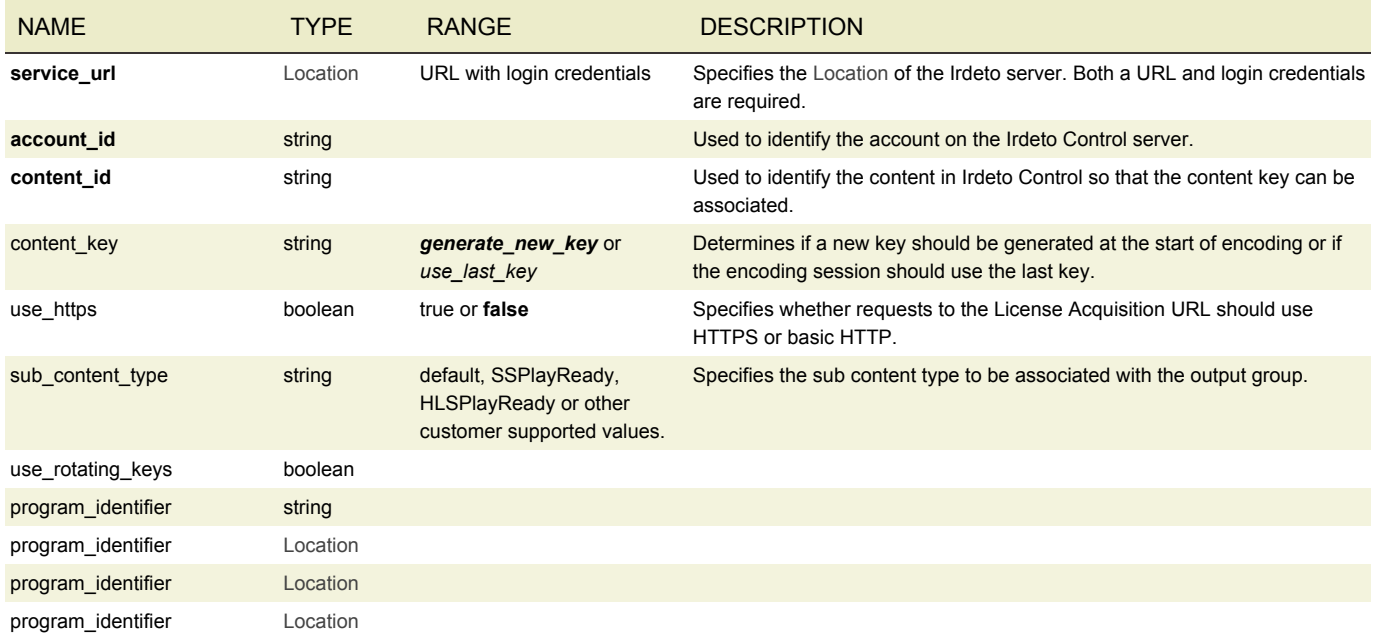

## <span id="page-69-1"></span>CONAX SETTINGS

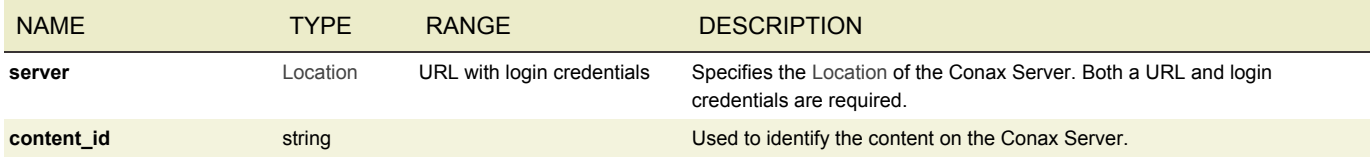

## <span id="page-69-2"></span>GENERIC KEYPROVIDER SETTINGS

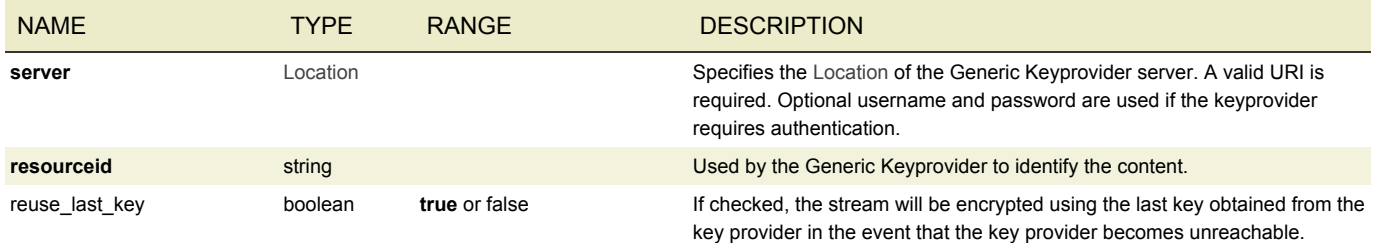

## STATIC KEY SETTINGS

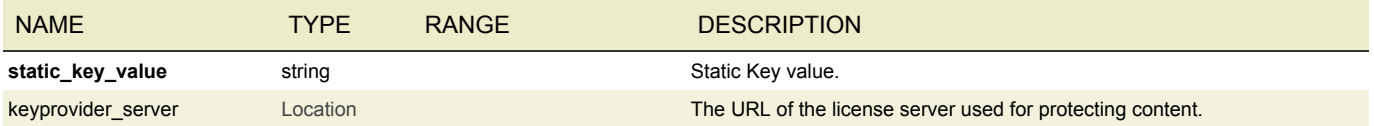

## <span id="page-69-3"></span>SELF-GENERATED SETTINGS

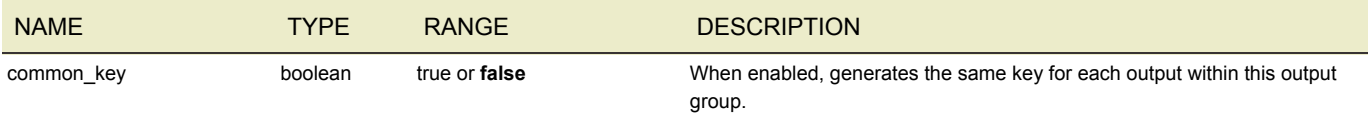

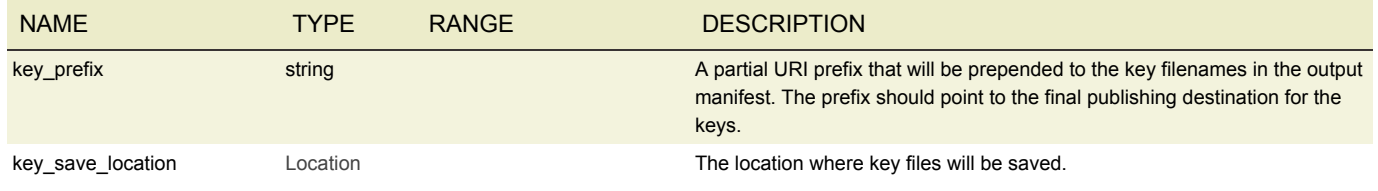

## <span id="page-70-0"></span>PIKSEL SETTINGS

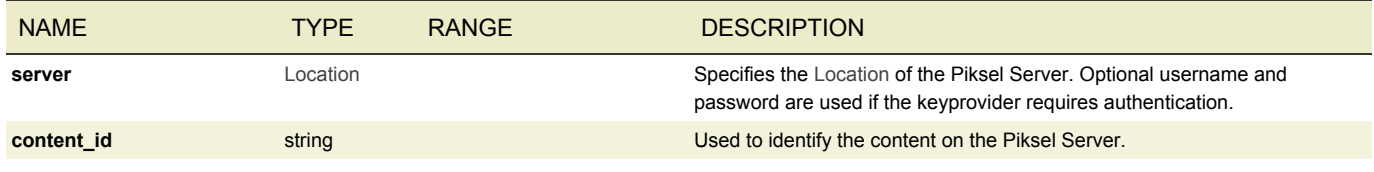

## <span id="page-70-1"></span>INSIDE SECURE SETTINGS

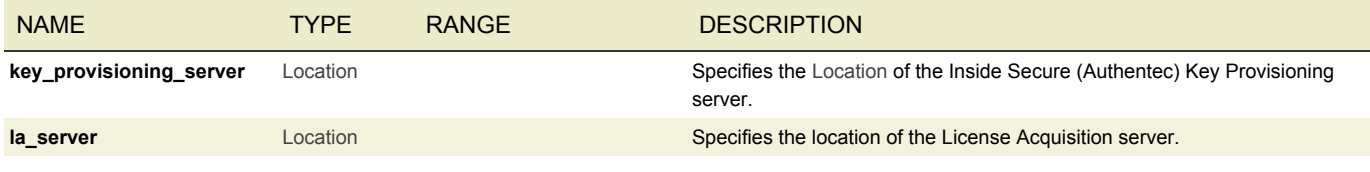

## <span id="page-70-2"></span>ONE MAINSTREAM SETTINGS

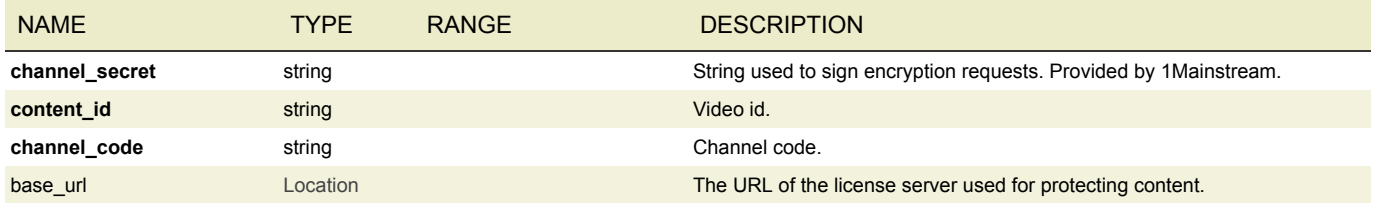

## <span id="page-70-3"></span>CISCO SETTINGS

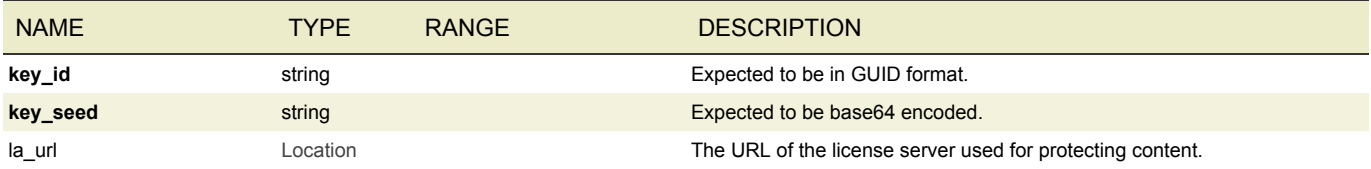

## <span id="page-70-4"></span>THE PLATFORM SETTINGS

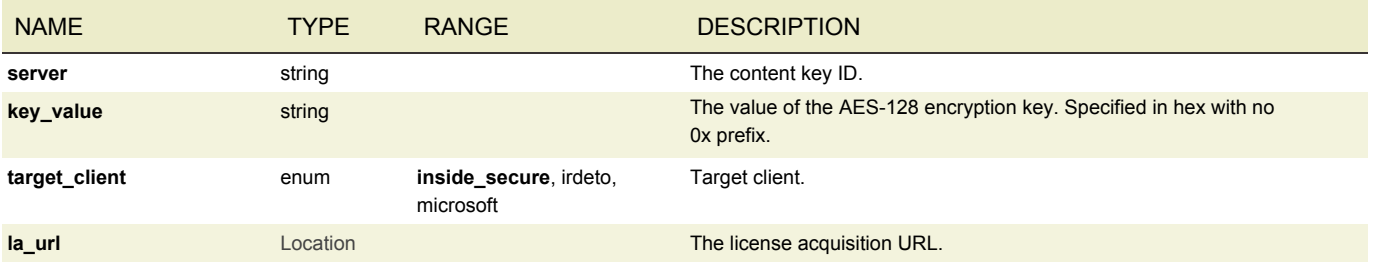

## <span id="page-71-0"></span>SEACHANGE SETTINGS

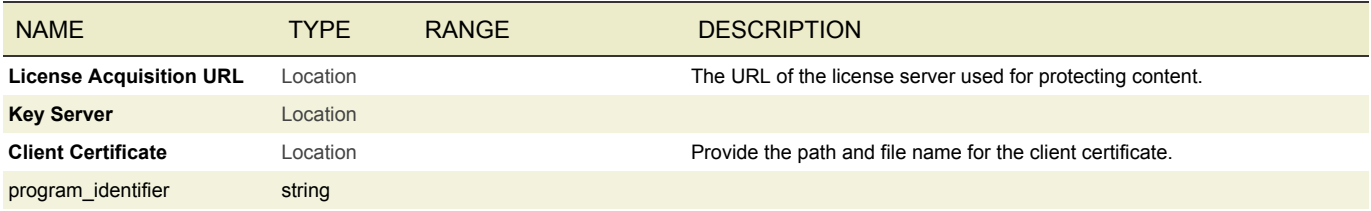

## <span id="page-71-1"></span>OUTPUT

An output object describes the settings for a single output file or stream in an output group.

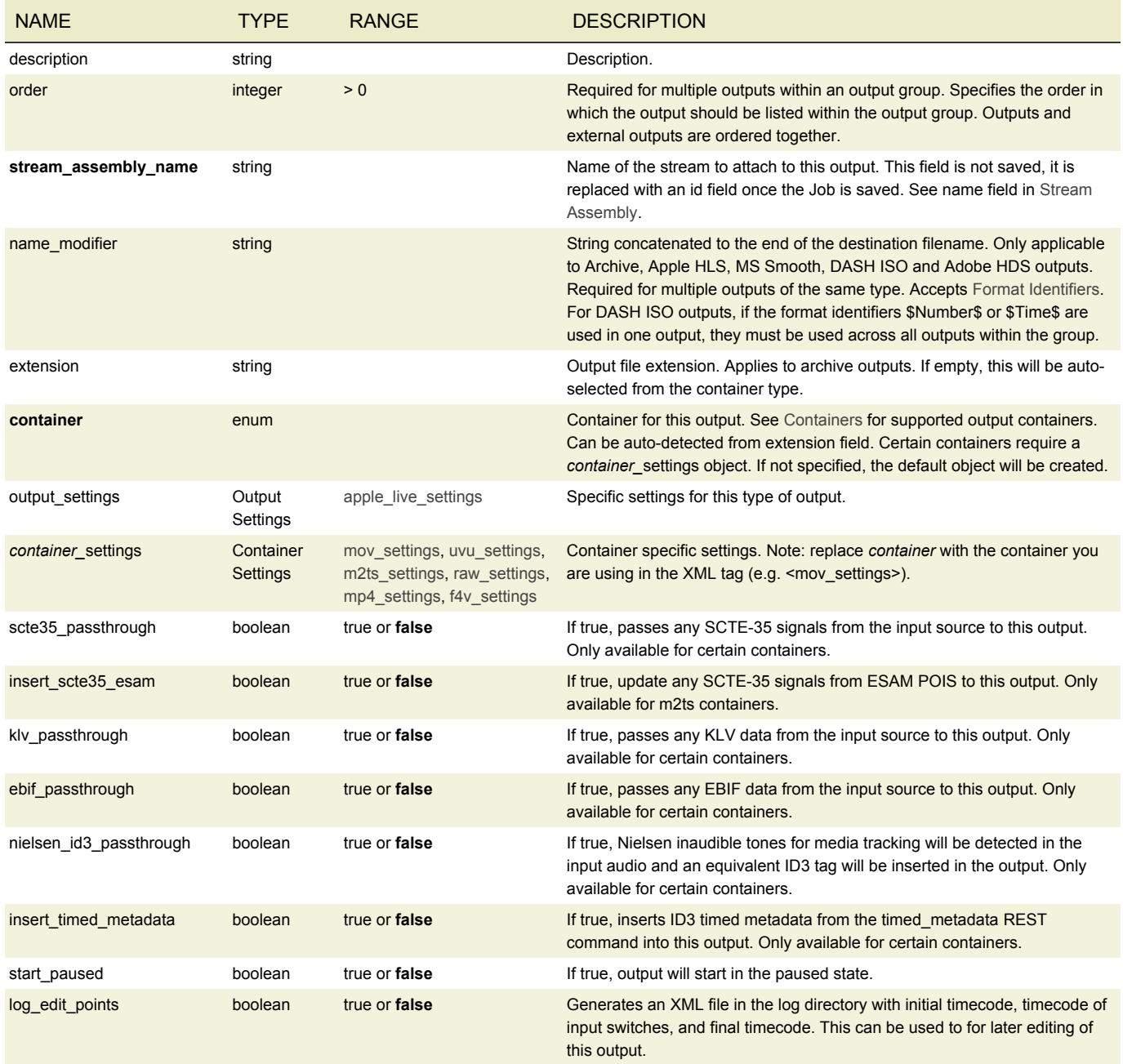
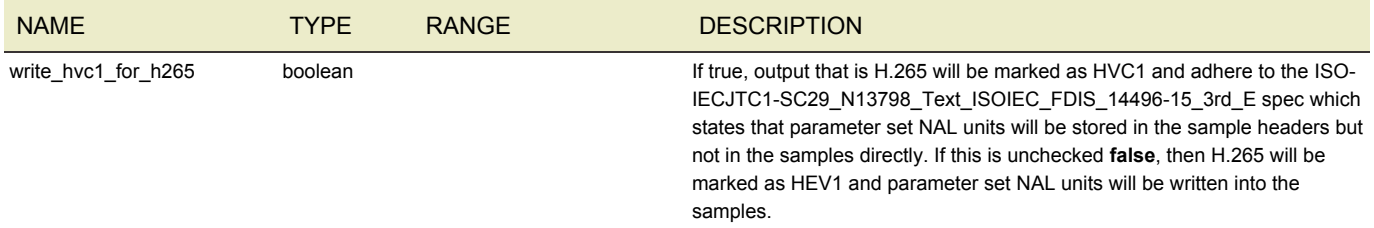

# APPLE LIVE SETTINGS

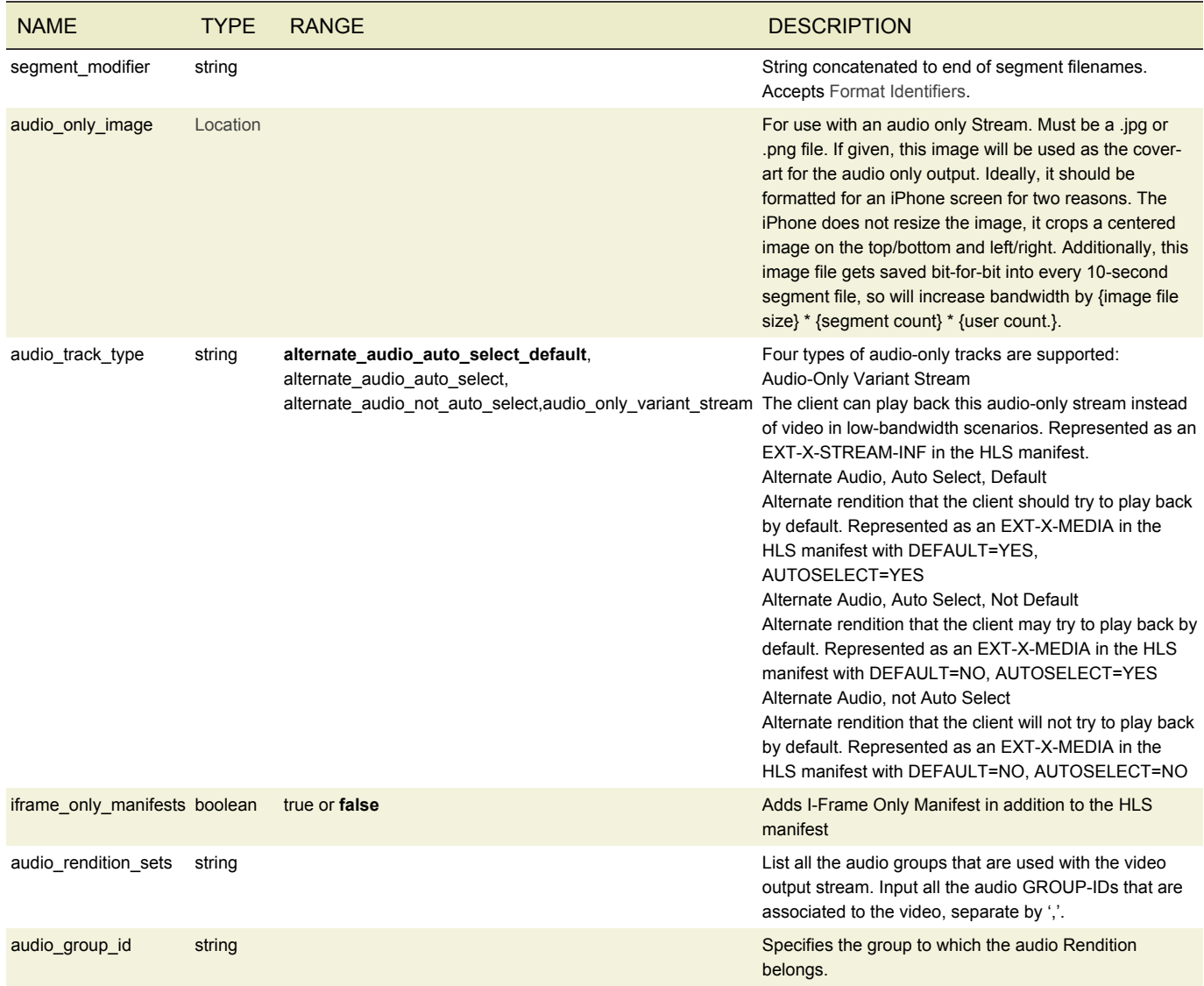

## MP4 SETTINGS

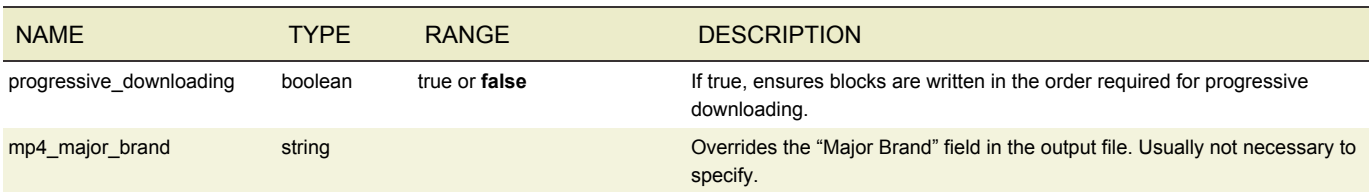

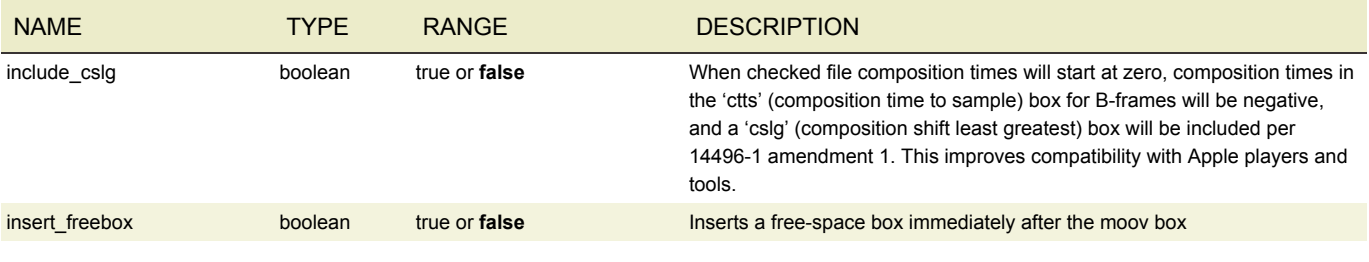

## F4V SETTINGS

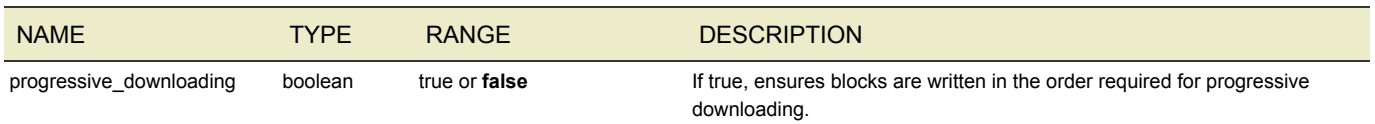

## MOV SETTINGS

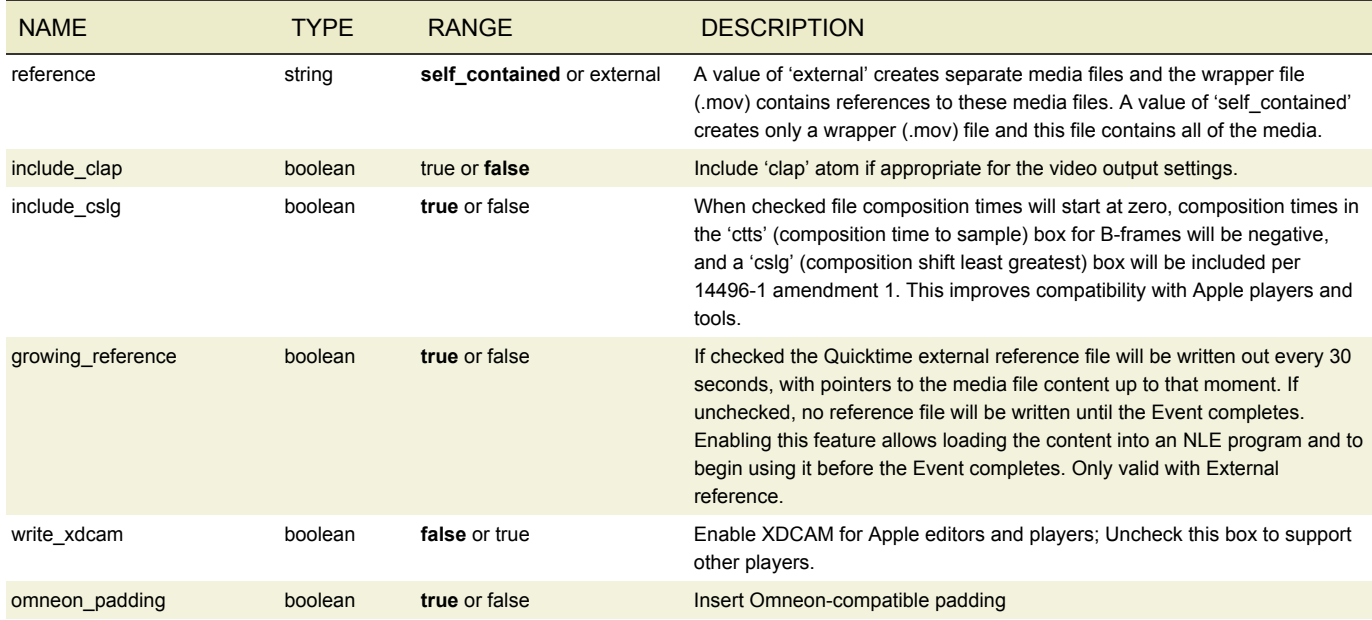

## UVU SETTINGS

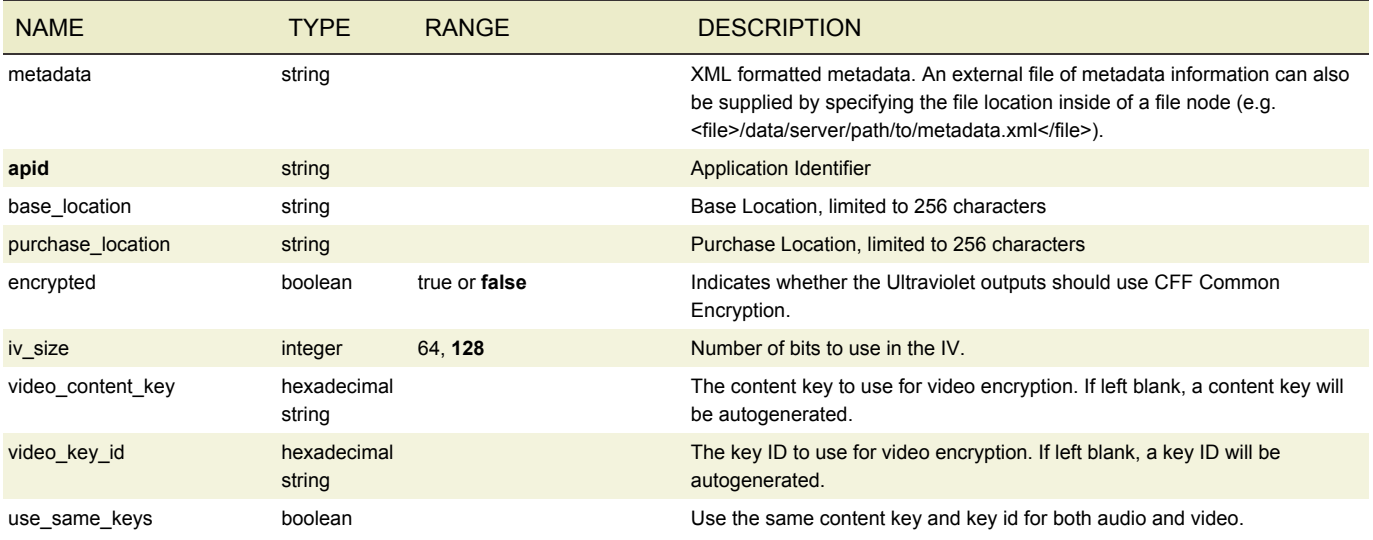

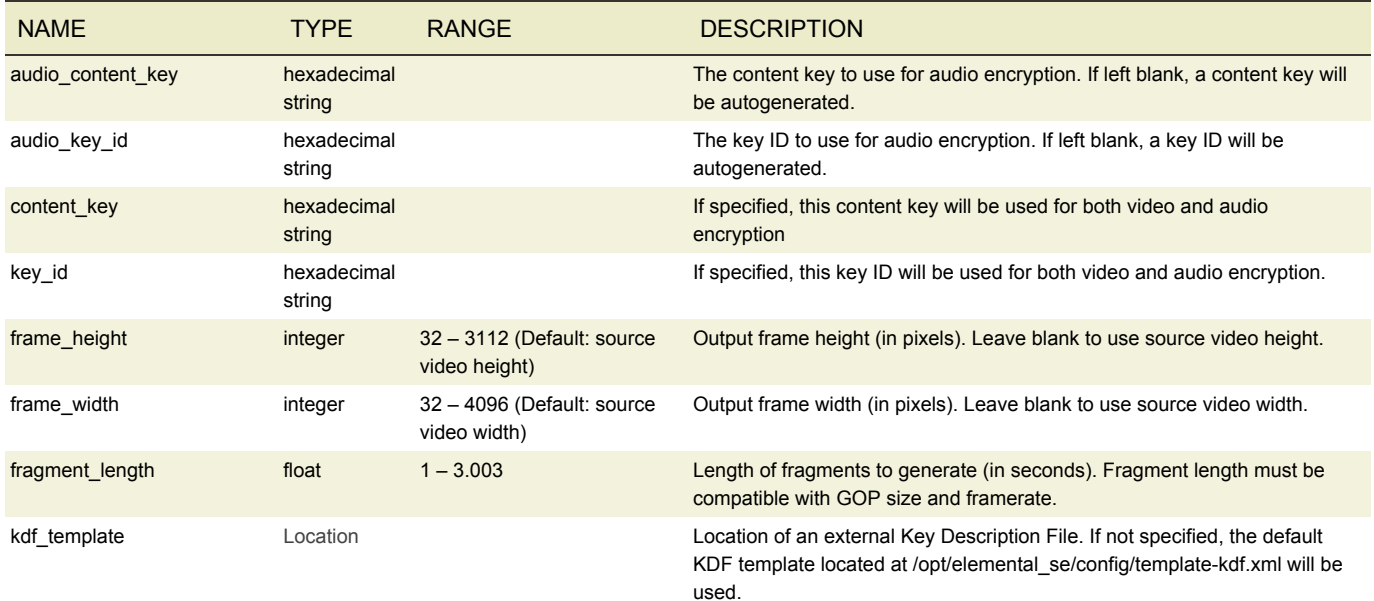

#### UVU SETTINGS METADATA FORMAT

The metadata field accepts an XML string. The accepted fields are documented below.

The following fields are automatically generated:

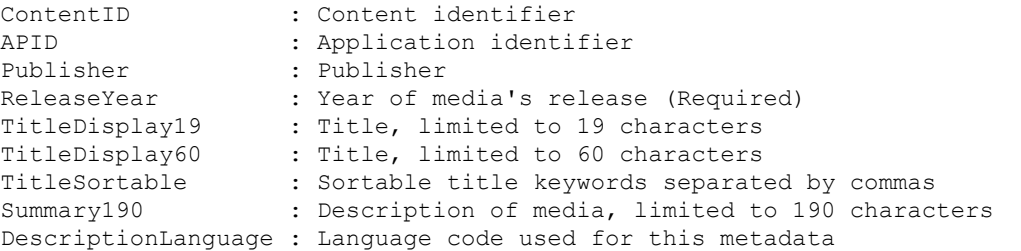

#### Additional settings available, but are not required are:

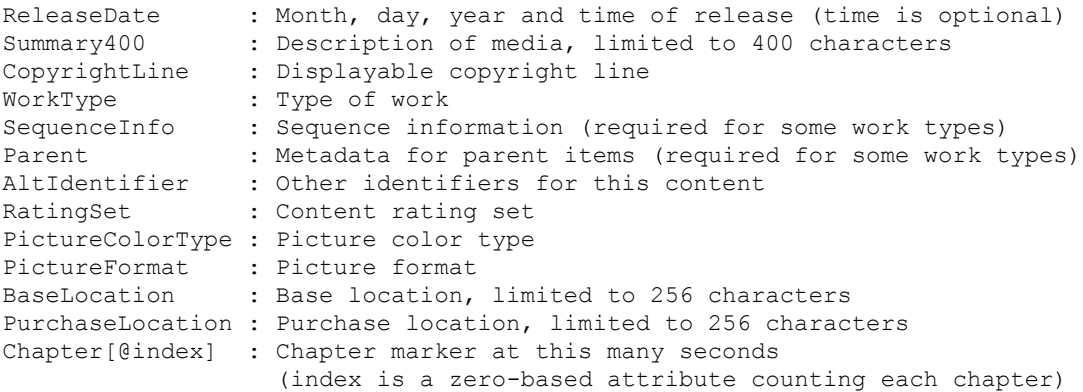

#### RAW SETTINGS

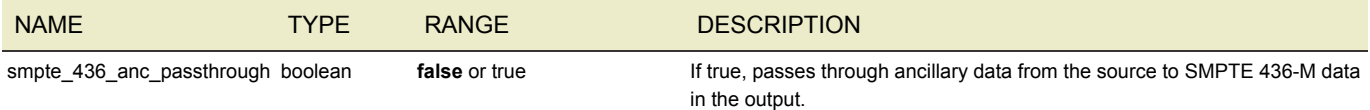

# M2TS SETTINGS

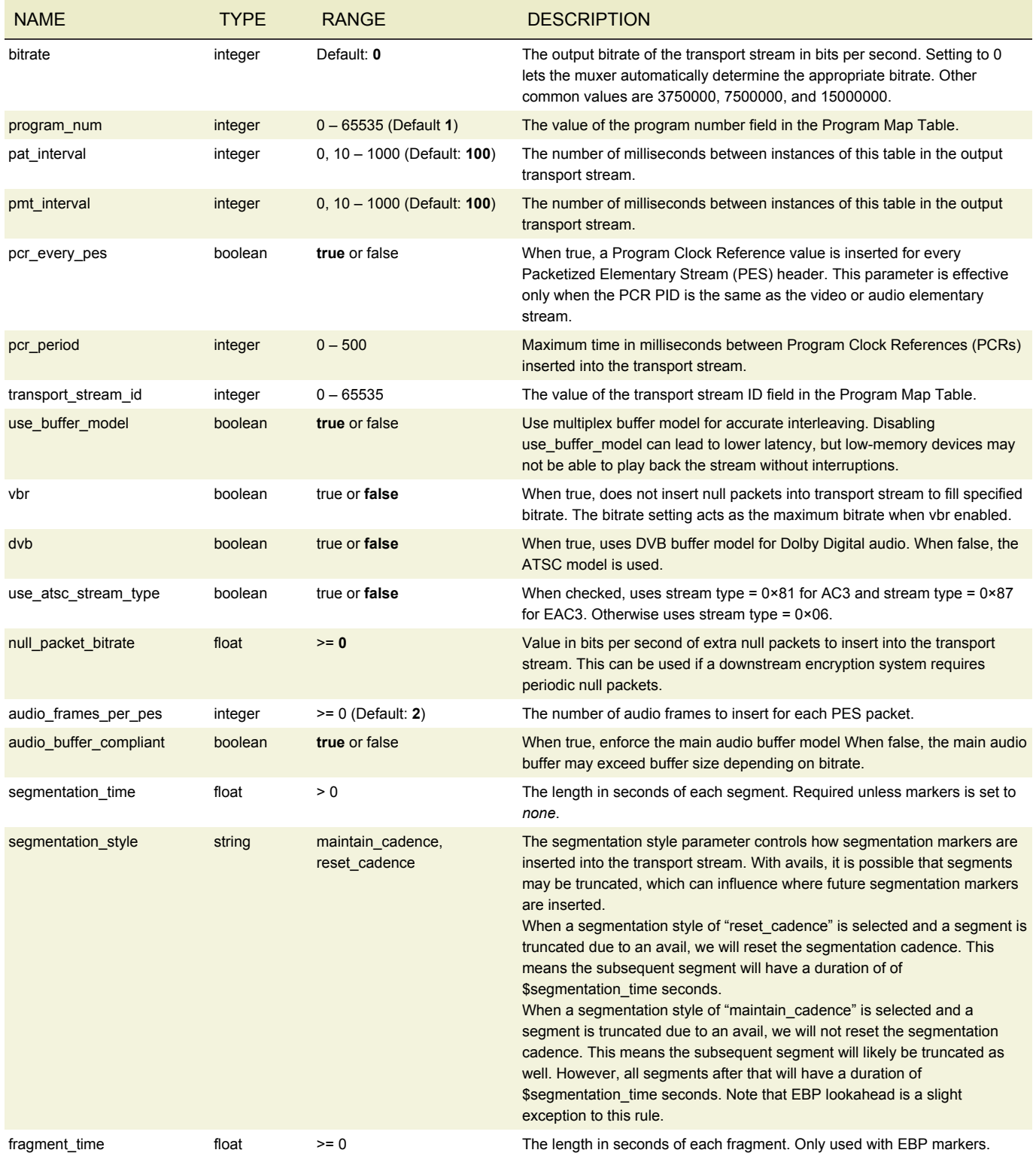

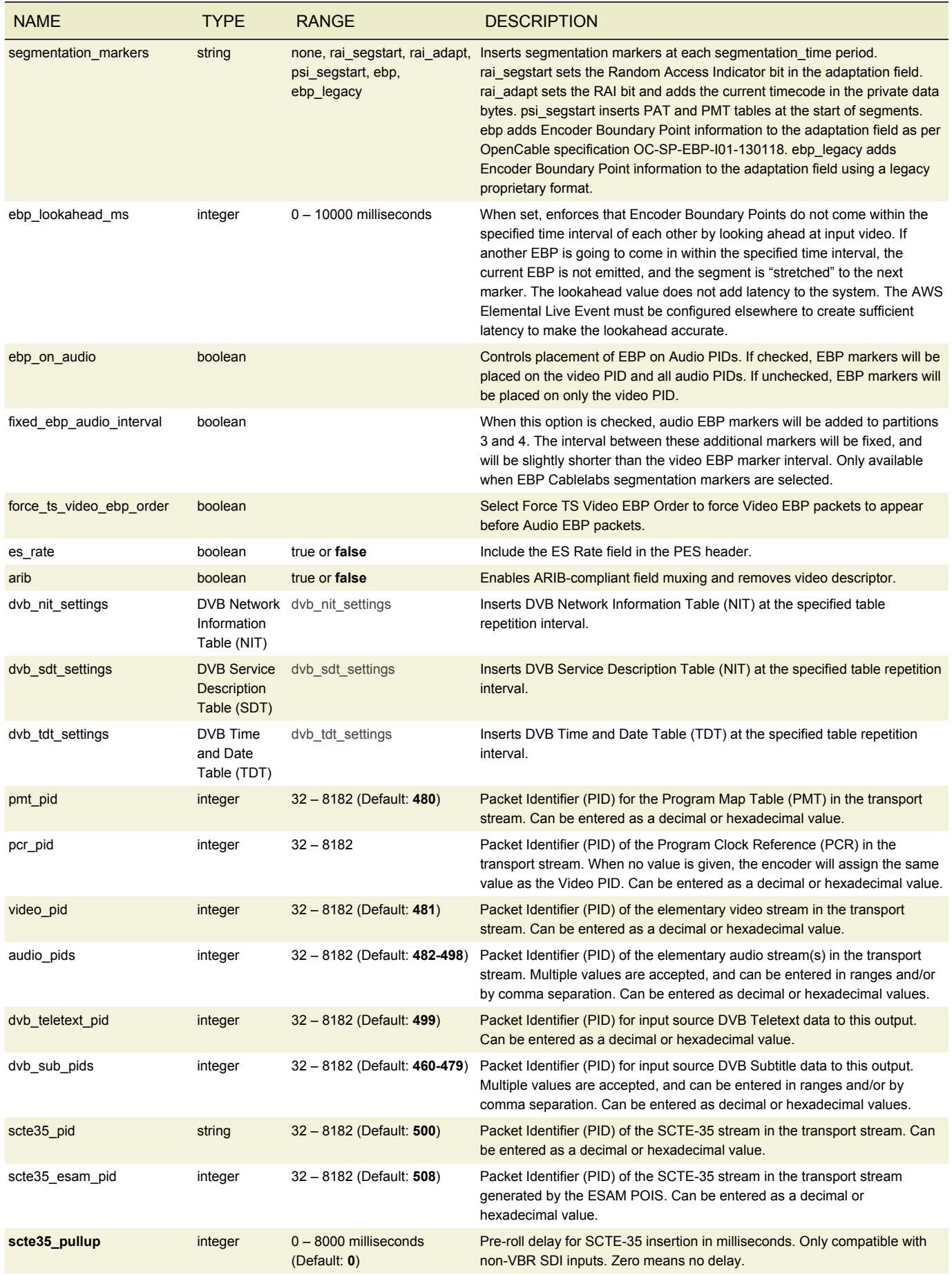

#### AWS Elemental Conductor File API and User Guide Job Parameters Job Parameters Job Parameters

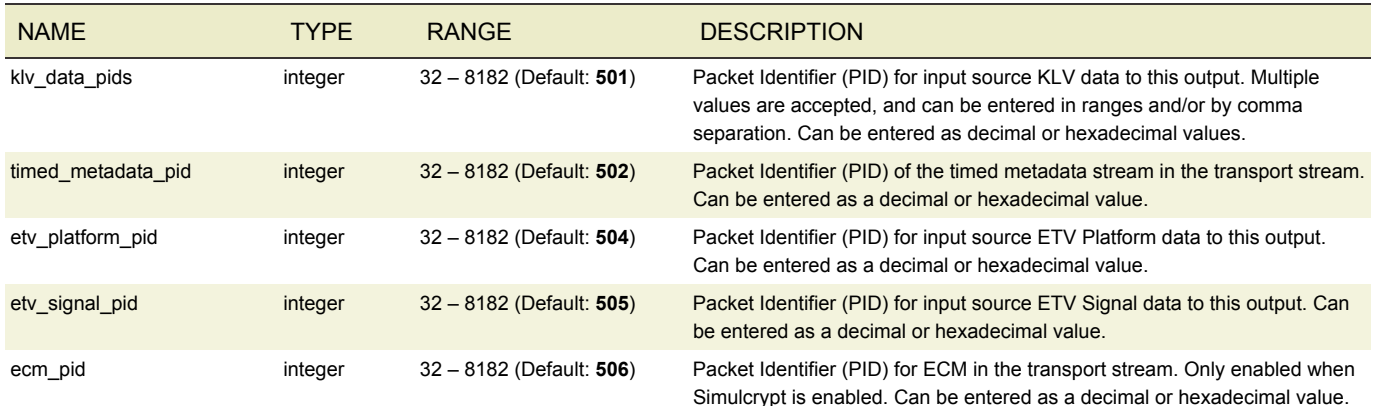

## <span id="page-77-0"></span>DVB NETWORK INFORMATION TABLE (NIT)

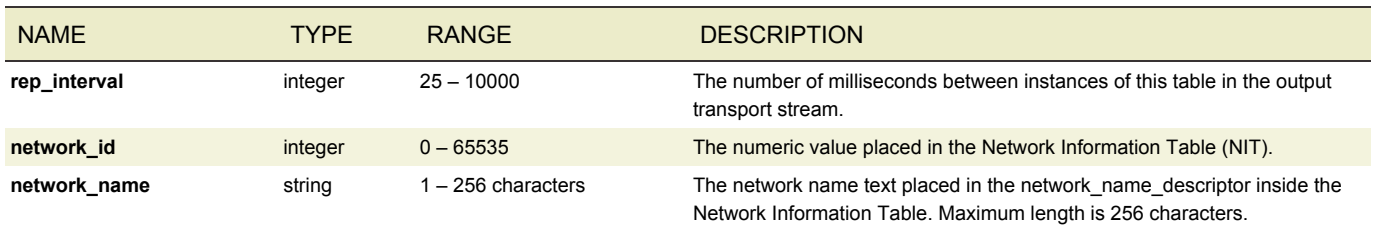

## <span id="page-77-1"></span>DVB SERVICE DESCRIPTION TABLE (SDT)

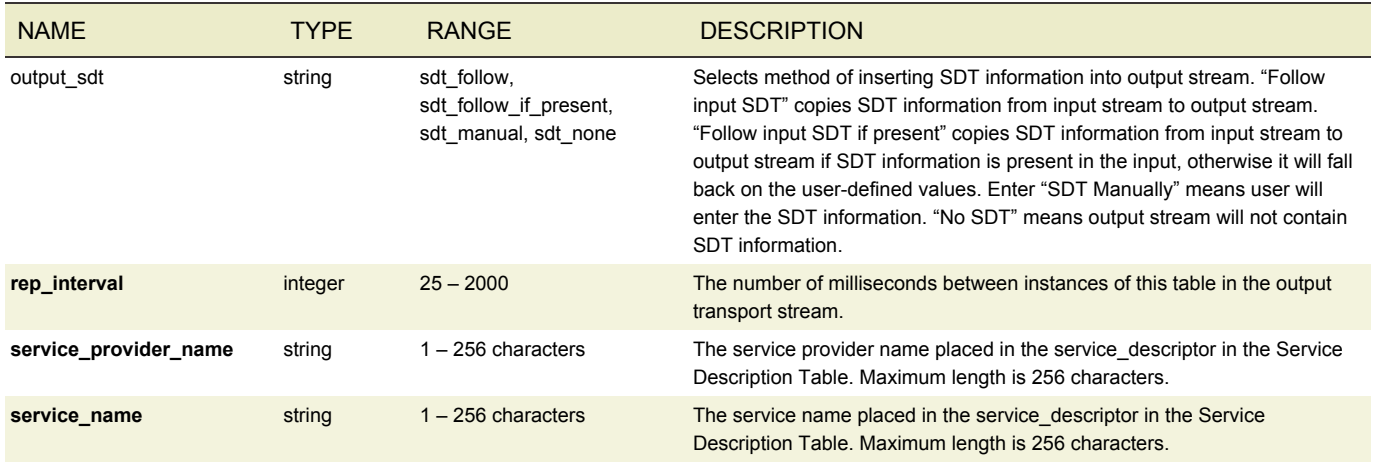

## <span id="page-77-2"></span>DVB TIME AND DATE TABLE (SDT)

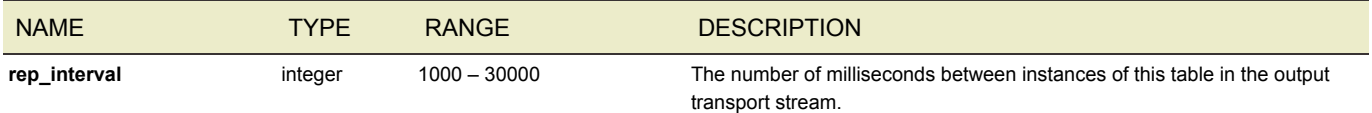

# SIMULCRYPT AES SETTINGS

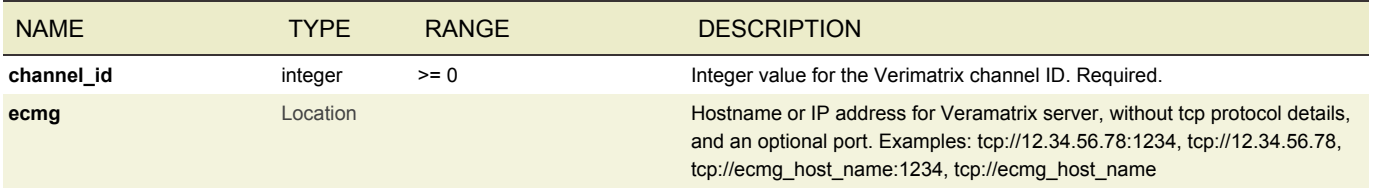

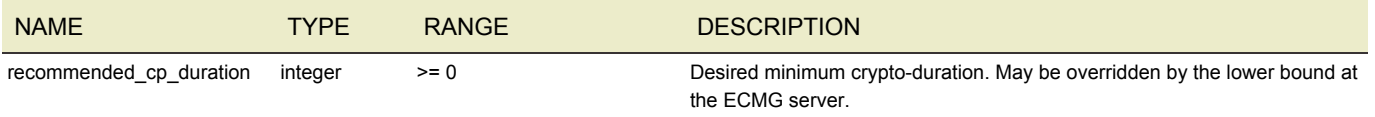

## M3U8 SETTINGS

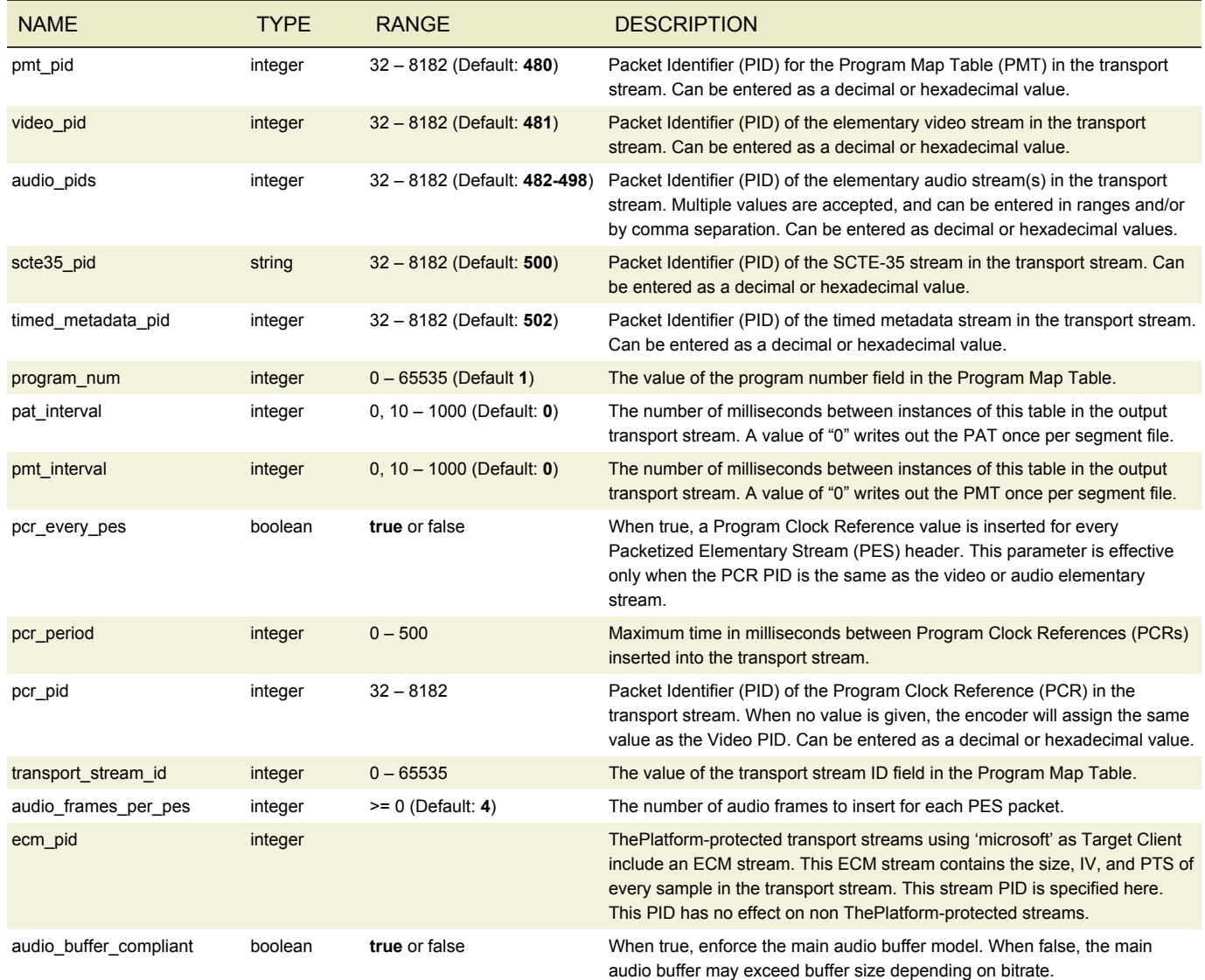

## EXTERNAL OUTPUTS

Allows an output not being produced in this output group to be added to the variant playlist. Can be used to generate an .m3u8 playlist with backup streams from an external encoder, or to share streams between multiple output groups.

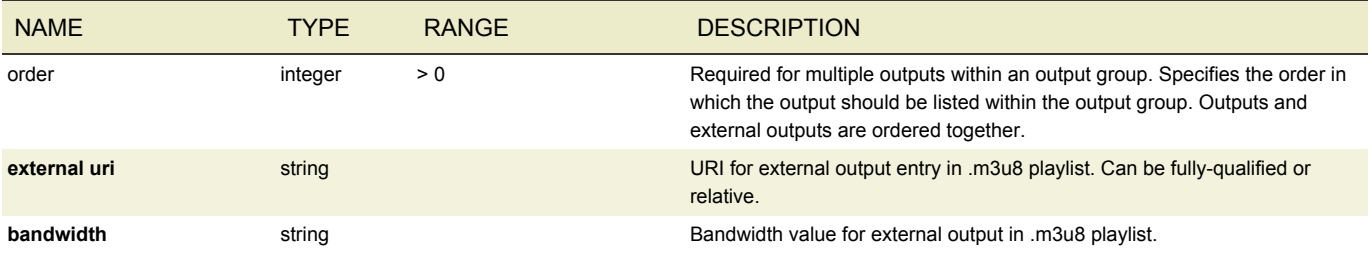

#### <span id="page-79-0"></span>STREAM ASSEMBLY

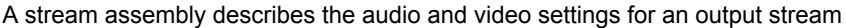

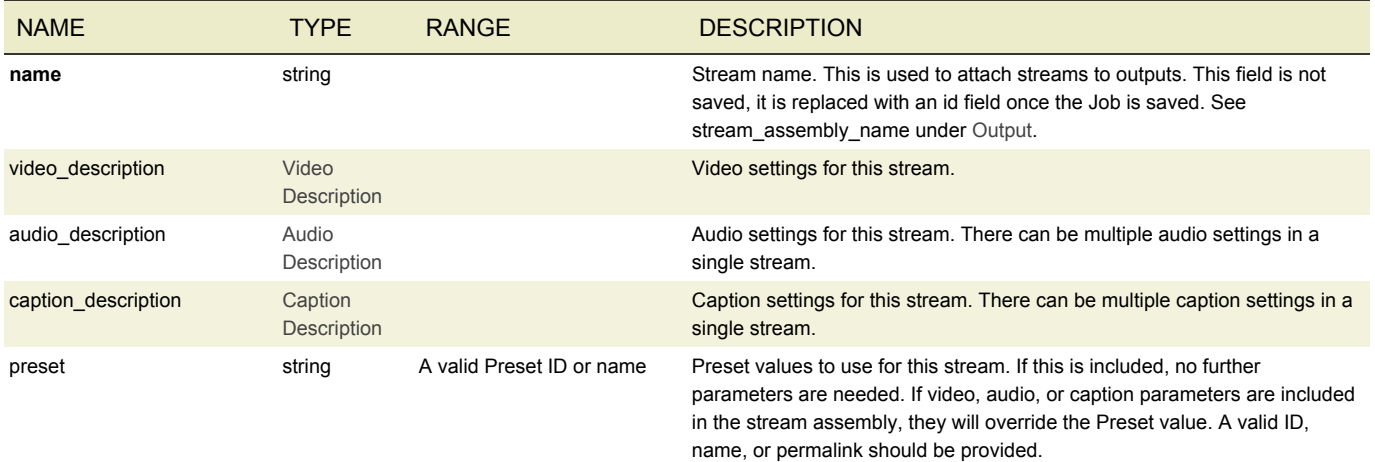

## VIDEO DESCRIPTION

Video description contains the settings needed for a video stream in an output media. The following picture shows how crop, position and width and height relate to each other. If crop or position is not given, the software will ensure the display aspect ratio is preserved in the resolution specified by height and width.

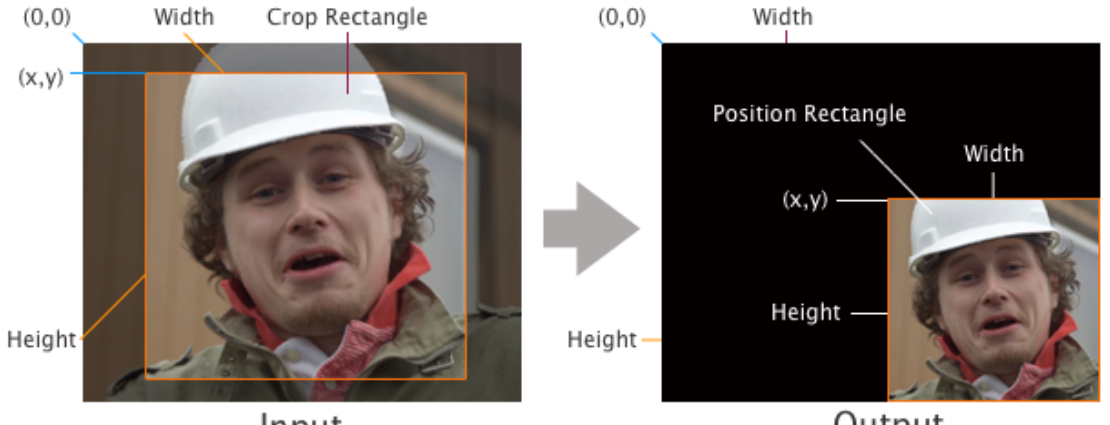

Input

Output

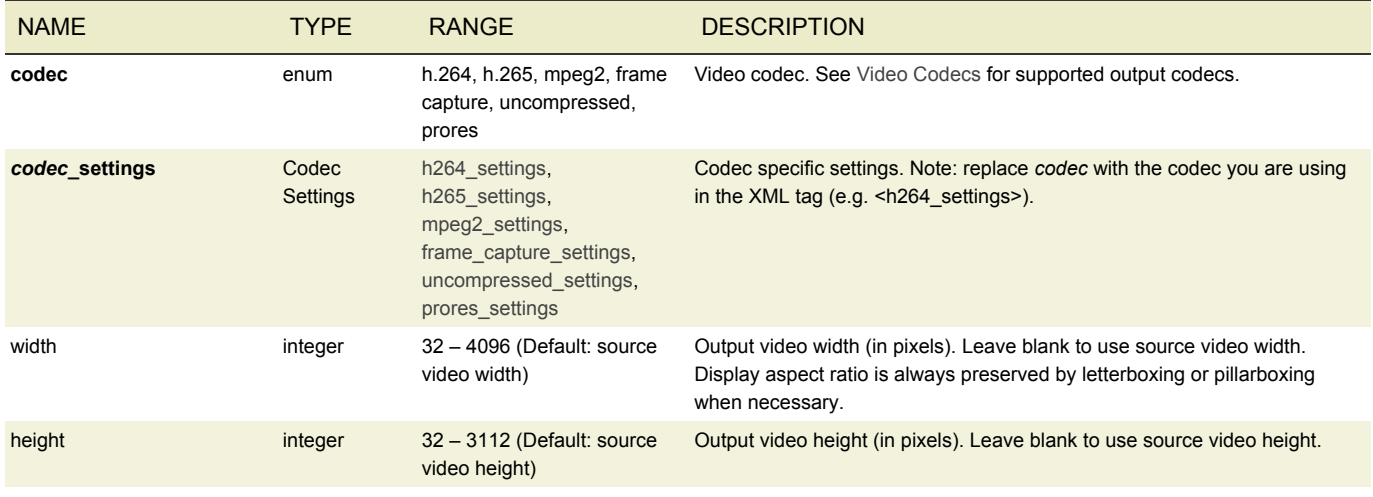

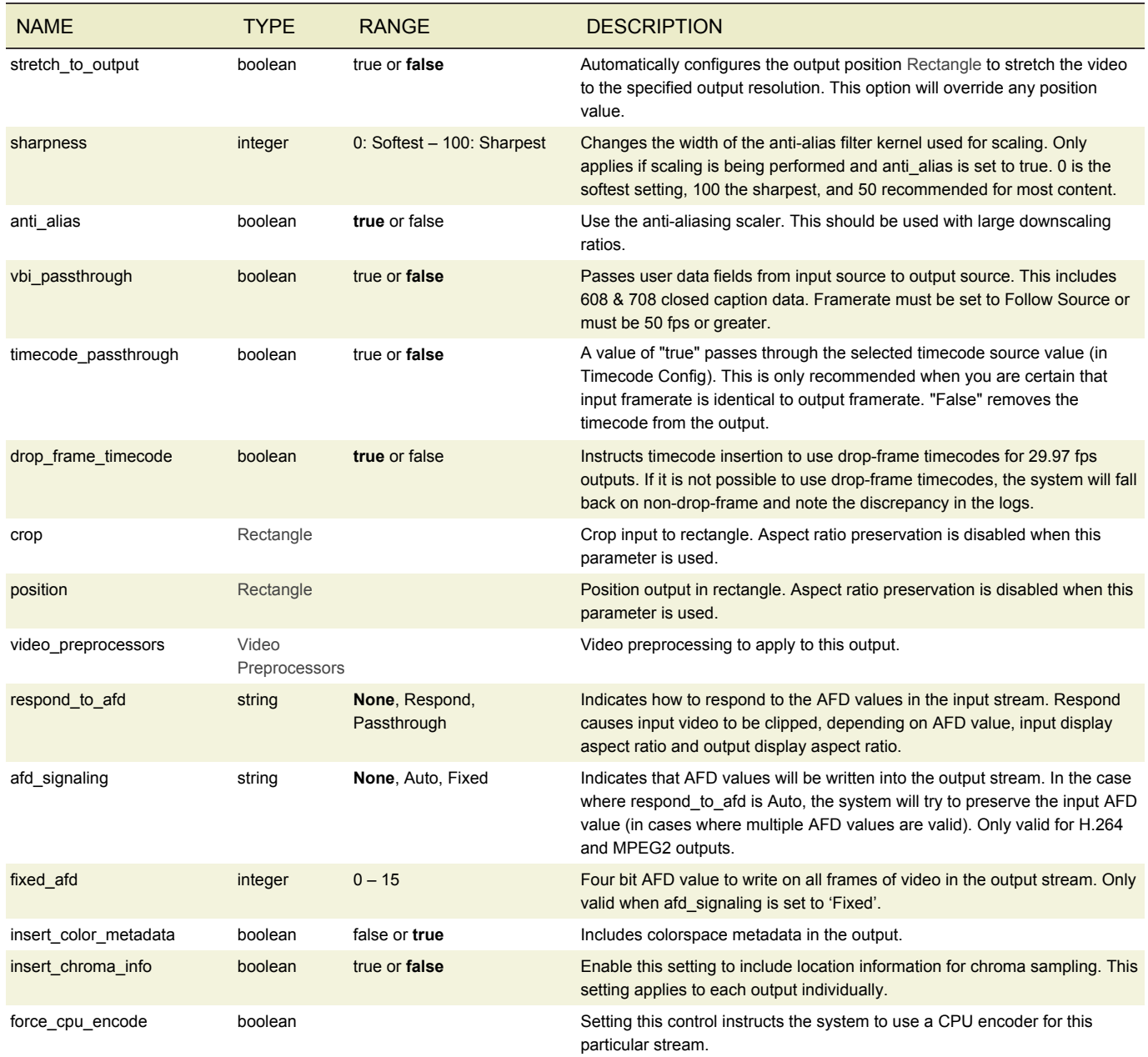

## **RECTANGLE**

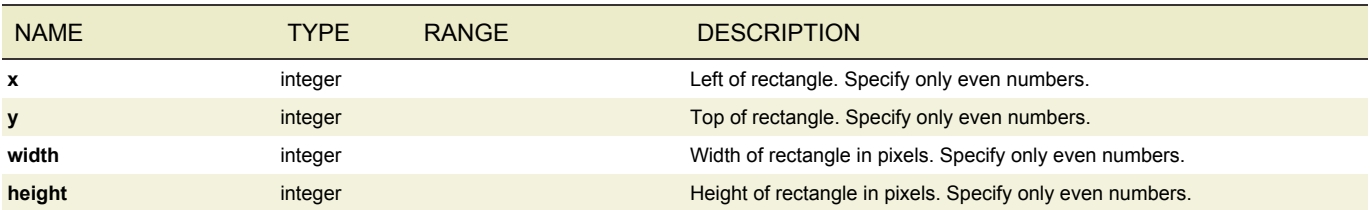

# <span id="page-80-0"></span>H.264 SETTINGS

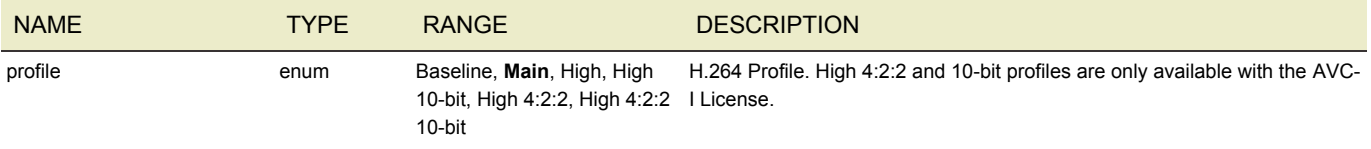

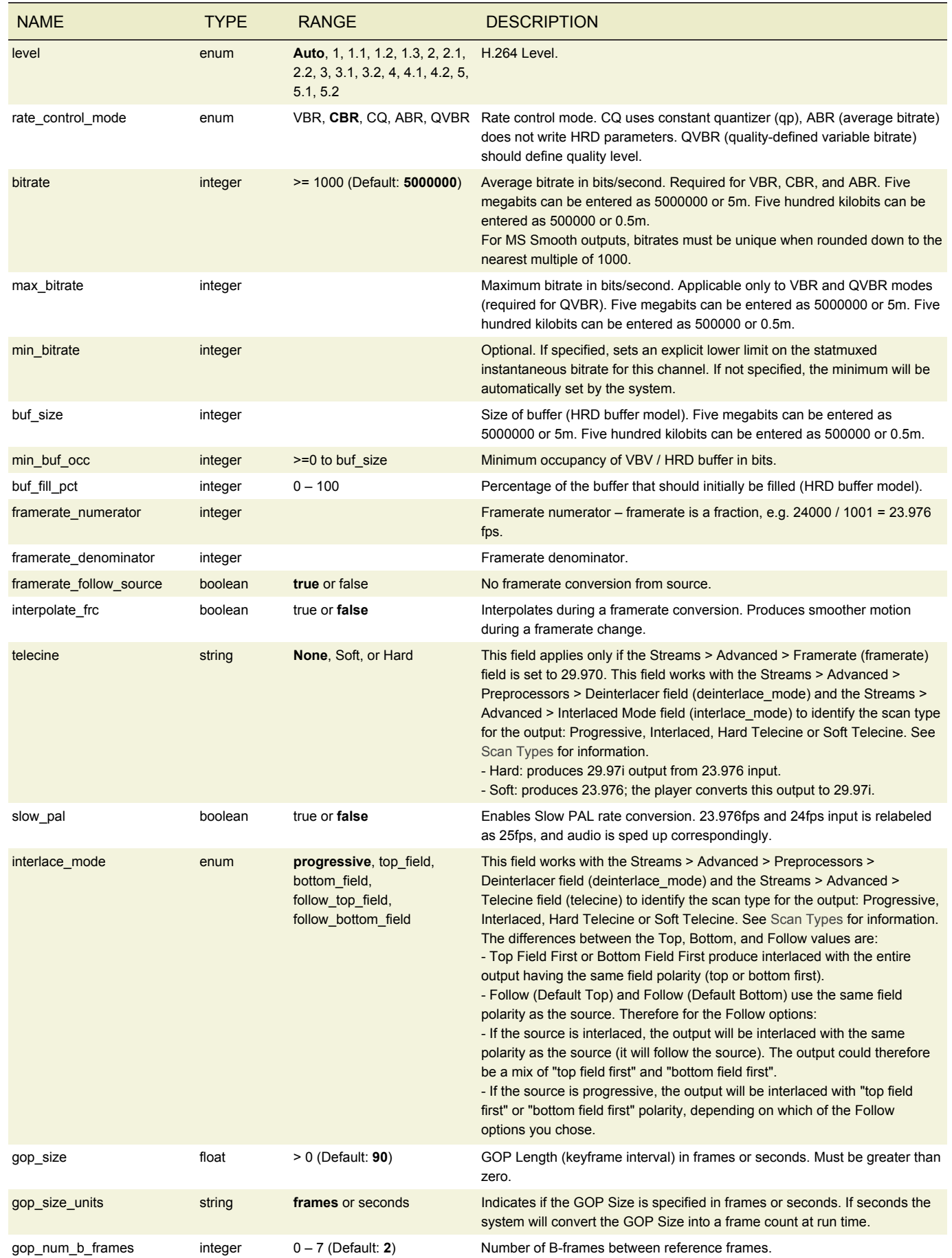

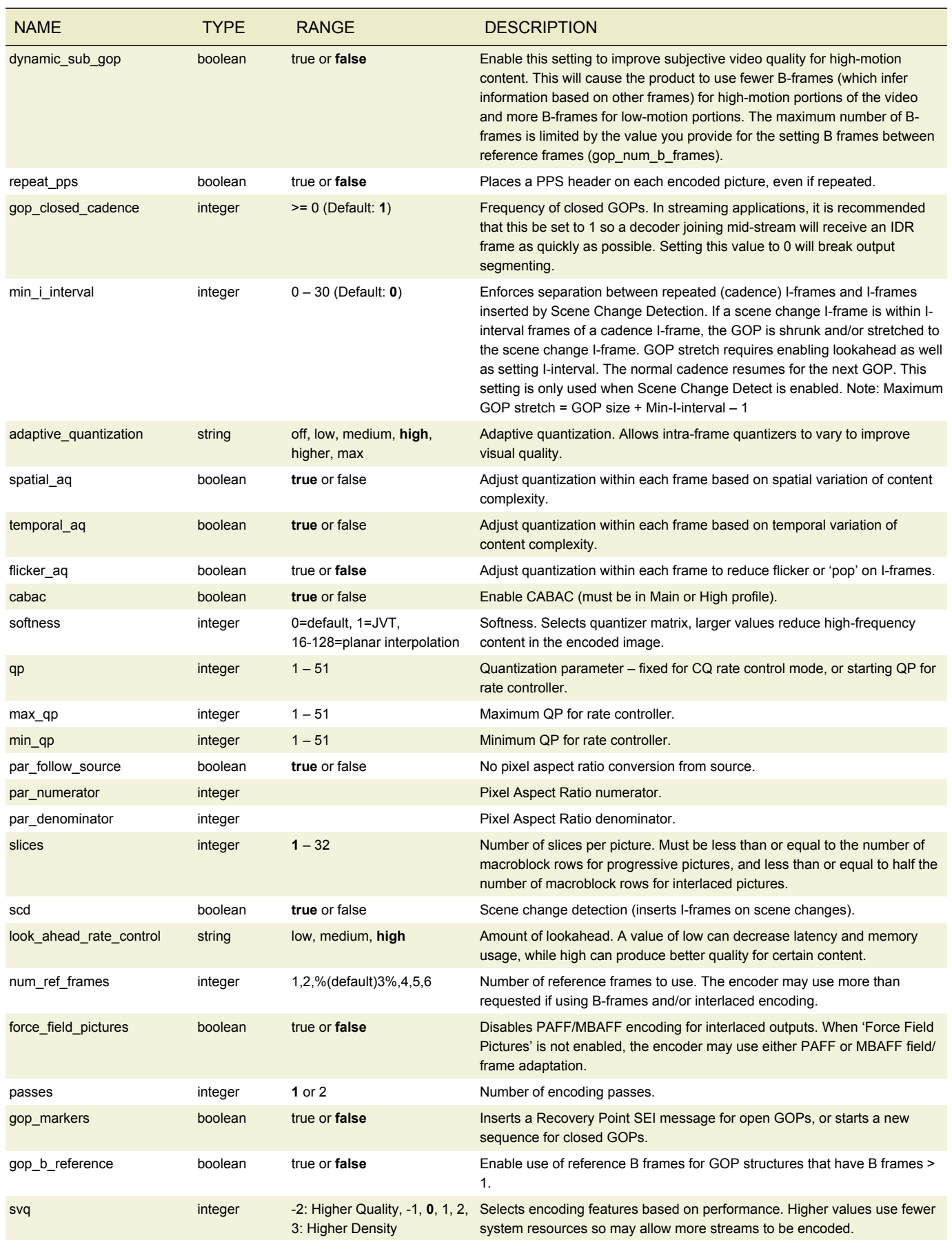

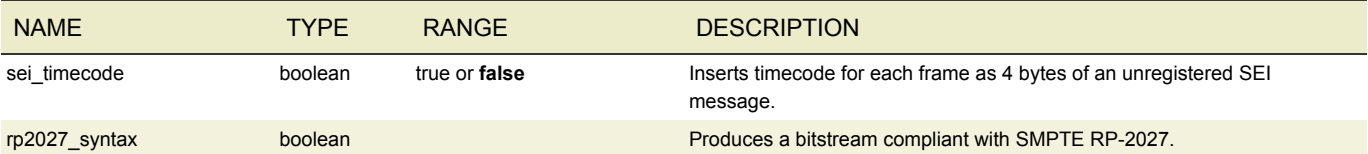

## <span id="page-83-0"></span>H.265 SETTINGS

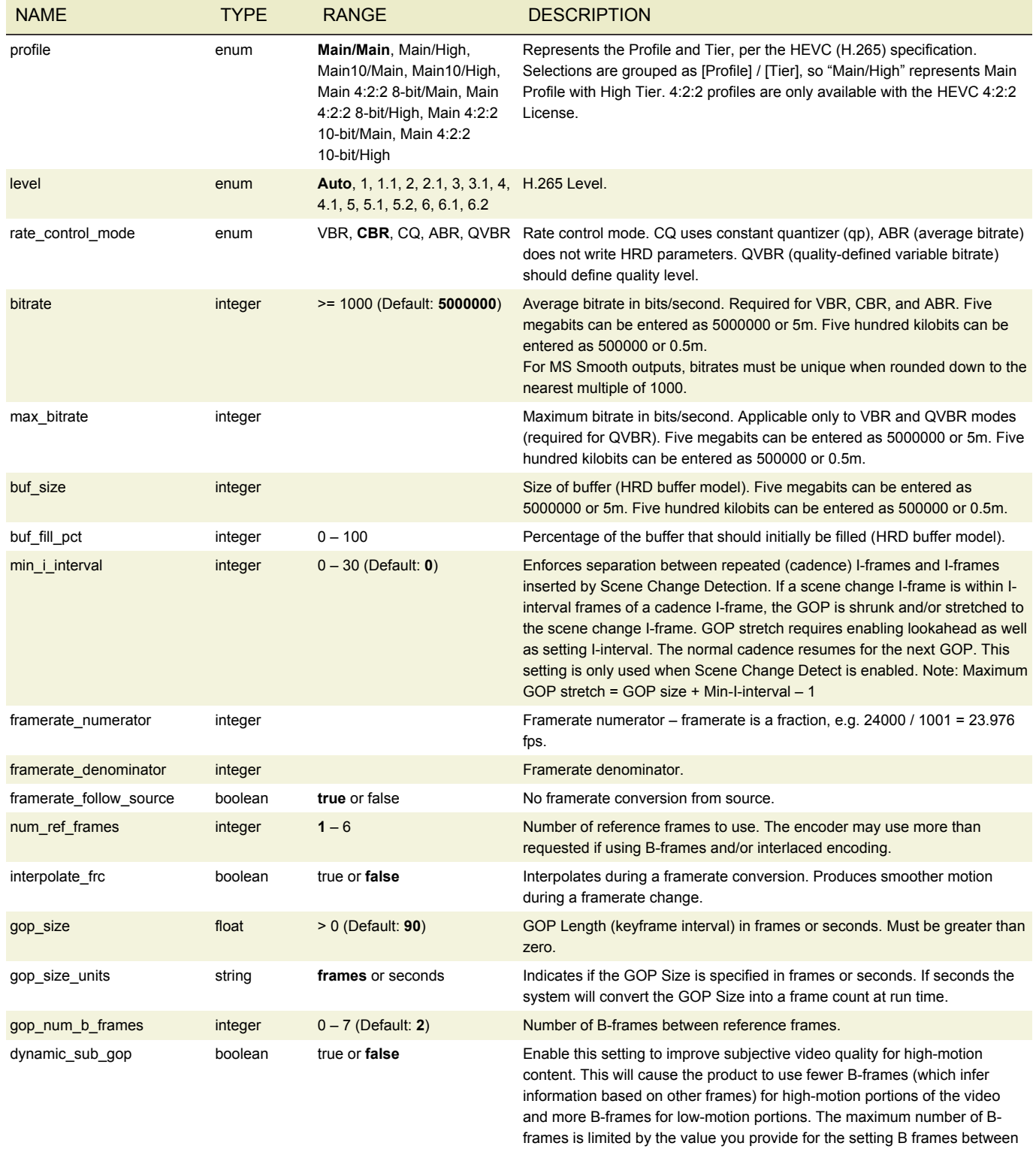

reference frames (gop\_num\_b\_frames).

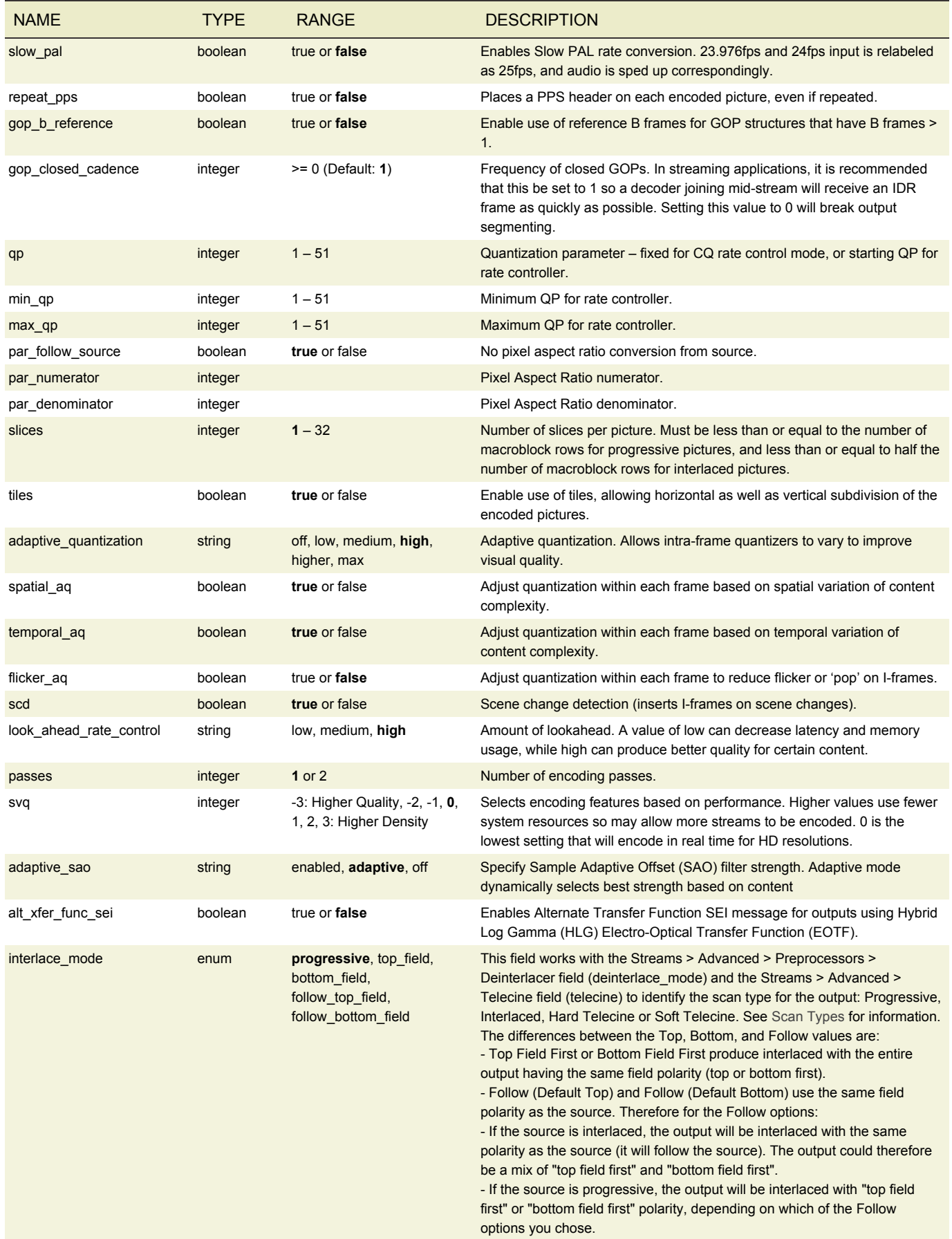

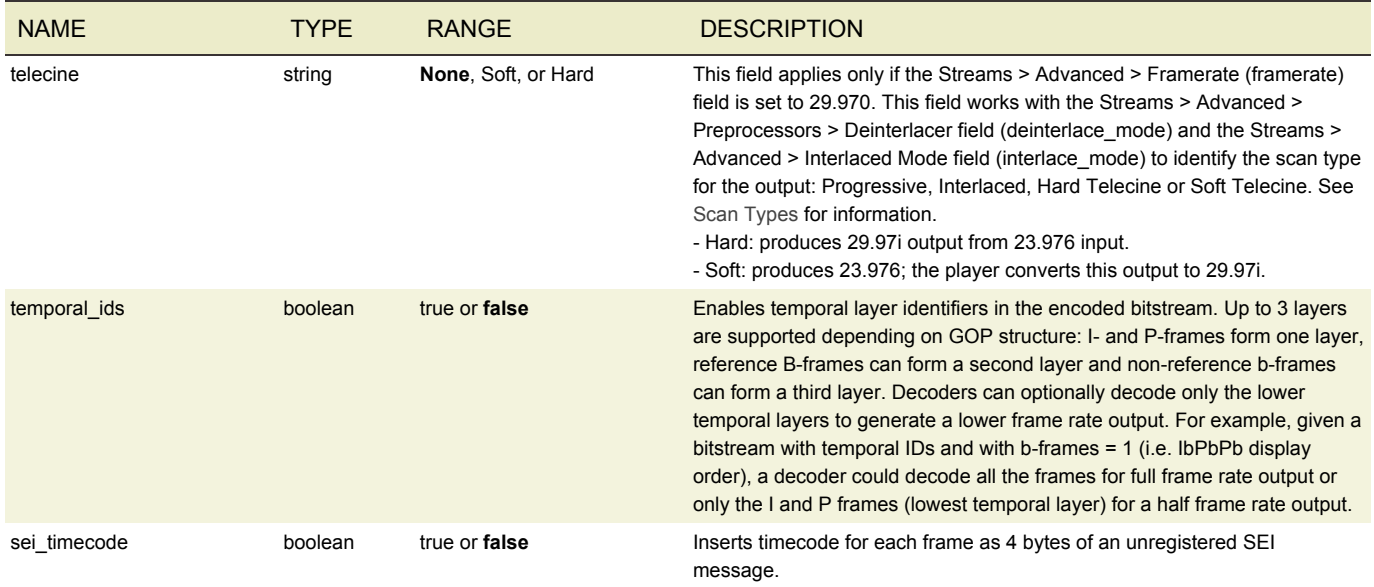

## <span id="page-85-0"></span>MPEG-2 SETTINGS

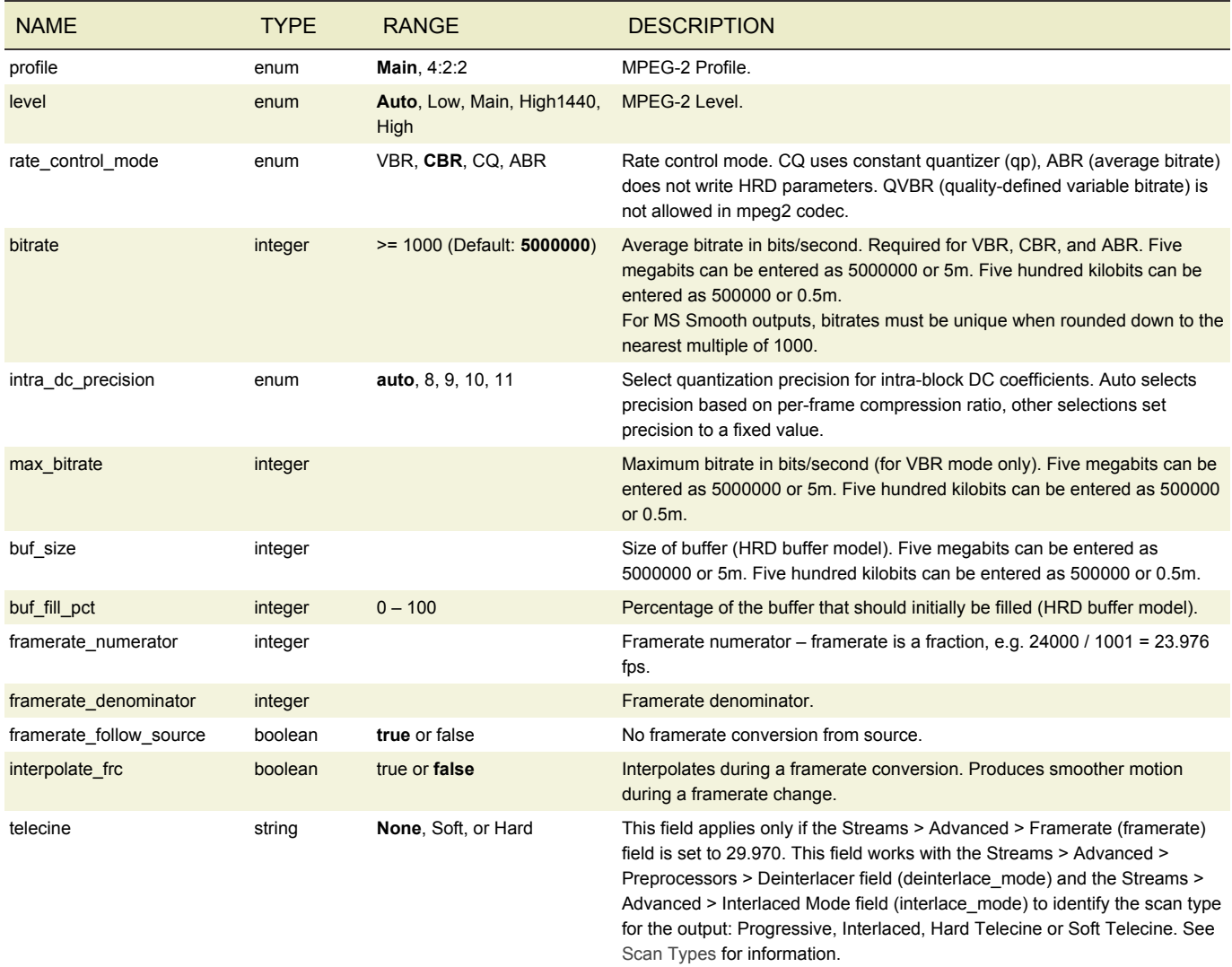

- Hard: produces 29.97i output from 23.976 input.

- Soft: produces 23.976; the player converts this output to 29.97i.

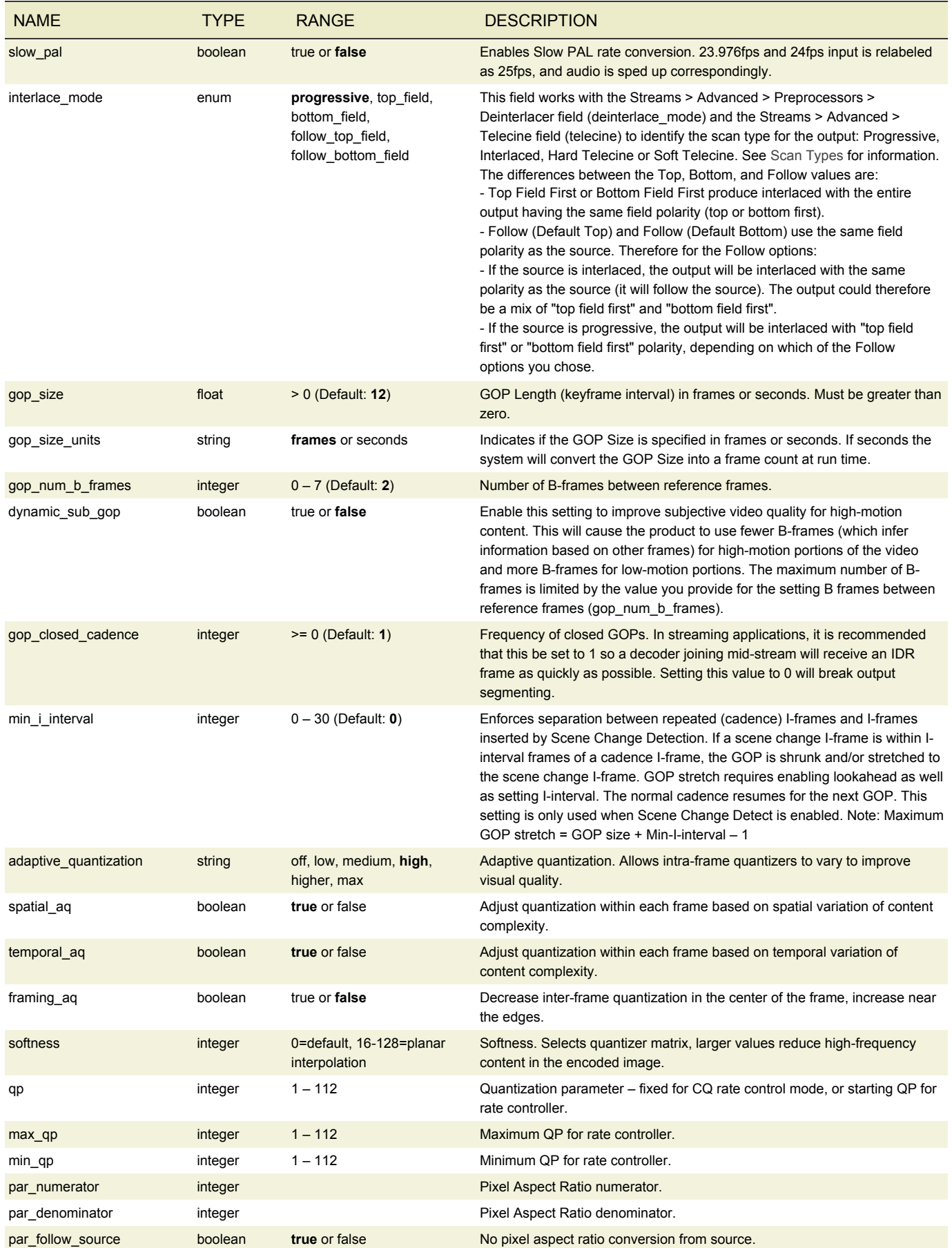

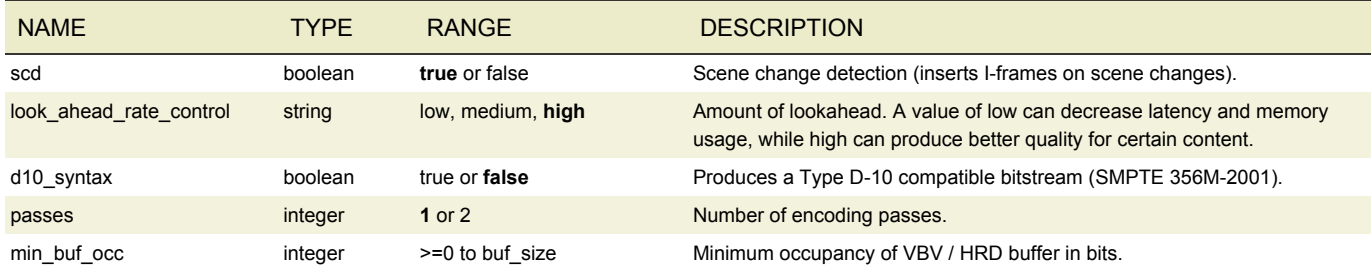

# <span id="page-87-1"></span>PRORES SETTINGS

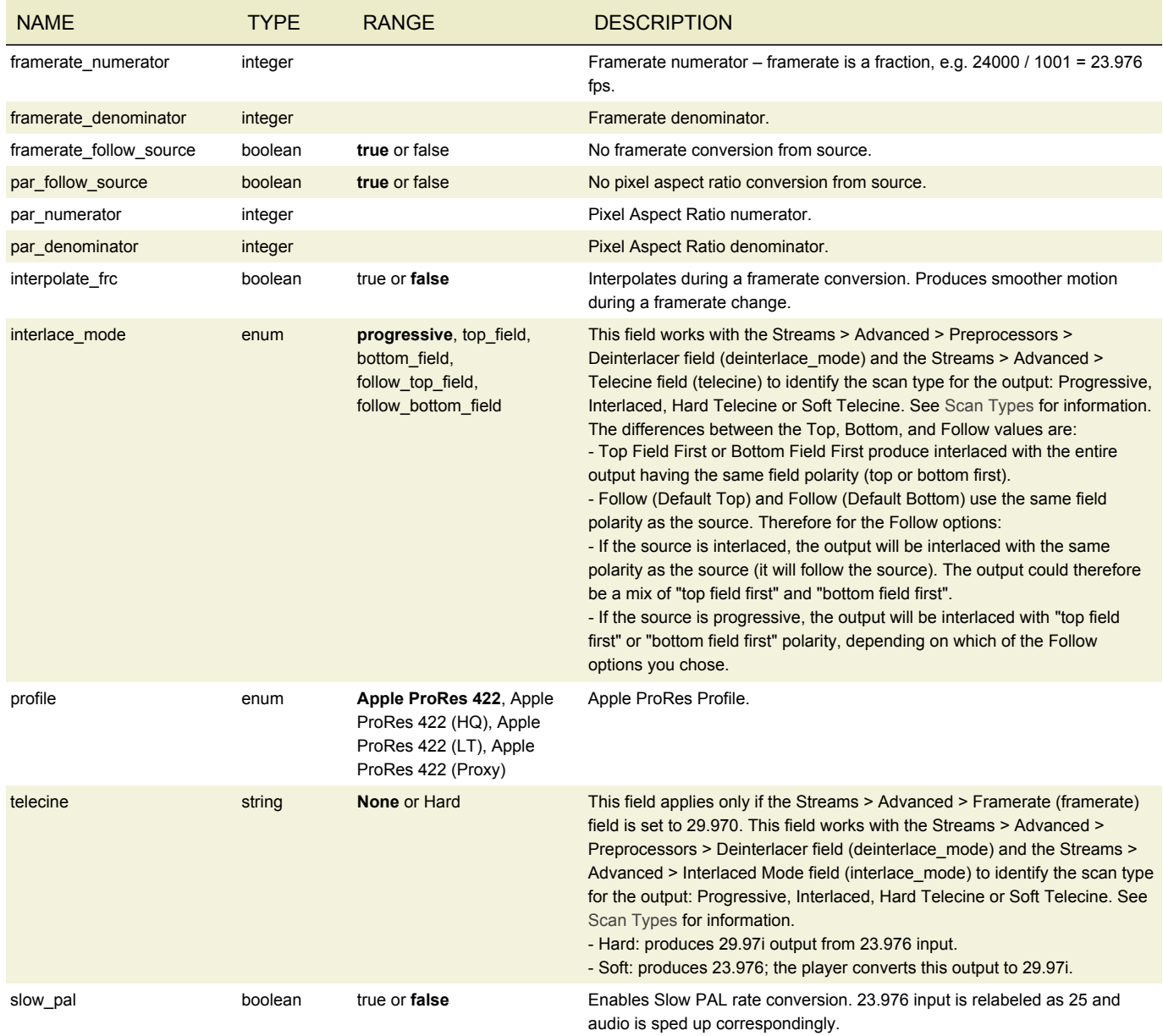

# <span id="page-87-0"></span>FRAME CAPTURE SETTINGS

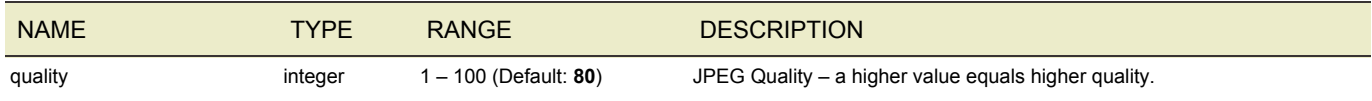

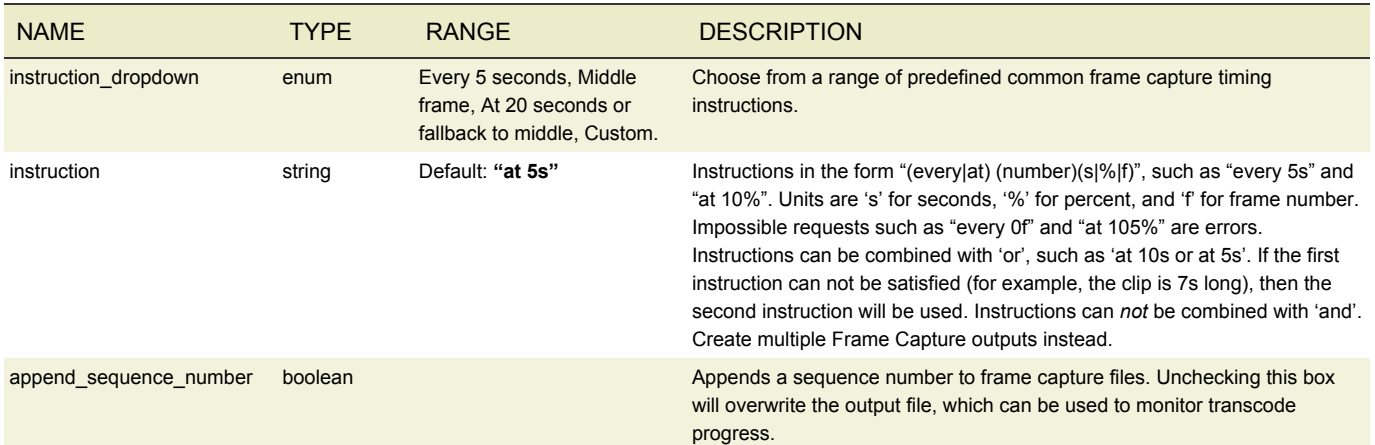

## <span id="page-88-0"></span>UNCOMPRESSED SETTINGS

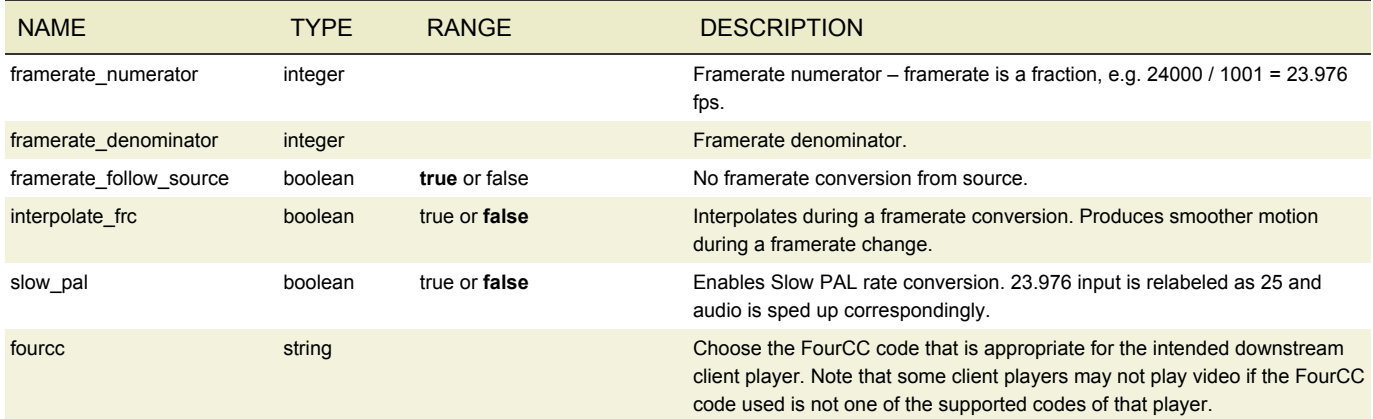

## VIDEO PREPROCESSORS

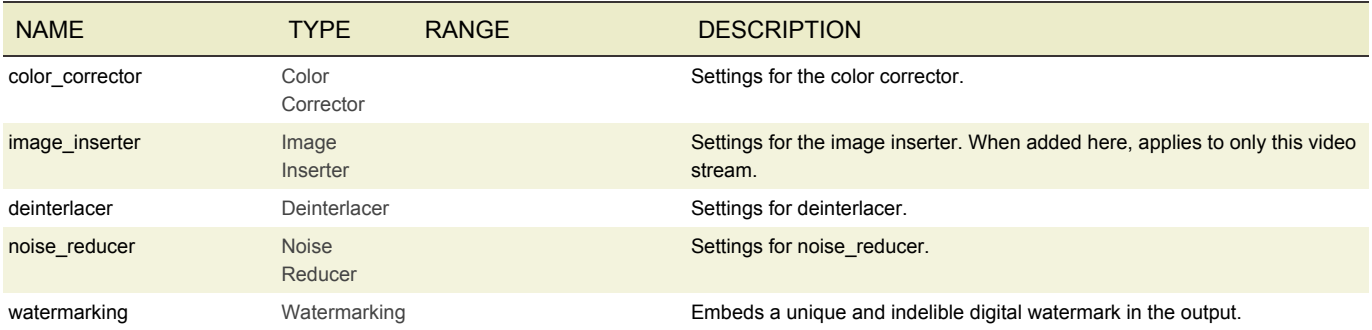

# COLOR CORRECTOR

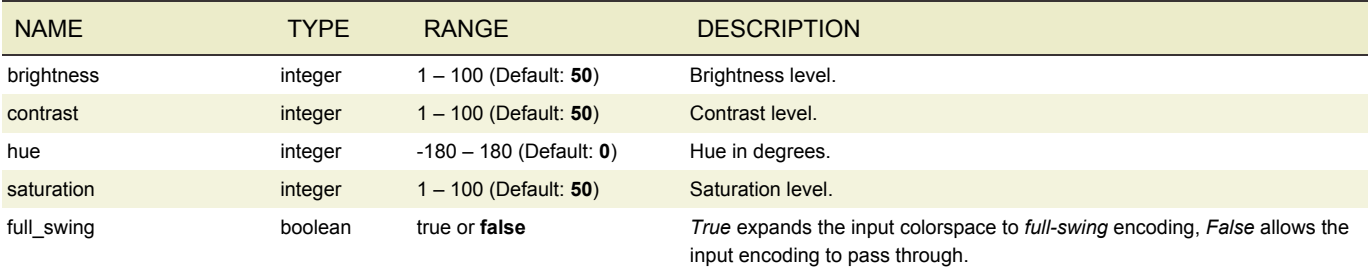

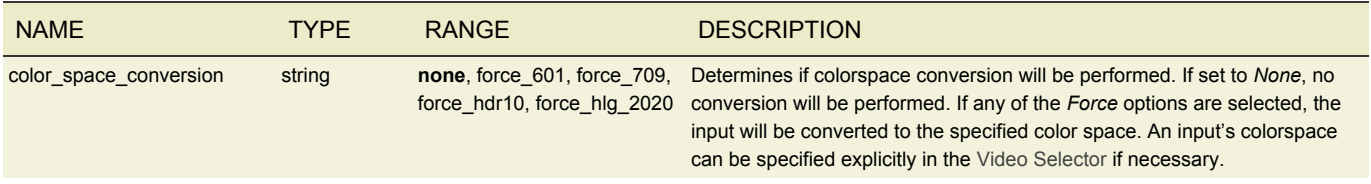

#### IMAGE INSERTER

The image inserter overlays a 32-bit Windows BMP, PNG or TGA file on the output video. The resolution of the image to be inserted must be smaller than the output resolution. When using Photoshop to output 32 bit .bmp files, be sure to set it to output the alpha channel. That's what keeps the logo from appearing inside a black or white box. An example image can be found in */opt/elemental\_se/web/public/example\_files/Elemental\_logo.bmp*.

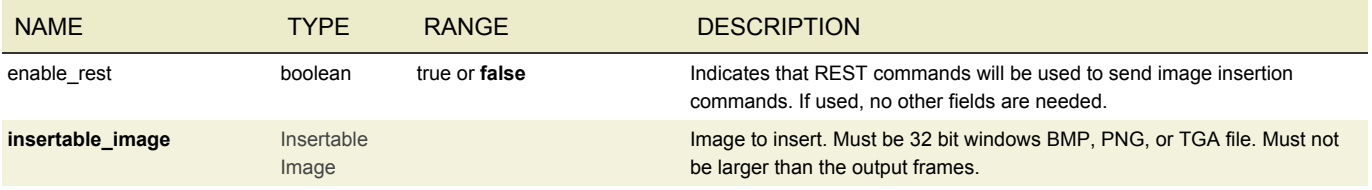

### INSERTABLE IMAGE

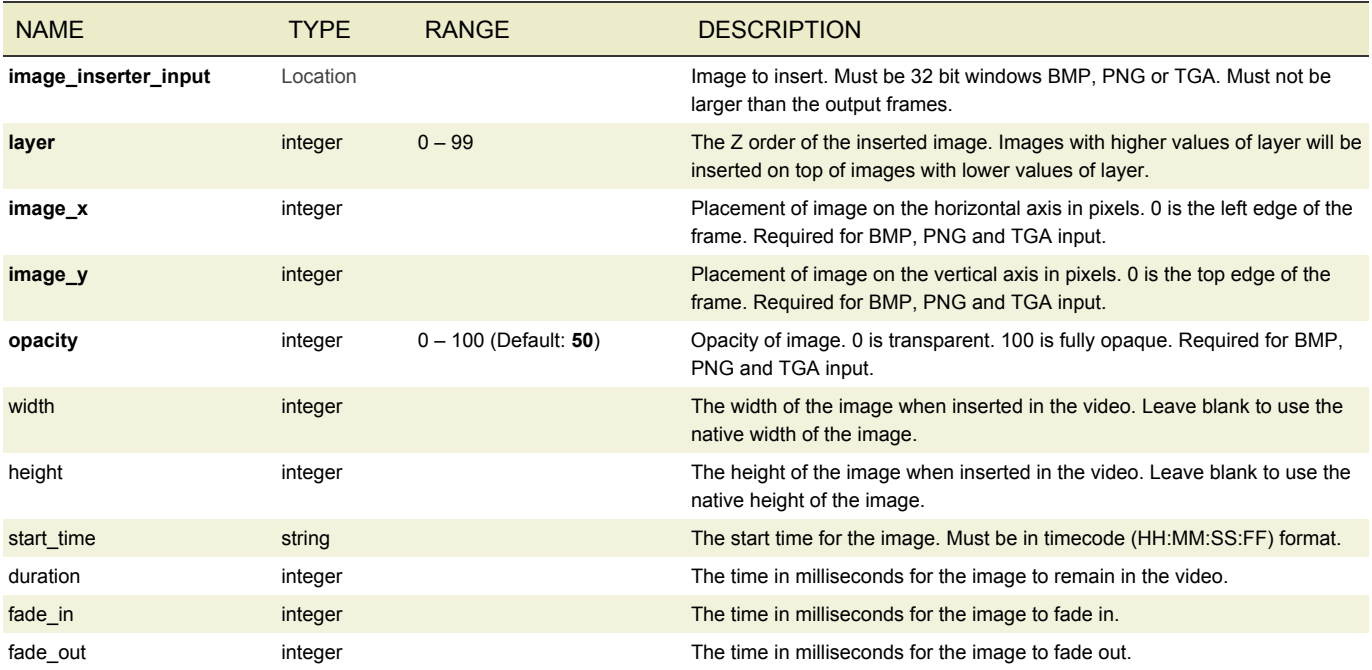

## DEINTERLACER

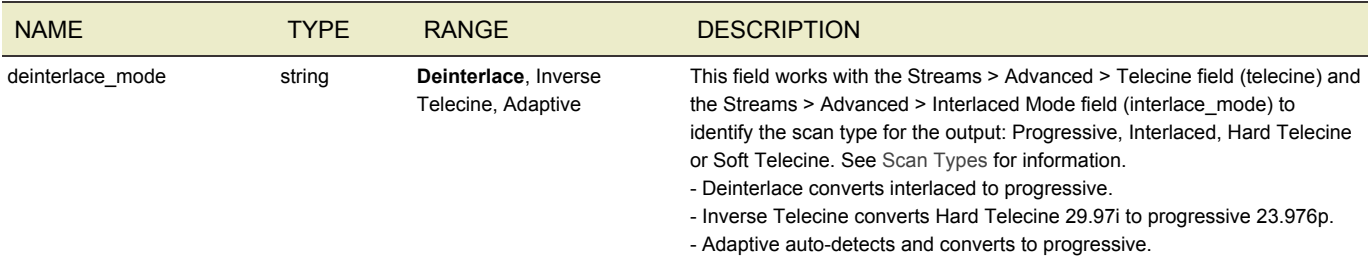

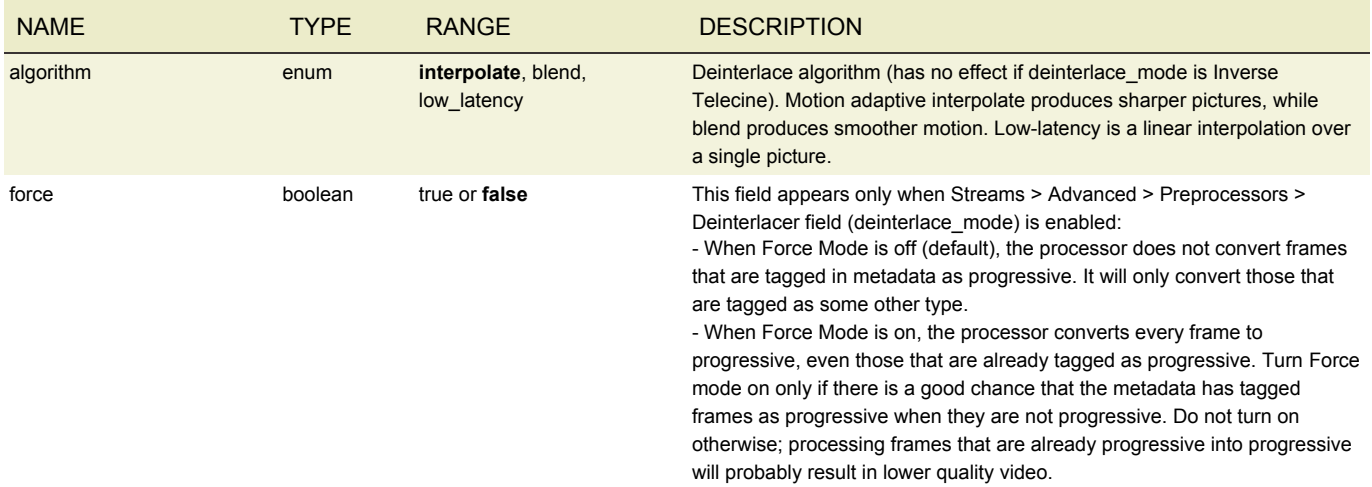

### NOISE REDUCER

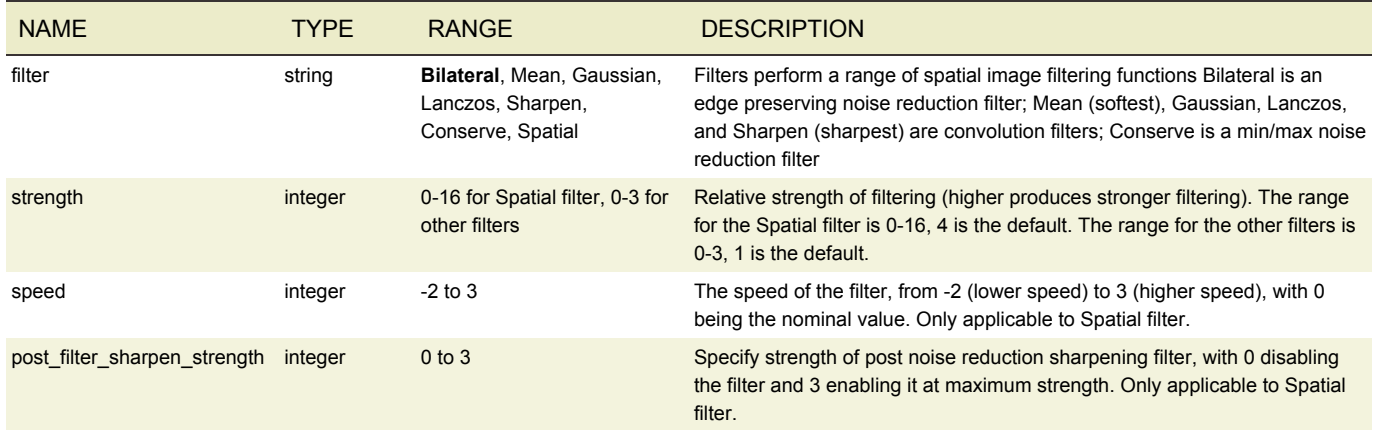

## WATERMARKING

Digital watermarking embeds a unique and indelible identifier within a video that is recognizable by software but imperceptible to the eye. Content providers can use watermarks to track their media after it is distributed.

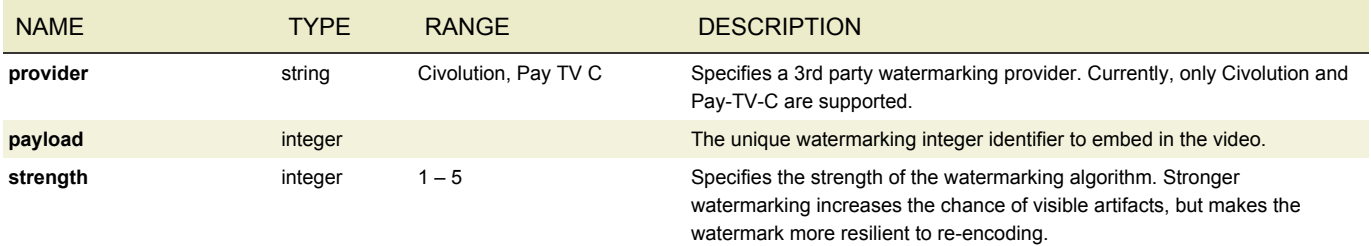

## TIMECODE BURN-IN

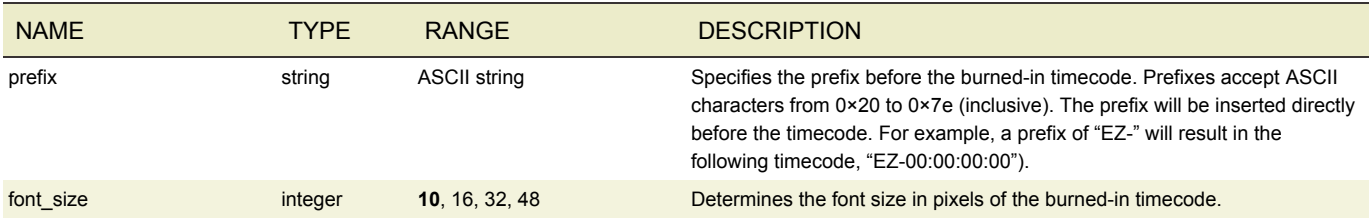

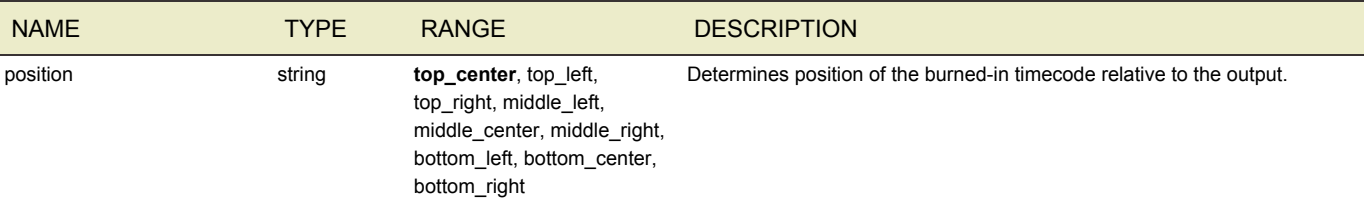

## AUDIO DESCRIPTION

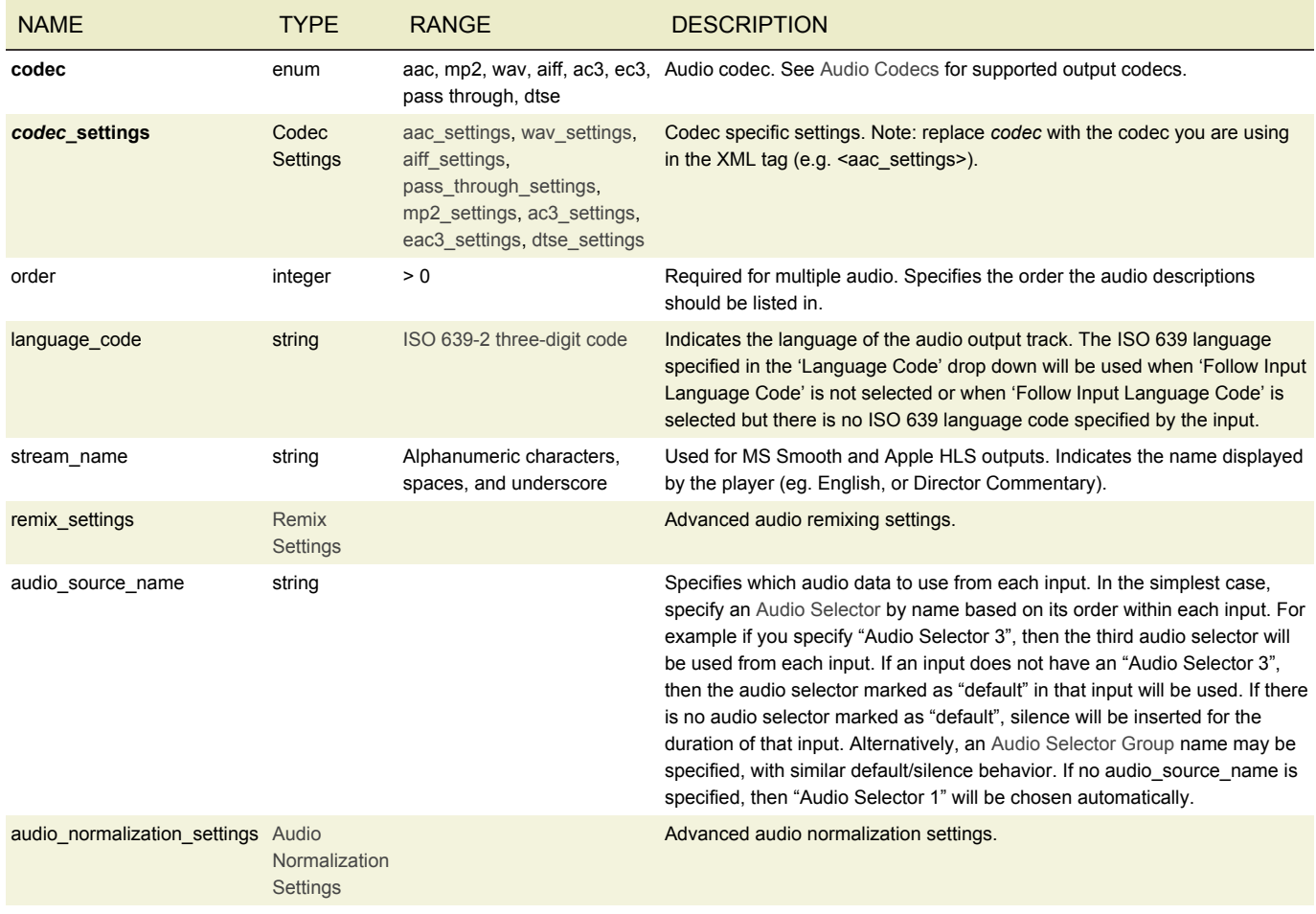

# <span id="page-91-0"></span>AAC SETTINGS

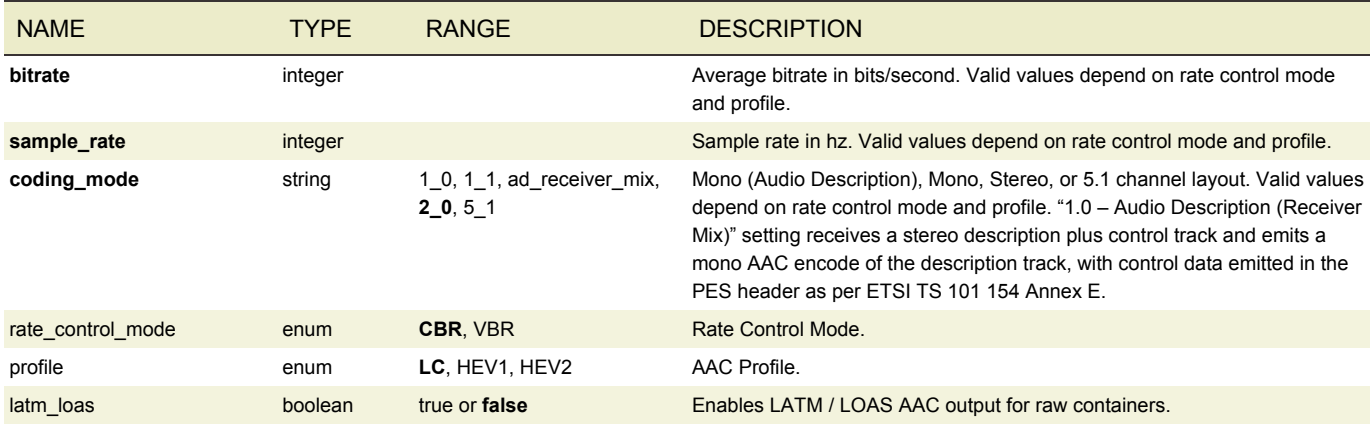

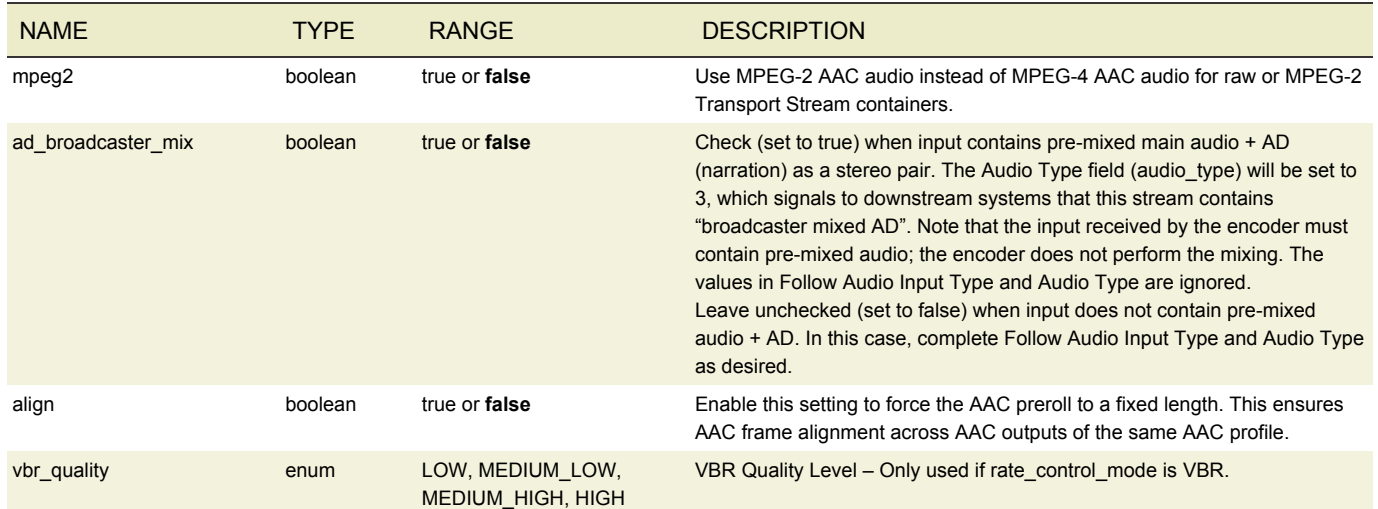

## <span id="page-92-0"></span>WAV SETTINGS

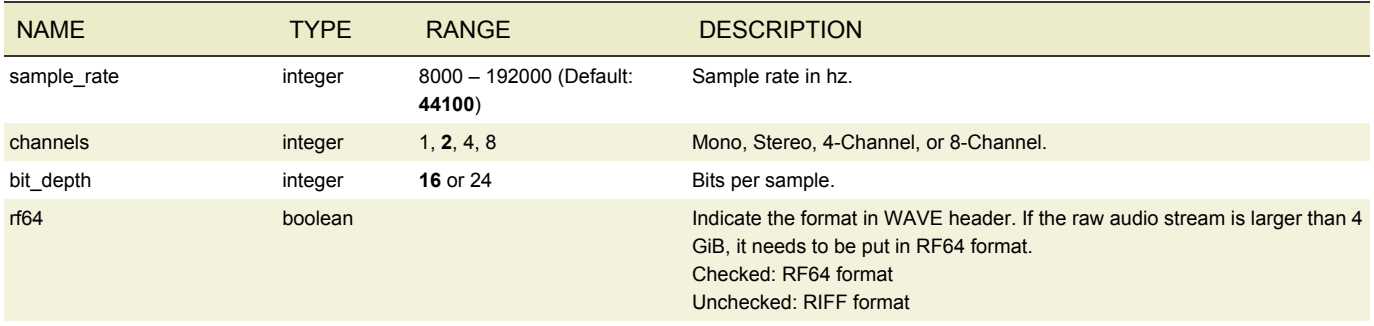

# <span id="page-92-1"></span>AIFF SETTINGS

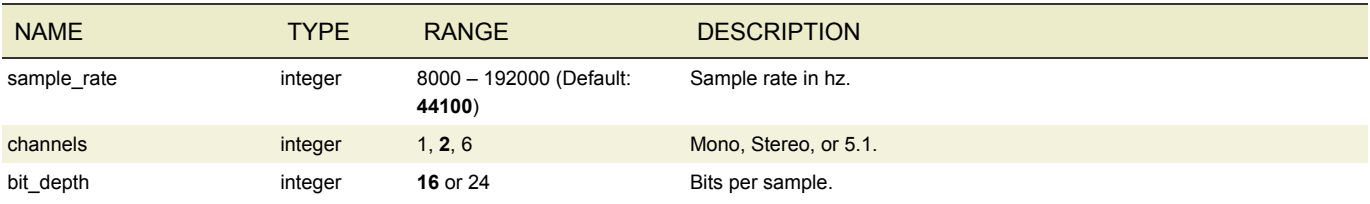

## <span id="page-92-2"></span>MPEG-1 LAYER II SETTINGS

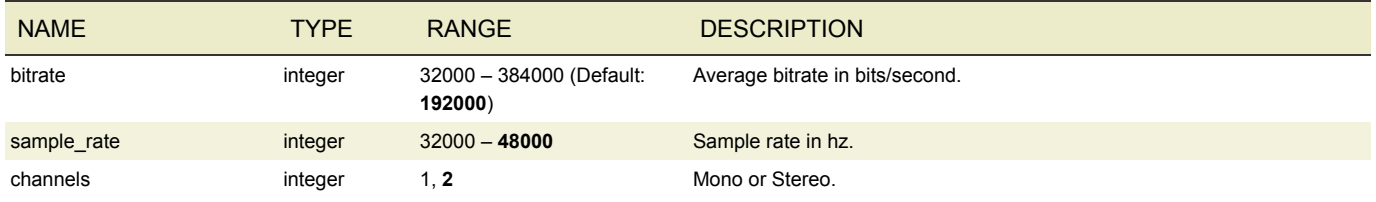

## <span id="page-92-3"></span>DOLBY DIGITAL AUDIO SETTINGS

#### Requires license

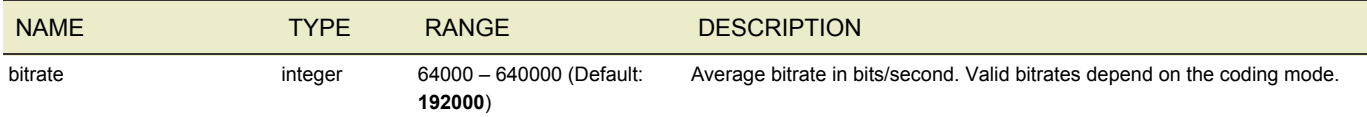

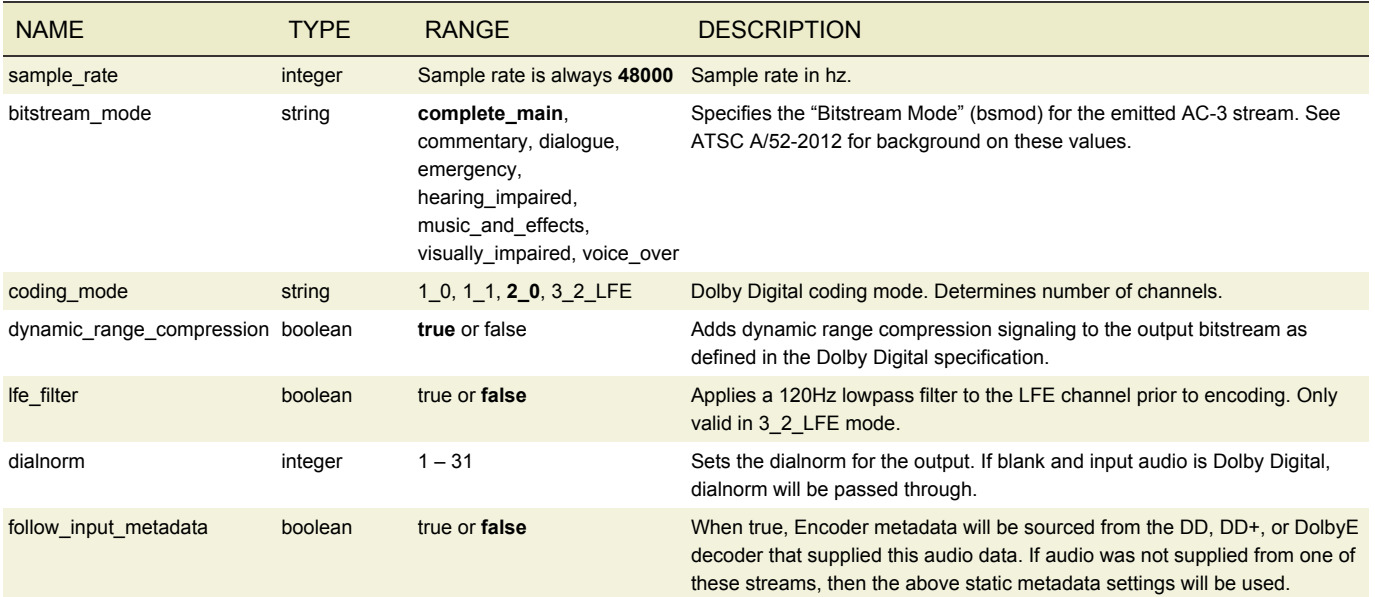

# <span id="page-93-0"></span>DOLBY DIGITAL PLUS AUDIO SETTINGS

#### Requires license

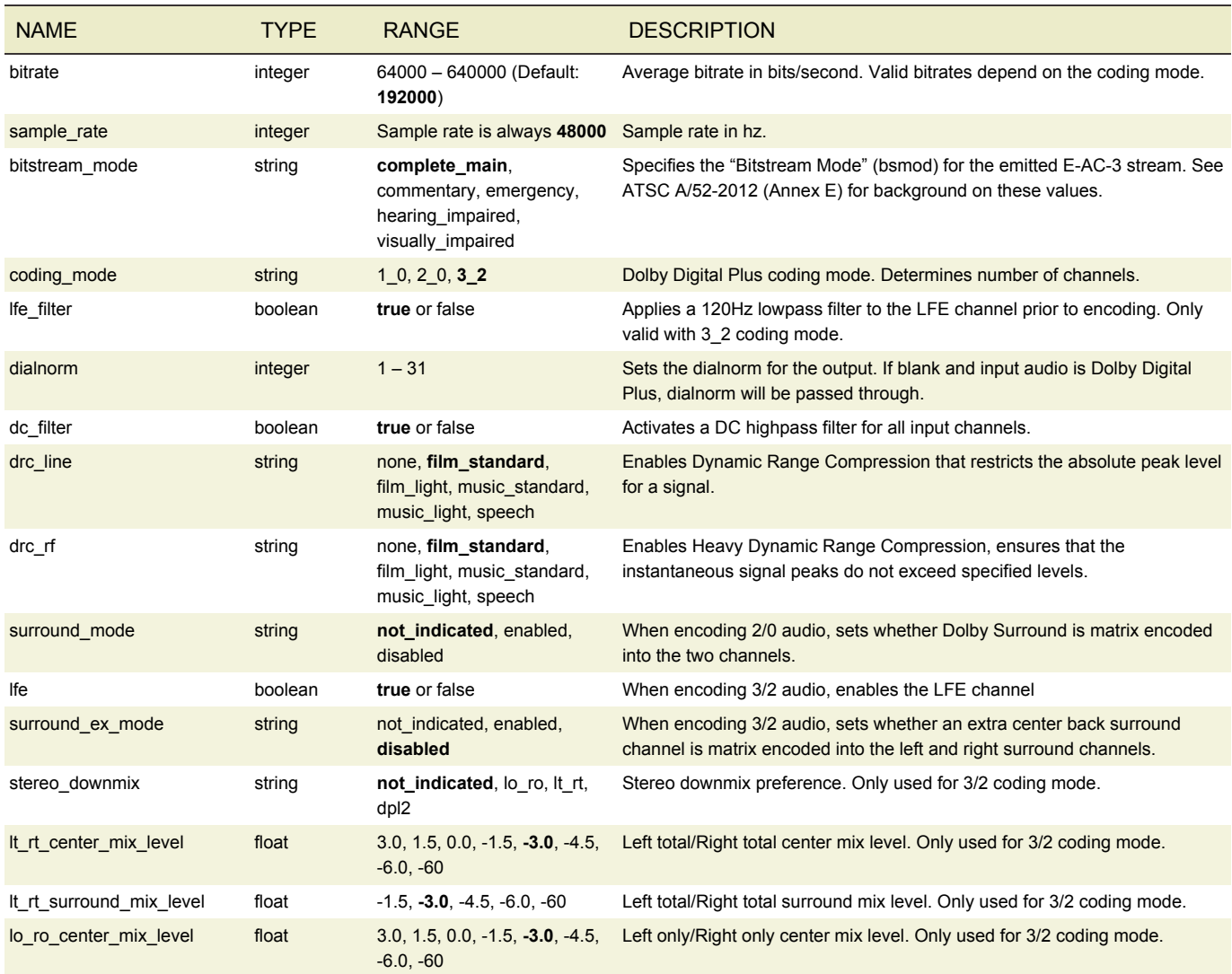

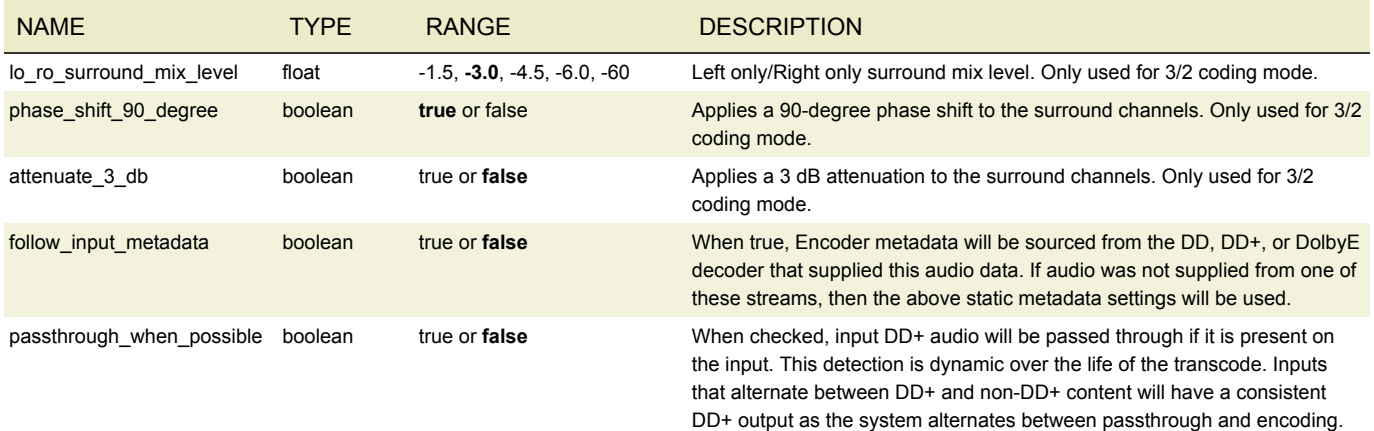

# <span id="page-94-1"></span>DTS EXPRESS SETTINGS

#### Requires license

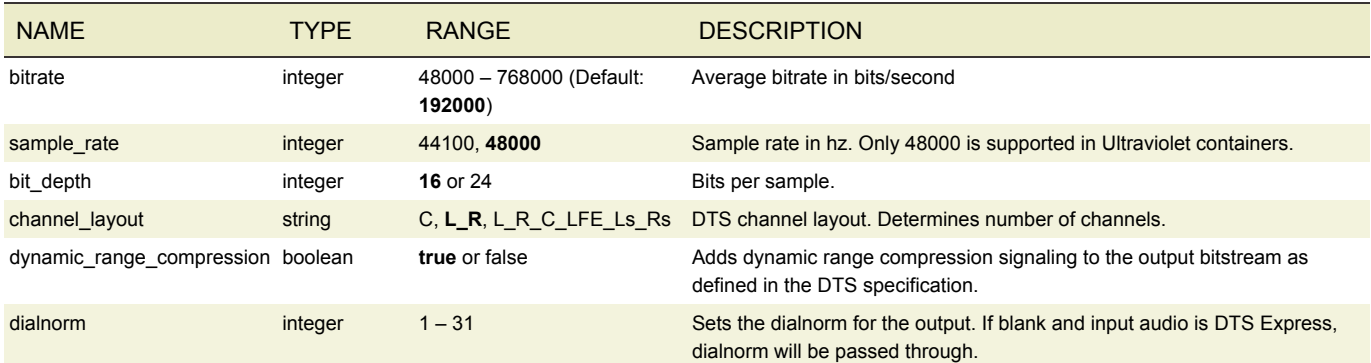

### <span id="page-94-0"></span>PASS THROUGH SETTINGS

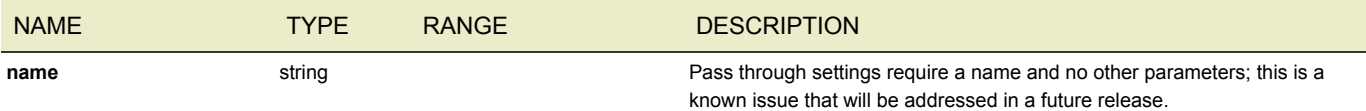

### <span id="page-94-2"></span>REMIX SETTINGS

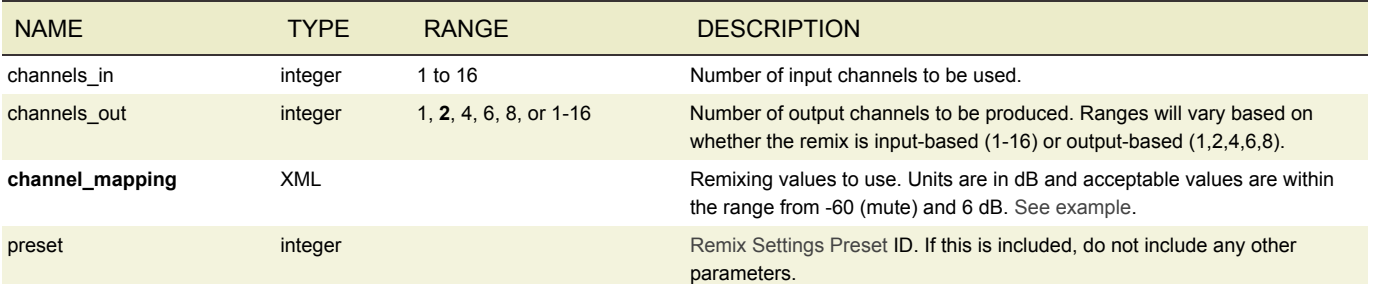

<span id="page-94-3"></span>The channel mapping parameter takes a variable XML structure that represents the array of input channels to output channels. Units are in dB and acceptable values are within the range from -60 (mute) and 6 dB. An example for default stereo is displayed below:

```
<channel_mapping>
  \frac{1}{\sqrt{2}}\overline{\sin} ch 0>0</in ch 0>
     \frac{1}{\sin^2(-1)}-60</in ch 1>
```

```
\frac{1}{2} / \frac{1}{2} / \frac{1}{2} / \frac{1}{2} / \frac{1}{2} / \frac{1}{2} / \frac{1}{2} / \frac{1}{2} / \frac{1}{2} / \frac{1}{2} / \frac{1}{2} / \frac{1}{2} / \frac{1}{2} / \frac{1}{2} / \frac{1}{2} / \frac{1}{2} / \frac{1}{2} / \frac{1}{2} / \frac{1\frac{1}{\text{cut}} \frac{1}{\text{ch}} \frac{1}{1}\overline{\text{cin}}_0 -60 \cdots / in_ch_0 >
                 \langle \sin{\left[ \cosh{\left[ 1 \right.} 0 \right]}\rangle\frac{1}{\sqrt{2}}...
</channel_mapping>
```
### AUDIO NORMALIZATION SETTINGS

#### Requires license

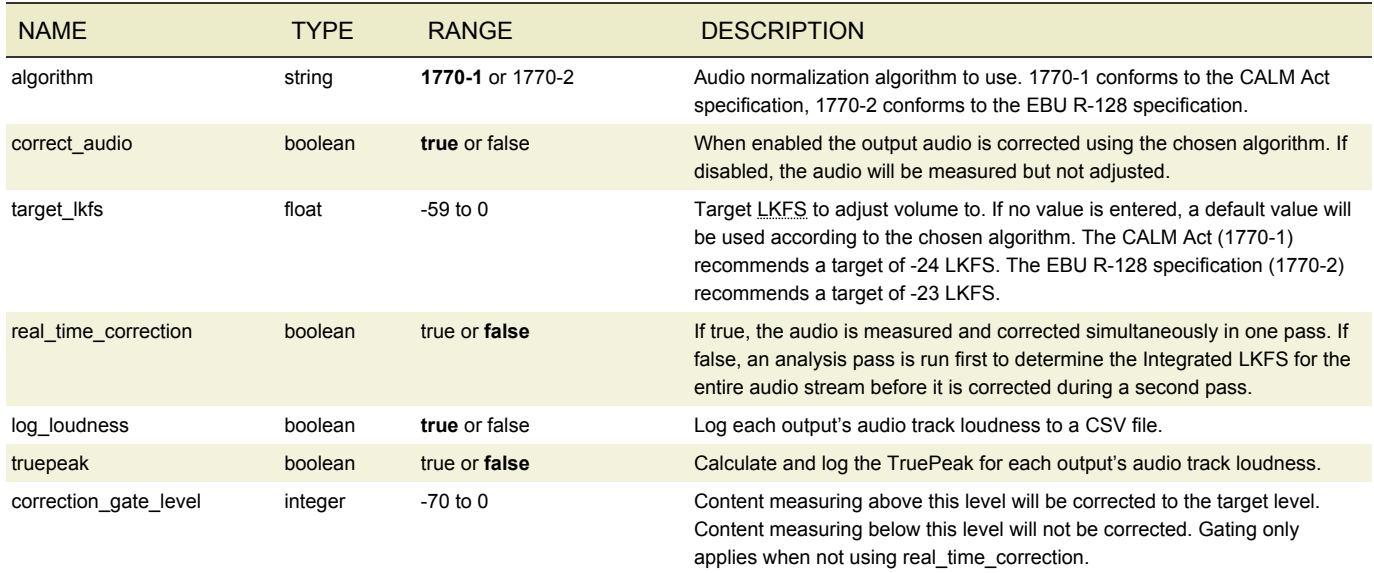

## CAPTION DESCRIPTION

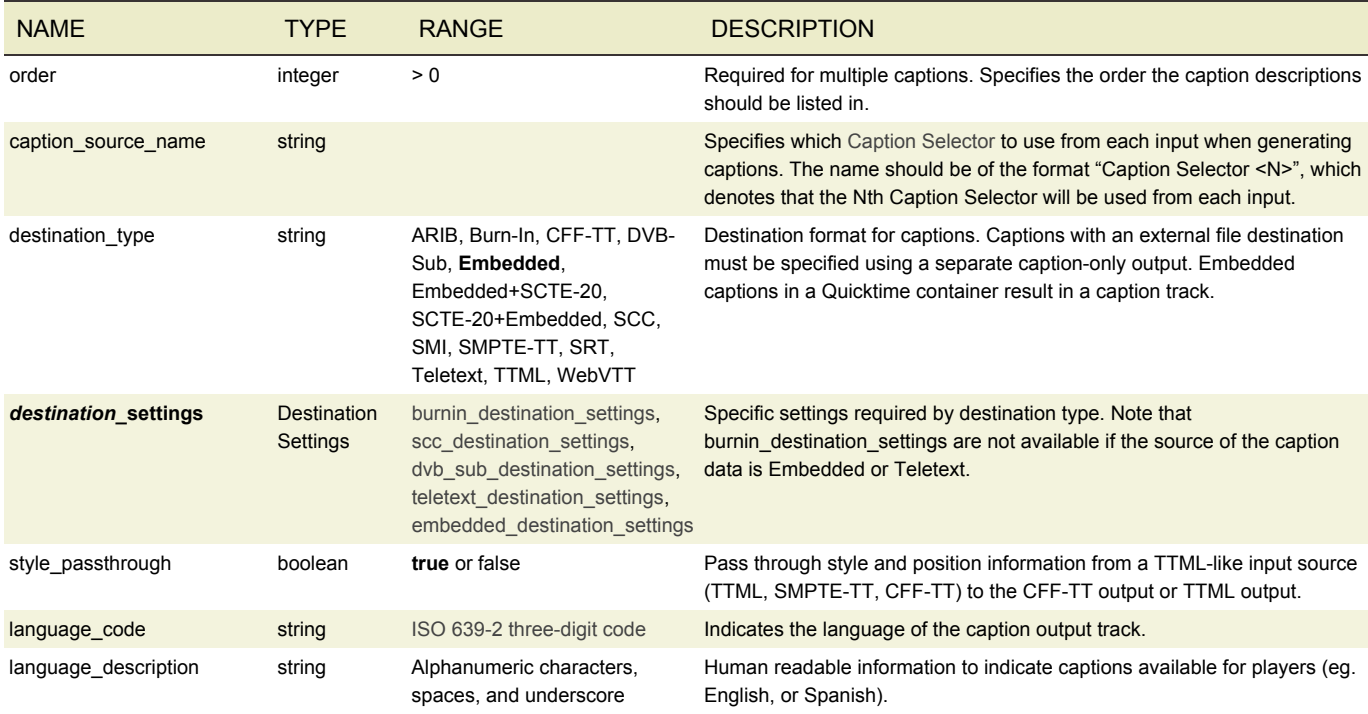

#### MS SMOOTH TTML TEMPLATES

There are two template files used by AWS Elemental Conductor File to generate TTML. They contain the style information applied to subtitles that the player will then render. The two files are:

- /opt/elemental\_se/config/template-ttml-head.txt
- /opt/elemental\_se/config/template-ttml-foot.txt

The two files in isolation can be considered text files. One is the header, which contains the actual CSS definitions. The other is the footer, which contains just a few closing tags and which generally would never need to be modified. When concatenated, they should produce well-formatted XML. The specific caption text XML of a video will be injected in between the two template files.

Your template XML must be well-formed, otherwise the system will fall back to an internal XML template. No additional validation beyond well-formedness is performed.

## BURN-IN DESTINATION SETTINGS

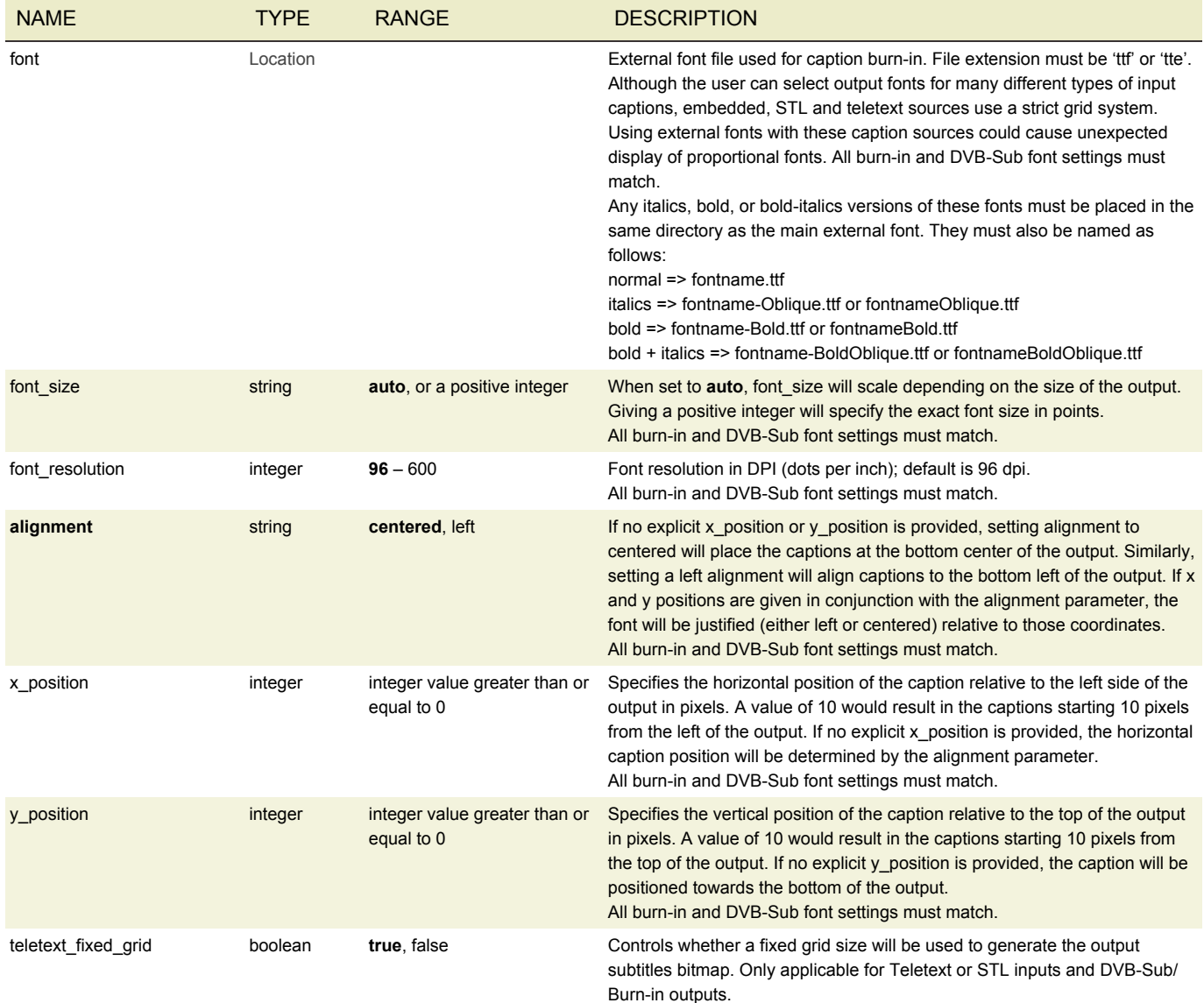

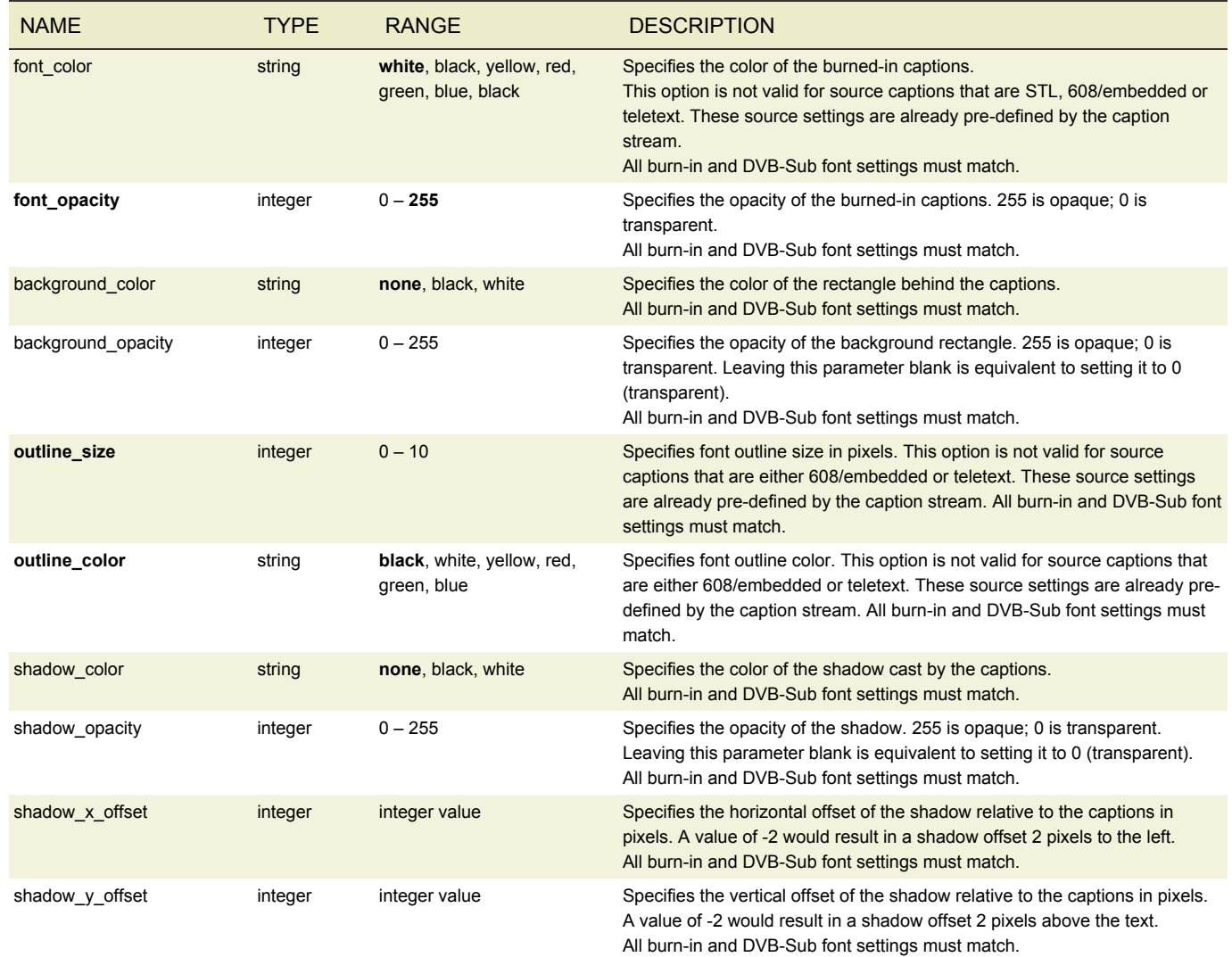

# SCC DESTINATION SETTINGS

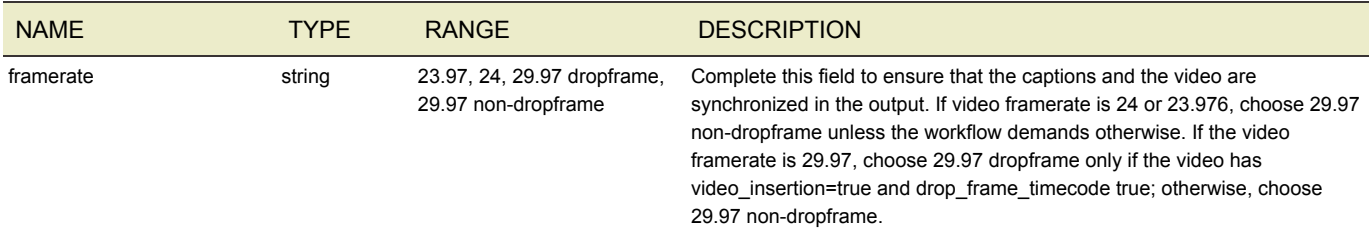

## PRESET

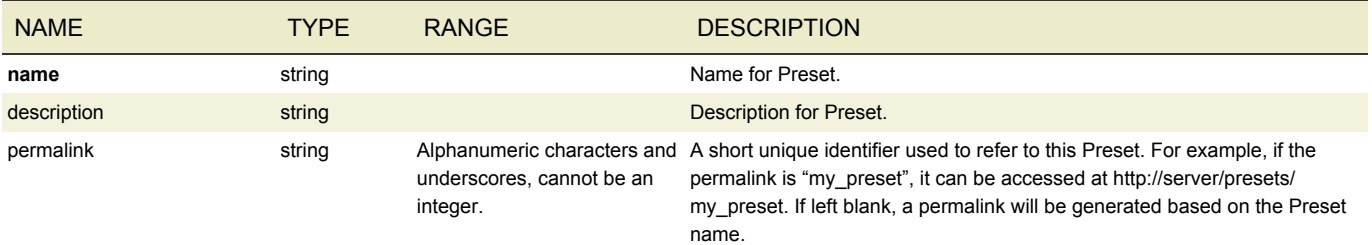

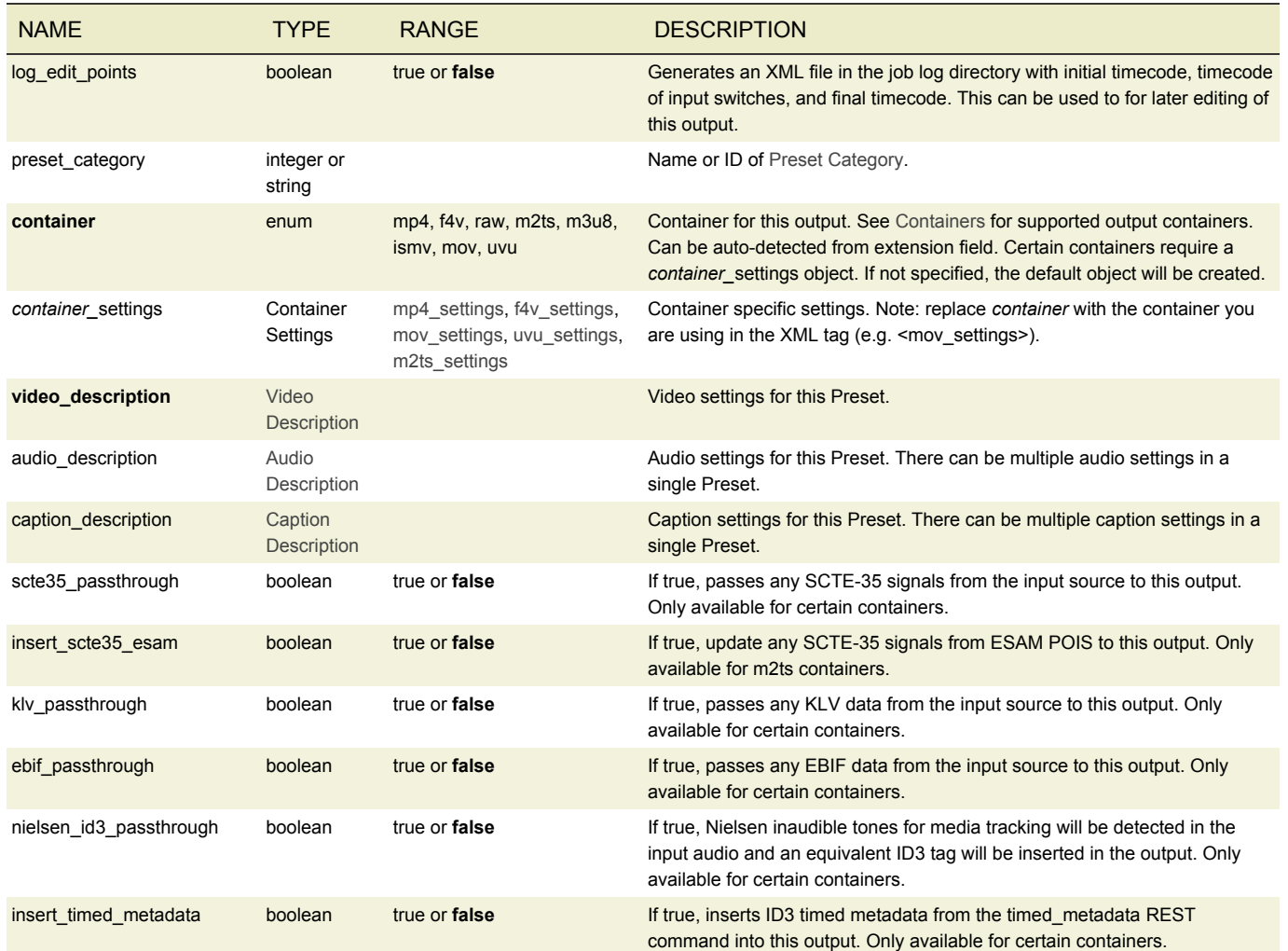

## PRESET CATEGORY

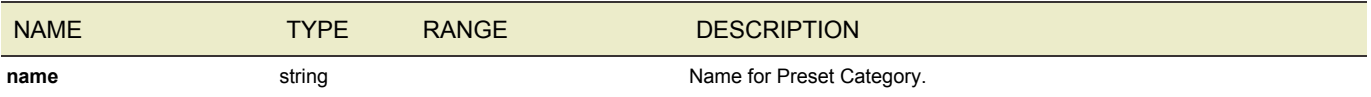

## <span id="page-98-0"></span>REMIX SETTINGS PRESET

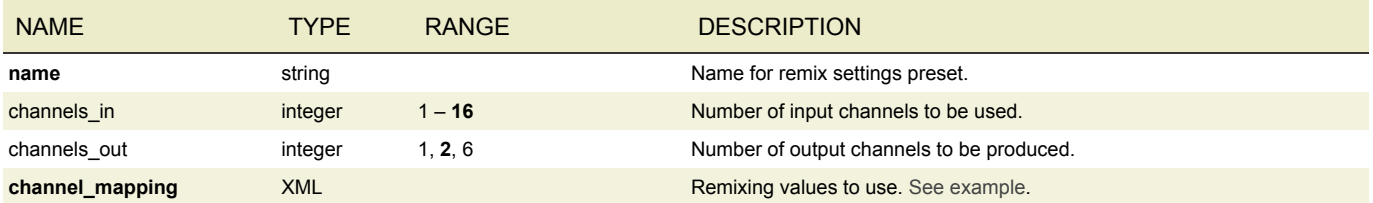

# JOB PROFILE

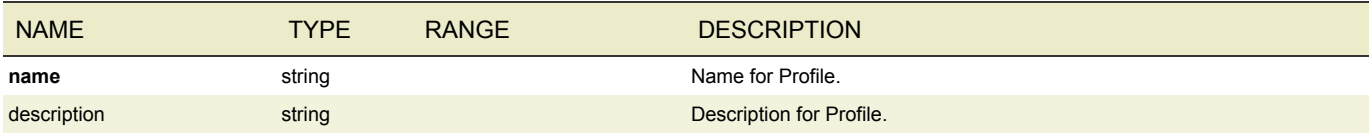

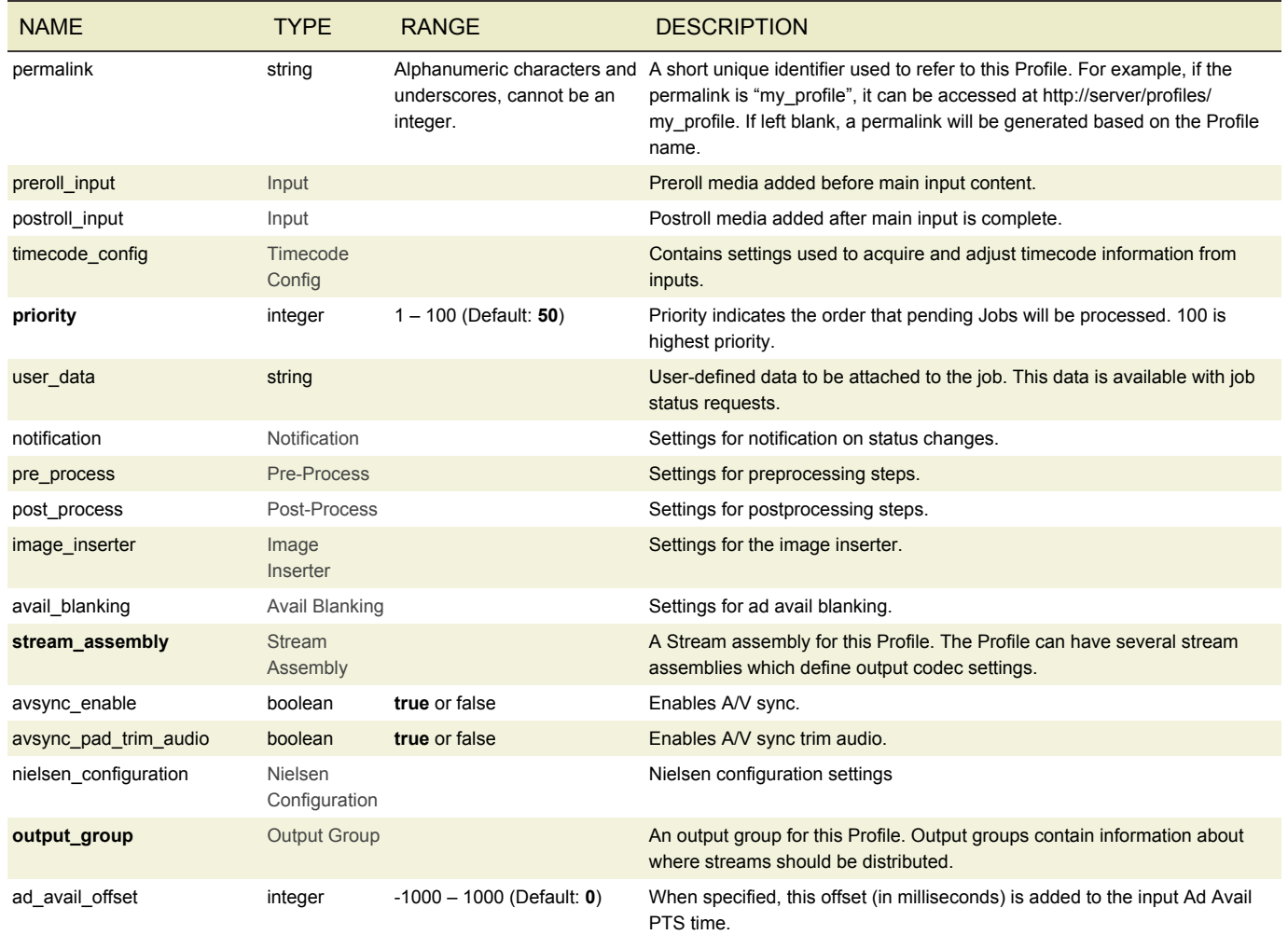

# JOB WATCH FOLDER

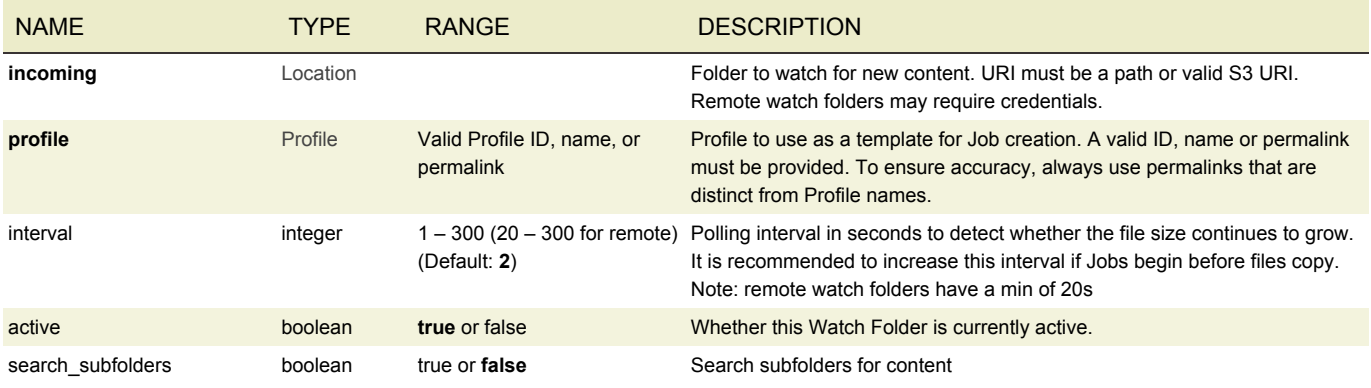

## SEQUENCER CONFIG

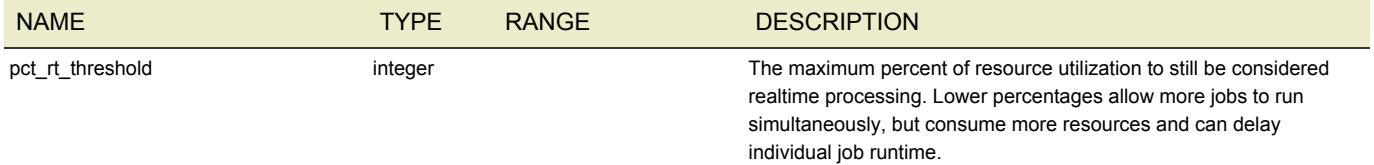

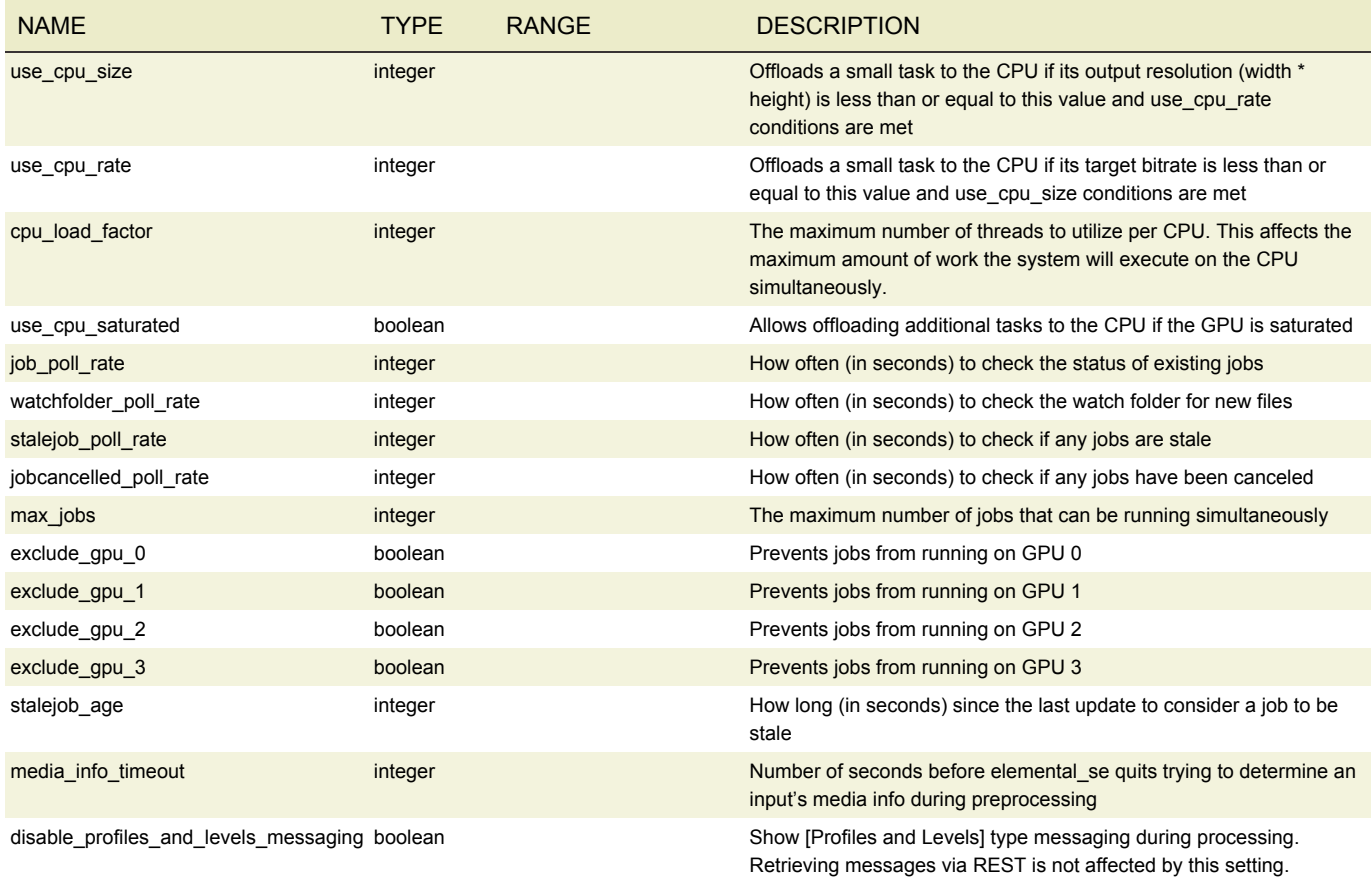

# CLUSTER SEQUENCER CONFIG

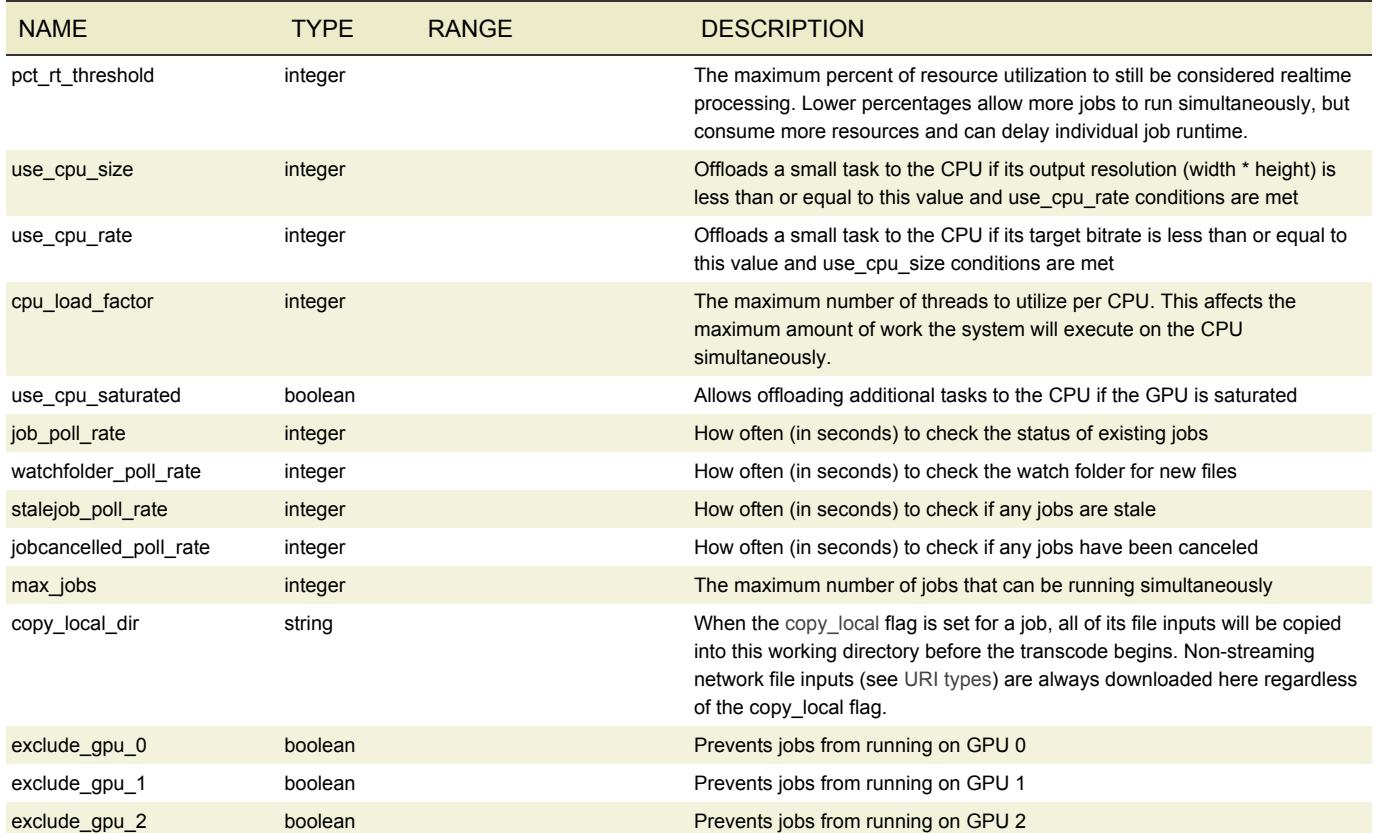

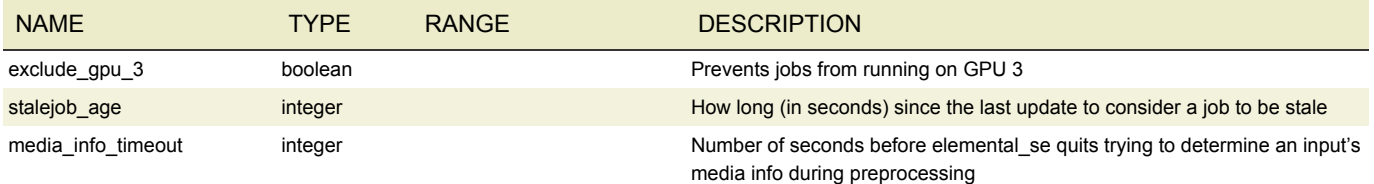

## <span id="page-101-0"></span>FORMAT IDENTIFIER PARAMETERS

Certain fields allow for format identifiers to be specified that will modify the output value.

Note that when format identifiers are used in an output path, the validations preventing duplicate output paths will be disabled. If the expanded format identifiers create duplicate output paths the Job will error once it is started.

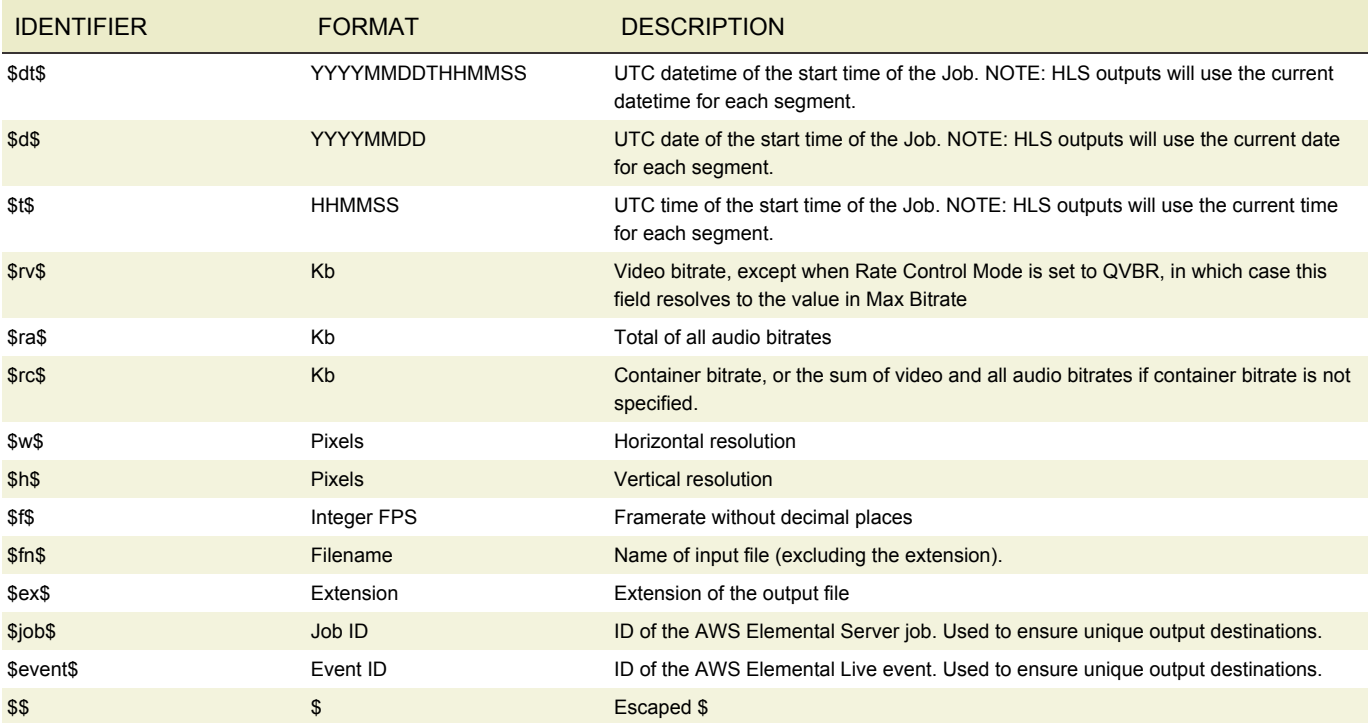

Fields that accept format identifier fields include:

- Destination URI (Timestamp and Filename identifiers only)
- MS Smooth Publish Point URI (Timestamp and Filename identifiers only)
- Name Modifier

Name Modifiers for DASH ISO outputs accept two format identifiers: \$Number\$ and \$Bandwidth\$. In the manifest, \$Number\$ allows SegmentTemplate to contain "duration" and "startNumber".

#### WIDTH SPECIFIER PARAMETER

Format identifiers may be modified with a width parameter:

#### %0[width]

In the case where the value is less than the specified width, the value will be prefixed with zeros to ensure the value is equal to the width specified. If the value is greater than the specified width then the full value will be displayed (no truncation). The following example shows what happens when using the width specifier on a vertical resolution attribute of 1280:

 $$h$ <sub>8</sub>05\$ => 01280  $$h$ <sup>803\$</sup> => 1280

## <span id="page-102-0"></span>SCAN TYPES

This table describes how to convert progressive, interlace, or telecine input to a different scan type in the output.

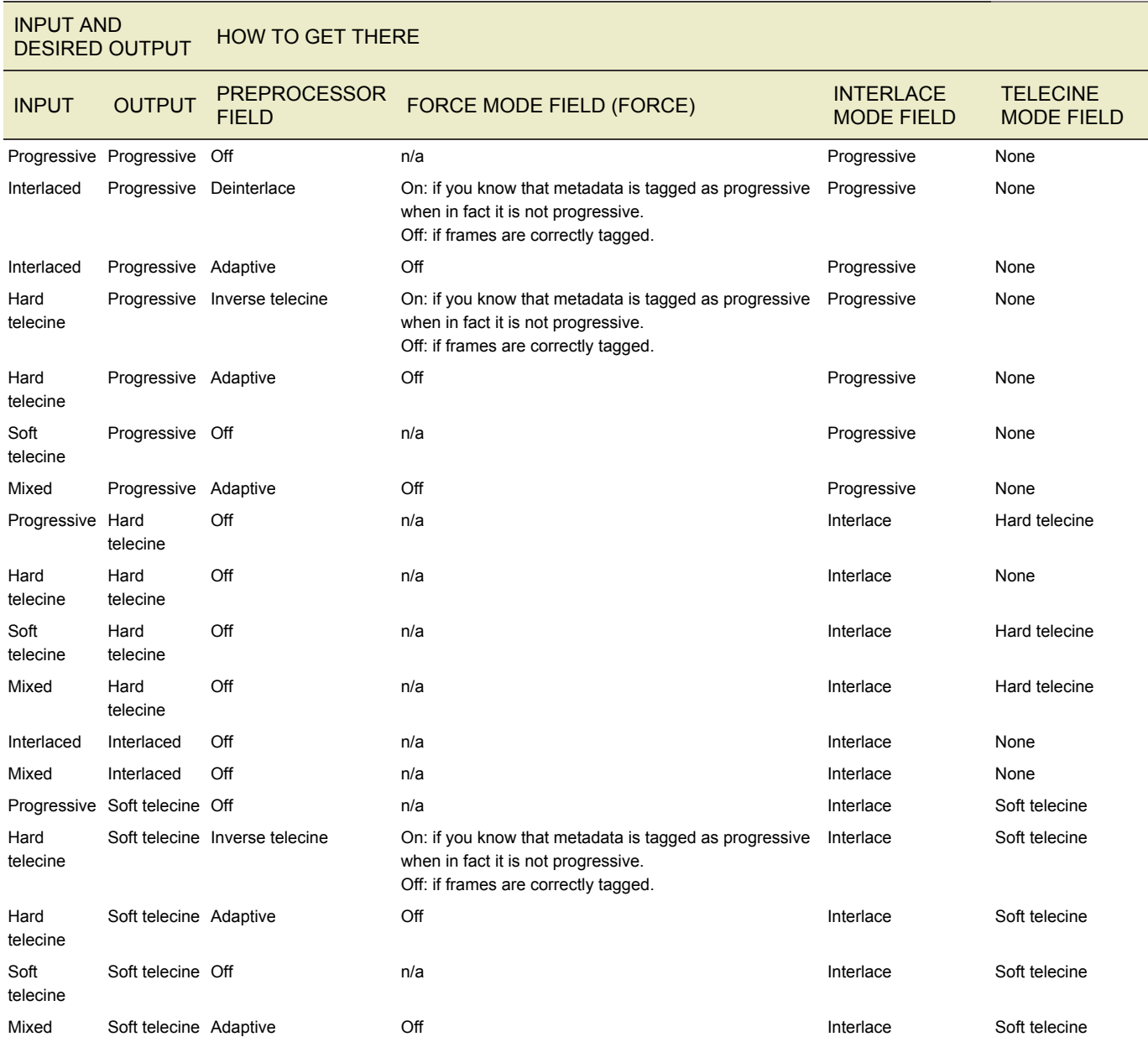

#### SNMP INTERFACE

The AWS Elemental Conductor File system can be monitored and controlled through Simple Network Management Protocol (SNMP). If configured to do so, the system will generate SNMP traps for certain events like Alerts or Job errors. Individual nodes in the cluster can also be monitored independently through SNMP. The operator should enable SNMP access on each node in its settings page.

A user can interact with the system using a variety of network management systems. AWS Elemental Conductor File includes the Net-SNMP (http://www.net-snmp.org/) command-line tools to access the SNMP interface while logged into the system over SSH. Examples in this document are given using net-snmp commands.

- [SNMP Basics](#page-103-0)
- [Operations](#page-104-0)
	- [Base SNMP Operations](#page-104-1)
	- [Job Operations](#page-104-2)
- [SNMP Traps](#page-104-3)

#### <span id="page-103-0"></span>SNMP BASICS

External access to the SNMP interface can be enabled in the Cluster -> SNMP tab. This setting will open the SNMP port on the firewall. If the firewall is disabled, then external SNMP access will be enabled. The SNMP interface is always available for local requests from an SSH session.

The SNMP interface can be queried using SNMP Get and Get Next requests, along with an object identifier (OID). OIDs define a hierarchy of variables that can be returned; the root of the AWS Elemental OID hierarchy is 1.3.6.1.4.1.37086. SNMP requests should use version 2c, and there is a read-only community called elemental snmp that has access to the AWS Elemental subtree as well as a large number of other SNMP variables provided by the Net-SNMP agent. There is a writable community called elemental snmp<sup>write</sup> that provides write access to the AWS Elemental subtree. An example request to check the status of the elemental\_se service is as follows:

snmpget -c elemental snmp -v 2c localhost 1.3.6.1.4.1.37086.1.0

returns

SNMPv2-SMI::enterprises.37086.1.0 = INTEGER: 1

AWS Elemental provides Management Information Bases (MIBs) that give descriptive names to OIDs and defines relationships between them. There are two MIBs included:

- http://<server\_ip>/mib/ELEMENTAL\_MIB.txt Base MIB for all AWS Elemental products
- http://<server\_ip>/mib/ELEMENTAL\_SERVER\_MIB.txt Objects specific to AWS Elemental Server nodes

These MIBs are installed on the system by default, and can be used with the net-snmp tools to get the same value as the above example:

snmpget -c elemental snmp -v2c -m ELEMENTAL-MIB localhost serviceStatus

returns

```
ELEMENTAL-MIB::serviceStatus.0 = INTEGER: 1
```
The entire AWS Elemental Conductor File SNMP interface can be queried via snmpwalk as follows:

```
snmpwalk -c elemental snmp -v2c -m ELEMENTAL-MIB:ELEMENTAL-SERVER-MIB \
   localhost elemental
```
**NOTE**: On a system with a large database, this procedure could take some time and frequent polling can affect system performance.

#### <span id="page-104-0"></span>SNMP OPERATIONS

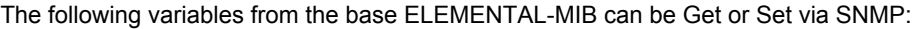

<span id="page-104-1"></span>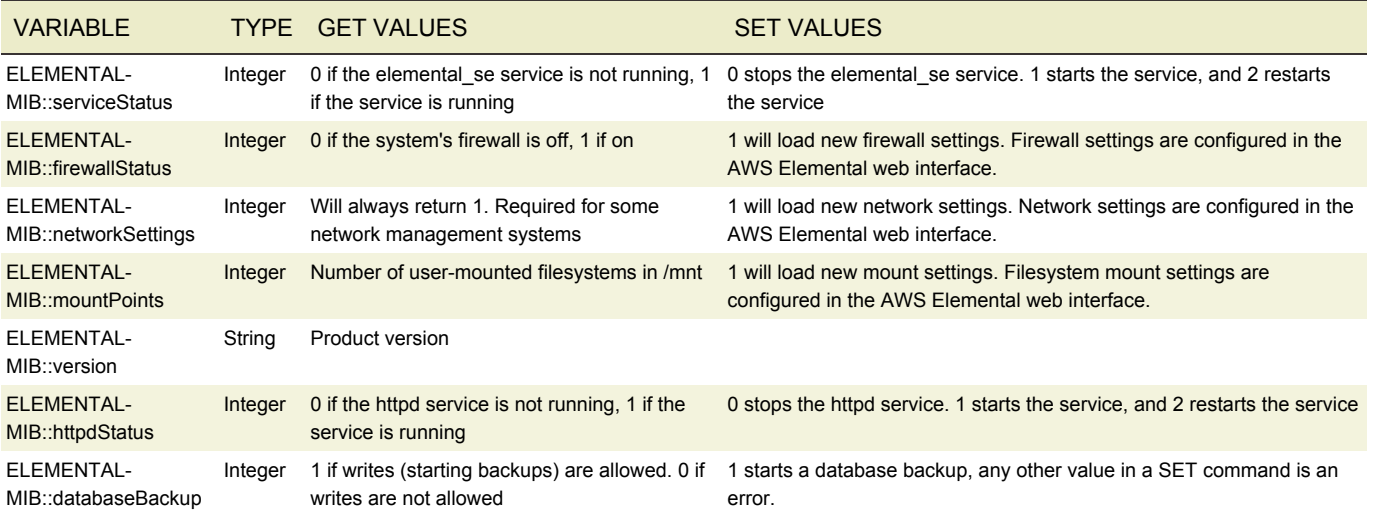

#### <span id="page-104-2"></span>SNMP JOB OPERATIONS

Job status is viewed using the jobTable from the ELEMENTAL-SERVER-MIB. The jobTable provides the following variables:

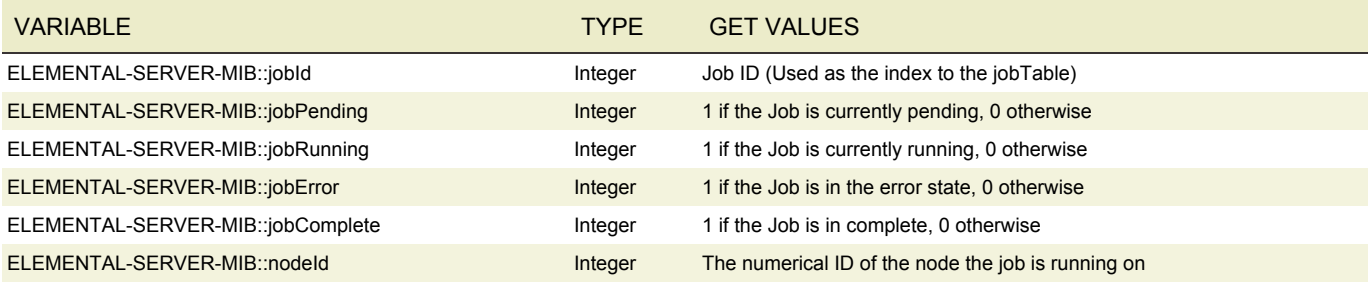

#### <span id="page-104-3"></span>SNMP TRAPS

The AWS Elemental Live system can generate SNMPv2 Traps when certain events occur. This functionality can be enabled in the Cluster -> SNMP tab by filling in the host, port, and community of the management system that will be receiving SNMP traps.

SNMP Traps are generated for the following events:

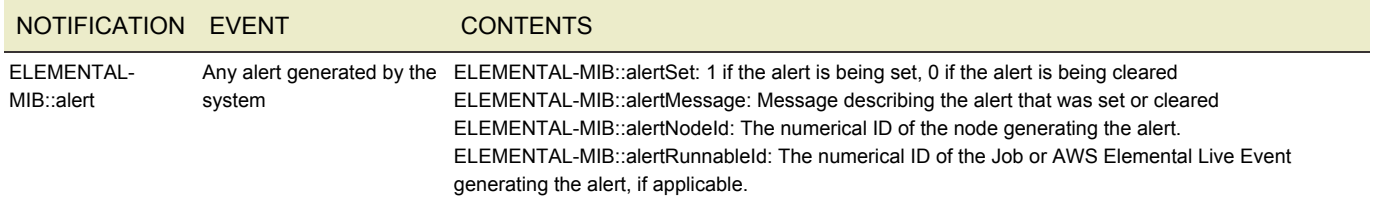

## AUTHENTICATION

- [Configuring Authentication](#page-105-0)
- [Managing Roles](#page-105-1)
- [Managing Users](#page-106-0)
- [User Profile](#page-106-1)
- [Authentication and REST](#page-45-0)

The AWS Elemental Conductor File system can be enabled to require user authentication to access the UI and REST interface. Users can be configured to have a variety of different levels of access to the system, from read-only access to full access.

## <span id="page-105-0"></span>CONFIGURING AUTHENTICATION

Authentication can only be enabled by running the configure script with a special flag. Running the configure script in this mode will not affect any system settings besides authentication settings.

cd /opt/elemental\_se

#### sudo ./configure --config-auth

This will launch the Authentication Configuration script. This script can be used to enable or disable authentication, and to update the admin user's information. When enabling authentication, the script will ask for the desired admin login, email and password, and create the admin user. The admin user has full access to the entire AWS Elemental Conductor File system, including User and Role management. If authentication is already enabled, running the script can be used to update the admin user's information, including the admin user's password, or to create new admin users.

Once authentication is enabled, a variety of authentication-specific settings will be available via the Authentication Settings page.

- The **Number of failed login attempts allowed** field specifies the number of login attempts allowed for a single user login before triggering a login timeout for that user login. This allows the AWS Elemental Conductor File system to protect against brute-force attacks. Setting this value to 0 will disable brute-force protection.
- The **Length of time to ban user after failed login attempt** specifies the login timeout length for a user that has triggered the maximum number of login attempts. Setting this value to 0 will enact a permanent ban for that user and is not recommended.
- If a user is inactive for the number of minutes specified in the **Inactivity timeout** field, then the user will be automatically logged out of the system. Setting this value to 0 disables this feature.
- Passwords can be set to automatically expire after some length of time, after which the user will be asked to reset their password. Checking **Enable Password Expiration** enables this feature.
- If password expiration is enabled, the **Passwords Expire After** field specifies the number of days between password resets. Note that this value applies to each user individually, and is calculated from the time the user last reset their password.

#### <span id="page-105-1"></span>MANAGING ROLES

A user is assigned a specific role that defines the set of actions that user can perform. The Roles page can be found in the dropdown menu under Settings, and displays a list of existing roles, the number of users assigned to each role, and the full list of actions that role allows or disallows.

The AWS Elemental Conductor File system comes with a set of predefined Roles:

- **Admin**: The Admin role has access to the entire AWS Elemental Conductor File system
- **Manager**: The Manager role can create and edit Jobs, Presets, Profiles and Watch Folders, and can control Jobs
- **Operator**: The Operator role can only control Jobs (Cancel, Archive, etc.)
- **Viewer**: The Viewer role has read-only access to the AWS Elemental Conductor File system

### CREATING NEW ROLES

In order to facilitate creating users that share a specific set of permissions, custom Roles may be created. Only admin users can create or edit roles. Roles are created by specifying what actions the role is allowed to access. Actions are grouped into a few large categories.

- **Manage Jobs**: Allows user to create and edit Jobs
- **Control Jobs**: Allows user to control the state of Jobs (Cancel, Archive, etc)
- **Manage Presets**: Allows user to create and edit Presets, Preset Categories, and Audio Remixing Presets
- **Manage Profiles**: Allows user to create and edit Profiles
- **Manage Watch Folders**: Allows user to create and edit Watch Folders
- **Manage System Settings**: Allows user to update the AWS Elemental Server system settings
- **Manage Alerts**: Allows user to update alert thresholds and to update alert notification settings

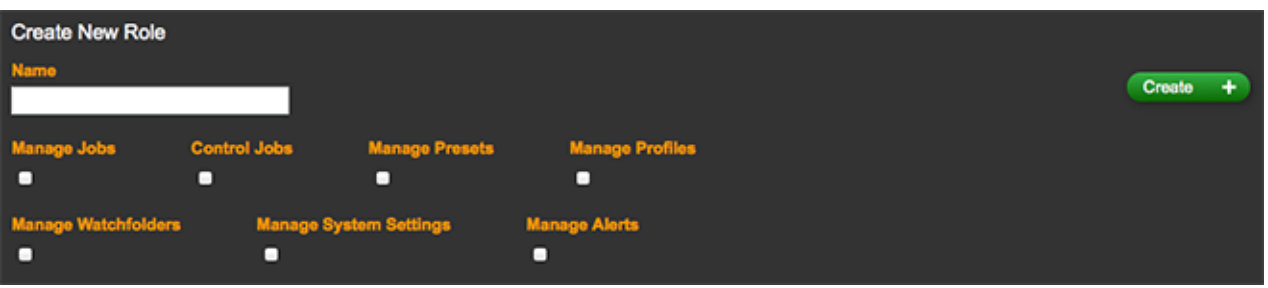

#### <span id="page-106-0"></span>MANAGING USERS

The Admin user can create and manage users on the Users page, which can be found in the dropdown menu under Settings.

## CREATING NEW USERS

To create a user, the admin user must fill out the Login, Password and Password Confirmation fields, as well as select the user's Role. The Password Expires field allows a user to be created with a password that will automatically expire after a set period of time. The Force Password Reset checkbox will force the user to reset their password the first time they login.

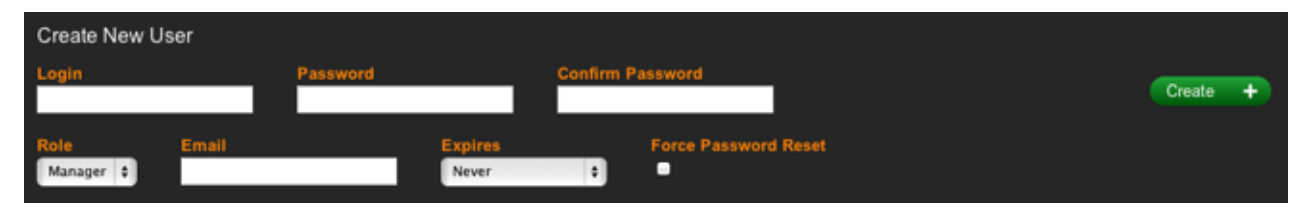

Admin users may also edit existing users, as well as reset their API keys, deactivate their access, and delete them entirely. Editing a user and checking the Force Password Reset will force that user to reset their password the next time they login. A deactivated user may be reactivated by editing the user and selecting any option besides Expired under the Password Expires dropdown.

## <span id="page-106-1"></span>USER PROFILE

Each logged-in user has access to their User Profile page, which can be found in the dropdown menu under Settings. The User Profile page displays the user's login, role, and API key (which is used for [REST Authentication\)](#page-45-0). The user may edit their email, reset their password, and update their API key from this page as well. In addition, a full list of the actions they may and may not perform is displayed.

#### AUTHENTICATION AND REST

Information on how to use the REST interface with authentication enabled can be found [here.](#page-45-0)

## REFERENCE

- [Supported Codecs and Containers](#page-107-0)
- [Supported HLS Player Versions](#page-110-0)
- [Supported Caption Formats](#page-111-0)

## <span id="page-107-0"></span>SUPPORTED CODECS AND CONTAINERS

### **NOTES**

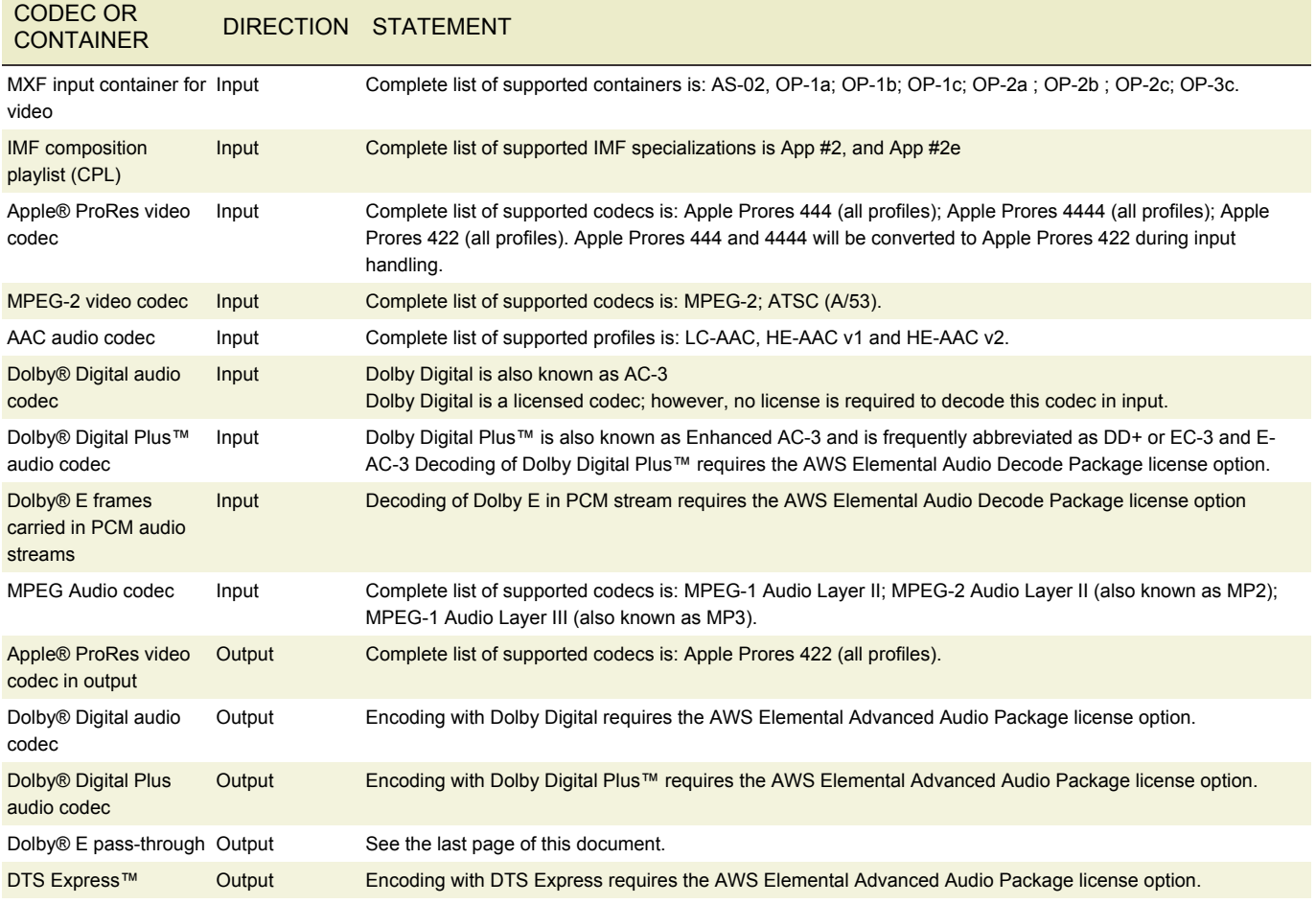

## CONTAINERS AND CODECS FOR FILE INPUTS

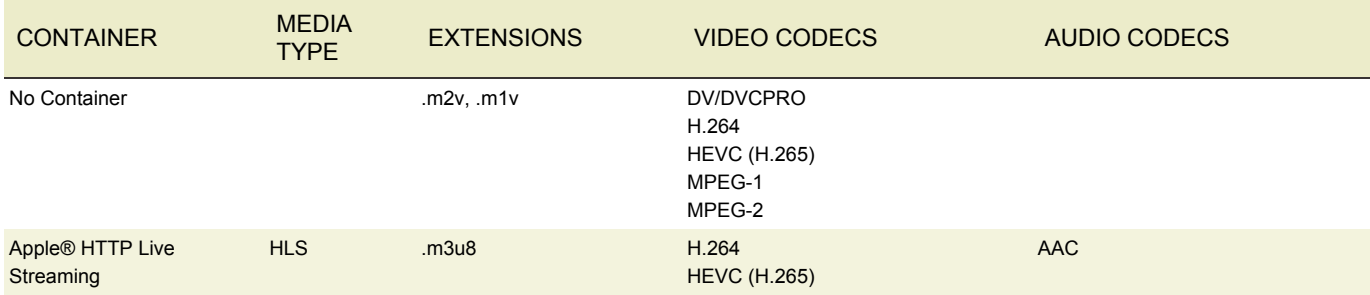
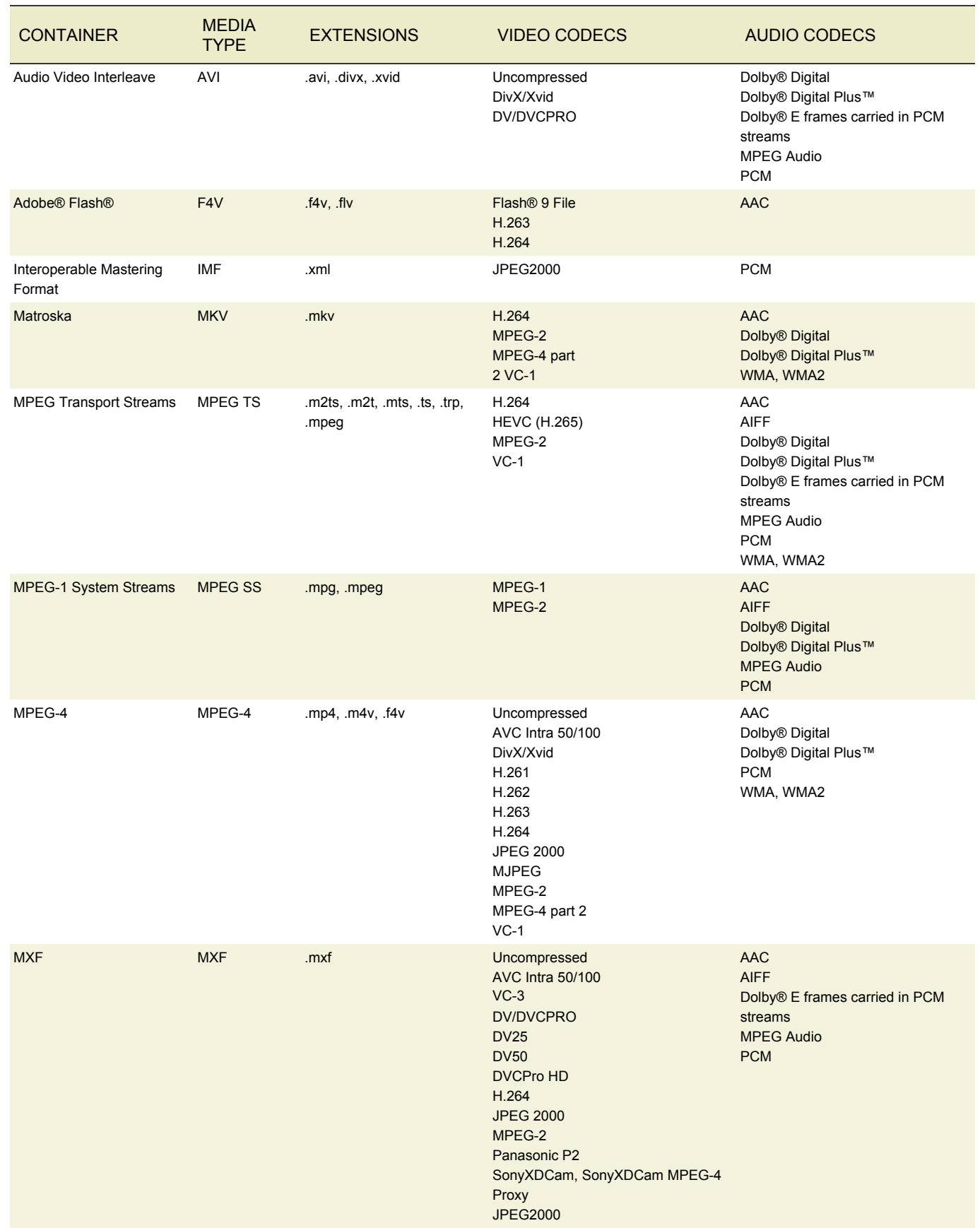

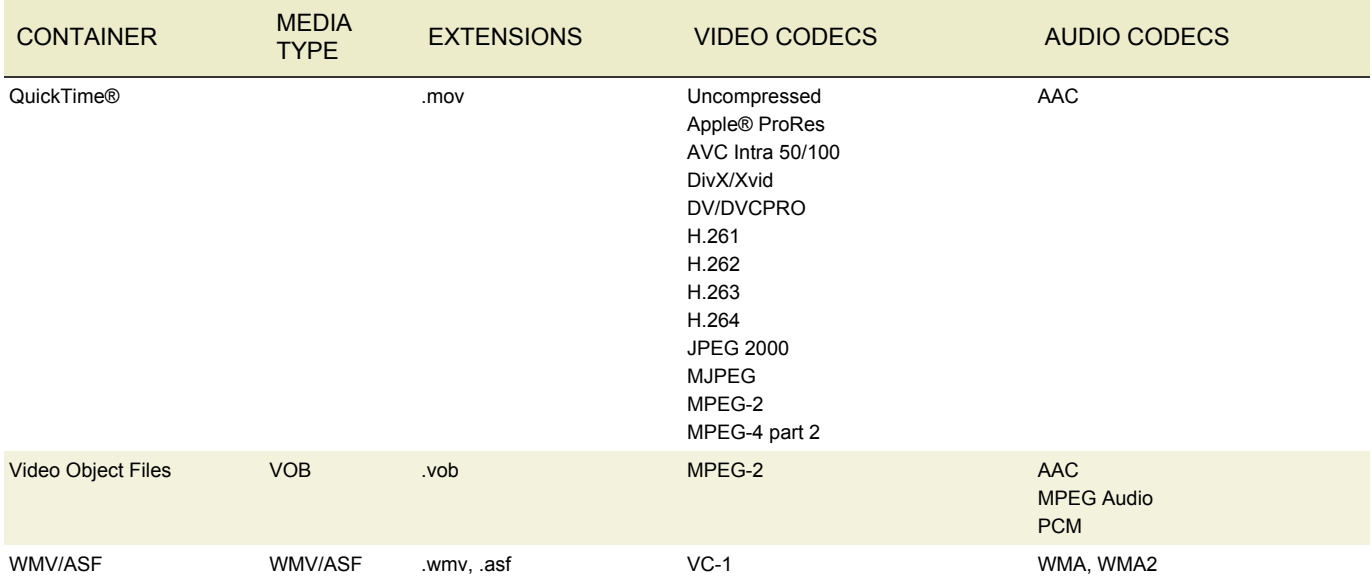

## CONTAINERS AND CODECS FOR FILE OUTPUT

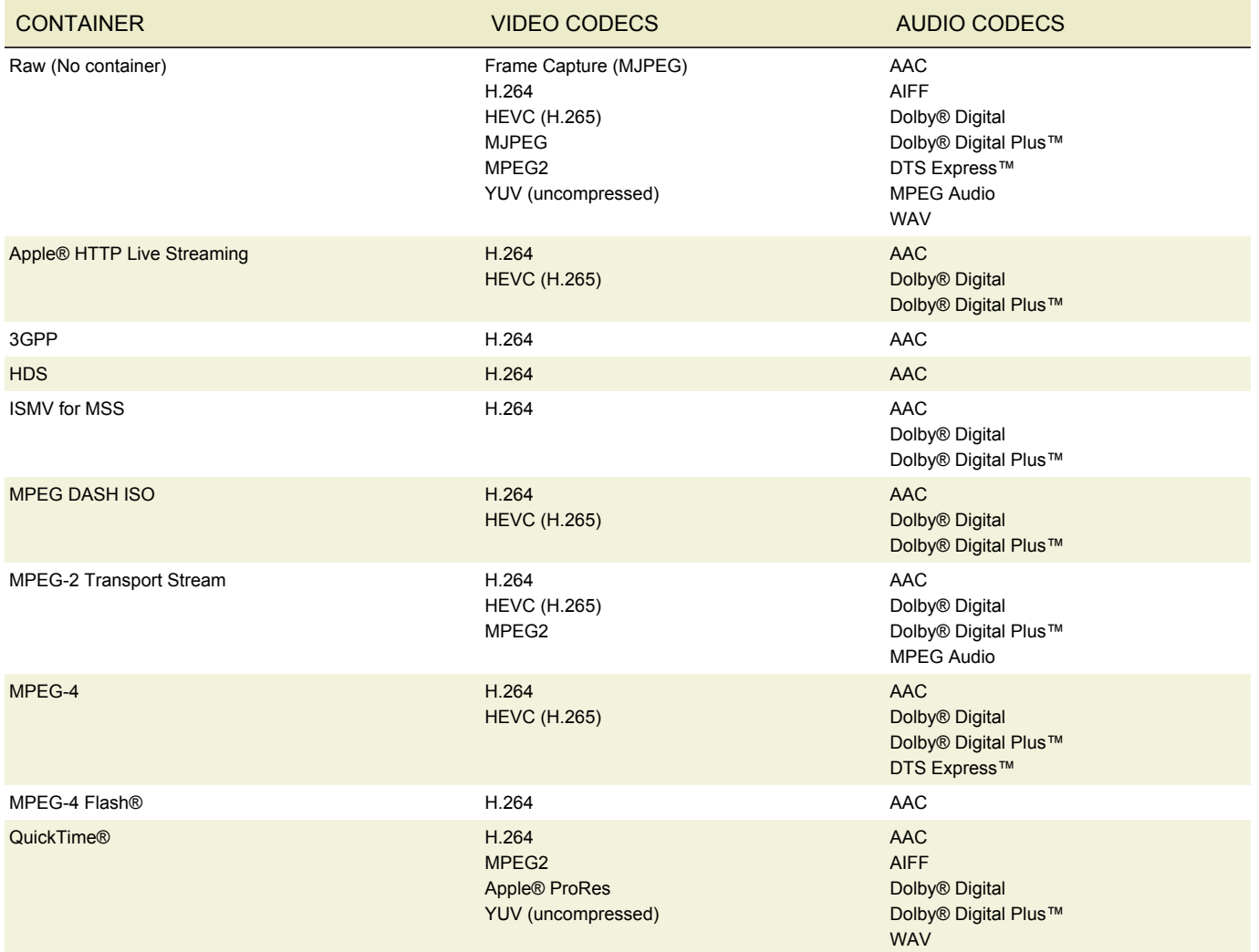

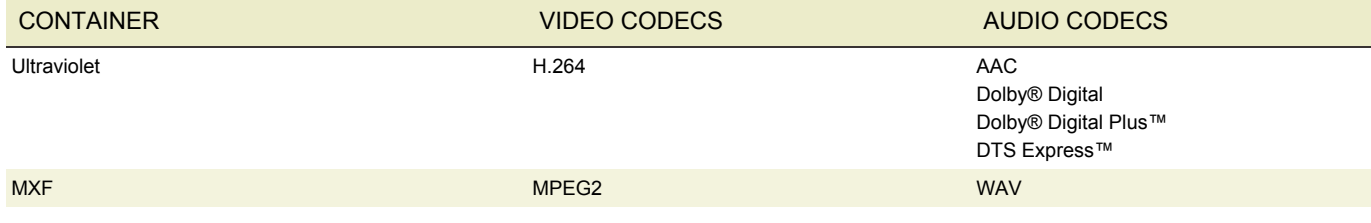

### AUDIO CODEC PASS-THROUGH SUPPORT

Pass-through is supported with Dolby E frames carried in PCM streams.

To obtain this pass-through, specify Uncompressed AIFF or Uncompressed WAV as the output codec. The AWS Elemental software will detect Dolby E frames carried in PCM frames and will pass-through rather than decode the input audio.

Pass-through of Dolby E frames carried in PCM streams does not require the AWS Elemental Audio Decode Package license option.

#### For pass-through the following parameters are supported:

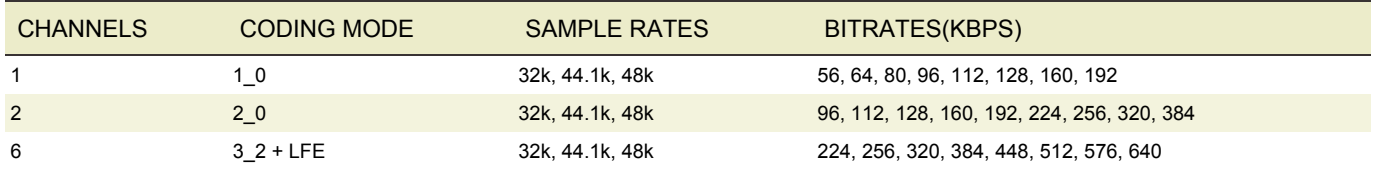

#### SUPPORTED HLS PLAYER VERSIONS

Generally, all AWS Elemental Conductor File features work with version 2 or above of an HLS player. This table lists features that require a higher player version.

The first column specifies the feature; the second column specifies the feature setup that requires a higher version and the setup that works on version 2; the third column specifies the version.

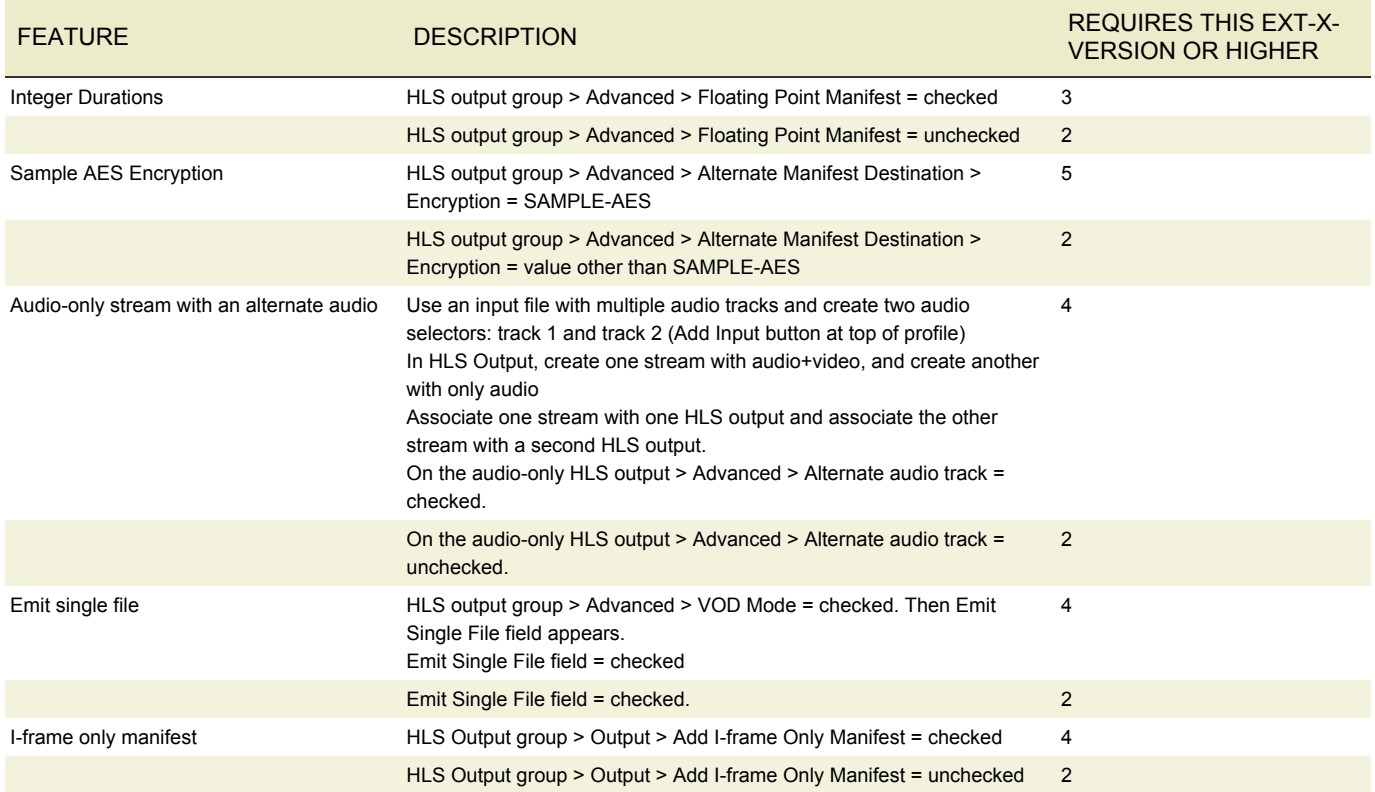

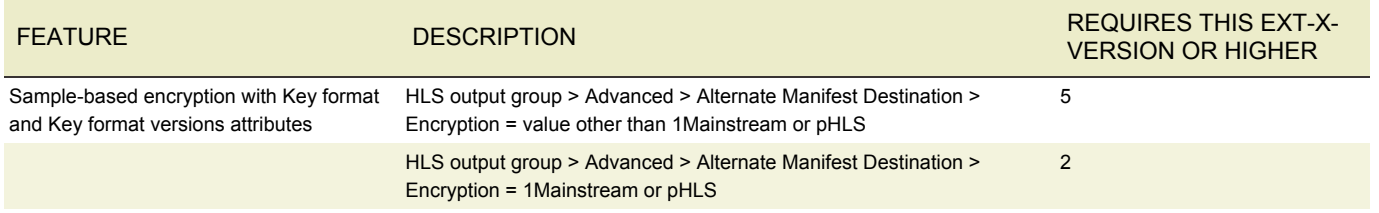

### SUPPORTED CAPTION FORMATS

The tables on the following pages combine information about the input container and captions and output containers. To use this information, find the table that corresponds to the type of output you are producing. Within each table, find the container (first column) and caption format (second column) of the original input. Then in the third column, find the caption formats that can be produced.

For more information, see [Setting Up Captions with AWS Elemental Server](https://docs.aws.amazon.com/elemental-server/latest/ug/setting-up-captions.html) in the public online documentation.

#### ADOBE HDS, DASH ISO, MICROSOFT SMOOTH OUTPUT - SUPPORTED OUTPUT CAPTION FORMATS

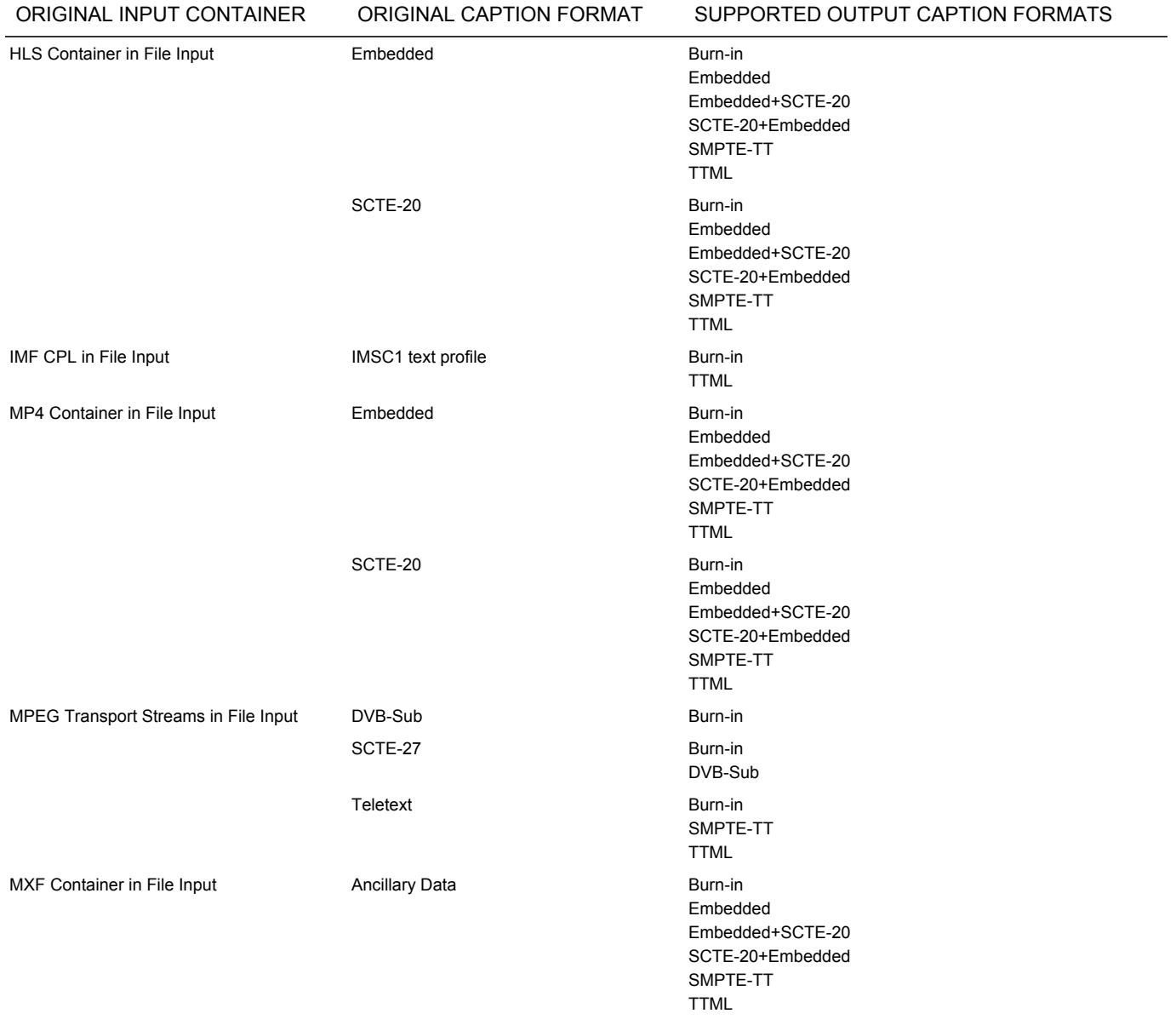

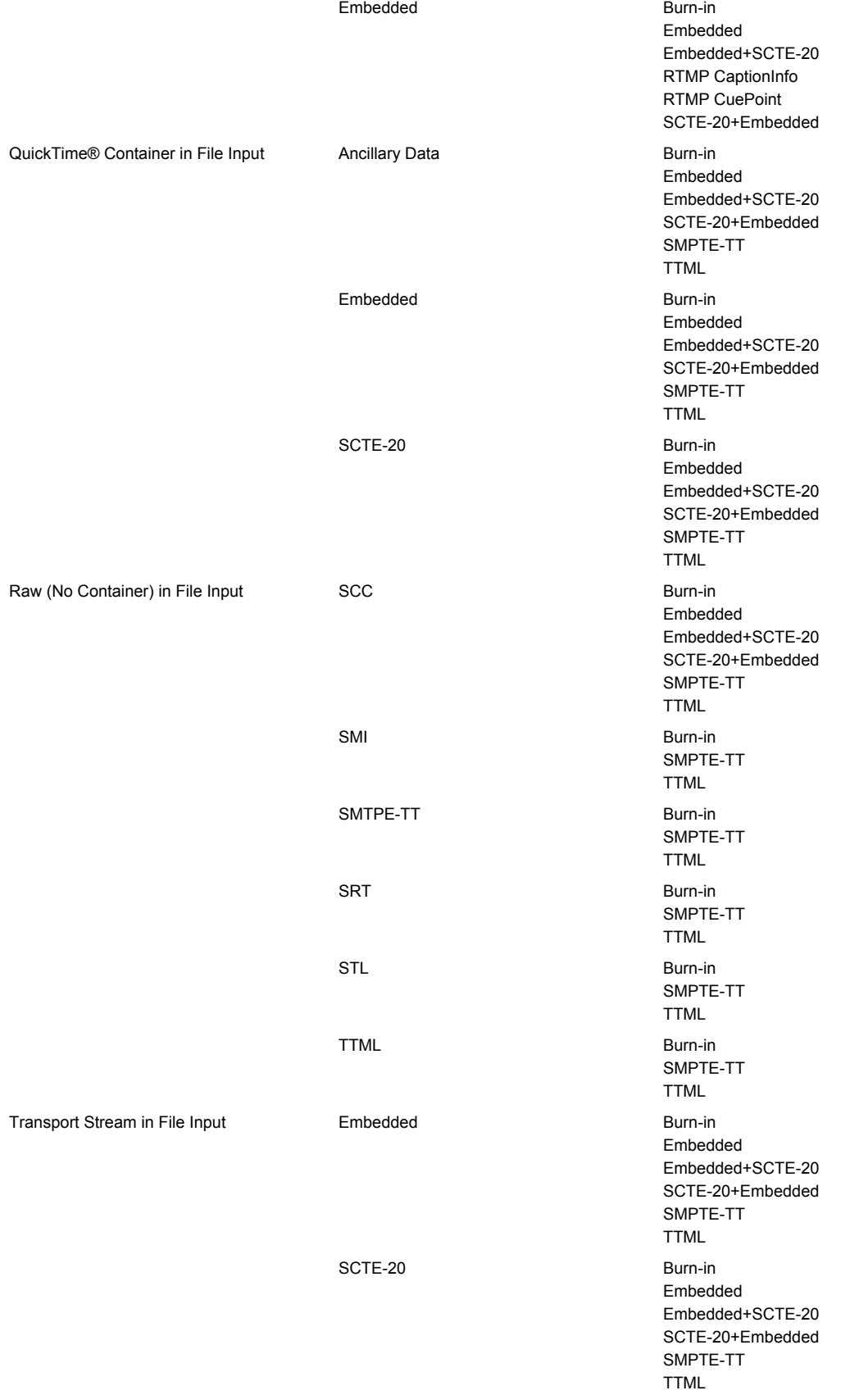

# APPLE® HLS OUTPUT SUPPORTED OUTPUT CAPTION FORMATS

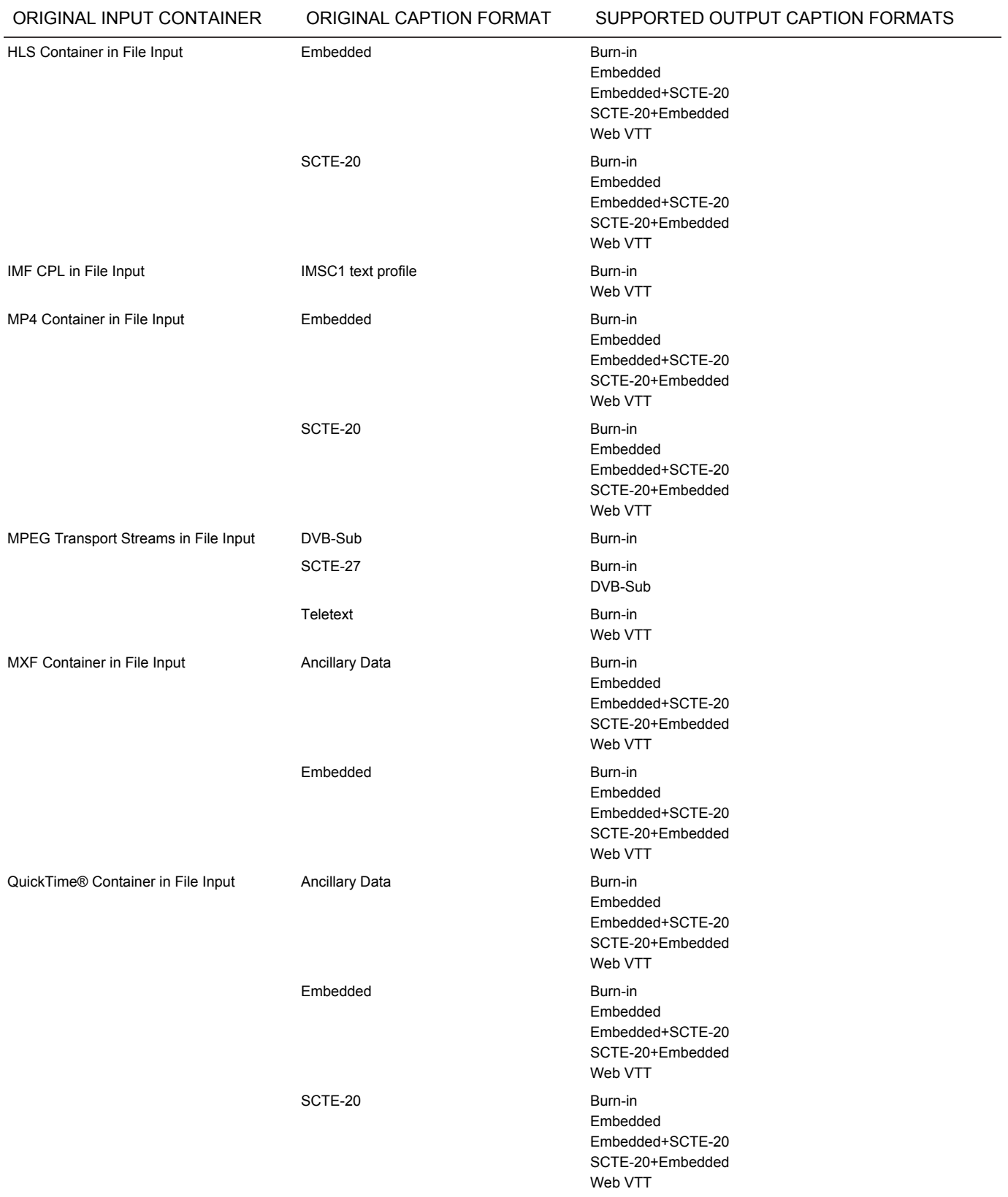

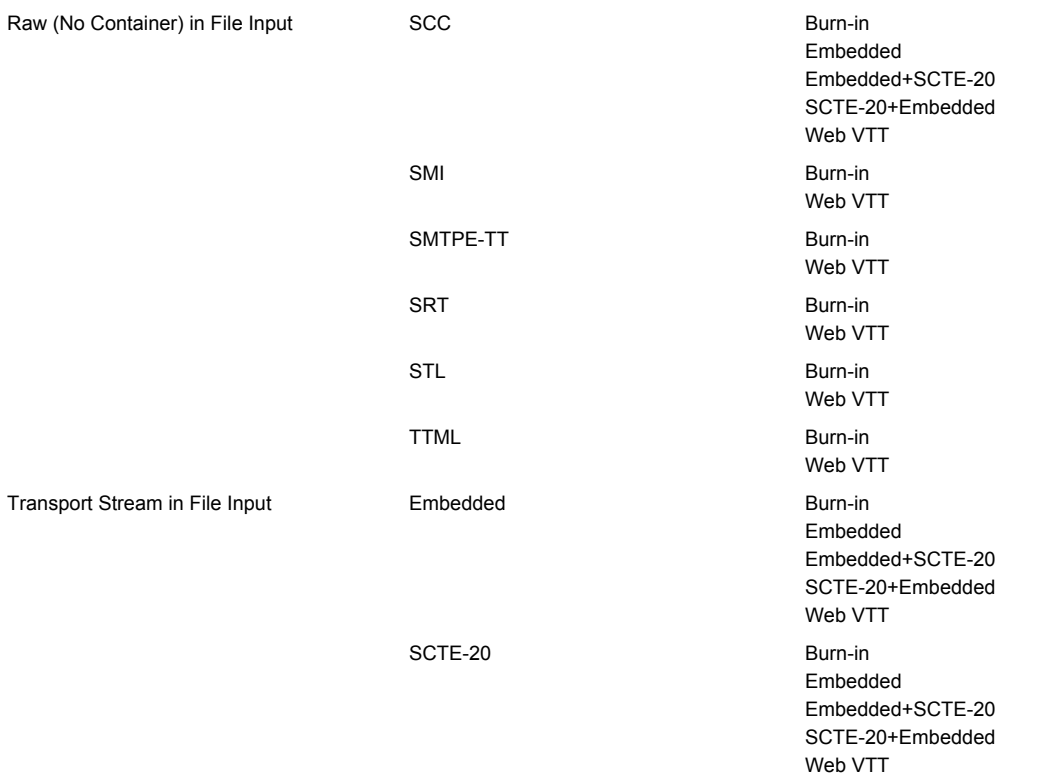

## MP4 OR 3GPP OUTPUT - SUPPORTED OUTPUT CAPTION FORMATS

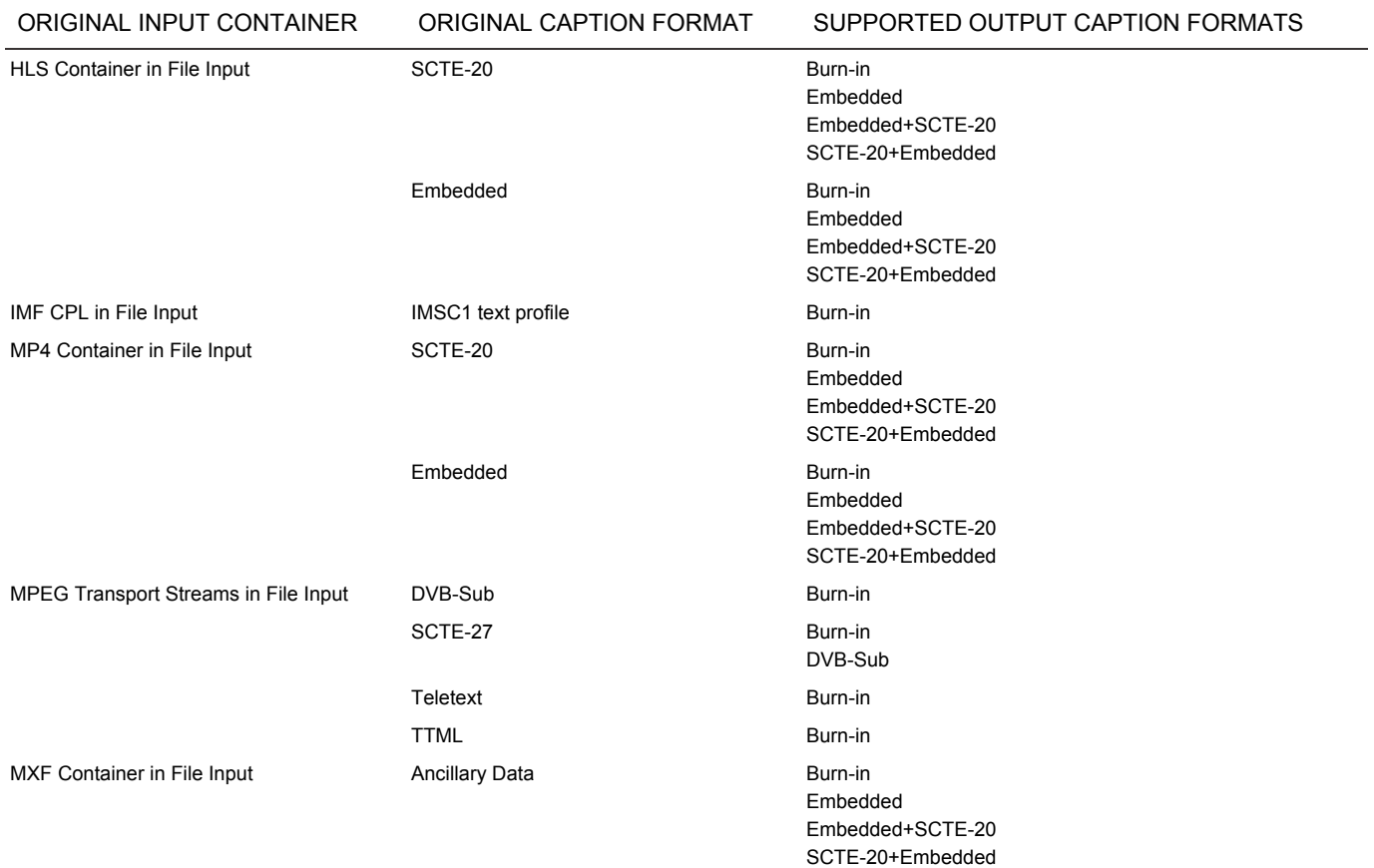

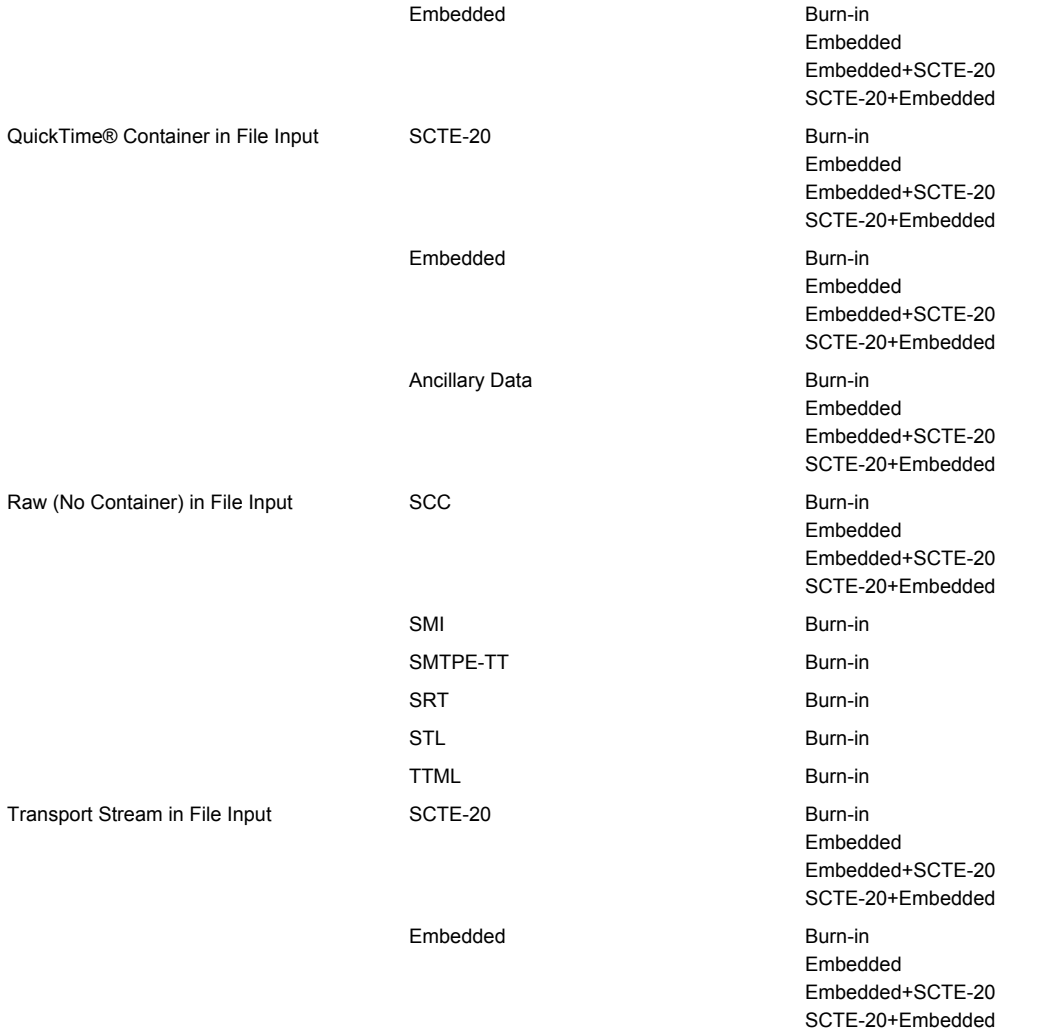

#### QUICKTIME® OUTPUT - SUPPORTED OUTPUT CAPTION FORMATS

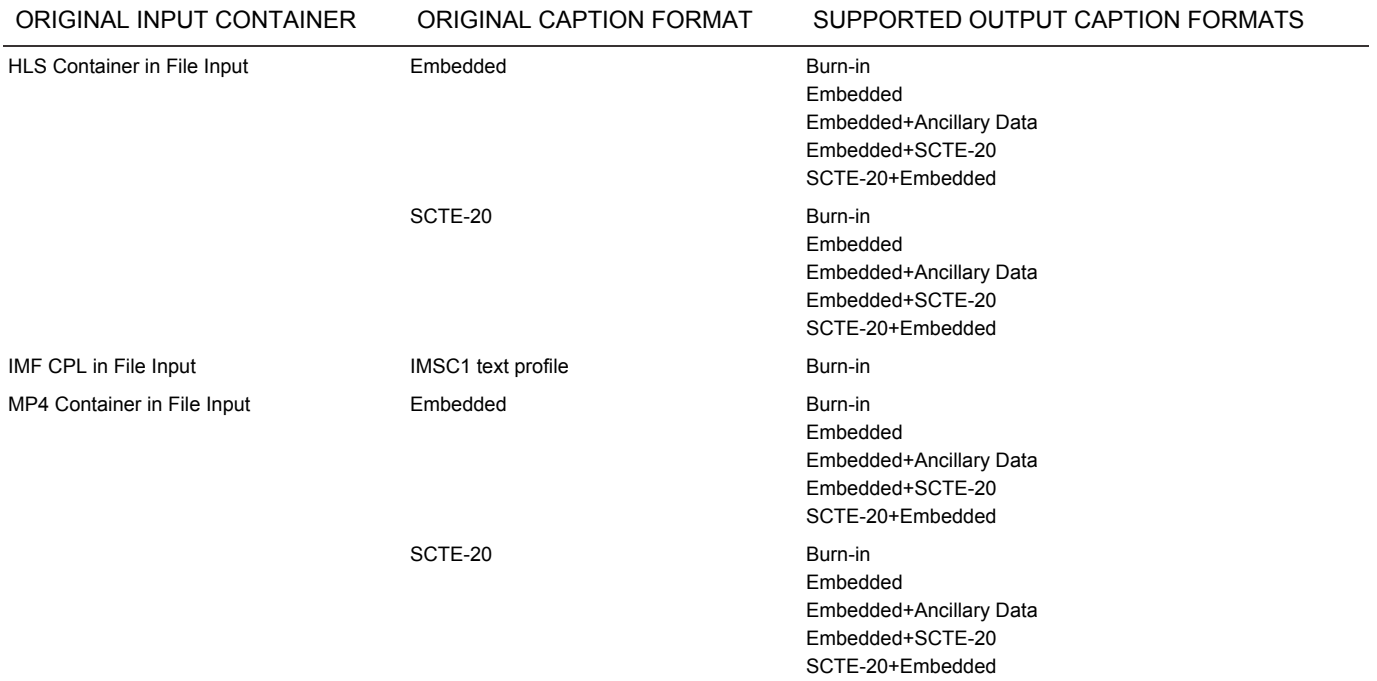

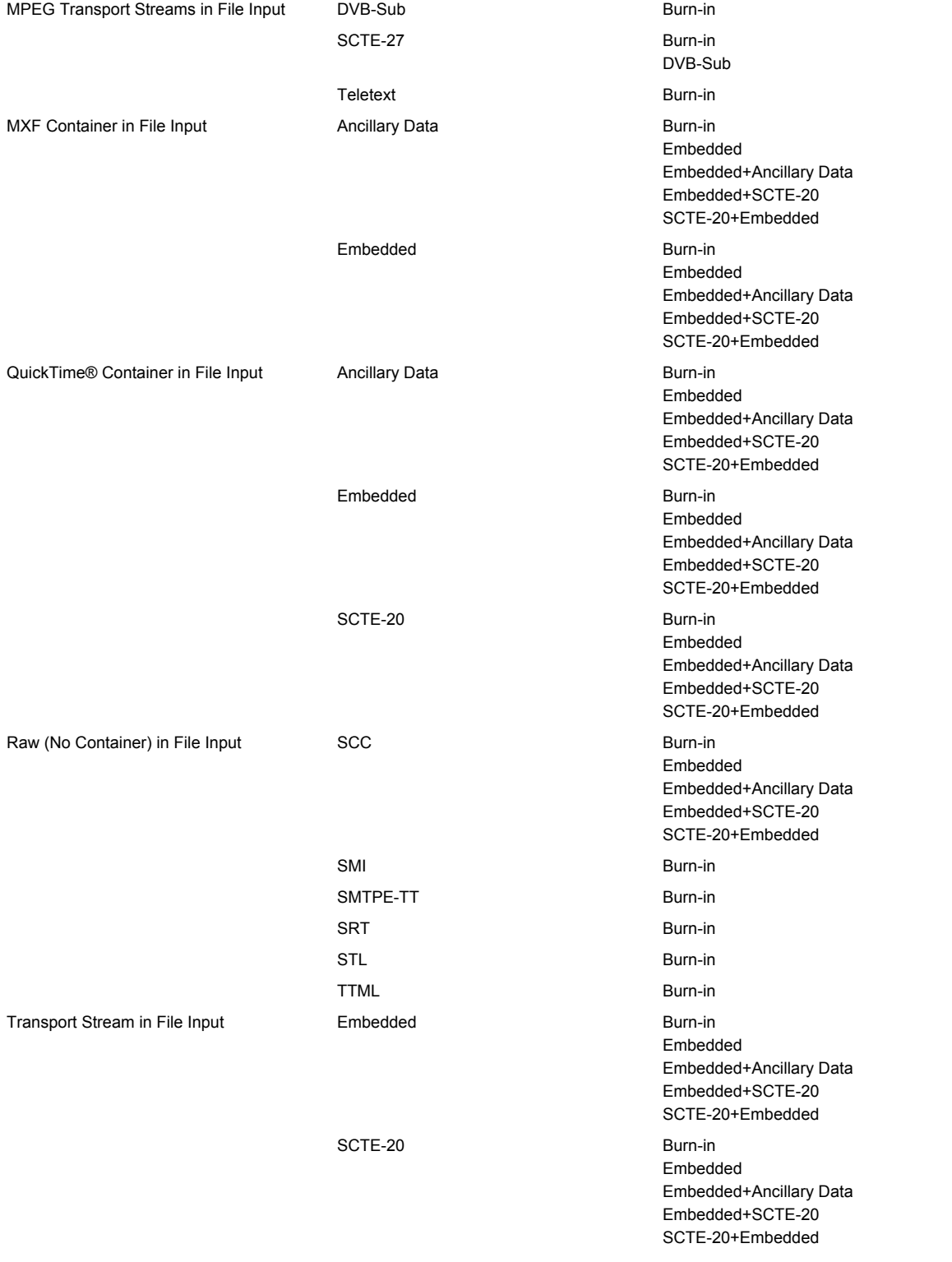

## RAW (NO CONTAINER) OUTPUT - SUPPORTED OUTPUT CAPTION FORMATS

ORIGINAL INPUT CONTAINER ORIGINAL CAPTION FORMAT SUPPORTED OUTPUT CAPTION FORMATS

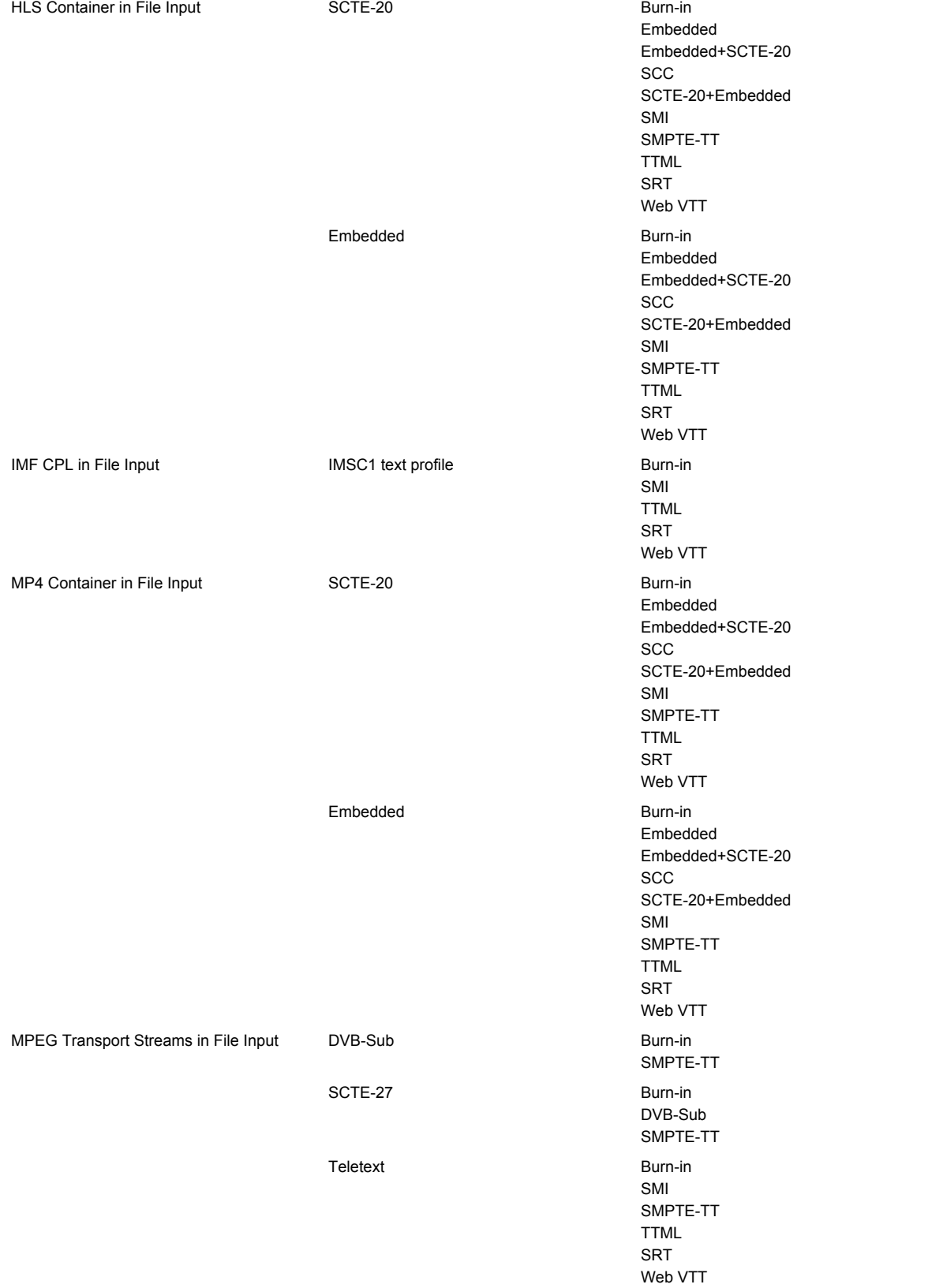

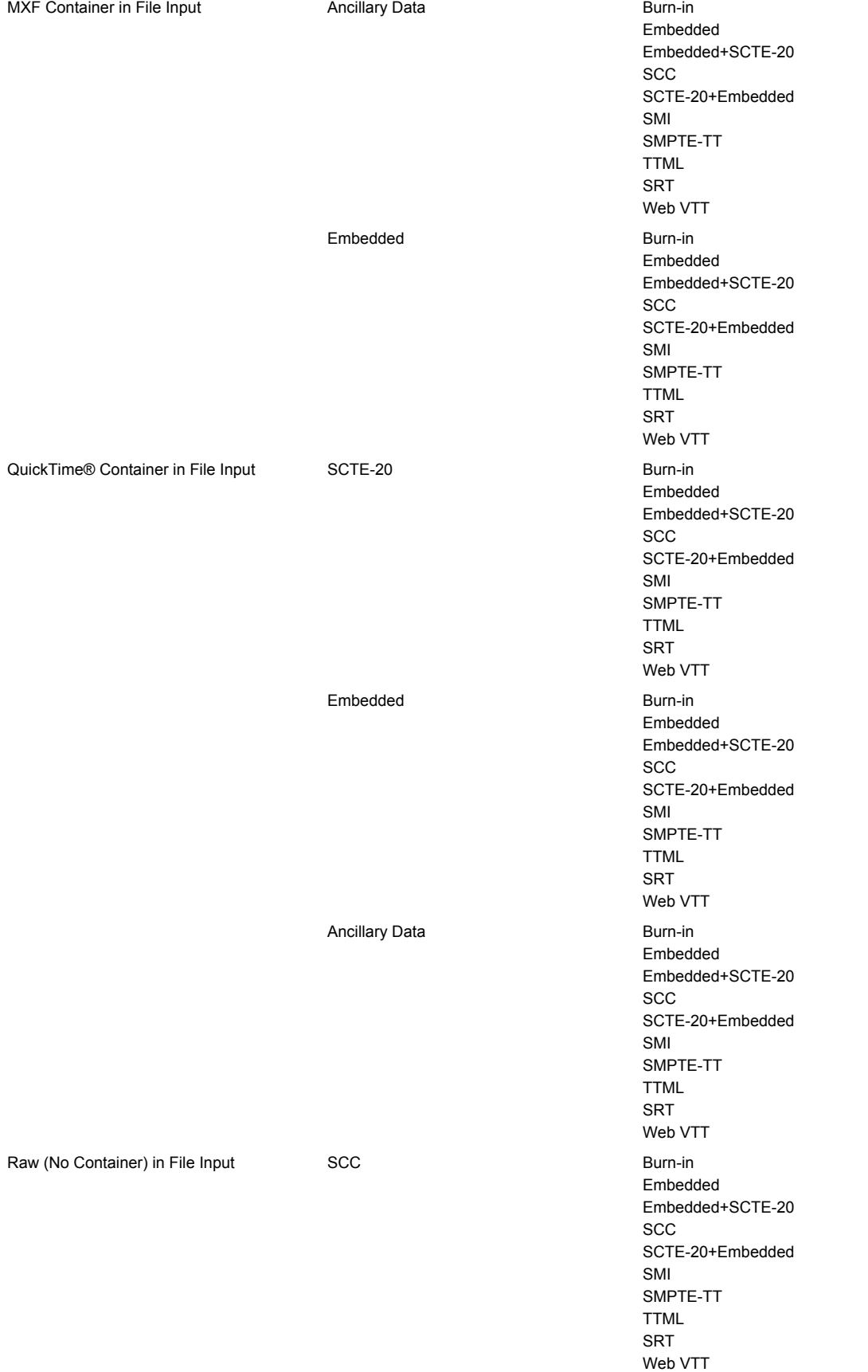

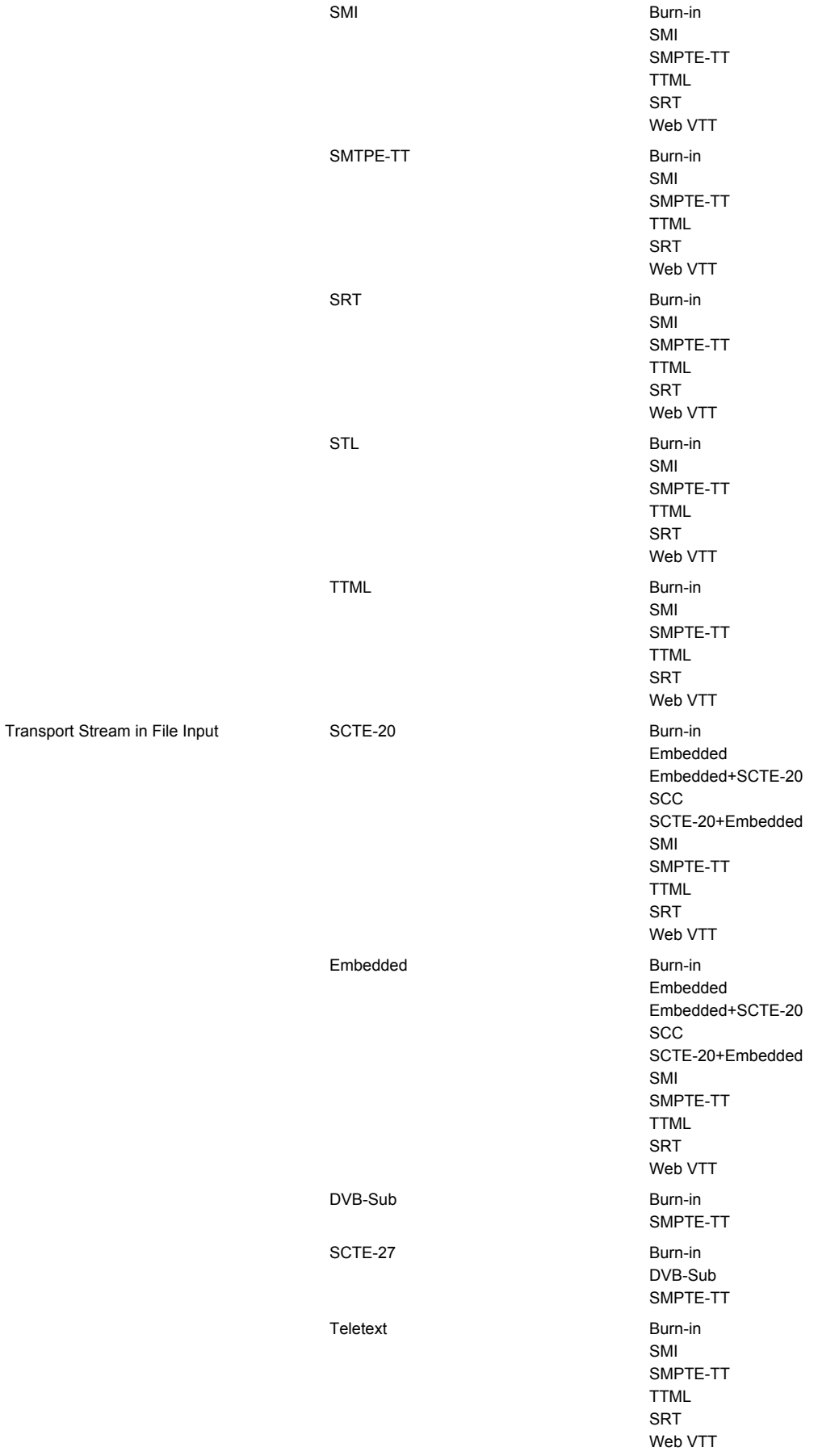

### TRANSPORT STREAM ARCHIVE OUTPUT - SUPPORTED OUTPUT CAPTION FORMATS

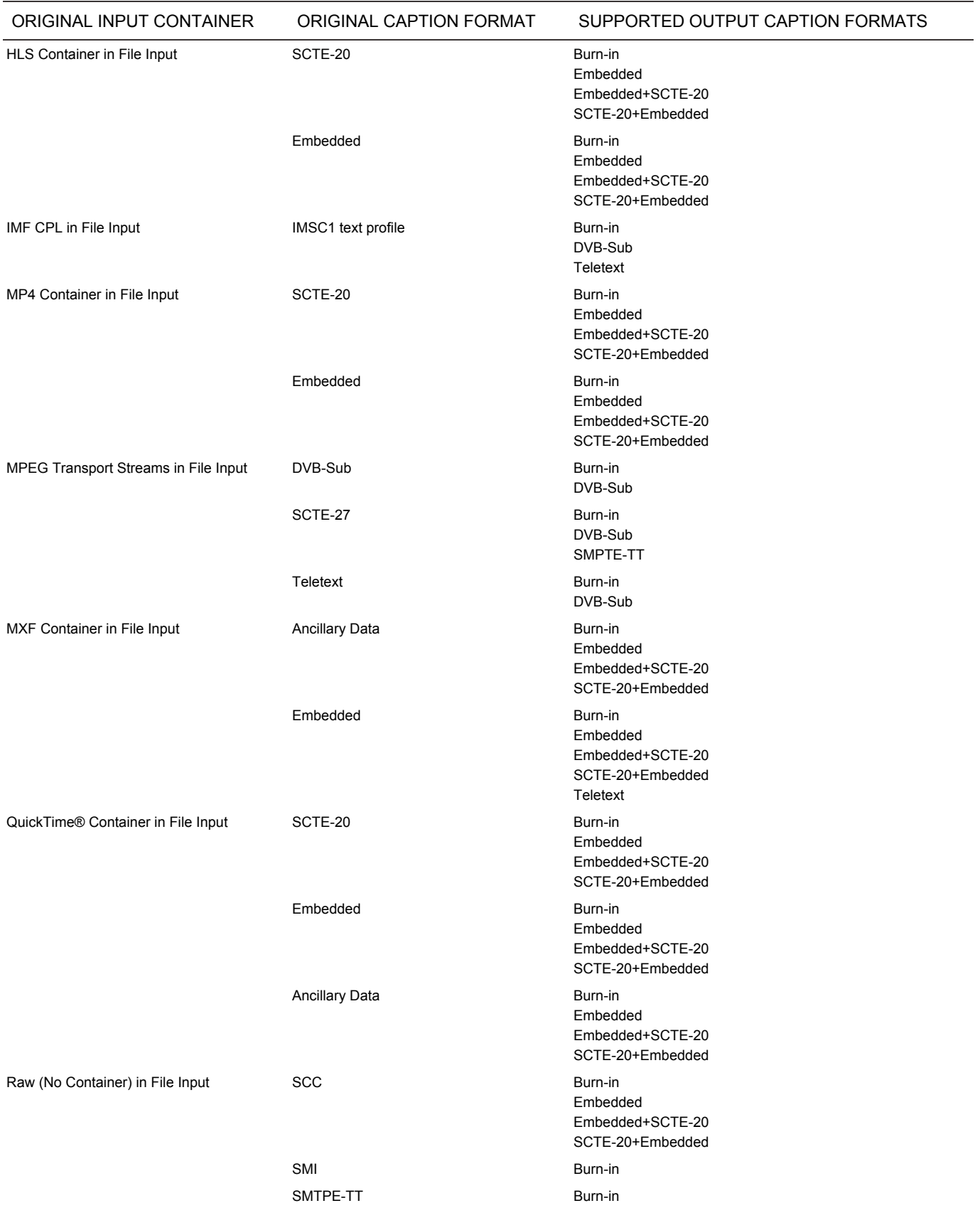

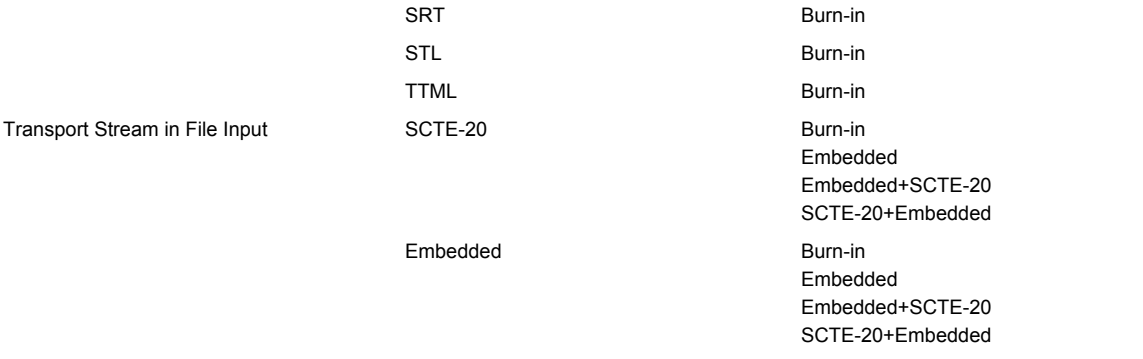

## ULTRAVIOLET FORMAT OUTPUT - SUPPORTED OUTPUT CAPTION FORMATS

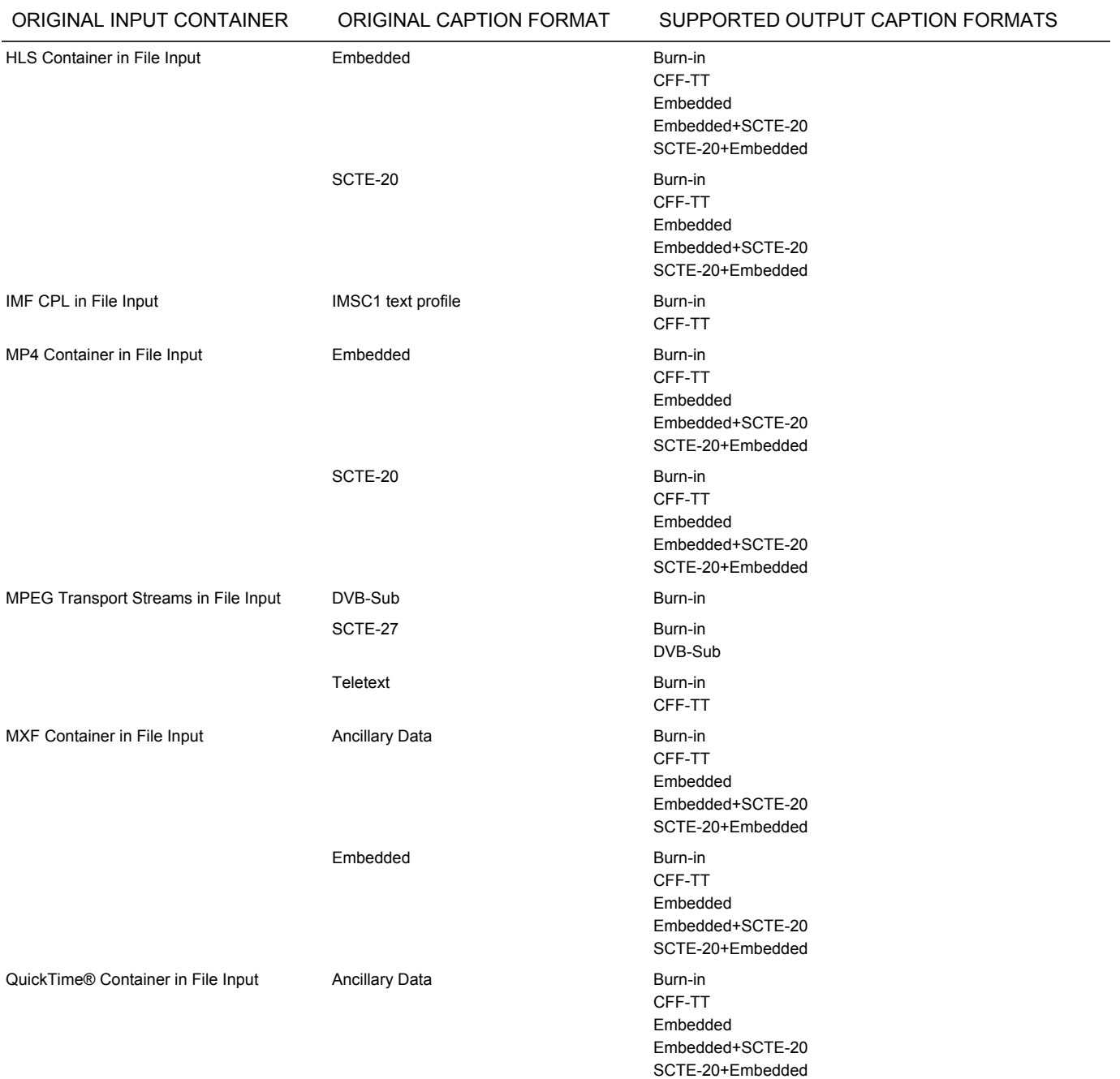

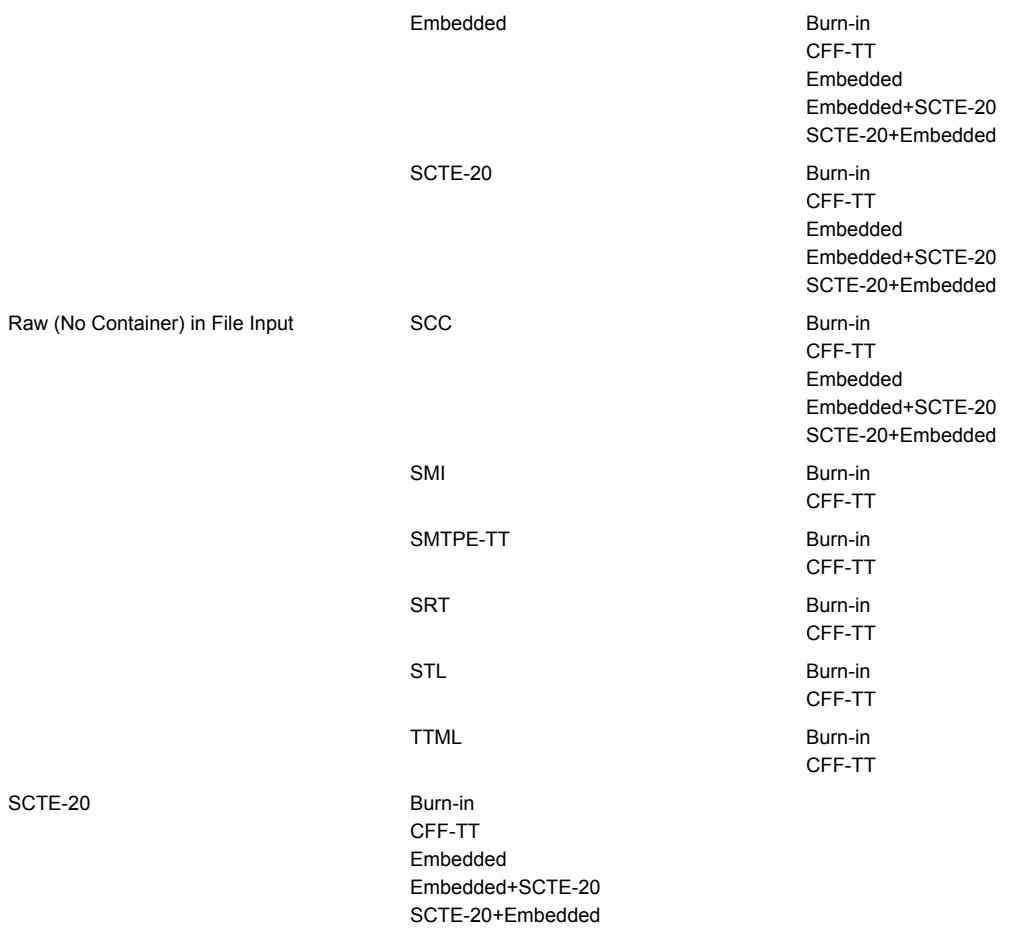

## XDCAM OUTPUT SUPPORTED OUTPUT CAPTION FORMATS

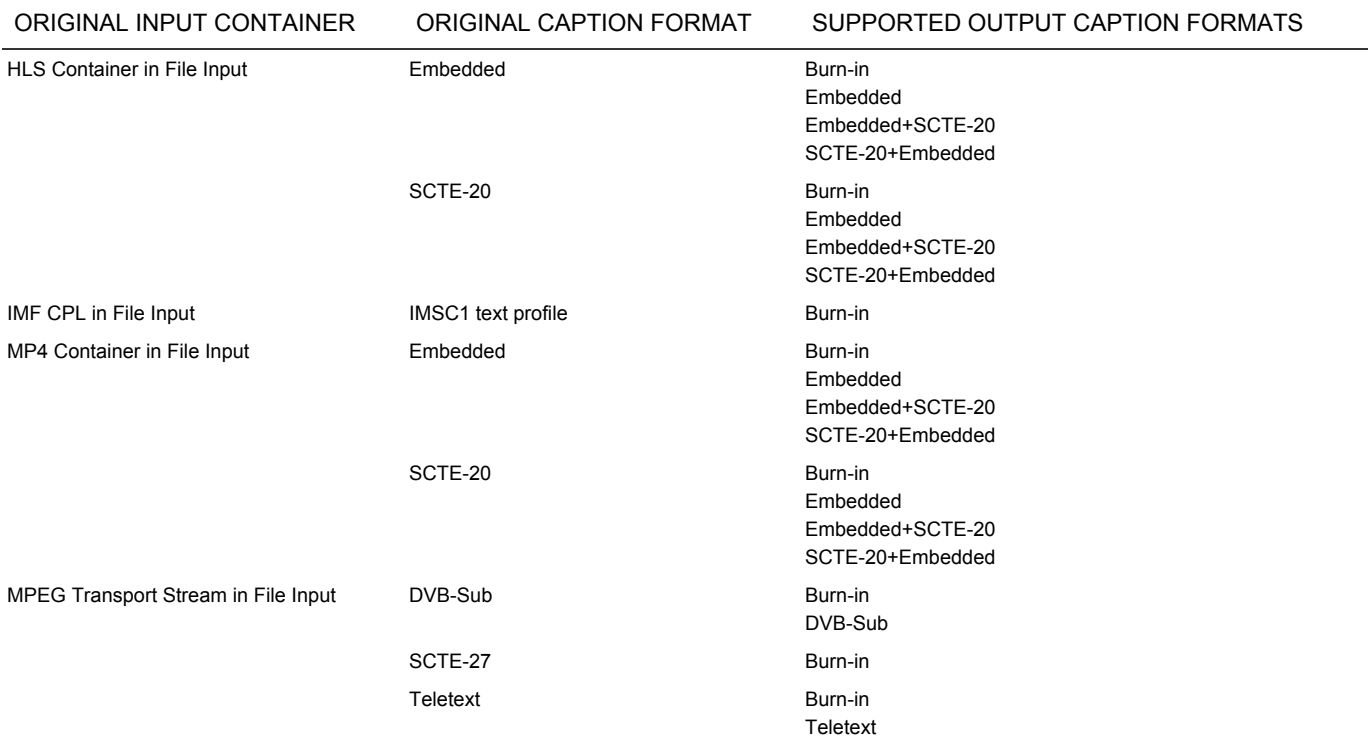

#### AWS Elemental Conductor File API and User Guide **Reference** Reference

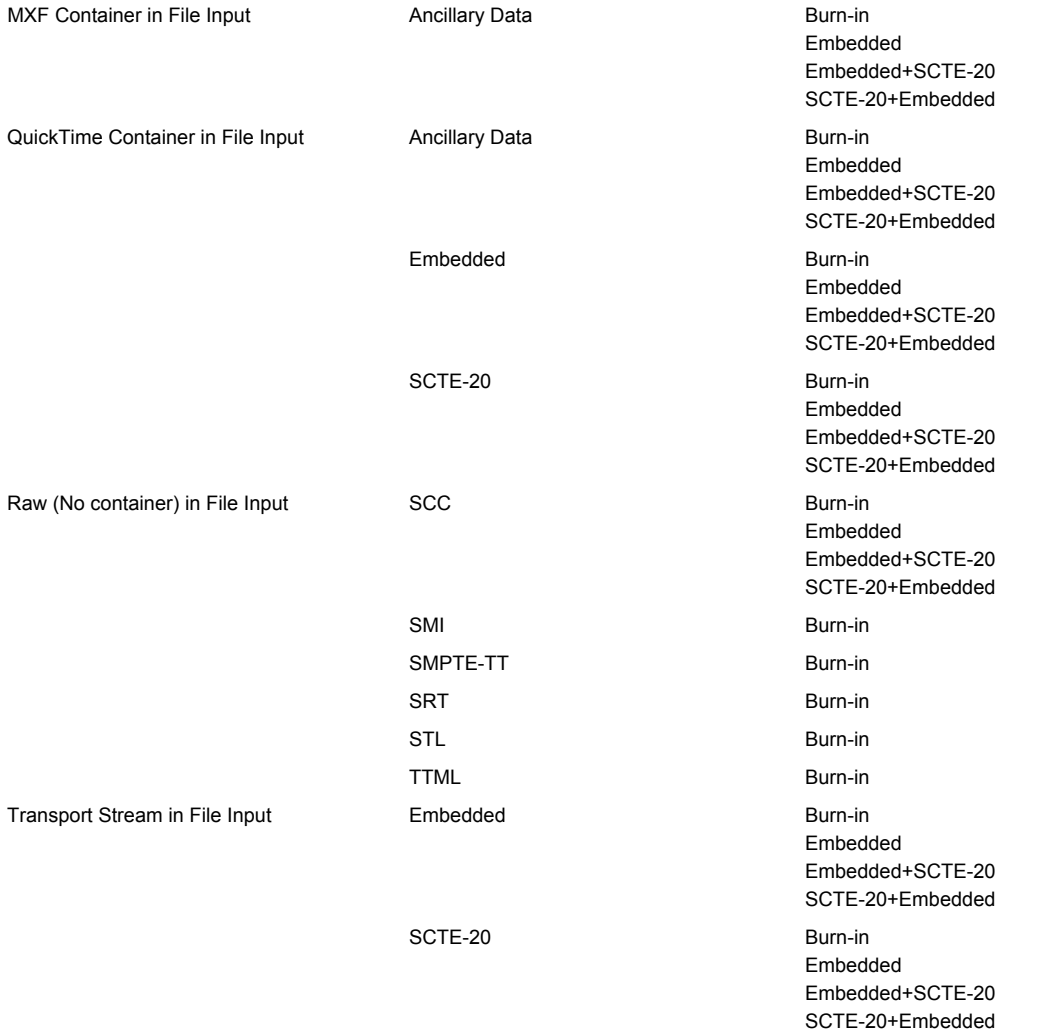